# **Stația de lucru tower Dell Precision 5820**

Manualul utilizatorului

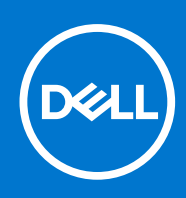

**Reglementare de Model: D02T Reglementare de Tip: D02T002 august 2021 Rev. A06**

#### Note, atenționări și avertismente

**NOTIFICARE:** O NOTĂ indică informaţii importante care vă ajută să optimizaţi utilizarea produsului.

**AVERTIZARE: O ATENŢIONARE indică un pericol potenţial de deteriorare a hardware-ului sau de pierdere de date şi vă arată cum să evitaţi problema.**

**AVERTISMENT: Un AVERTISMENT indică un pericol potenţial de deteriorare a bunurilor, de vătămare corporală sau de deces.**

© 2017-2021 Dell Inc. sau filialele sale. Toate drepturile rezervate. Dell, EMC și alte mărci comerciale sunt mărci comerciale ale Dell Inc. sau ale filialelor sale. Alte mărci comerciale pot fi mărci comerciale deținute de proprietarii respectivi.

# **Cuprins**

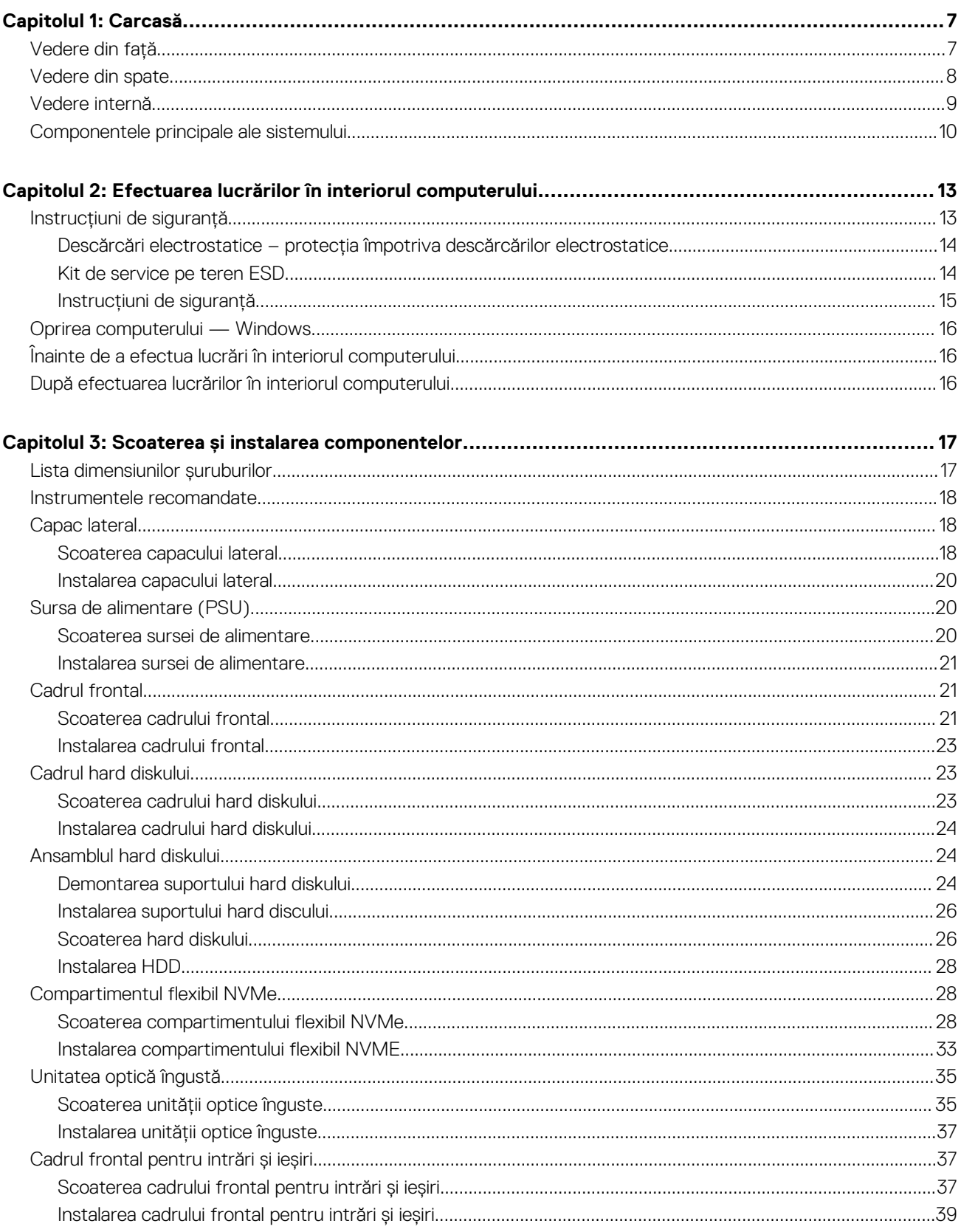

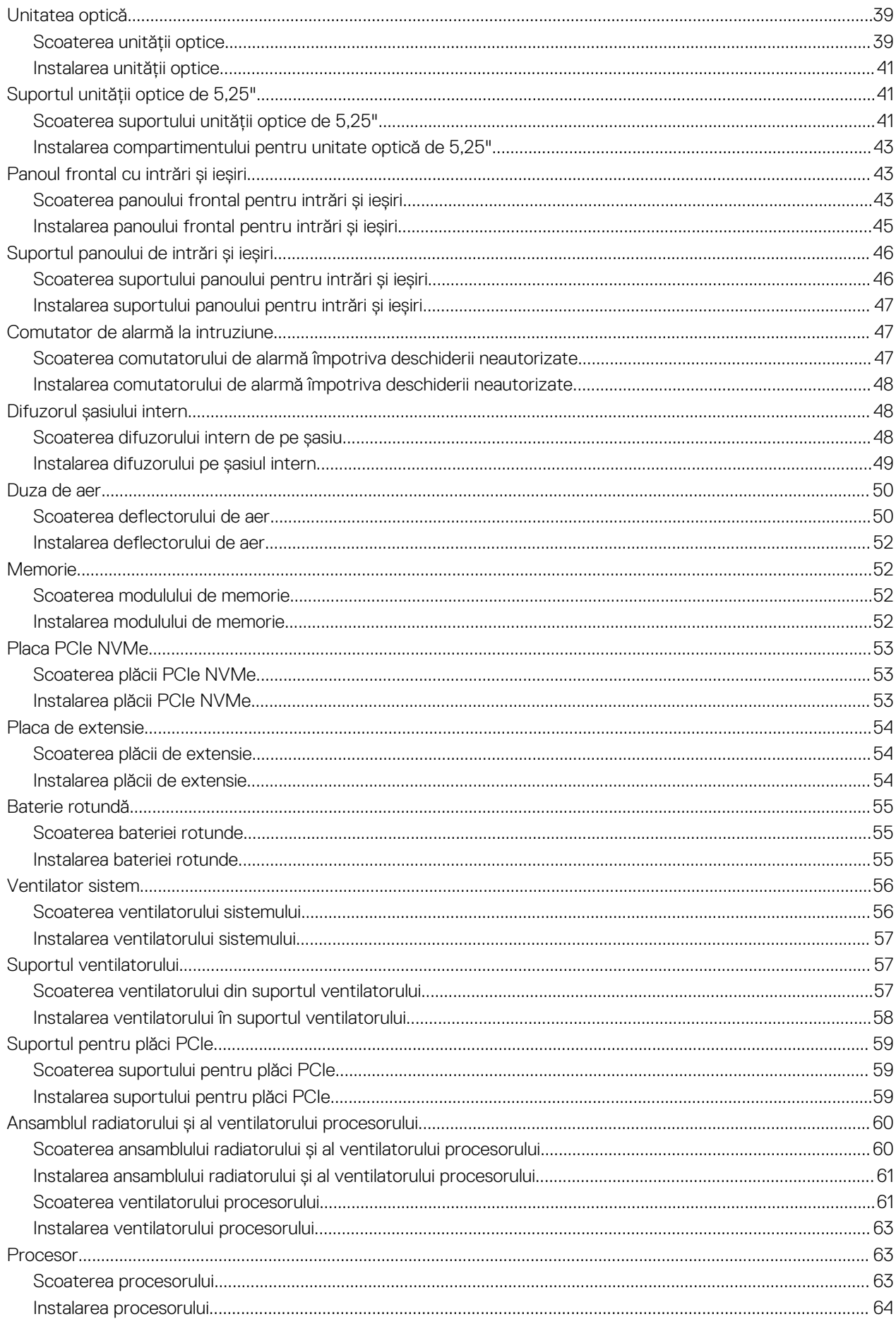

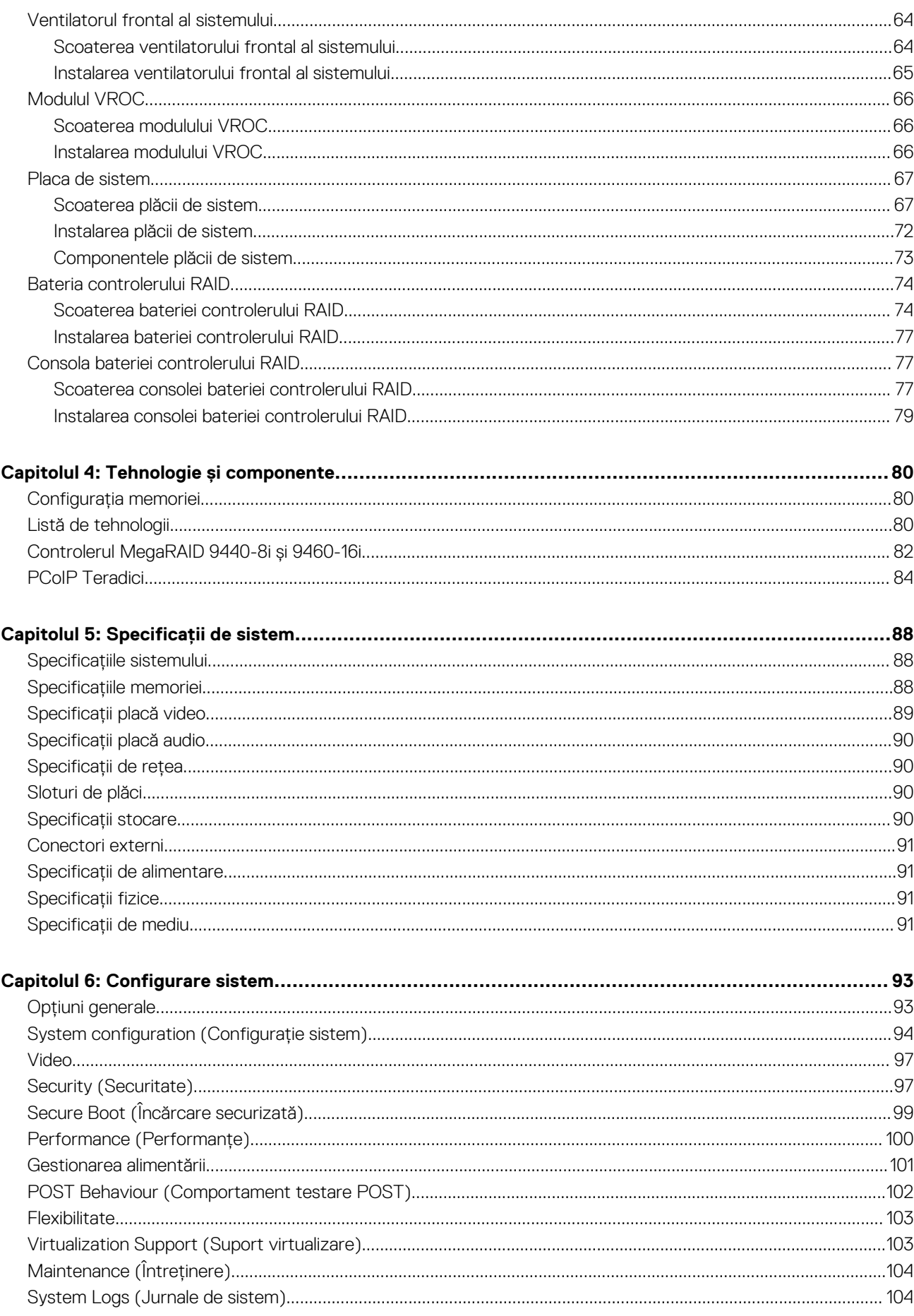

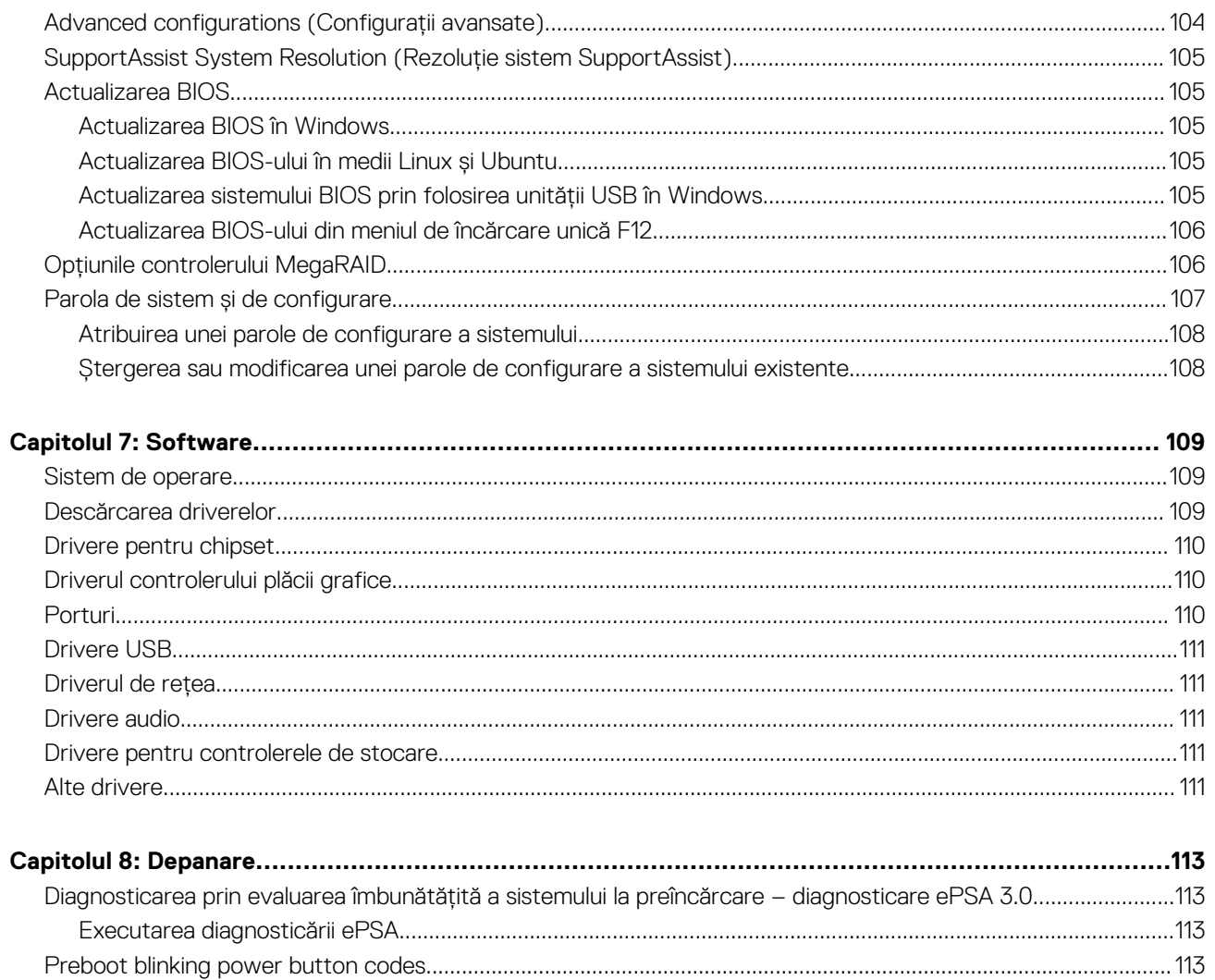

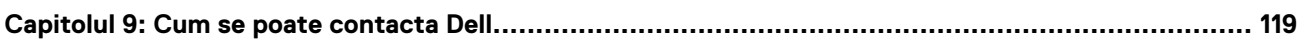

# **Carcasă**

**1**

<span id="page-6-0"></span>Acest capitol ilustrează mai multe vizualizări ale carcasei, împreună cu porturile și conectorii aferenți și, de asemenea, explică combinațiile de comenzi rapide ale tastei Fn.

#### **Subiecte:**

- Vedere din față
- [Vedere din spate](#page-7-0)
- [Vedere internă](#page-8-0)
- [Componentele principale ale sistemului](#page-9-0)

### **Vedere din față**

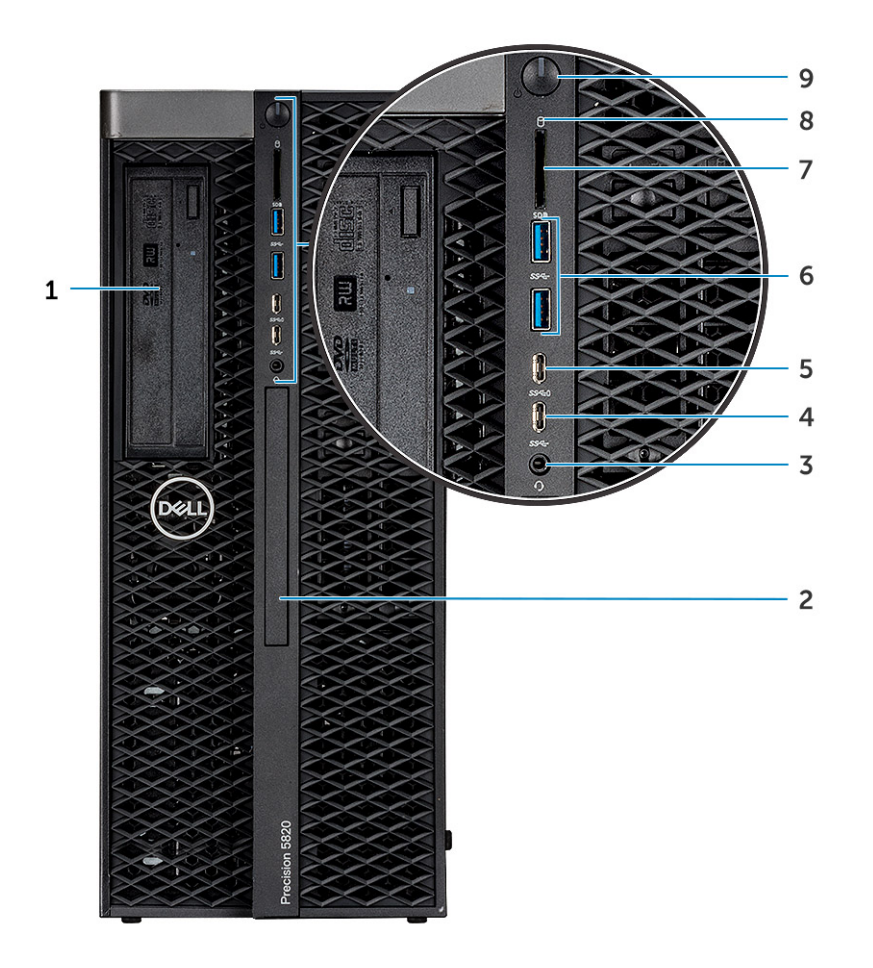

- 1. Consola unității optice de 5,25 inchi 2. Unitatea optică subțire
- 3. Port pentru setul de cască-microfon 4. Port USB 3.1 Type-C din prima generație
- 5. Port USB 3.1 Type-C din prima generație cu PowerShare 6. Porturi USB 3.1 din prima generație
- 
- 9. Buton de alimentare
- 
- 
- 
- 7. Slot de card SD 8. Indicator LED de activitate HDD

### <span id="page-7-0"></span>**Vedere din spate**

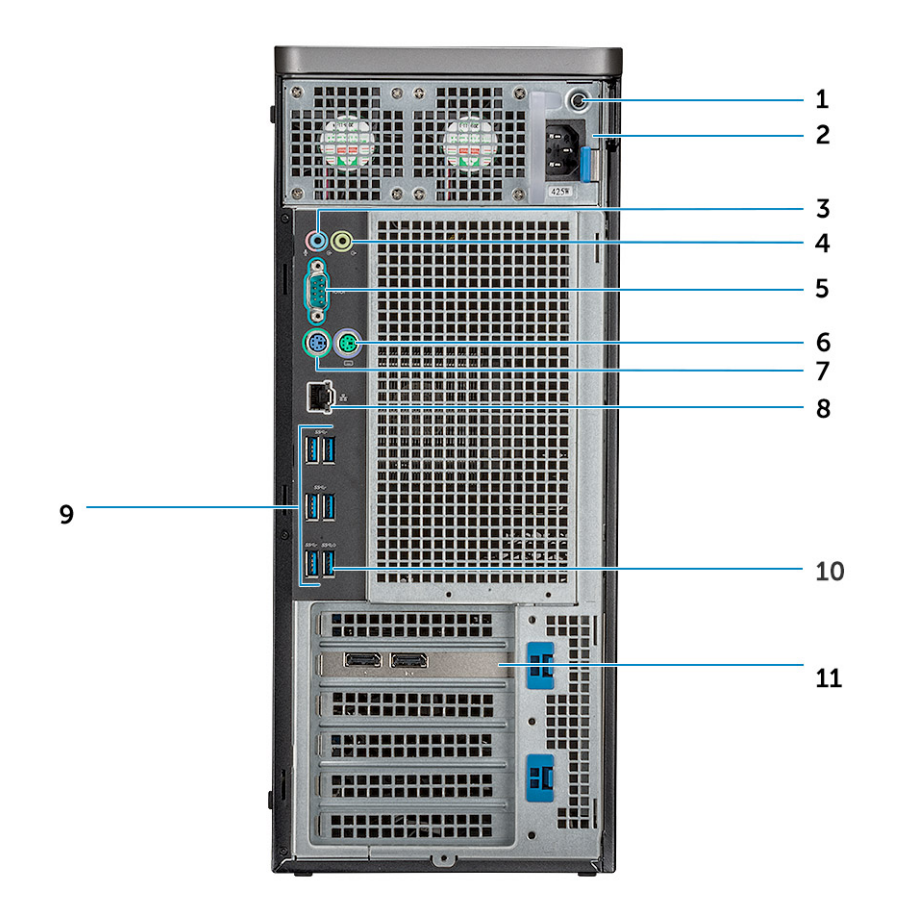

- 1. Indicator LED BIST sursă de alimentare 2. Conector cablu de alimentare
- 3. Port pentru microfon/intrare 4. Port de ieșire
- 
- 7. Port PS/2 pentru tastatură de service de rețea de rețea externe de rețea de rețea de rețea de rețea de rețea
- 
- 11. Slot suplimentar PCIe
- 
- 
- 5. Port serial 6. Port PS/2 pentru mouse
	-
- 9. Porturi USB 3.1 din prima generație 10. Port USB 3.1 din prima generație (acceptă pornirea inteligentă)

### <span id="page-8-0"></span>**Vedere internă**

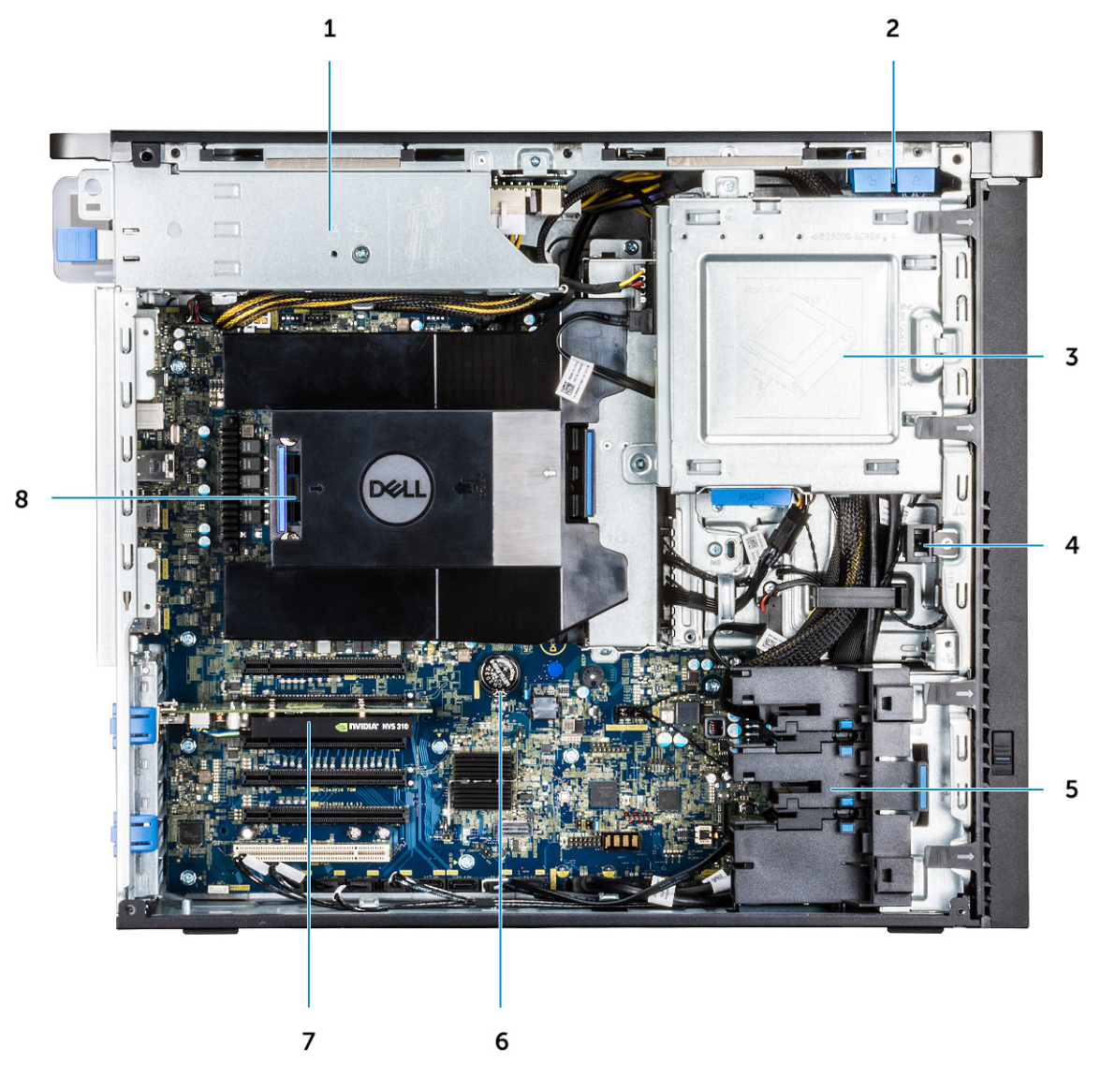

- 
- 
- 5. Suportul plăcii PCIe 6. Baterie rotundă
- 7. Placă grafică alimentată electorul de aer
- 1. Suport sursă de alimentare 2. Buton de blocare/deblocare a cadrului hard diskului
- 3. Suport unitate optică de 5,25 inchi 4. Comutatorul de alarmă împotriva deschiderii neautorizate
	-
	-

<span id="page-9-0"></span>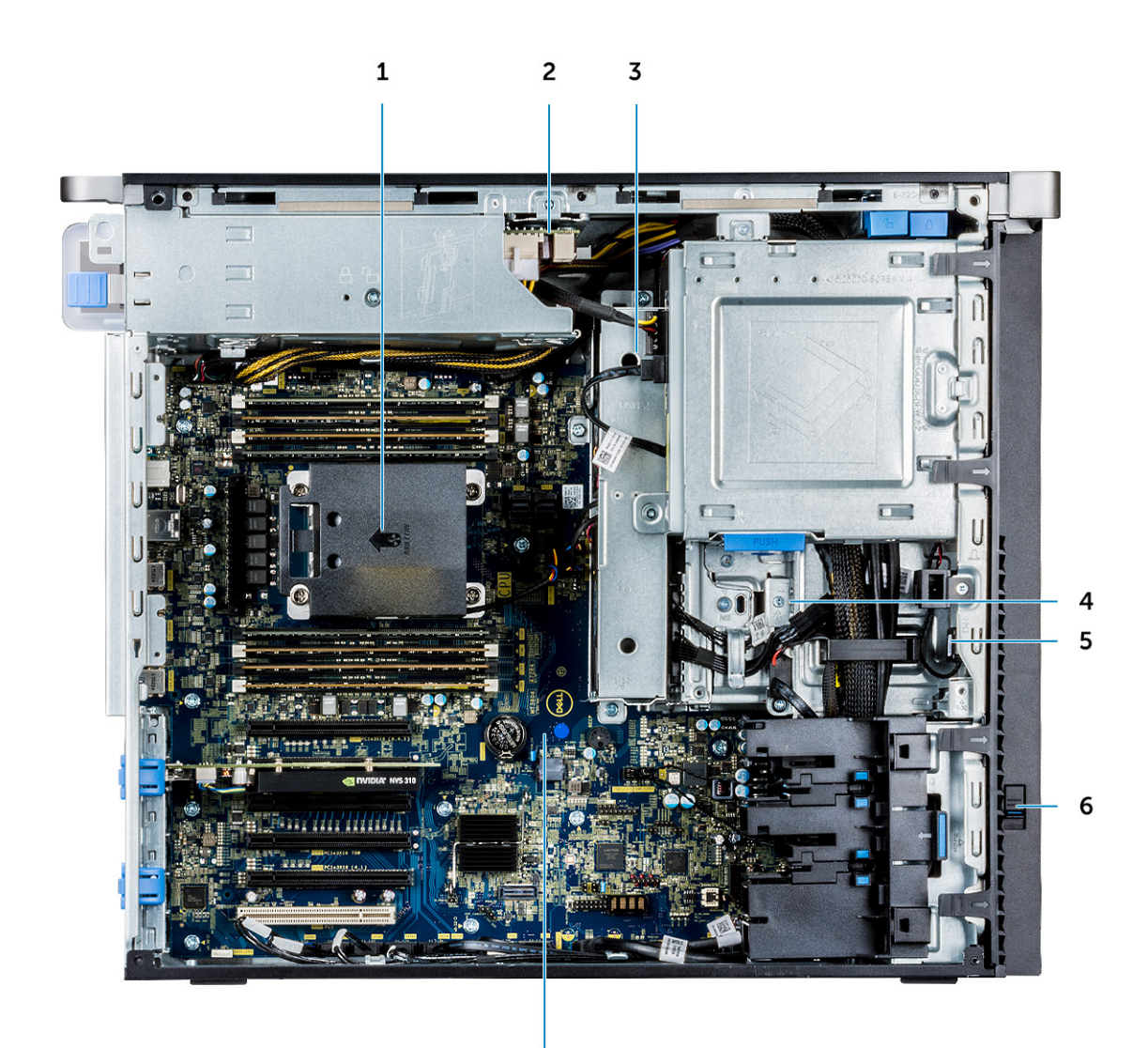

- 
- 3. Ventilator hard disk and the set of the set of the set of the set of the set of the set of the set of the set of the set of the set of the set of the set of the set of the set of the set of the set of the set of the set
- 
- 7. Placa de sistem
- 1. Radiatorul 2. Placa de distribuție a sursei de alimentare
	-
- 5. Boxă 6. Dispozitiv de deblocare a unității

### **Componentele principale ale sistemului**

 $\overline{7}$ 

Această secțiune ilustrează componentele principale ale sistemului și locația acestora.

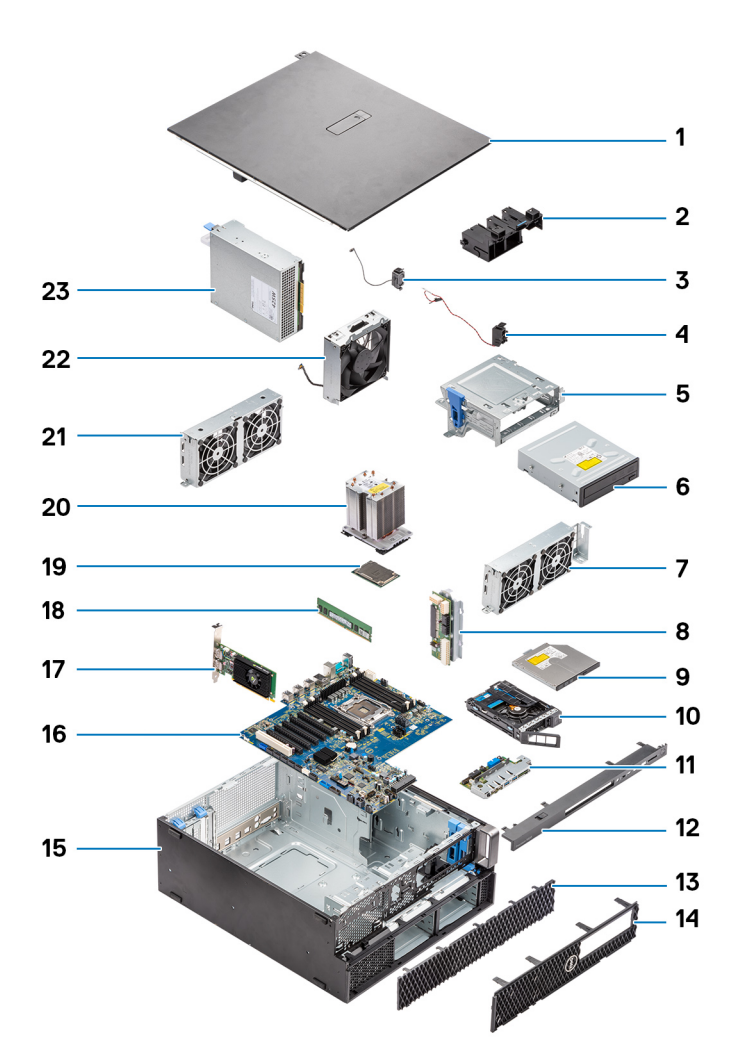

- 1. Capac lateral
- 2. Suportul plăcii PCIe
- 3. Boxa internă de pe sasiu
- 4. Comutatorul de alarmă împotriva deschiderii neautorizate
- 5. Consola unității optice de 5,25 inchi
- 6. Unitatea optică de 5,25 inchi
- 7. Ventilator de sistem
- 8. Placa de distribuție a alimentării
- 9. Unitatea optică subțire
- 10. Compartimentul flexibil NVMe
- 11. Panoul de intrare/iesire frontal
- 12. Cadrul panoului de intrare/ieșire frontal
- 13. Cadrul hard diskului
- 14. Cadru frontal
- 15. carcasa computerului
- 16. Placa de sistem
- 17. Placa de extensie
- 18. Memorie
- 19. Procesor
- 20. Ansamblul ventilatorului procesorului și al radiatorului
- 21. Ventilator de sistem
- 22. Ventilatorul frontal al sistemului
- 23. Unitatea de alimentare (PSU)

**NOTIFICARE:** Dell oferă o listă a componentelor și numărul componentelor pentru configurațiile de sistem originale achiziționate. Aceste componente sunt disponibile conform asigurării garanției achiziționate de către client. Contactați reprezentantul Dell de vânzări pentru opțiunile de achiziționare.

# <span id="page-12-0"></span>**Efectuarea lucrărilor în interiorul computerului**

#### **Subiecte:**

- Instrucțiuni de siguranță
- [Oprirea computerului Windows](#page-15-0)
- [Înainte de a efectua lucrări în interiorul computerului](#page-15-0)
- [După efectuarea lucrărilor în interiorul computerului](#page-15-0)

## **Instrucțiuni de siguranță**

Utilizați următoarele instrucțiuni de siguranță pentru a vă proteja computerul împotriva eventualelor deteriorări și a vă asigura siguranța personală. Cu excepția unor indicații contrare, fiecare procedură inclusă în acest document presupune că ați citit instrucțiunile de siguranță livrate împreună cu computerul.

- **AVERTISMENT: Înainte de a lucra în interiorul computerului dvs., citiți informațiile de siguranță livrate împreună cu** ∧ **computerul dvs. Pentru informații suplimentare despre cele mai bune practici privind siguranța, consultați pagina de start pentru conformitatea cu reglementările de la adresa [www.dell.com/regulatory\\_compliance.](https://www.dell.com/regulatory_compliance)**
- **AVERTISMENT: Deconectați computerul de la toate sursele de alimentare înainte de a deschide capacul sau panourile** ∕∿ **computerului. După ce terminați lucrările în interiorul computerului, remontați toate capacele, panourile și șuruburile înainte de conectarea la priza electrică.**

**AVERTIZARE: Pentru a evita deteriorarea computerului, asigurați-vă că suprafața de lucru este plană, uscată și curată.**

- **AVERTIZARE: Pentru a evita deteriorarea componentelor și a cardurilor, țineți-le de margini și evitați atingerea pinilor și a contactelor.**
- **AVERTIZARE: Trebuie să efectuați operații de depanare și reparații numai cu autorizația sau la indicațiile ecipei de asistență tehnică Dell. Deteriorările cauzate de lucrările de service neautorizate de către Dell nu sunt acoperite de garanția dvs. Consultați instrucțiunile privind siguranța livrate împreună cu produsul sau de la adresa [www.dell.com/](https://www.dell.com/regulatory_compliance) [regulatory\\_compliance](https://www.dell.com/regulatory_compliance).**
- **AVERTIZARE: Înainte de a atinge orice componentă din interiorul computerului, conectați-vă la împământare atingând o suprafață metalică nevopsită, cum ar fi metalul din partea din spate a computerului. În timp ce lucrați, atingeți periodic o suprafață metalică nevopsită pentru a disipa electricitatea statică, care poate deteriora componentele interne.**
- **AVERTIZARE: Atunci când deconectați un cablu, trageți de conectorul său sau de lamela de tragere, nu de cablul propriu-zis. Unele cabluri au conectori cu lamele de blocare sau șuruburi cu cap striat pe care trebuie să le decuplați înainte de a deconecta cablul. Atunci când deconectați cablurile, țineți-le aliniate drept pentru a evita îndoirea pinilor conectorilor. Atunci când conectați cablurile, asigurați-vă că porturile și conectorii sunt orientați și aliniați corect.**
- **AVERTIZARE: Apăsați și scoateți toate cardurile instalate din cititorul de carduri de stocare.**
- **AVERTIZARE: Procedați cu atenție atunci când manevrați baterii litiu-ion în laptopuri. Bateriile umflate nu trebuie să fie utilizate, ci trebuie să fie înlocuite și scoase din uz în mod corespunzător.**
- **NOTIFICARE:** Culoarea computerului dvs. și anumite componente pot fi diferite față de ilustrațiile din acest document.

### <span id="page-13-0"></span>**Descărcări electrostatice – protecţia împotriva descărcărilor electrostatice**

Descărcările electrostatice reprezintă o preocupare majoră atunci când mânuiti componente electronice, mai ales componente sensibile precum plăci de extensie, procesoare, module de memorie DIMM şi plăci de sistem. Sarcini electrice neglijabile pot deteriora circuitele în moduri greu de observat, cum ar fi funcţionarea cu intermitenţe sau scurtarea duratei de viaţă a produsului. Pe măsură ce în domeniu se impun cerinte de consum de energie cât mai mic la o densitate crescută, protectia împotriva descărcărilor electrostatice devine o preocupare din ce în ce mai mare.

Datorită densităţii crescute a semiconductorilor utilizaţi în produsele Dell recente, sensibilitatea faţă de deteriorări statice este acum mai mare comparativ cu produsele Dell anterioare. Din acest motiv, unele dintre metodele de manevrare a componentelor aprobate în trecut nu mai sunt aplicabile.

Sunt recunoscute două tipuri de deteriorări prin descărcări electrostatice, catastrofale şi intermitente.

- Catastrofale Defecțiunile catastrofale reprezintă aproximativ 20% dintre defecțiunile legate de descărcările electrostatice. O astfel de defecțiune provoacă o pierdere imediată și totală a capacității de funcționare a dispozitivului. Un exemplu de defecțiune catastrofală este un modul de memorie DIMM supus unui şoc electrostatic care generează imediat un simptom de tip "No POST/No Video" cu emiterea unui cod sonor de memorie lipsă sau nefunctională.
- **Intermitente** Defecțiunile intermitente reprezintă aproximativ 80% dintre defecțiunile legate de descărcările electrostatice. Procentul mare de defecțiuni intermitente se datorează faptului că momentul în care survine defecțiunea nu este observat imediat. Modulul DIMM primeşte un şoc electrostatic pe care îl absoarbe doar parţial ca o mică diferenţă de potenţial, fără să producă imediat simptome către exterior legate de defecțiune. Disiparea diferenței slabe de potențial poate dura săptămâni sau luni, timp în care poate provoca degradarea integrității memoriei, erori de memorie intermitente etc.

Defecţiunile cele mai dificile de depistat şi de depanat sunt cele intermitente (cunoscute şi ca defecţiuni latente sau "răni deschise").

Pentru a preveni defecţiunile prin descărcări electrostatice, urmaţi aceşti paşi:

- Utilizați o brățară anti-statică de încheietură, cablată și împământată corespunzător. Utilizarea brățărilor anti-statice wireless nu mai este permisă; acestea nu asigură o protecție adecvată. Atingerea șasiului înainte de a manevra componente nu asigură o protecție adecvată împotriva descărcărilor electrostatice pentru componentele cu o sensibilitate electrostatică crescută.
- Manevrati toate componentele sensibile la descărcări electrostatice într-o zonă protejată anti-static. Dacă este posibil, folositi covoare antistatice de podea sau de birou.
- Când despachetati o componentă sensibilă electrostatic din cutia în care a fost livrată, nu scoateti componenta din punga anti-statică până în momentul în care sunteţi pregătit să instalaţi componenta. Înainte să desfaceţi ambalajul anti-static, asiguraţi-vă că aţi descărcat electricitatea statică din corpul dvs.
- Înainte de a transporta o componentă sensibilă electrostatic, aşezaţi-o într-un container sau ambalaj anti-static.

#### **Kit de service pe teren ESD**

Kitul de service pe teren nemonitorizat este cel mai frecvent utilizat kit de servicii. Fiecare kit de service pe teren contine trei componente principale: covoraş antistatic, bandă de mână şi cablu de legătură.

#### Componentele unui kit de service pe teren ESD

Componentele unui kit de service pe teren ESD sunt:

- **Covoraş antistatic** covoraşul antistatic are proprietăţi disipative şi permite aşezarea pieselor pe acesta în timpul procedurilor de service. Când utilizati un covoras antistatic, banda de mână trebuie să fie comodă, iar cablul de legătură trebuie să fie conectat la covoraş şi la orice suprafaţă metalică expusă de pe sistemul la care se lucrează. După instalarea corectă, piesele de reparat pot fi extrase din recipientul ESD si asezate direct pe covoras. Obiectele sensibile la ESD sunt în sigurantă în mâna dvs., pe covorasul ESD, în sistem sau într-o geantă.
- **Banda de mână și cablul de legătură** banda de mână și cablul de legătură pot fi conectate fie direct între încheietura dvs. și o porţiune metalică expusă de pe componentele hardware, dacă covoraşul ESD nu este necesar, fie conectate la covoraşul antistatic, pentru a proteja componentele hardware asezate temporar pe covoras. Conexiunea fizică formată de banda de mână și cablul de legătură între pielea dvs., covoraşul ESD şi componentele hardware este cunoscută sub numele de legătură. Utilizaţi numai kituri de service pe teren cu bandă de mână, covoraș și cablu de legătură. Nu utilizați niciodată benzi de mână wireless. Rețineți întotdeauna că firele interne ale unei benzi de mână sunt expuse la deteriorări din cauza uzurii şi trebuie verificate cu regularitate cu ajutorul unui tester pentru benzi de mână pentru a evita deteriorarea accidentală a componentelor hardware din cauza ESD. Se recomandă testarea benzii de mână şi a cablului de legătură cel puţin o dată pe săptămână.
- **Tester ESD pentru benzi de mână** firele din interiorul unei benzi de mână ESD sunt expuse la deteriorări în timp. Când utilizaţi un kit nemonitorizat, se recomandă testarea cu regularitate a benzii înainte de fiecare apel de service, precum şi testarea cel puţin o dată pe săptămână. Testerul pentru benzi de mână este cea mai bună metodă pentru a efectua acest test. Dacă nu aveţi propriul dvs. tester

<span id="page-14-0"></span>pentru benzi de mână, vedeți dacă nu există unul la biroul dvs. regional. Pentru a efectua testul, conectați cablul de legătură al benzii de mână la tester, când banda este prinsă la încheietura dvs., şi apăsaţi pe buton pentru a testa. Dacă testul a reuşit, se aprinde un LED verde; dacă testul nu reuşeşte, se aprinde un LED roşu şi se aude o alarmă.

- **Elemente de izolaţie** este esenţial ca dispozitivele sensibile la ESD, precum carcasele de plastic ale disipatoarelor termice, să fie ţinute la distanţă de piese interne izolatoare şi care sunt, deseori, încărcate cu sarcini electrice ridicate.
- **Mediu de lucru**  înainte de instalarea kitului de service de teren ESD, evaluaţi situaţia la locaţia clientului. De exemplu, instalarea kitului pentru un mediu server este diferită fată de instalarea pentru un mediu desktop sau portabil. În mod caracteristic, serverele sunt instalate într-un rack în interiorul unui centru de date; desktopurile sau sistemele portabile sunt aşezate, de regulă, pe birouri sau în nişe. Căutaţi întotdeauna o suprafaţă de lucru amplă şi deschisă, liberă şi suficient de mare, pentru a instala kitul ESD, cu spaţiu suplimentar pentru tipul de sistem reparat. De asemenea, spațiul de lucru nu trebuie să conțină elemente izolatoare care pot cauza un eveniment ESD. În zona de lucru, materiale izolatoare precum Styrofoam și alte materiale plastice trebuie deplasate întotdeauna la o distantă de cel puţin 12 inchi sau 30 cm faţă de piesele sensibile înainte de a manipula fizic orice componente hardware
- Ambalaj ESD toate dispozitivele sensibile la ESD trebuie trimise și recepționate în ambalaj antistatic. Sunt preferate recipientele metalice, ecranate la electricitate statică. Totusi, trebuie să returnati întotdeauna piesa deteriorată utilizând acelasi recipient și ambalaj ESD ca şi cele în care a sosit piesa nouă. Recipientul ESD trebuie să fie pliat şi închis cu bandă adezivă şi toate materialele de ambalare din spumă trebuie utilizate în cutia originală în care a sosit piesa nouă. Dispozitivele sensibile la ESD trebuie scoase din ambalaj numai pe o suprafaţă de lucru protejată la ESD, iar piesele nu trebuie amplasate niciodată pe partea de sus a recipientului ESD, deoarece numai partea interioară a recipientului este ecranată. Poziţionaţi întotdeauna piesele în mână, pe covoraşul ESD, în sistem sau în interiorul unui recipient electrostatic.
- **Transportul componentelor sensibile** când transportaţi componente sensibile la ESD, precum piese de schimb sau piese care trebuie returnate la Dell, este esential ca aceste piese să fie introduse în recipiente antistatice pentru un transport în conditii de sigurantă.

#### Rezumat de protectie ESD

Se recomandă ca toti tehnicienii de service de teren să utilizeze permanent banda de mână de împământare ESD cu fir și covorașul antistatic de protecție tradiționale atunci când execută intervenții de service la produsele Dell. De asemenea, este esențial ca tehnicienii să tină piesele sensibile separat de toate piesele izolatoare în timpul interventiei de service, precum și să utilizeze recipiente antistatice pentru transportul componentelor sensibile.

### **Instrucţiuni de siguranţă**

Utilizaţi următoarele instrucţiuni de siguranţă pentru a vă proteja computerul împotriva eventualelor deteriorări şi a vă asigura siguranţa personală. Doar dacă nu există alte specificaţii, fiecare procedură inclusă în acest document presupune existenţa următoarelor condiţii:

- Ați citit informațiile privind siguranța livrate împreună cu computerul.
- O componentă poate fi înlocuită sau, dacă este achiziţionată separat, instalată prin efectuarea procedurii de scoatere în ordine inversă.

**NOTIFICARE:** Deconectaţi toate sursele de alimentare înainte de a deschide capacul sau panourile computerului. După ce terminați ⋒ lucrările în interiorul computerului, remontați toate capacele, panourile și șuruburile înainte de conectarea la sursa de alimentare.

- **AVERTISMENT: Înainte de a efectua lucrări în interiorul computerului, citiţi instrucţiunile de siguranţă livrate împreună** ∧ **cu computerul. Pentru informații suplimentare privind cele mai bune practici de siguranță, consultați [Pagina de pornire](https://www.dell.com/learn/regulatory-compliance) [pentru conformitatea cu reglementările.](https://www.dell.com/learn/regulatory-compliance)**
- **AVERTIZARE: Multe dintre reparaţii pot fi efectuate doar de un tehnician de service autorizat. Efectuaţi doar activităţile de depanare şi reparaţii simple specificate în documentaţia produsului dvs. sau conform indicaţiilor primite din partea echipei de asistenţă online sau prin telefon. Deteriorările cauzate de lucrările de service neautorizate de către Dell nu sunt acoperite de garanţia dvs. Citiţi şi respectaţi instrucţiunile de siguranţă incluse în pachetul produsului.**

**AVERTIZARE: Pentru a evita descărcarea electrostatică, conectați-vă la împământare utilizând o brățară antistatică sau atingând periodic o suprafață metalică nevopsită în timp ce atingeți un conector de pe partea din spate a computerului.**

**AVERTIZARE: Manevraţi componentele şi plăcile cu atenţie. Nu atingeţi componentele sau contactele de pe o placă. Apucaţi placa de margini sau de suportul de montare metalic. Apucaţi o componentă, cum ar fi un procesor, de margini, nu de pini.**

**AVERTIZARE: Când deconectaţi un cablu, trageţi de conector sau de lamela de tragere, nu de cablul propriu-zis. Unele cabluri au conectori cu lamele de blocare; dacă deconectaţi un cablu de acest tip, apăsaţi pe lamelele de blocare înainte de a deconecta cablul. În timp ce îndepărtaţi conectorii, menţineţi-i aliniaţi uniform pentru a evita îndoirea pinilor acestora. De asemenea, înainte de a conecta un cablu, asiguraţi-vă că ambii conectori sunt orientaţi şi aliniaţi corect.**

<span id="page-15-0"></span>**(i)** NOTIFICARE: Culoarea computerului dvs. si anumite componente pot fi diferite fată de ilustratiile din acest document.

**AVERTIZARE: Sistemul se va opri când capacele laterale sunt deschise în timpul rulării sistemului. Sistemul nu va porni când capacul lateral este deschis.**

### **Oprirea computerului — Windows**

**AVERTIZARE: Pentru a evita pierderea datelor, salvați și închideți toate fișierele deschise și ieșiți din toate programele deschise înainte să opriți computerul sau scoateți capacul lateral.**

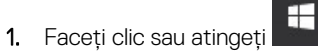

- 2. Faceti clic sau atingeti  $\bigcup$  si apoi faceti clic sau atingeti **Oprire**.
	- **NOTIFICARE:** Asigurați-vă că sunt oprite computerul și toate dispozitivele atașate. În cazul în care computerul și dispozitivele atașate nu se opresc automat când închideți sistemul de operare, apăsați și mențineți apăsat butonul de alimentare timp de circa 6 secunde pentru a le opri.

### **Înainte de a efectua lucrări în interiorul computerului**

Pentru a nu defecta computerul, efectuați următorii pași înainte de a începe lucrările în interiorul computerului.

- 1. Asigurati-vă că urmati [Instrucțiunile de siguranță](#page-14-0).
- 2. Asigurați-vă că suprafața de lucru este dreaptă și curată, pentru a nu zgâria capacul computerului.
- 3. Opriți computerul.
- 4. Deconectati toate cablurile de retea de la computer.
	- **AVERTIZARE: Pentru a deconecta un cablu de rețea, întâi decuplați cablul de la computer, apoi decuplați-l de la dispozitivul de rețea.**
- 5. Deconectați computerul și toate dispozitivele atașate de la prizele de curent.
- 6. După ce computerul este deconectat de la rețeaua electrică, apăsați și țineți apăsat butonul de alimentare pentru a conecta placa de sistem la împământare.
	- **NOTIFICARE:** Pentru a evita descărcarea electrostatică, conectați-vă la împământare utilizând o brățară antistatică sau atingând periodic o suprafață metalică nevopsită în timp ce atingeți un conector de pe partea din spate a computerului.

### **După efectuarea lucrărilor în interiorul computerului**

După finalizarea oricărei proceduri de înlocuire, asigurați-vă că ați conectat dispozitivele externe, plăcile și cablurile înainte de a porni computerul.

- 1. Conectați cablurile de telefon sau de rețea la computer.
	- **AVERTIZARE: Pentru a conecta un cablu de rețea, mai întâi, conectați cablul la dispozitivul de rețea, apoi conectați-l la computer.**
- 2. Conectați computerul și toate dispozitivele atașate la prizele de curent.
- 3. Porniți computerul.
- 4. Dacă este nevoie, verificati functionarea corectă a computerului rulând instrumentul de diagnosticare.

# **Scoaterea şi instalarea componentelor**

#### <span id="page-16-0"></span>**Subiecte:**

- Lista dimensiunilor şuruburilor
- [Instrumentele recomandate](#page-17-0)
- [Capac lateral](#page-17-0)
- [Sursa de alimentare \(PSU\)](#page-19-0)
- [Cadrul frontal](#page-20-0)
- [Cadrul hard diskului](#page-22-0)
- [Ansamblul hard diskului](#page-23-0)
- [Compartimentul flexibil NVMe](#page-27-0)
- [Unitatea optică îngustă](#page-34-0)
- [Cadrul frontal pentru intrări şi](#page-36-0) ieşiri
- [Unitatea optică](#page-38-0)
- [Suportul unităţii optice de 5,25"](#page-40-0)
- Panoul frontal cu intrări și ieșiri
- [Suportul panoului de intrări şi](#page-45-0) ieşiri
- [Comutator de alarmă la intruziune](#page-46-0)
- [Difuzorul şasiului intern](#page-47-0)
- [Duza de aer](#page-49-0)
- **[Memorie](#page-51-0)**
- [Placa PCIe NVMe](#page-52-0)
- [Placa de extensie](#page-53-0)
- [Baterie rotundă](#page-54-0)
- [Ventilator sistem](#page-55-0)
- [Suportul ventilatorului](#page-56-0)
- [Suportul pentru plăci PCIe](#page-58-0)
- [Ansamblul radiatorului şi al ventilatorului procesorului](#page-59-0)
- [Procesor](#page-62-0)
- [Ventilatorul frontal al sistemului](#page-63-0)
- [Modulul VROC](#page-65-0)
- [Placa de sistem](#page-66-0)
- [Bateria controlerului RAID](#page-73-0)
- [Consola bateriei controlerului RAID](#page-76-0)

### **Lista dimensiunilor şuruburilor**

#### **Tabel 1. Lista şuruburilor**

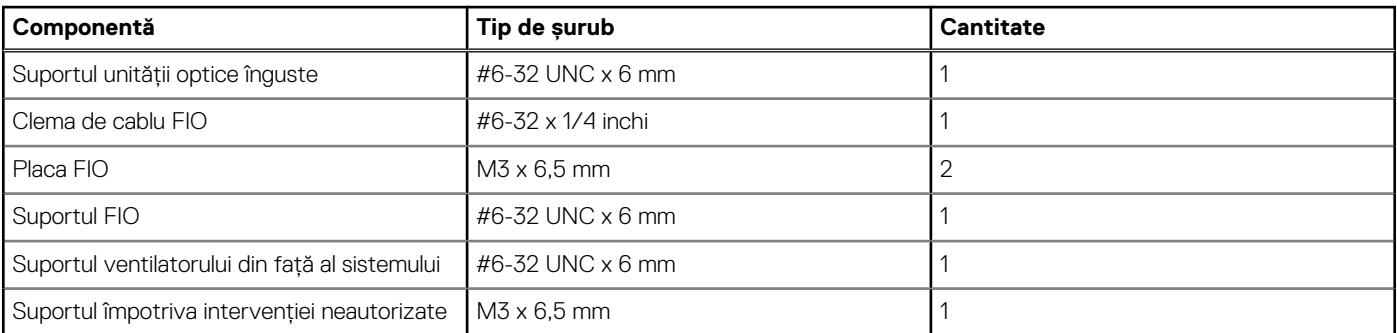

<span id="page-17-0"></span>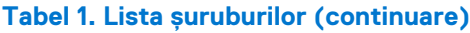

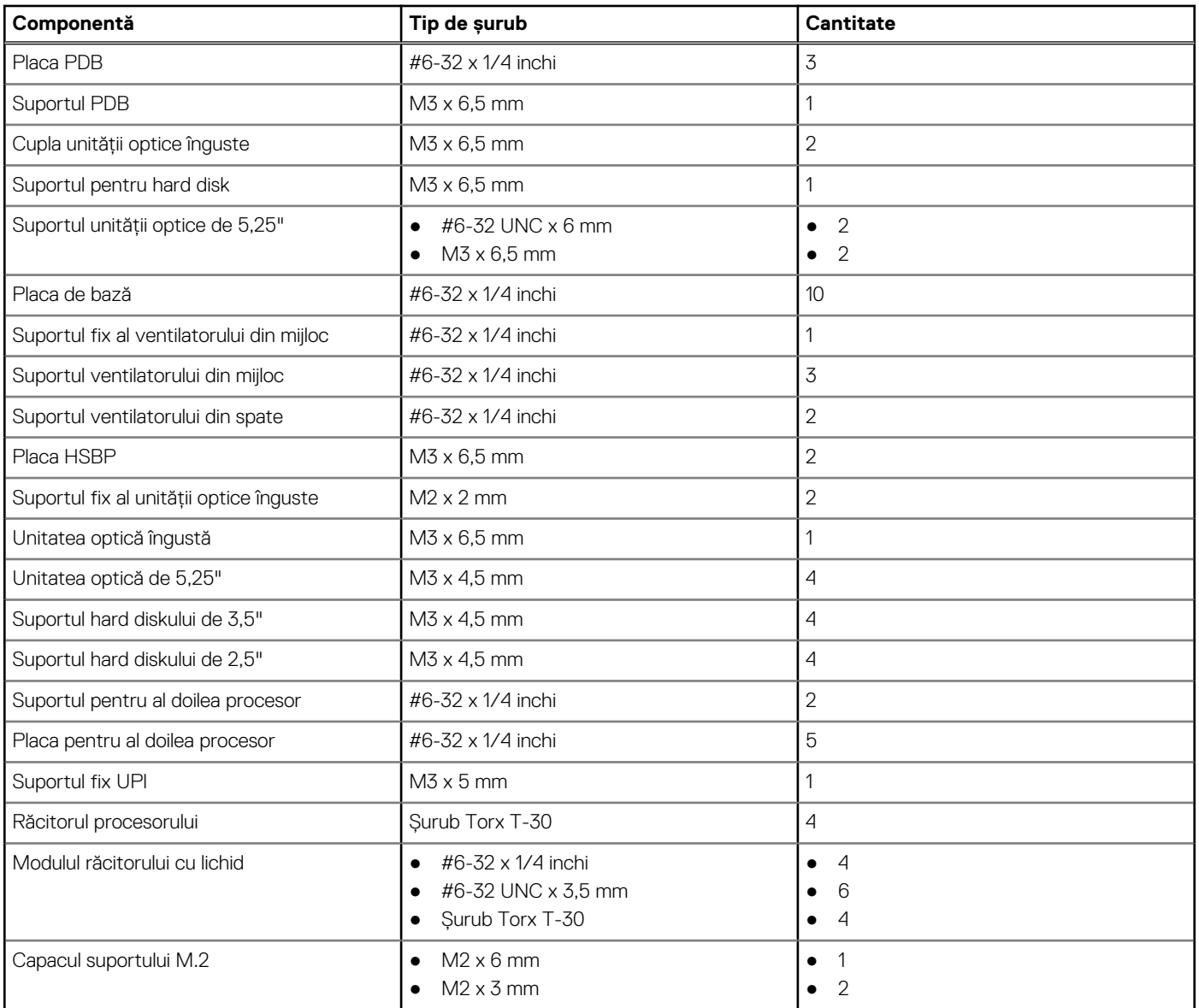

### **Instrumentele recomandate**

Procedurile din acest document necesită următoarele instrumente:

- Şurubelniţă cu vârf în cruce nr. 0
- Şurubelniţă cu vârf în cruce nr. 1
- Şurubelniţă cu vârf în cruce nr. 2
- Ştift de plastic

**NOTIFICARE:** Șurubelnița #0 este pentru șuruburile 0-1, iar șurubelnița #1 este pentru șuruburile 2-4.

## **Capac lateral**

### **Scoaterea capacului lateral**

1. Urmați procedurile din secțiunea [Înainte de a efectua lucrări în interiorul computerului.](#page-15-0)

**AVERTIZARE: Sistemul nu va porni când capacul lateral este deschis. De asemenea, sistemul se va opri dacă scoateţi capacul lateral când sistemul este pornit.**

- 2. Pentru a scoate capacul lateral:
- 3. Apăsaţi dispozitivul de blocare

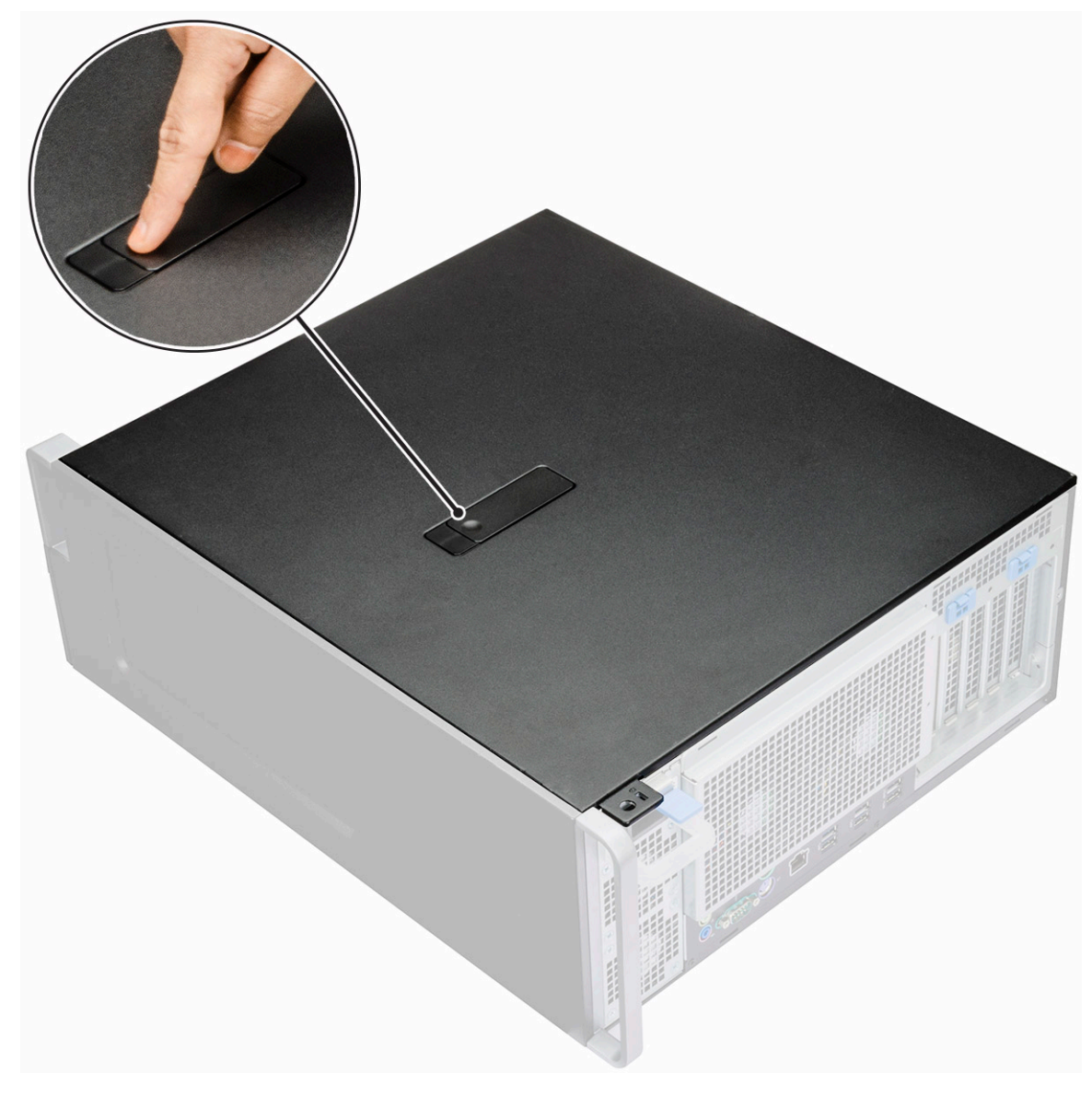

4. Trageți în sus de dispozitivul de blocare [1] și rotiți-l pentru a elibera capacul [2].

<span id="page-19-0"></span>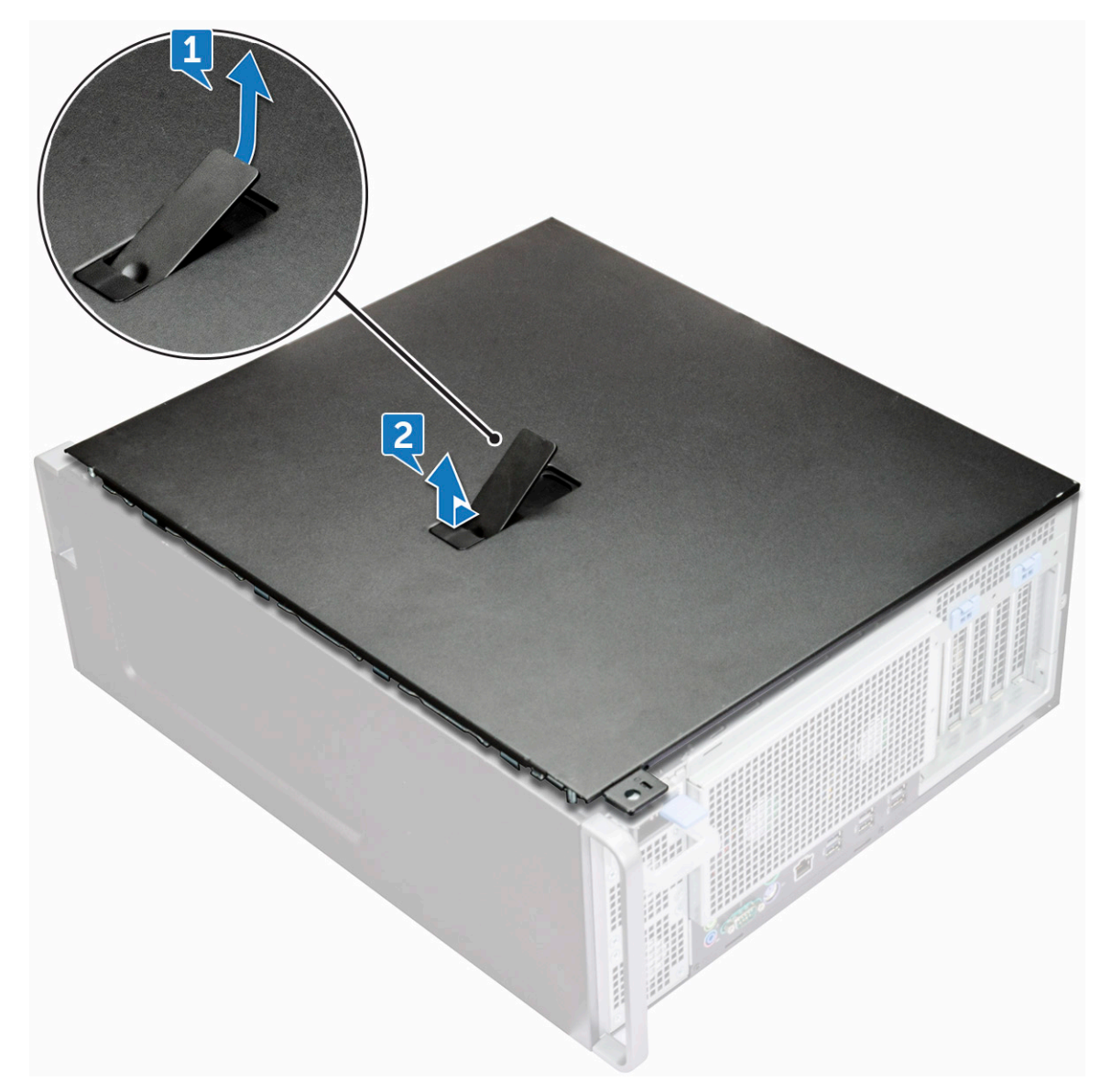

5. Ridicaţi capacul pentru a-l scoate din sistem.

#### **Instalarea capacului lateral**

- 1. Aliniaţi mai întâi partea de jos a capacului lateral cu şasiul şi ţineţi de capac.
- 2. Asigurați-vă că s-a fixat cârligul din partea de jos a capacului lateral în canelura de pe sistem.
- 3. Apăsați capacul sistemului până când se fixează în poziție cu un clic.

**AVERTIZARE: Sistemul nu va porni fără capacul lateral. De asemenea, sistemul se va opri dacă scoateţi capacul lateral când sistemul este pornit.**

4. Urmați procedura din secțiunea [După efectuarea lucrărilor în interiorul computerului.](#page-15-0)

## **Sursa de alimentare (PSU)**

#### **Scoaterea sursei de alimentare**

- 1. Urmați procedurile din secțiunea [Înainte de a efectua lucrări în interiorul computerului.](#page-15-0)
- 2. Deconectați cablul de alimentare de la sistem.

<span id="page-20-0"></span>3. Apăsați dispozitivul de deblocare [1] a sursei de alimentare și glisați sursa de alimentare afară din sistem [2].

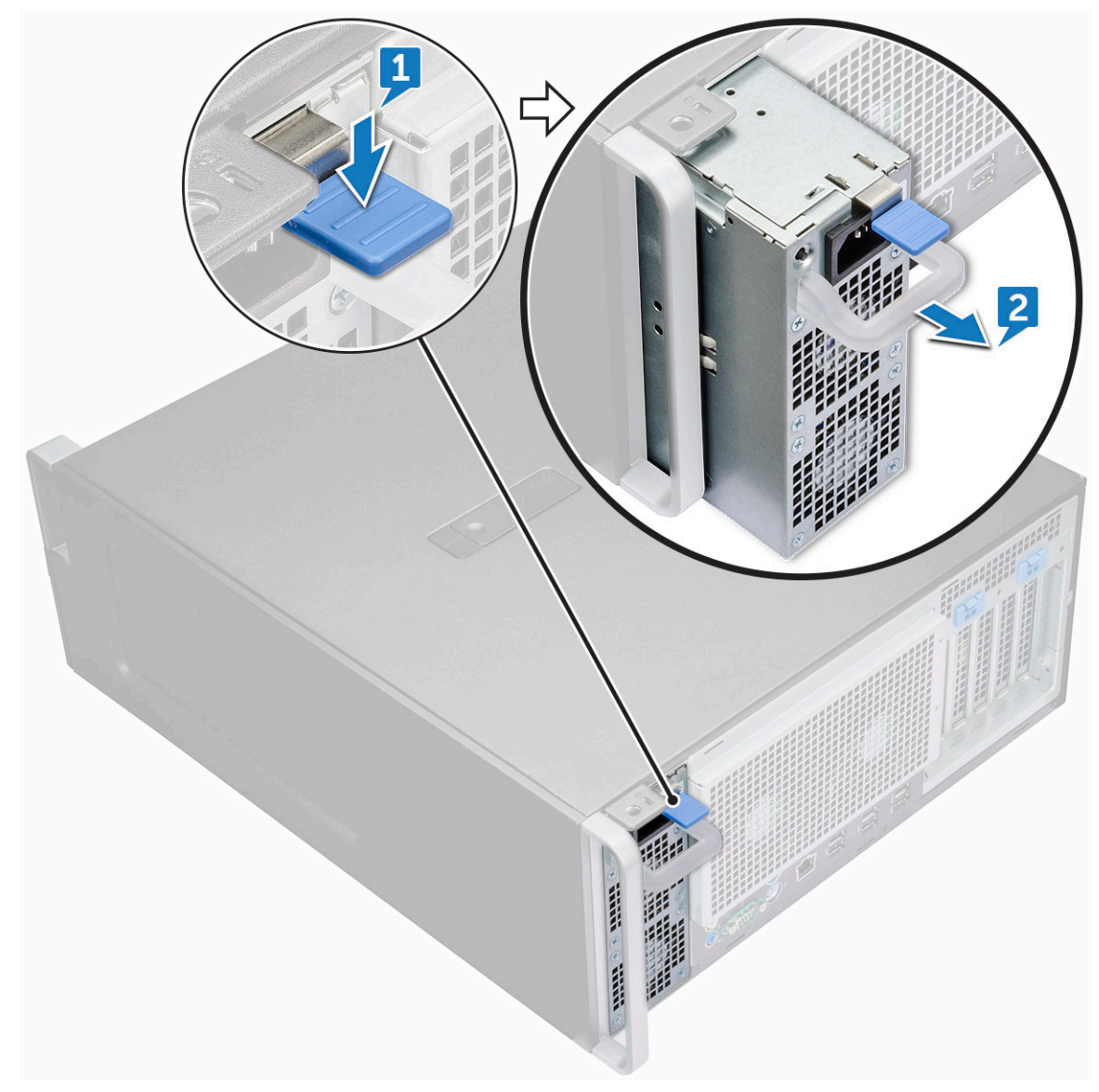

#### **Instalarea sursei de alimentare**

- 1. Glisaţi sursa de alimentare în slotul PSU de pe sistem.
- 2. Conectați cablul de alimentare la sistem.
- 3. Urmați procedura din secțiunea [După efectuarea lucrărilor în interiorul computerului](#page-15-0)

### **Cadrul frontal**

### **Scoaterea cadrului frontal**

- 1. Urmați procedurile din secțiunea [Înainte de a efectua lucrări în interiorul computerului.](#page-15-0)
- 2. Scoateti [capacul lateral](#page-17-0).
- 3. Pentru a scoate cadrul frontal:
	- a. Apăsați pe dispozitivul de eliberare și utilizați o pârghie pentru a elibera cadrul frontal din sistem.

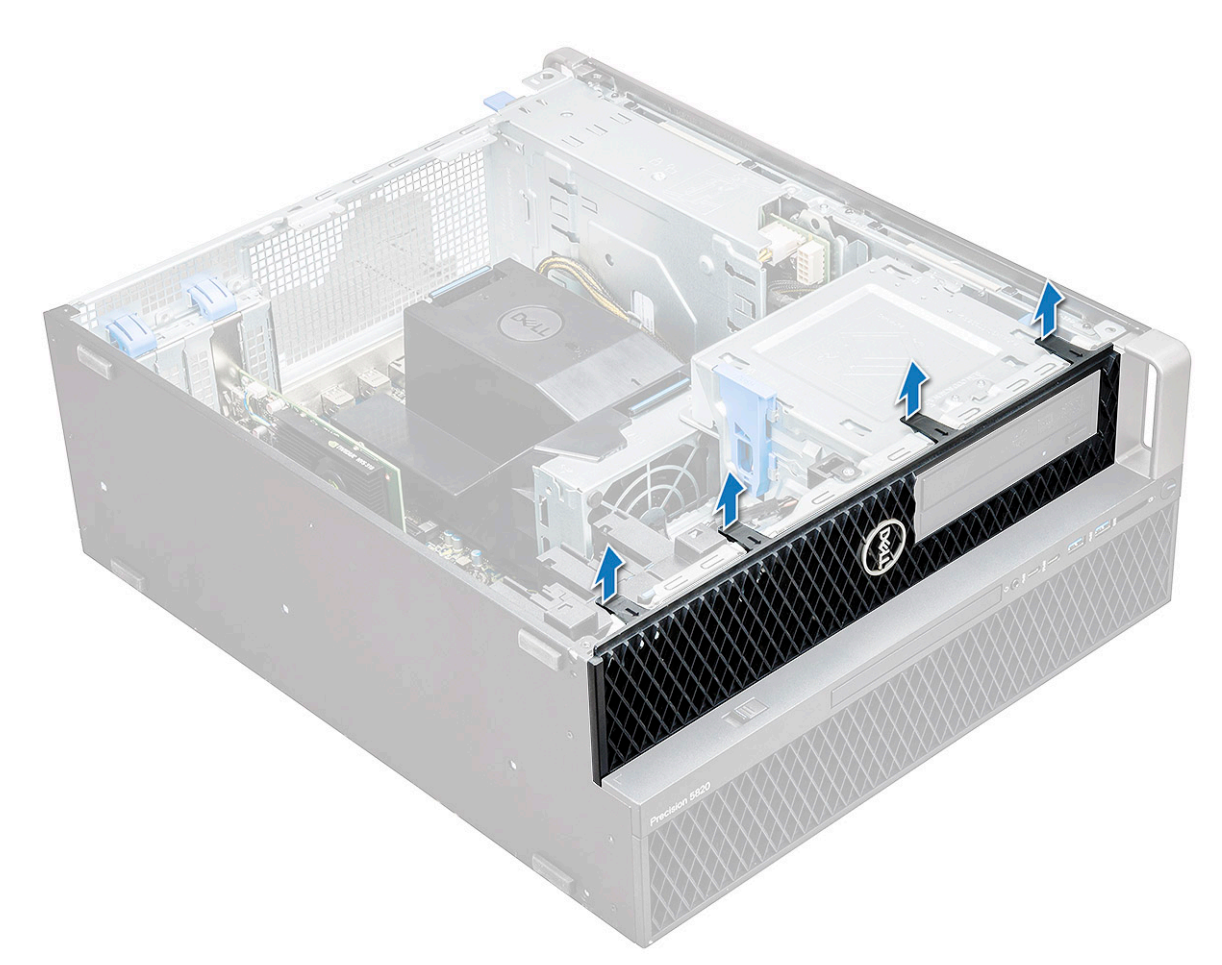

b. Rotiți cadrul spre înainte și ridicați cadrul frontal afară din sistem.

<span id="page-22-0"></span>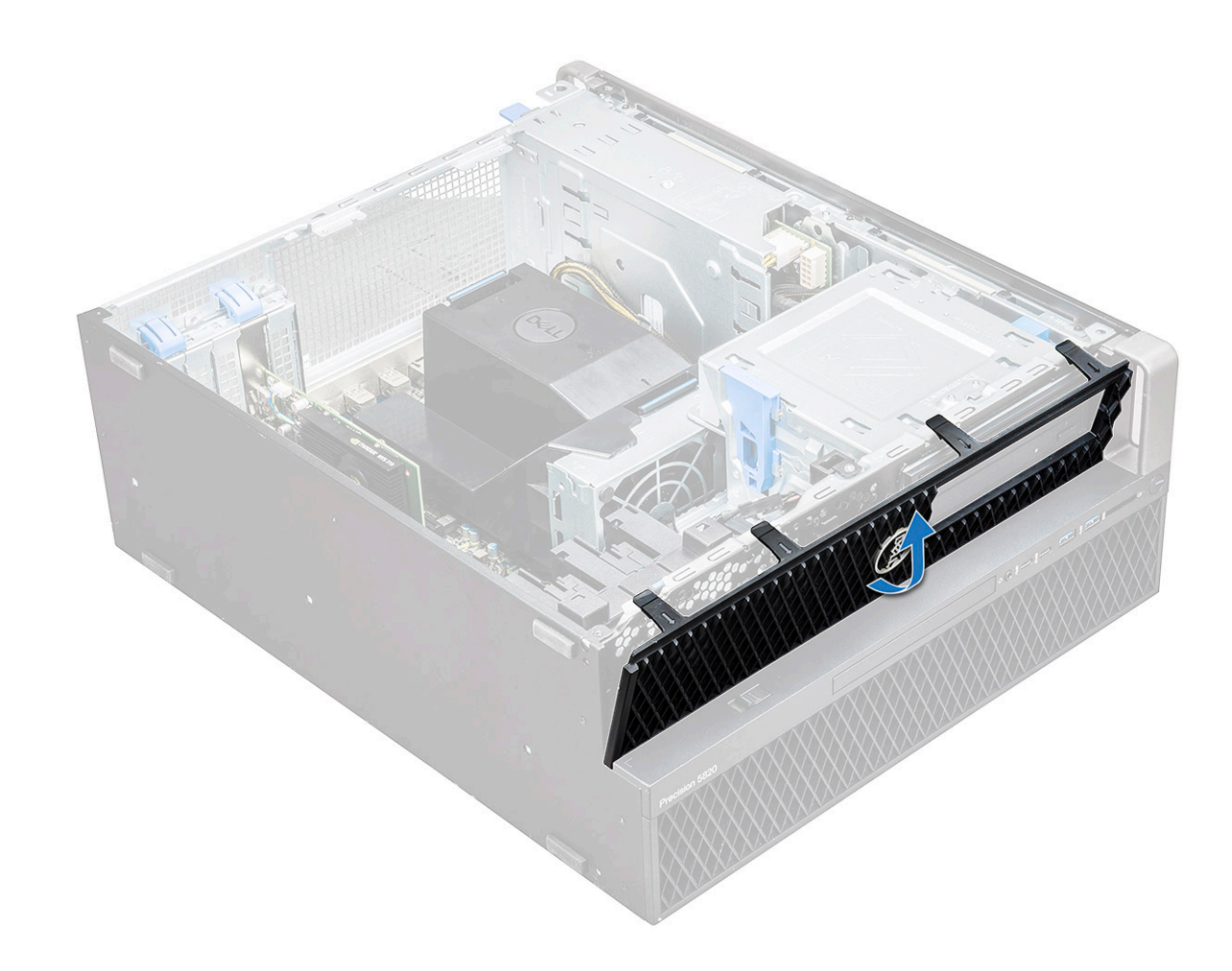

### **Instalarea cadrului frontal**

- 1. Ţineţi cadrul şi asiguraţi-vă că se fixează cârligele de pe cadru în canelurile de pe sistem.
- 2. Rotiți cadrul spre înainte și apăsați cadrul frontal până când clemele se fixează pe poziție cu un clic.
- 3. Urmați procedura din secțiunea [După efectuarea lucrărilor în interiorul computerului.](#page-15-0)

### **Cadrul hard diskului**

### **Scoaterea cadrului hard diskului**

- 1. Urmați procedurile din secțiunea [Înainte de a efectua lucrări în interiorul computerului.](#page-15-0)
- 2. Scoateti [capacul lateral](#page-17-0).
- 3. Pentru a scoate cadrul hard diskului:
	- a. Apăsați butonul de deblocare albastru [1] de pe marginea compartimentului pentru unitate optică.
	- b. Glisați dispozitivul de blocare [2] în poziția deblocat, pe cadrul frontal I/O.
	- c. Rotiţi spre înainte şi ridicaţi cadrul hard diskului [3] afară din sistem.

<span id="page-23-0"></span>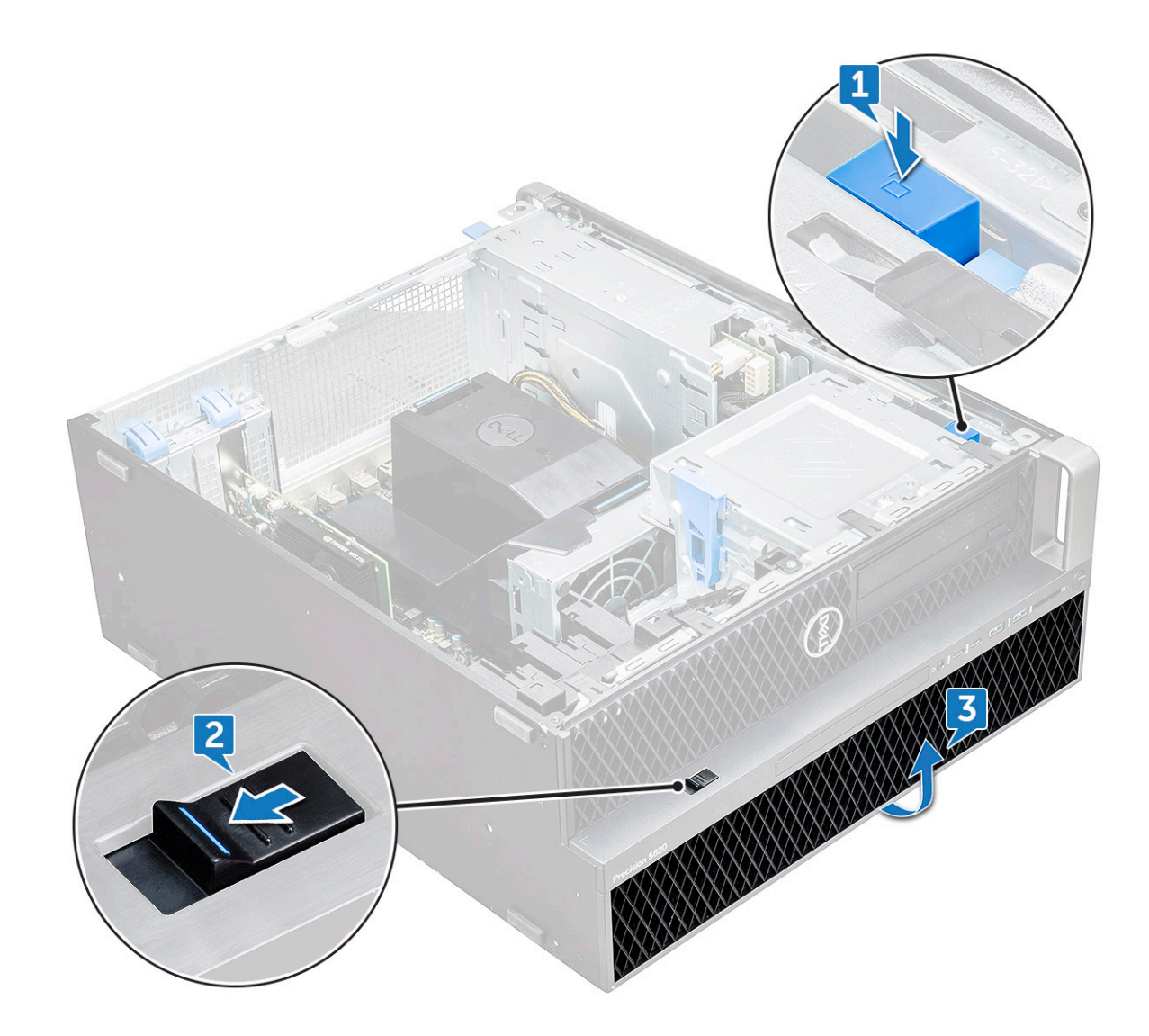

### **Instalarea cadrului hard diskului**

- 1. Ţineţi cadrul şi asiguraţi-vă că se fixează cârligele de pe cadru în canelurile de pe sistem.
- 2. Apăsați butonul de blocare albastru de pe marginea din partea stângă a compartimentului unității optice, pentru a fixa cadrul de sistem.
- 3. Instalați [capacul lateral.](#page-19-0)
- 4. Urmați procedura din secțiunea [După efectuarea lucrărilor în interiorul computerului.](#page-15-0)

## **Ansamblul hard diskului**

### **Demontarea suportului hard diskului**

- 1. Urmați procedurile din secțiunea [Înainte de a efectua lucrări în interiorul computerului.](#page-15-0)
- 2. Scoateţi:
	- a. [capac lateral](#page-17-0)

**NOTIFICARE:** Nu scoateţi capacul lateral dacă aţi deblocat cadrul frontal I/O.

- **b.** [cadrul hard diskului](#page-22-0)
- 3. Pentru a scoate suportul hard diskului:
	- a. Apăsați butonul de eliberare [1] pentru a debloca dispozitivul de blocare [2].

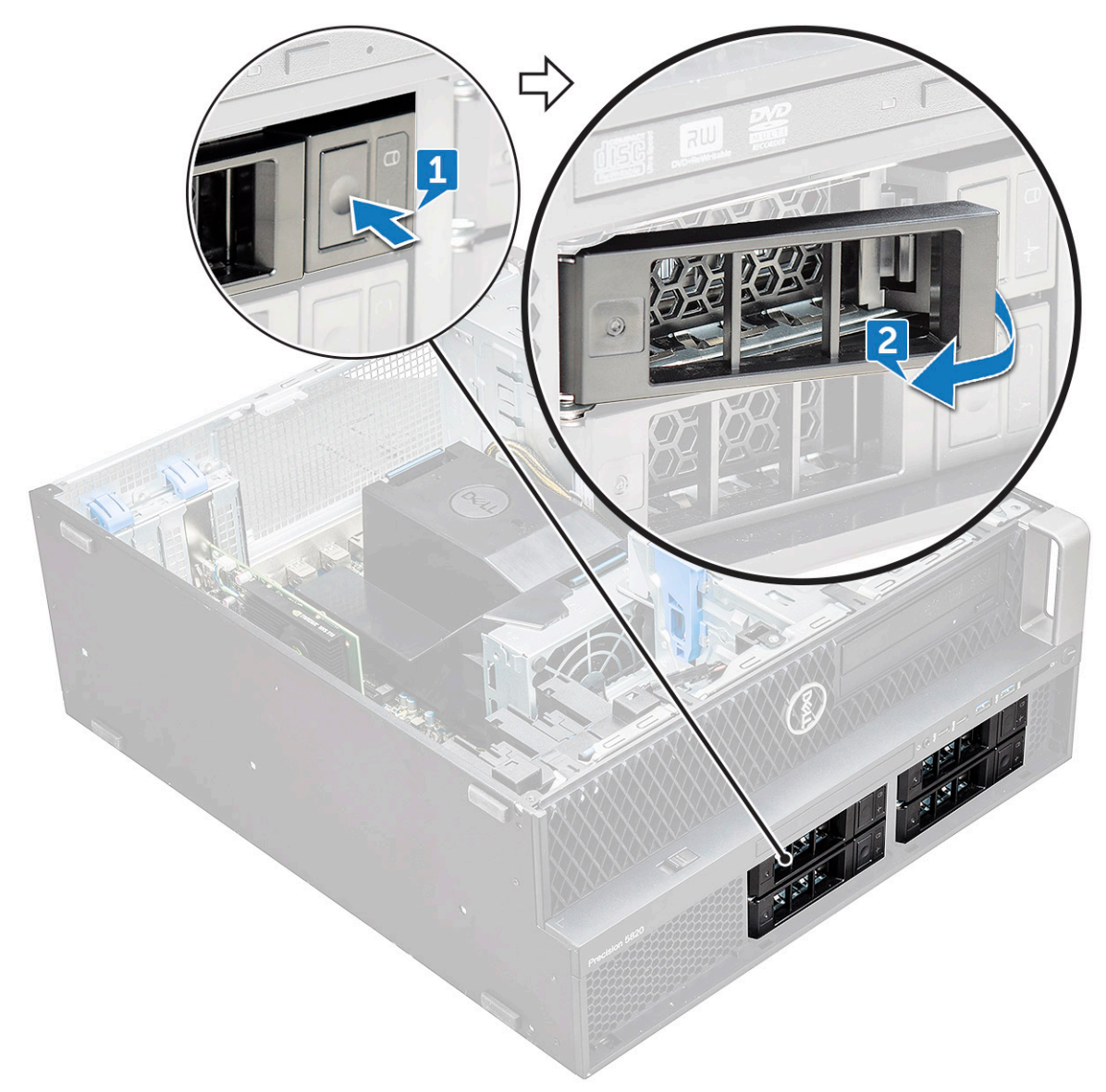

b. Trageţi dispozitivul de eliberare pentru a glisa suportul afară din fanta hard diskului.

<span id="page-25-0"></span>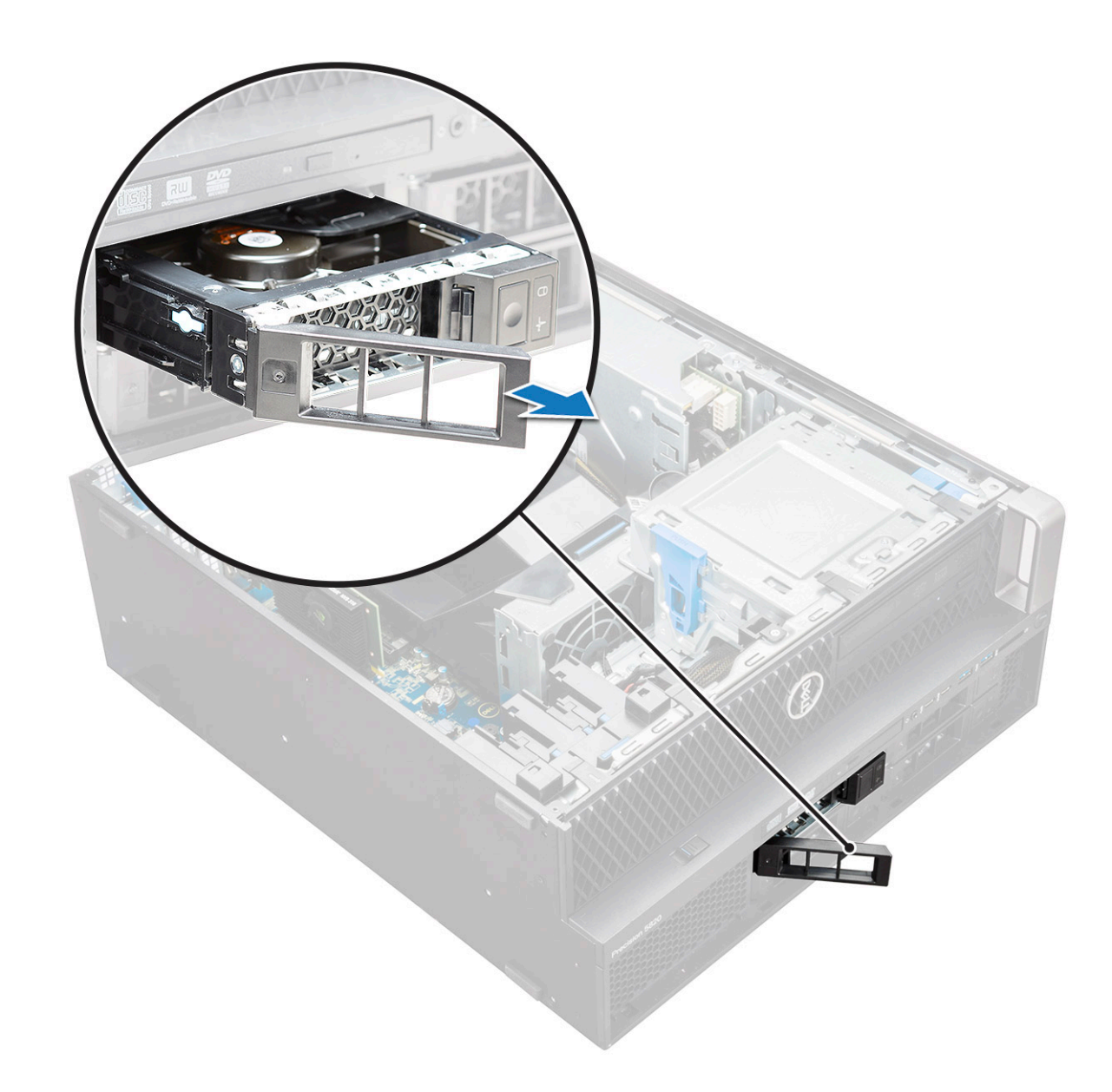

### **Instalarea suportului hard discului**

1. Glisaţi bateria în compartiment până când se fixează cu un declic la poziţie.

**AVERTIZARE: Asiguraţi-vă că dispozitivul de eliberare este deschis înainte de instalarea suportului.**

- 2. Încuiați dispozitivul de blocare.
- 3. Instalaţi următoarele componente:
	- a. [cadrul hard diskului](#page-23-0)
	- b. [capac lateral](#page-19-0)
- 4. Urmați procedura din secțiunea [După efectuarea lucrărilor în interiorul computerului.](#page-15-0)

### **Scoaterea hard diskului**

- 1. Urmați procedurile din secțiunea [Înainte de a efectua lucrări în interiorul computerului.](#page-15-0)
- 2. Scoateți următoarele:
	- a. [capac lateral](#page-17-0)
	- **b.** [cadrul hard diskului](#page-22-0)
	- c. [suportul hard disklului](#page-23-0)
- 3. Pentru a scoate hard diskul de 3,5 inchi:
	- a. Extindeți o parte a suportului.

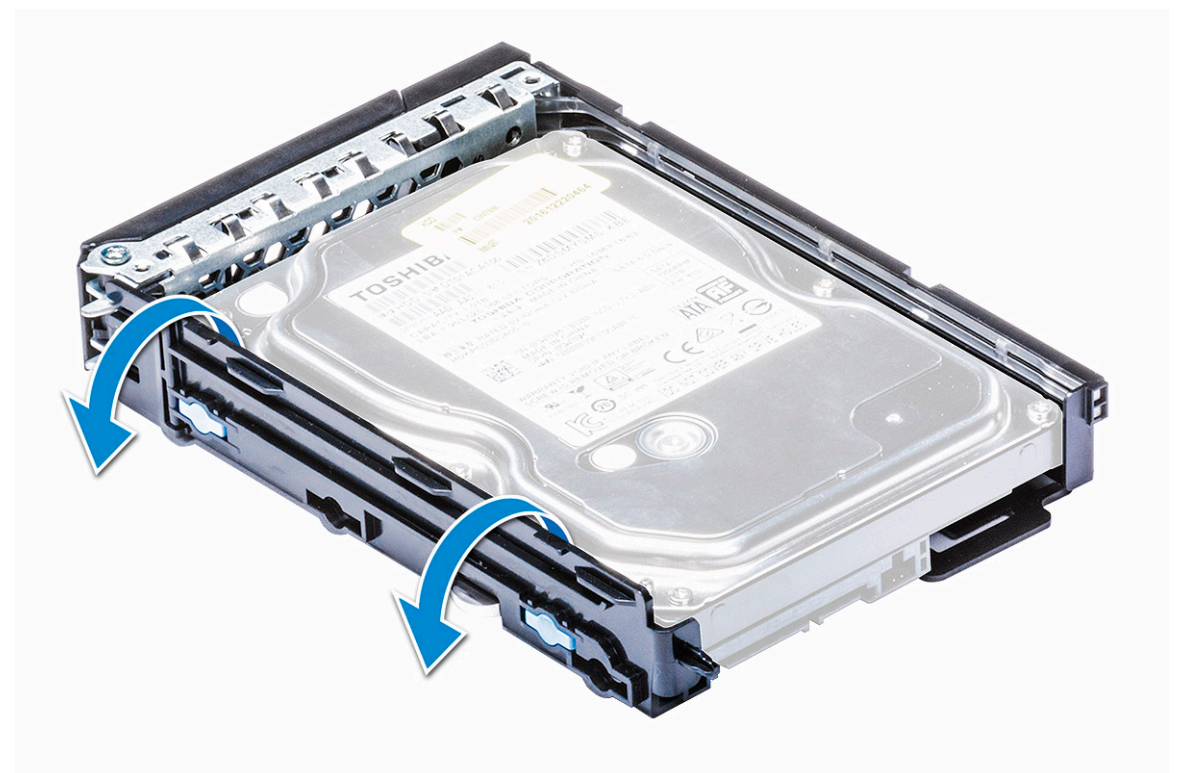

b. Scoateți prin ridicare hard diskul din suport.

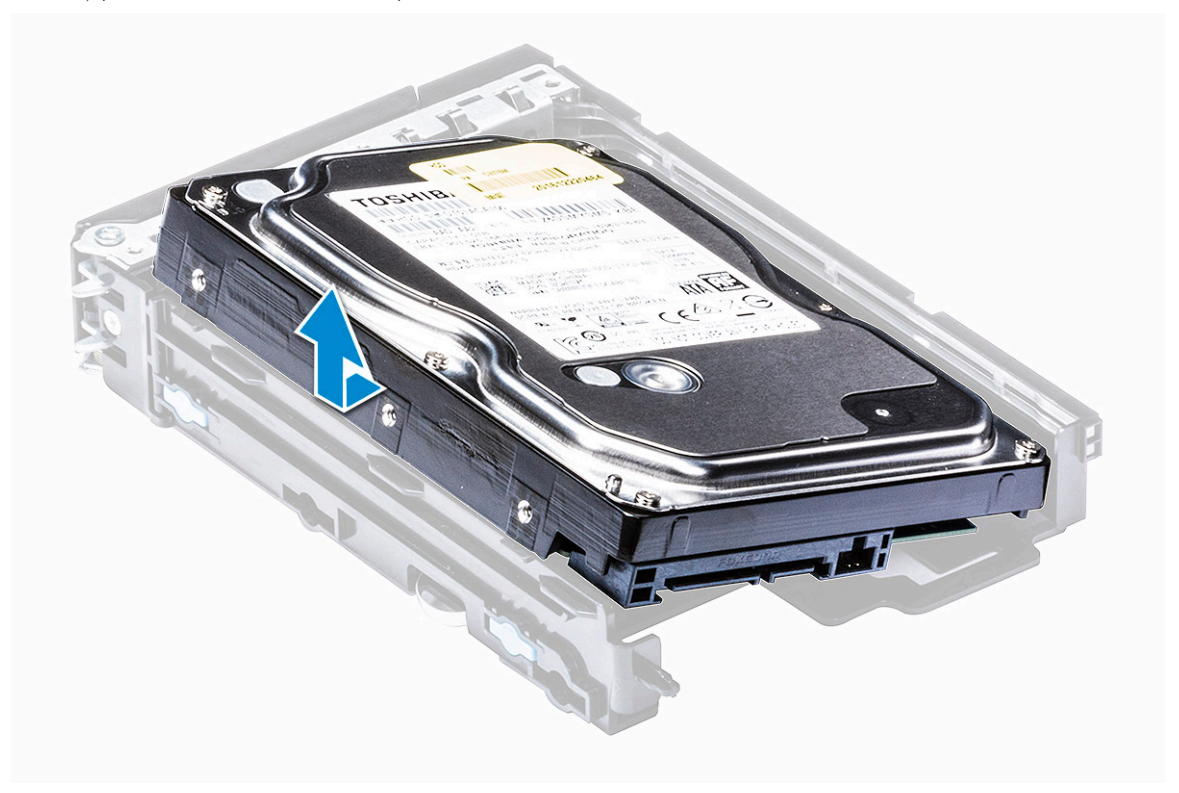

4. Pentru a scoate hard diskul de 2,5 inchi:

- a. Extindeți două părți ale suportului.
- b. Scoateți prin ridicare hard diskul din suport.

<span id="page-27-0"></span>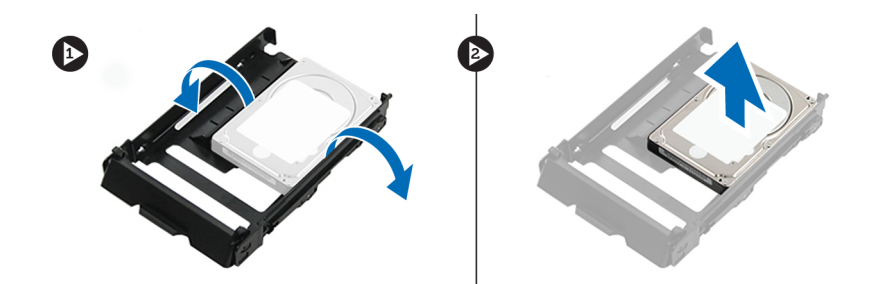

#### **Instalarea HDD**

- 1. Introduceți hard diskul în slotul său din consolă, cu capătul de conector al hard diskului orientat spre partea din spate a suportului hard diskului.
- 2. Reintroduceți prin glisare suportul hard diskului în compartimentul hard diskului.
- 3. Instalați următoarele:
	- a. [suportul hard disklului](#page-25-0)
	- **b.** [cadrul hard diskului](#page-23-0)
	- c. [capac lateral](#page-19-0)
- 4. Urmati procedura din sectiunea [După efectuarea lucrărilor în interiorul computerului.](#page-15-0)

## **Compartimentul flexibil NVMe**

### **Scoaterea compartimentului flexibil NVMe**

- 1. Urmați procedurile din secțiunea [Înainte de a efectua lucrări în interiorul computerului.](#page-15-0)
- 2. Scoateți:
	- a. [capac lateral](#page-17-0)

**NOTIFICARE:** În cazul în care cadrul panoului I/O frontal este deblocat, nu scoateți capacul lateral.

- **b.** [cadrul hard diskului](#page-22-0)
- 3. Pentru a scoate compartimentul flexibil NVMe:
	- a. Apăsați pe butonul de eliberare [1] pentru a debloca dispozitivul de blocare [2].

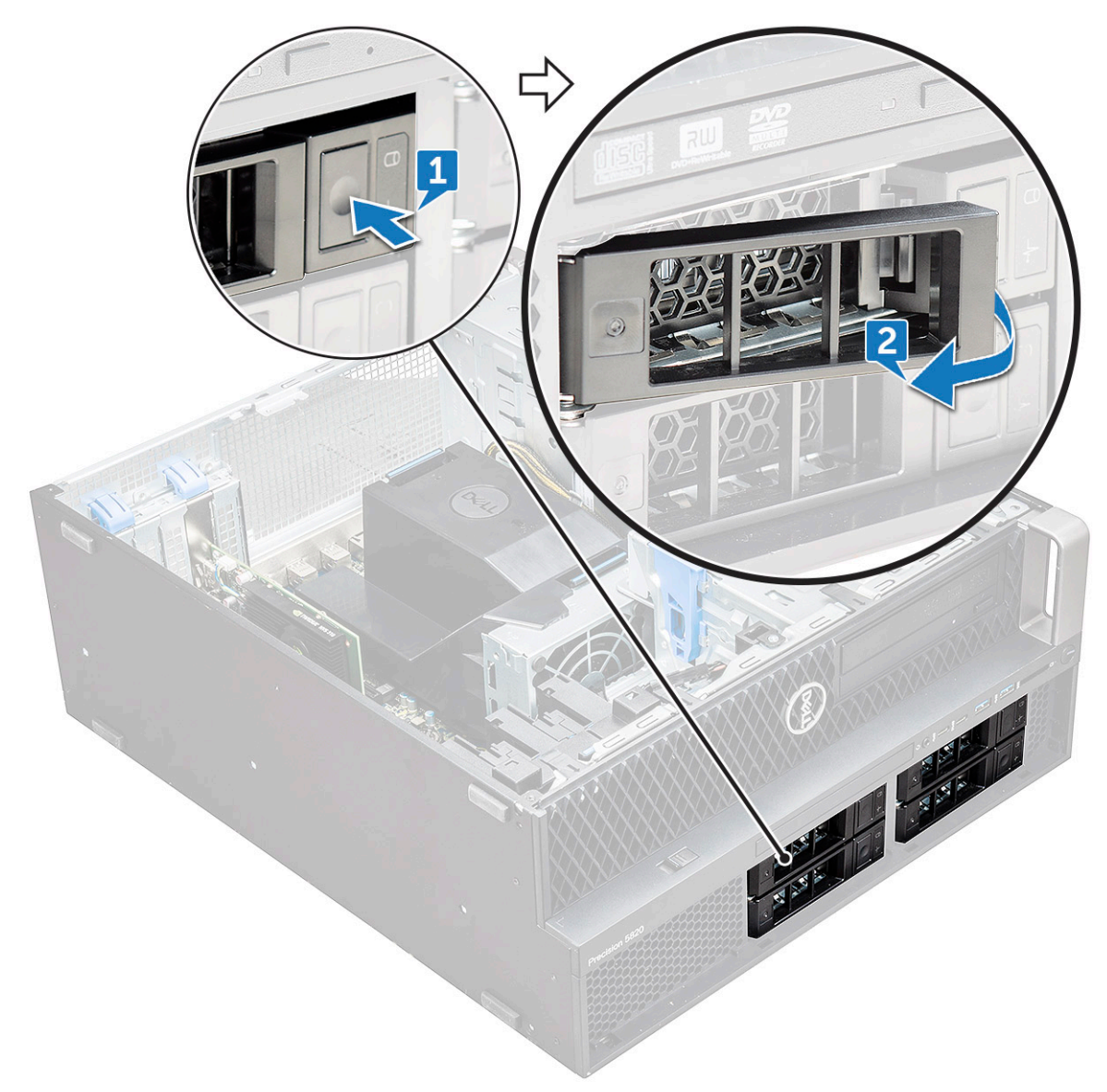

b. Trageți dispozitivul de blocare pentru a scoate prin glisare suportul din slotul hard diskului.

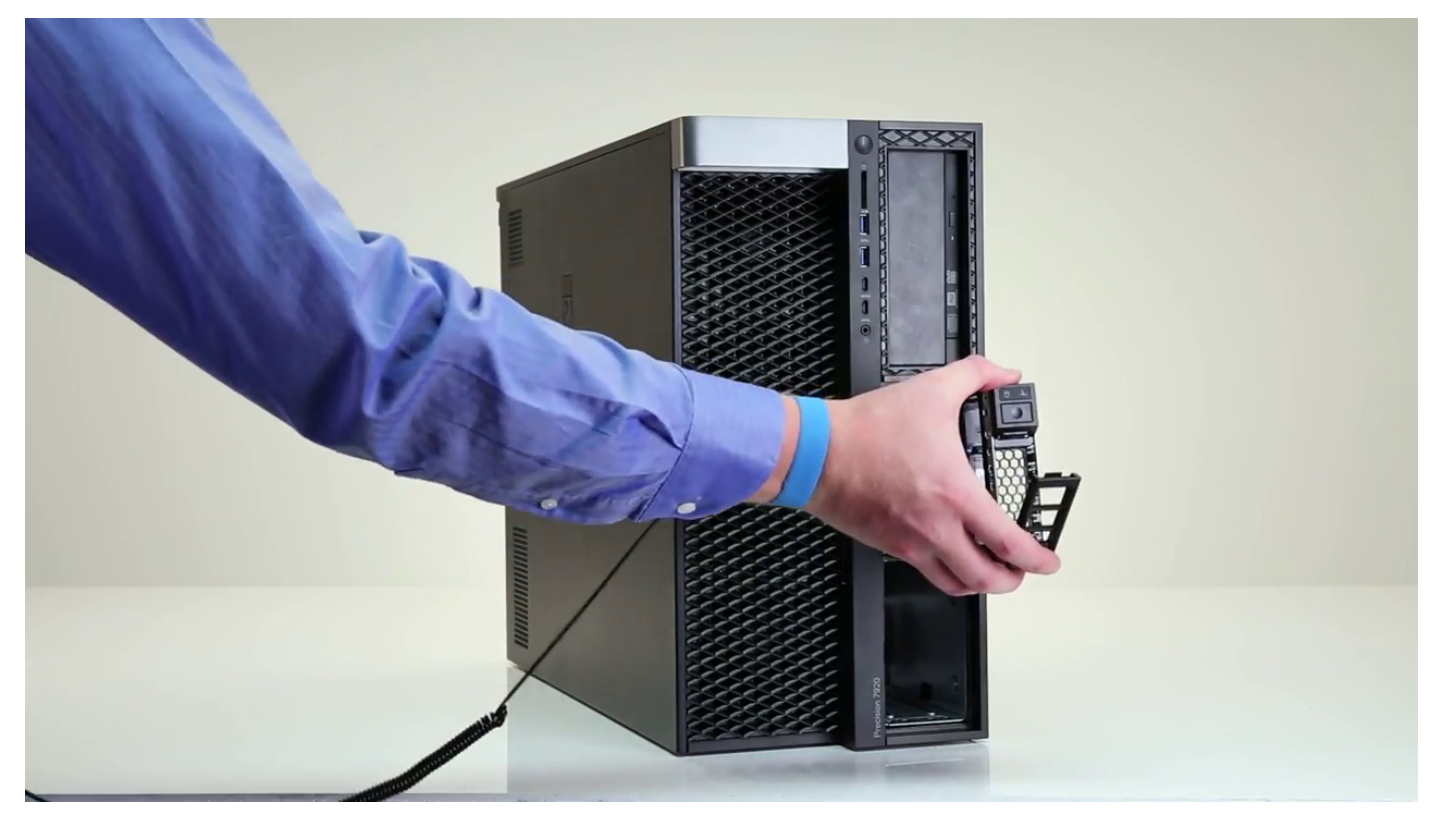

- 4. Pentru a scoate suportul unității SSD din compartimentul flexibil NVMe:
	- a. Apăsați pe butonul de eliberare pentru a scoate prin glisare suportul unității SSD M.2 din compartimentul flexibil NVMe.

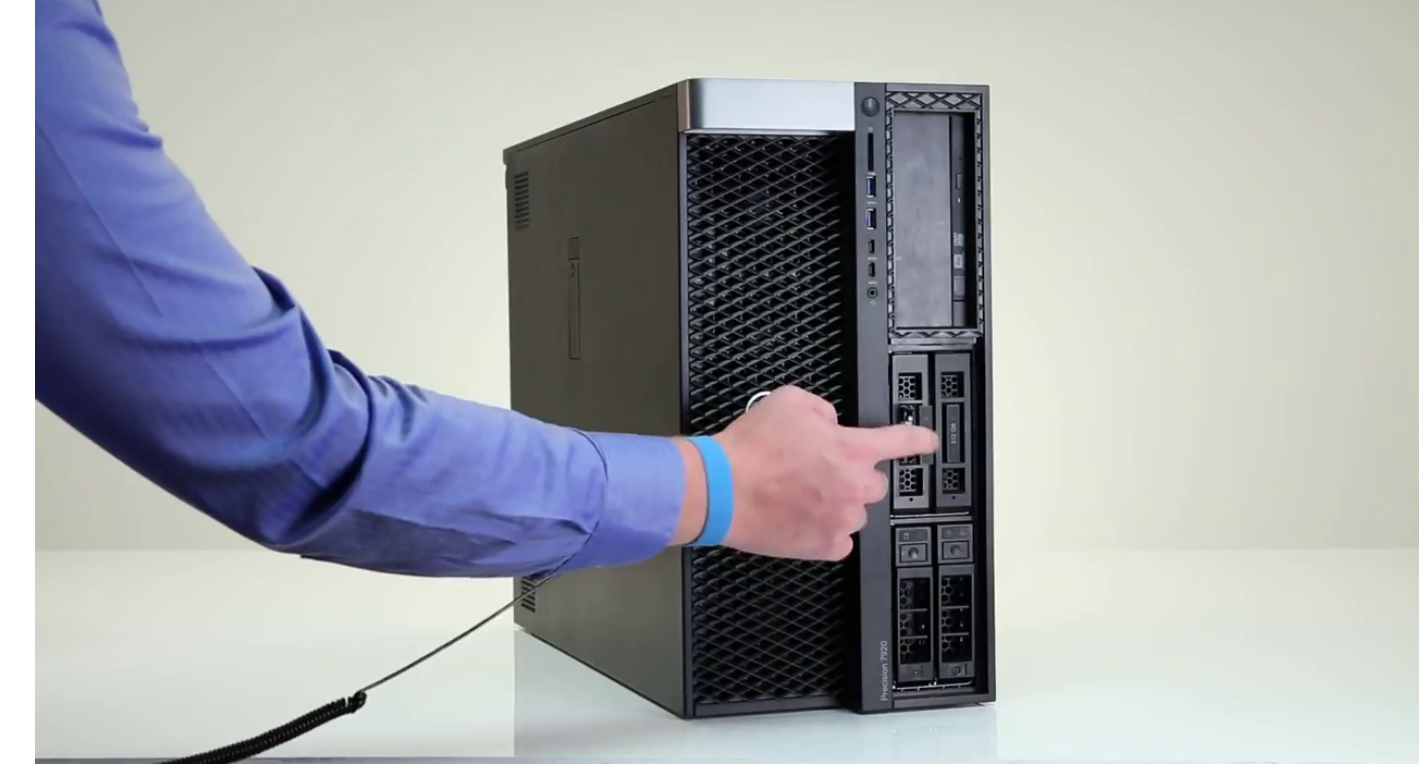

b. Scoateți suportul unității SSD M.2 din compartimentul flexibil NVMe.

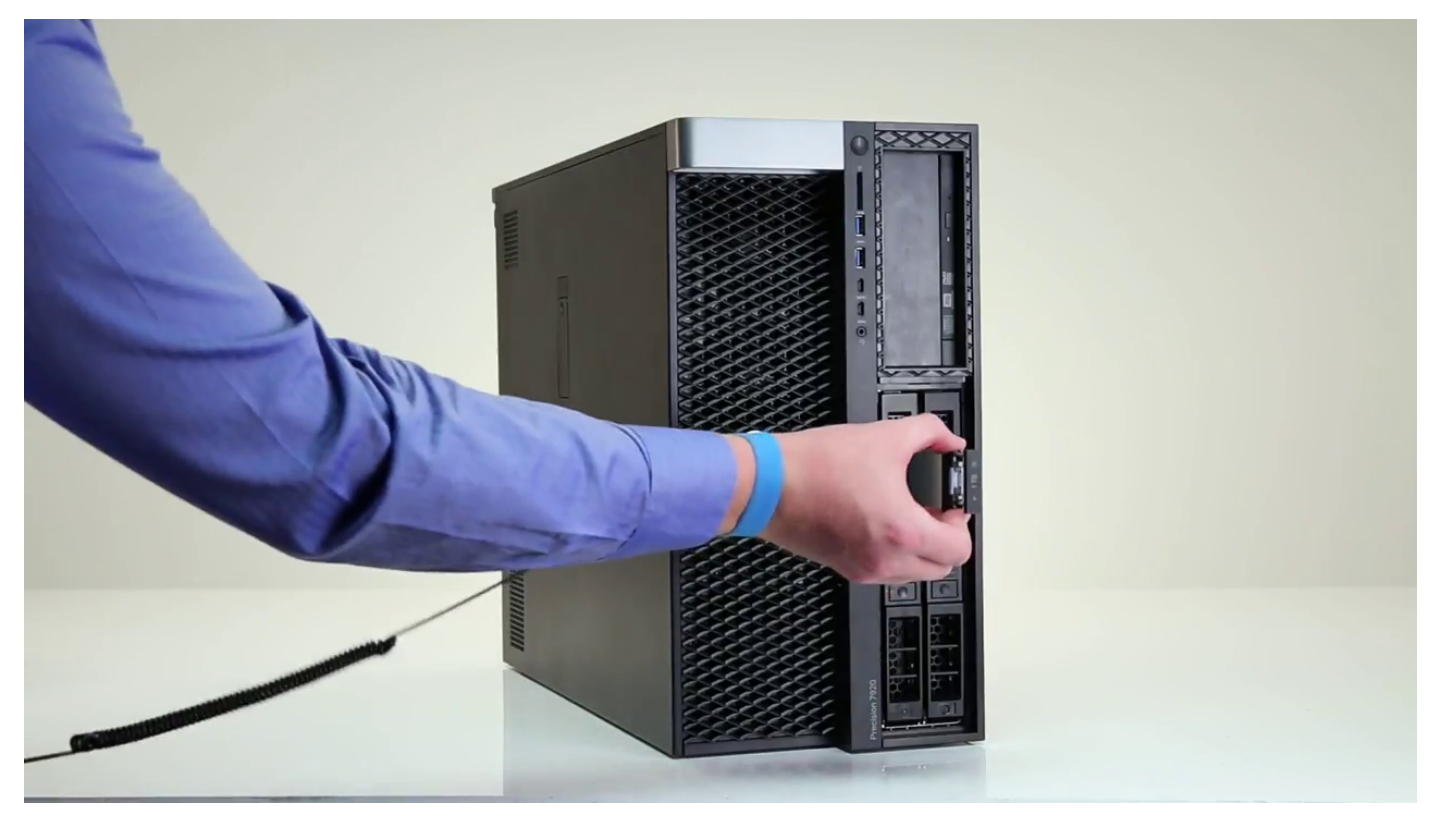

- 5. Pentru a scoate unitatea SSD din suportul său:
	- a. Scoateți șuruburile de pe ambele părți ale unității SSD.

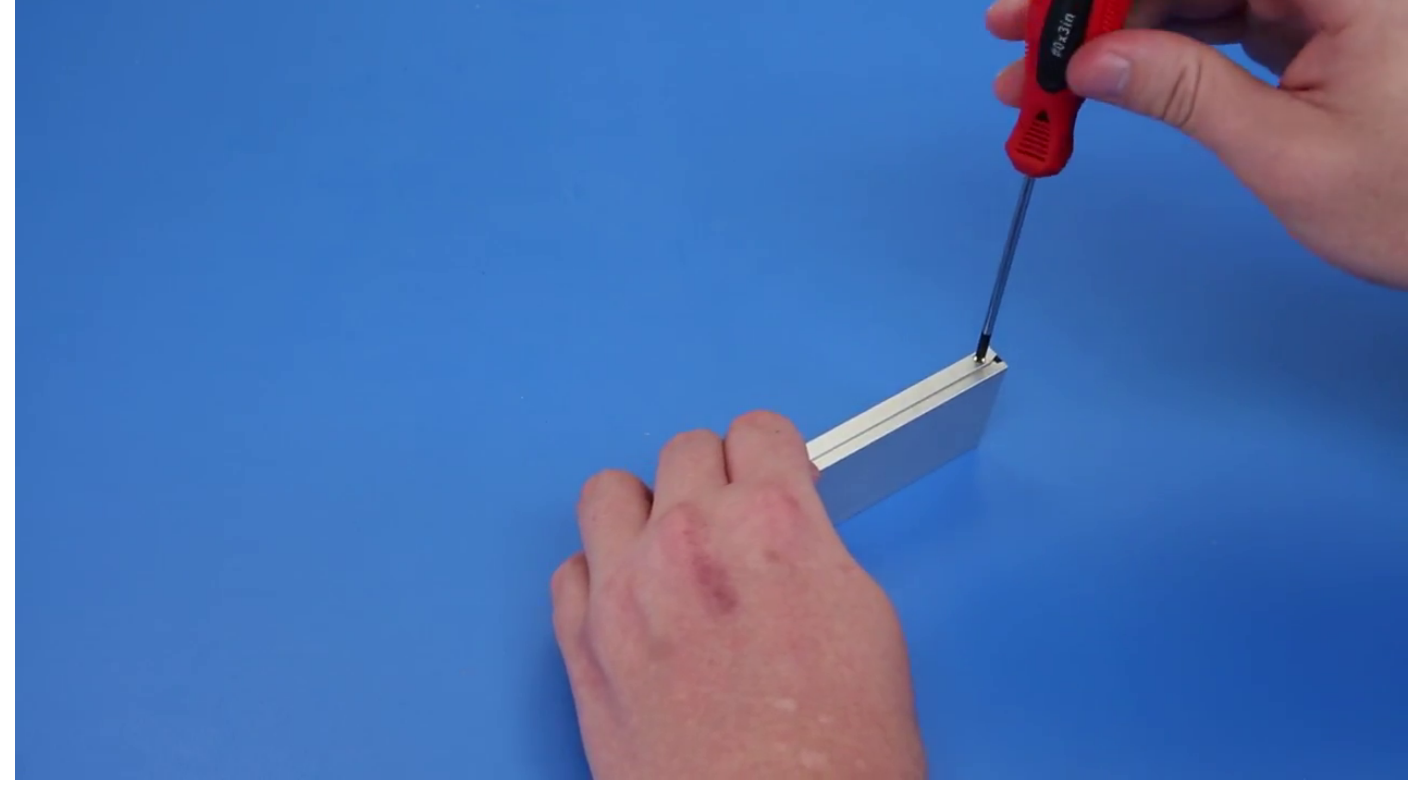

b. Scoateți șurubul din partea de sus a suportului unității SSD.

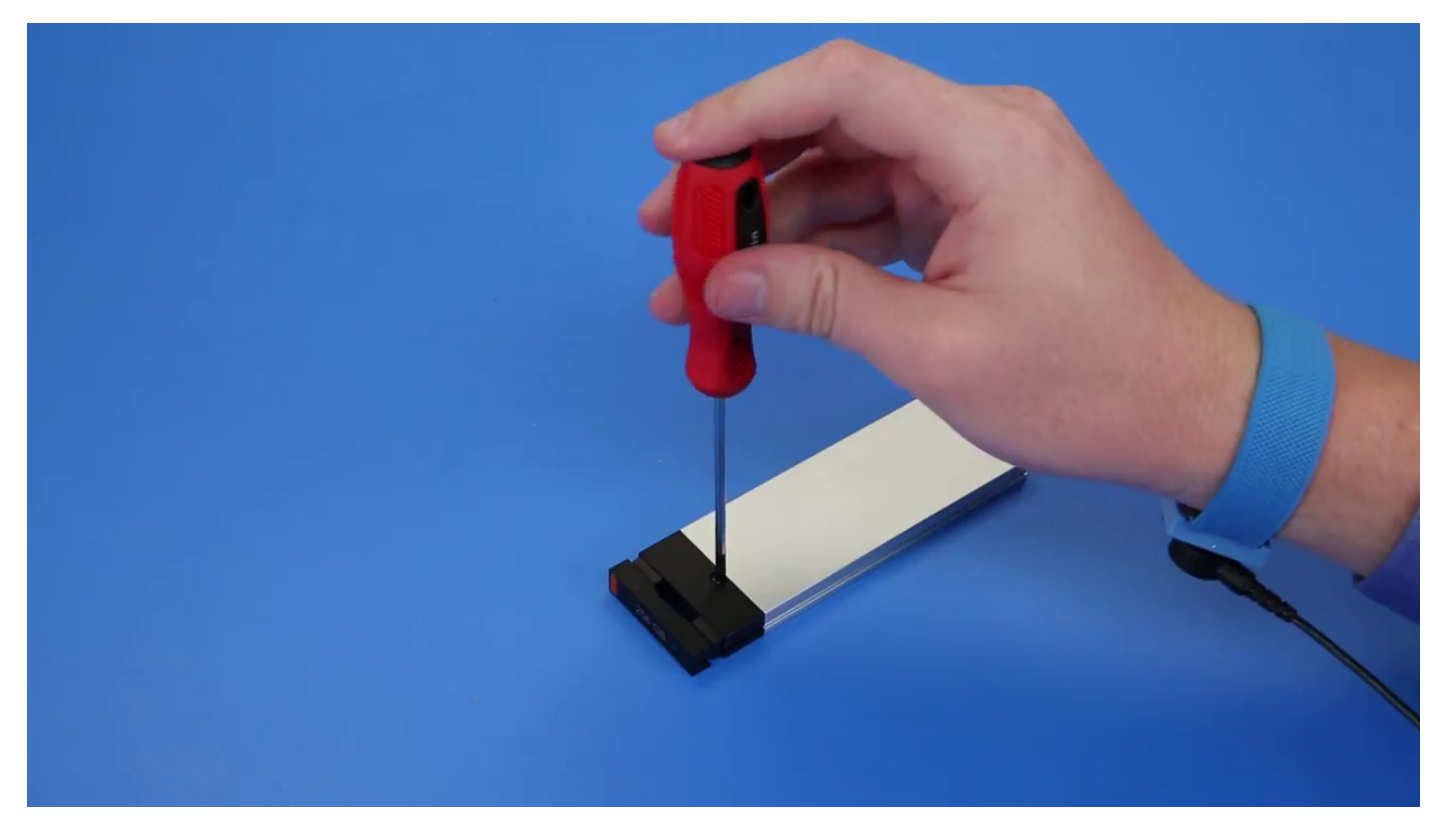

c. Scoateți prin glisare capacul unității SSD din partea de sus a suportului.

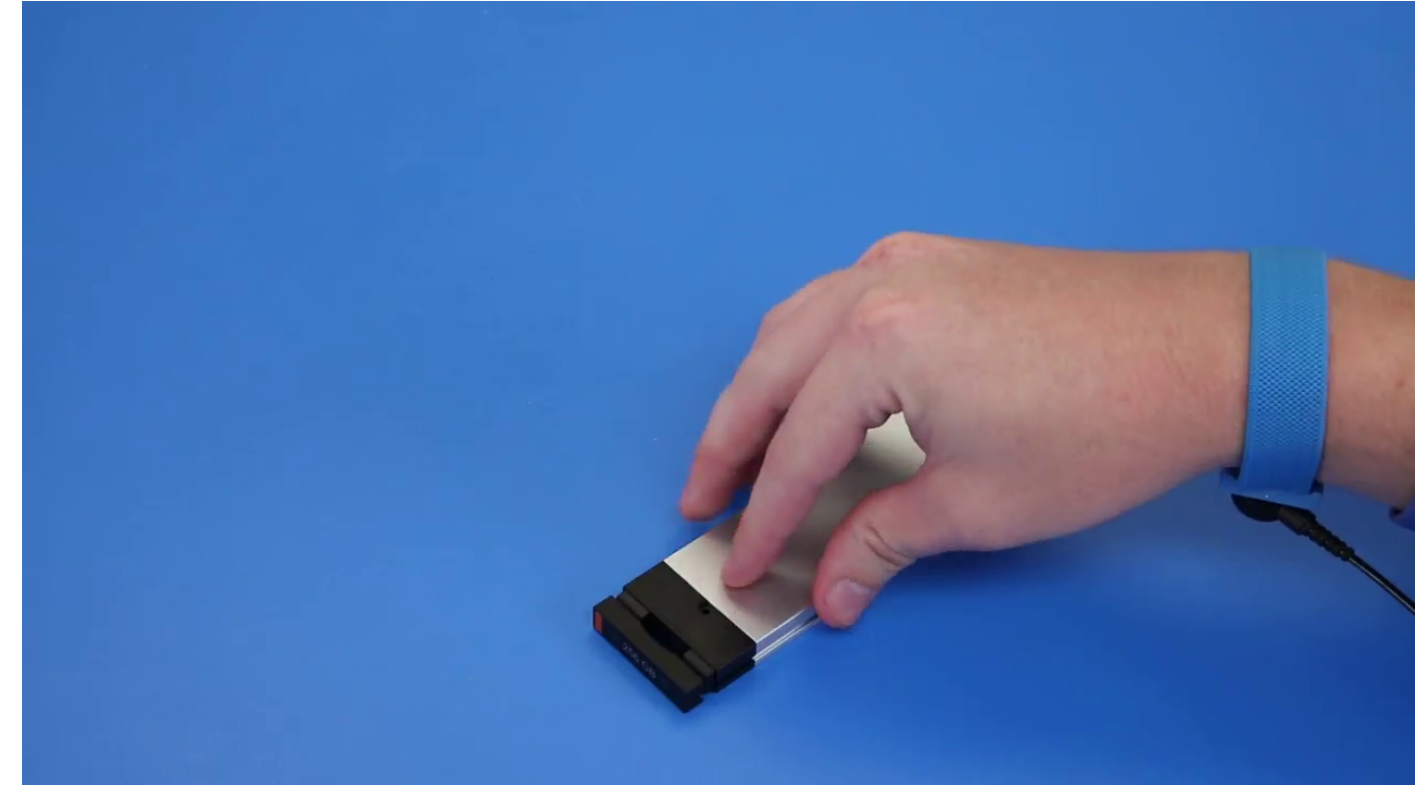

d. Scoateți prin glisare unitatea SSD din slotul M.2 de pe suport.

<span id="page-32-0"></span>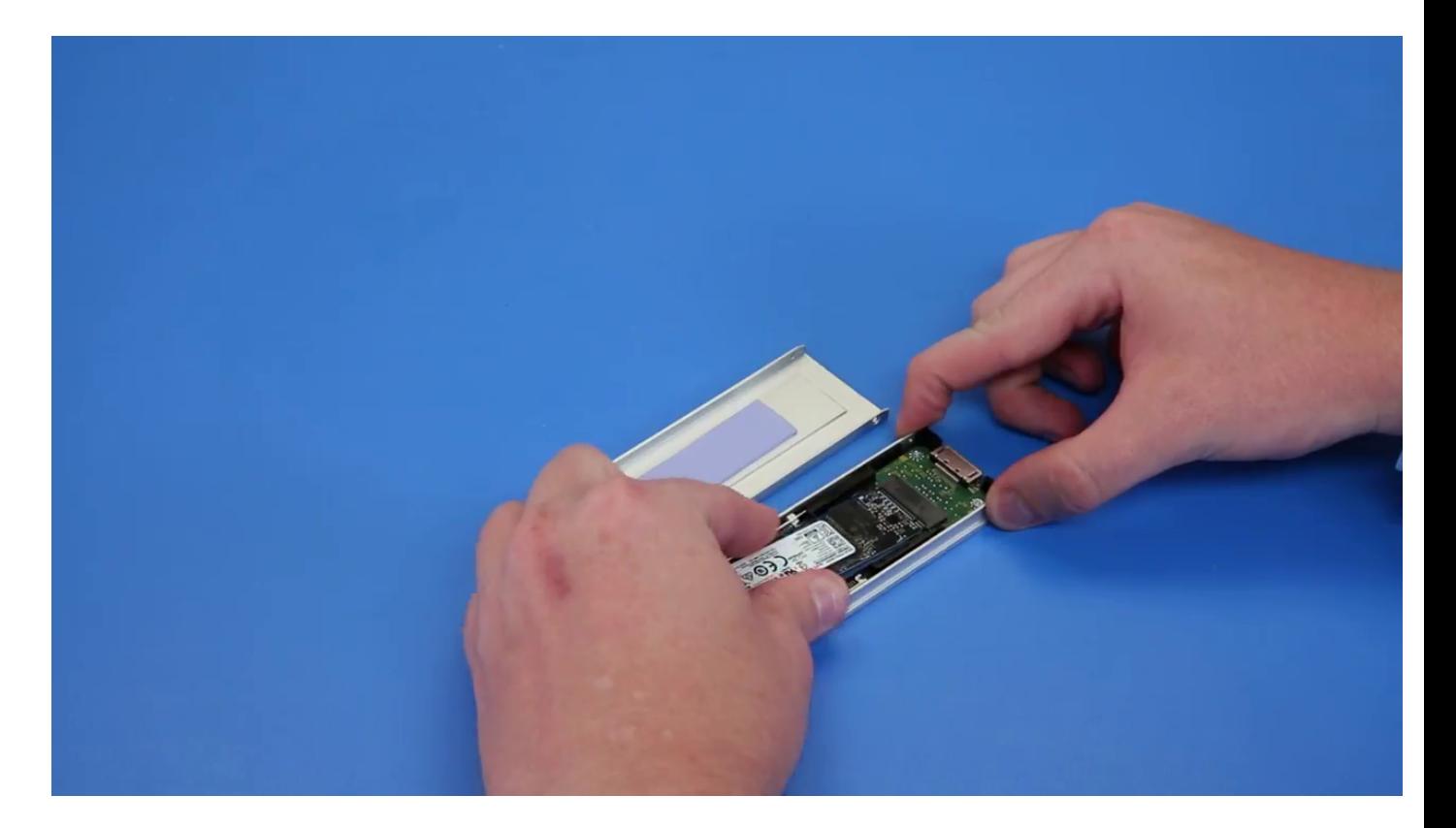

### **Instalarea compartimentului flexibil NVME**

- 1. Pentru a instala unitatea SSD în suport:
	- a. Scoateți macheta unității SSD din suportul unității SSD.

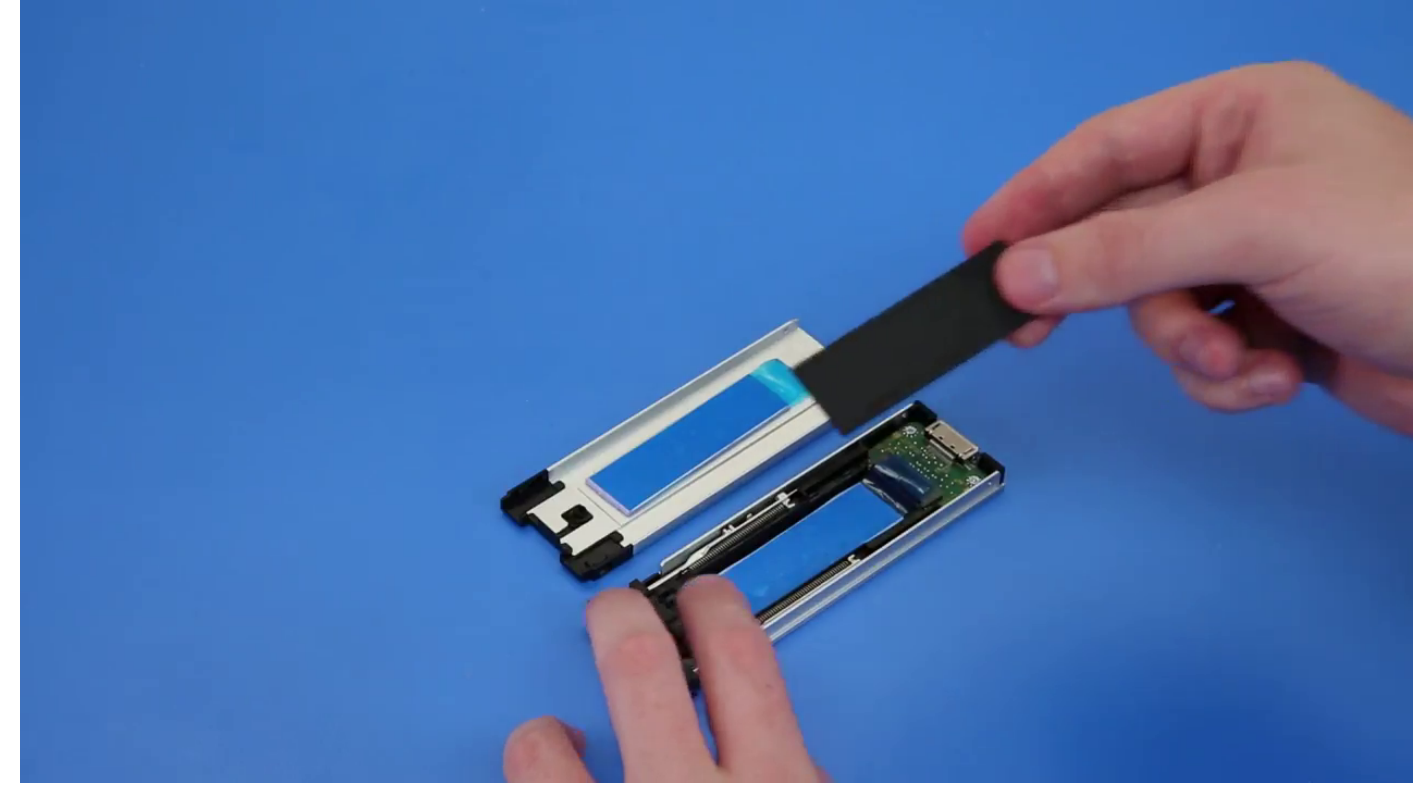

b. Dezlipiți banda de pe suportul unității SSD.

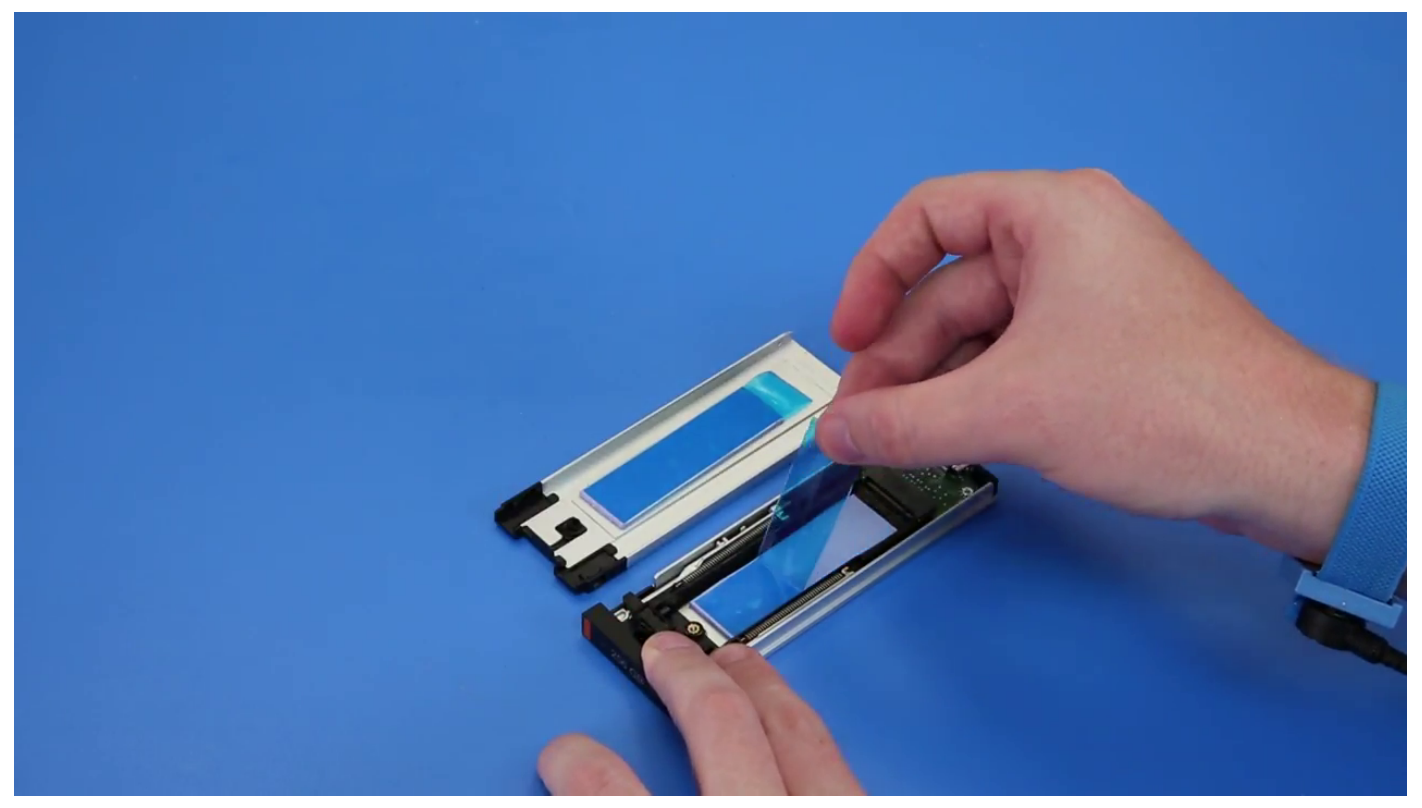

c. Dezlipiți banda adezivă de pe capacul suportului unității SSD.

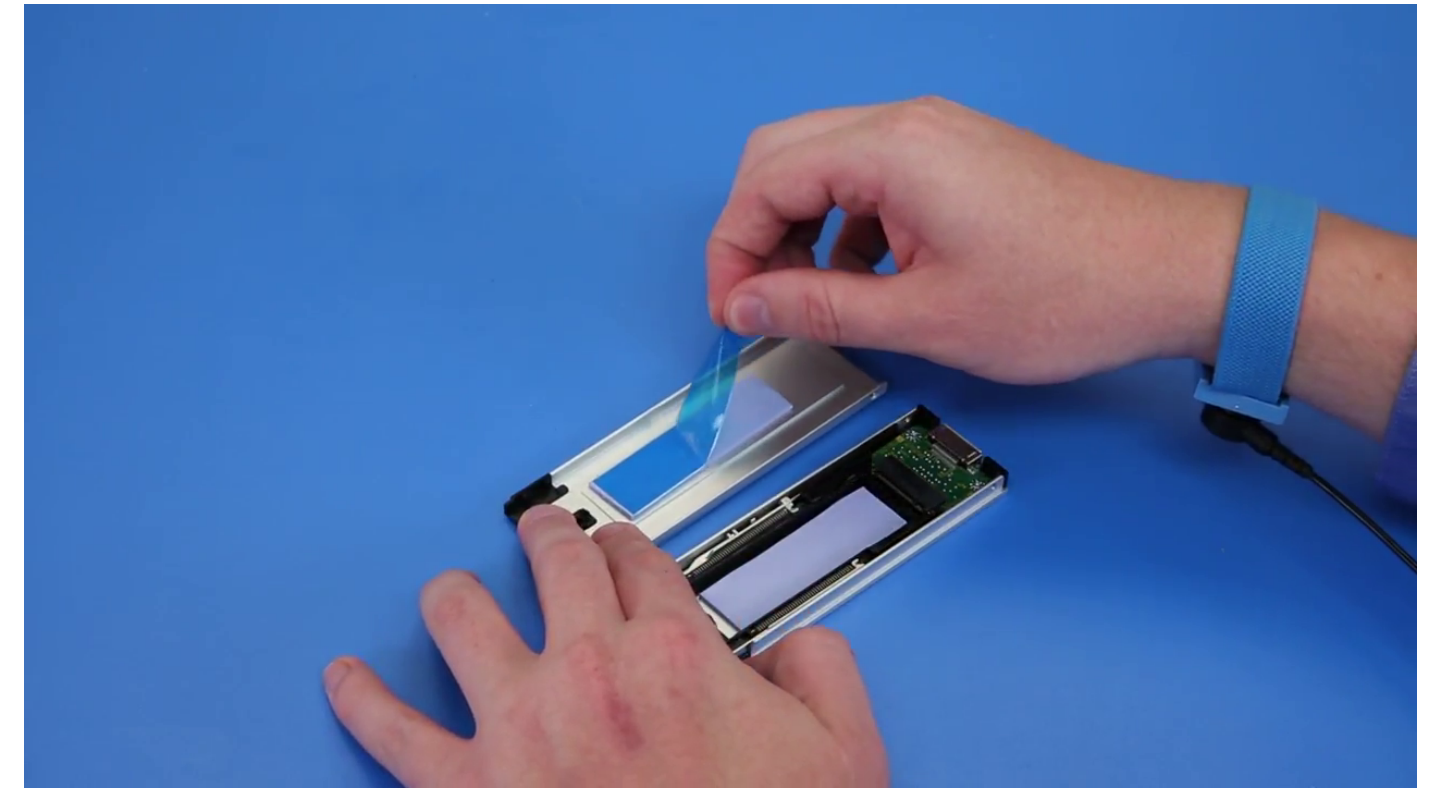

2. Instalarea unității SSD în suport

<span id="page-34-0"></span>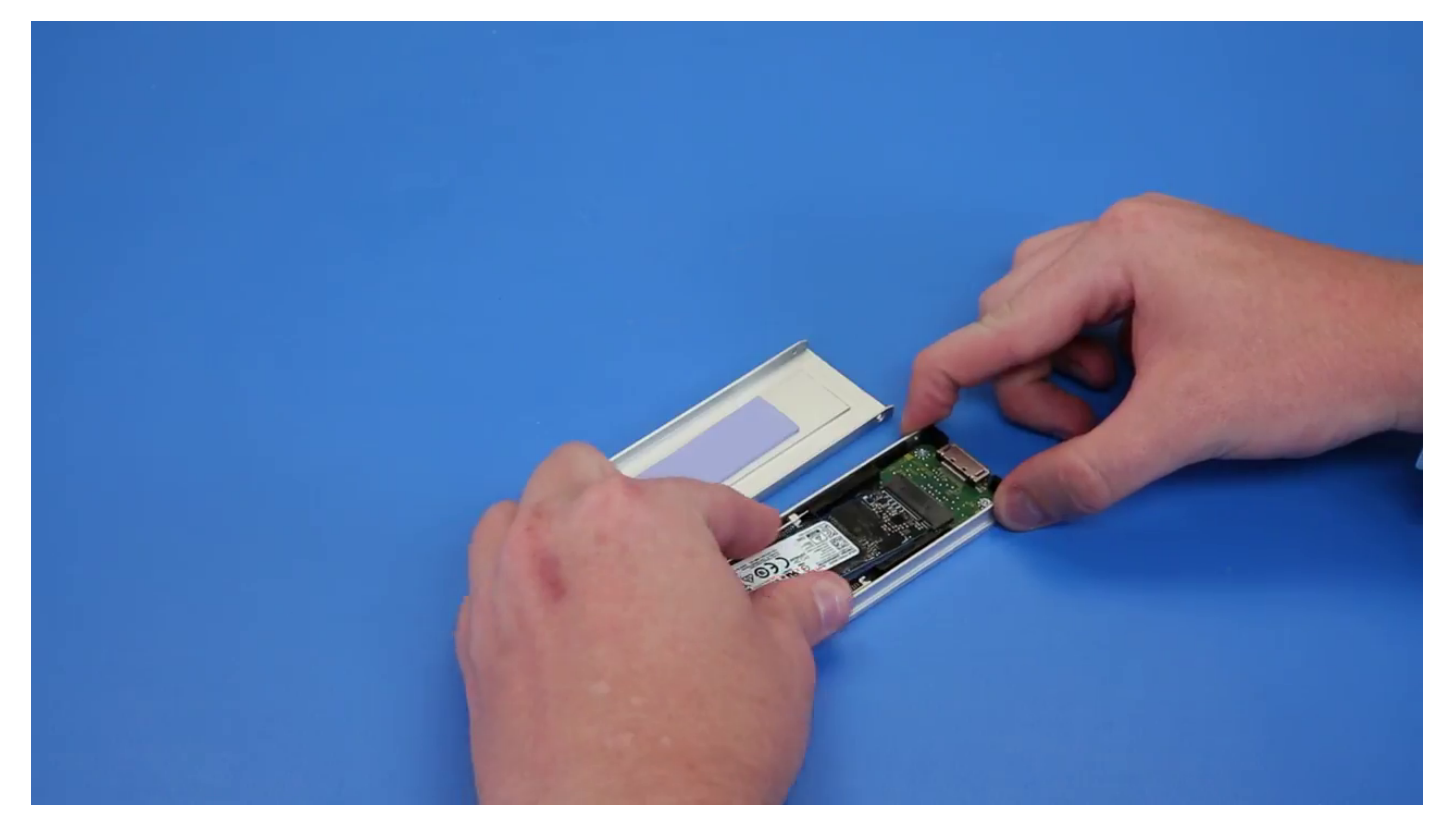

- 3. Remontați cele două șuruburi laterale și șurubul central.
- 4. Pentru a instala suportul unității SSD, glisați suportul în compartimentul flexibil NVMe până când se fixează în poziție cu un sunet specific.
- 5. Glisați suportul în compartimentul unității până când se fixează în poziție cu un sunet specific.

**AVERTIZARE: Asigurați-vă că dispozitivul de blocare este deschis înainte de a instala suportul.**

- 6. Blocați dispozitivul de blocare.
- 7. Instalaţi următoarele componente:
	- a. [cadrul hard diskului](#page-23-0)
	- b. [capac lateral](#page-19-0)
- 8. Urmați procedurile din secțiunea [După efectuarea lucrărilor în interiorul computerului](#page-15-0).

### **Unitatea optică îngustă**

### **Scoaterea unităţii optice înguste**

- 1. Urmați procedurile din secțiunea [Înainte de a efectua lucrări în interiorul computerului.](#page-15-0)
- 2. Scoateti [capacul lateral](#page-17-0).
- 3. Pentru a scoate unitatea optică îngustă:
	- a. Scoateți șurubul [1] care fixează unitatea optică îngustă și împingeți unitatea optică îngustă [2] afară de pe șasiu.

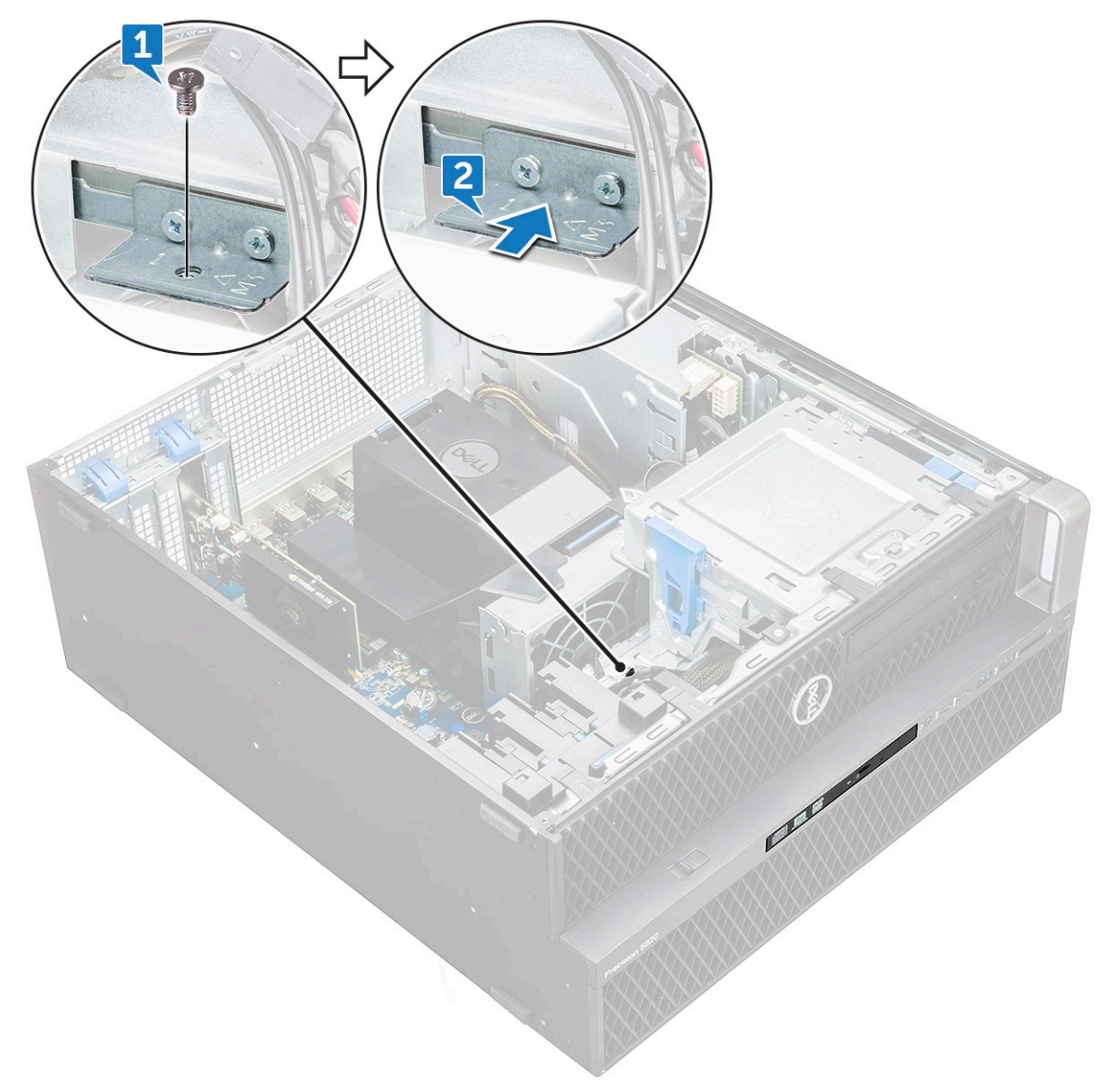

b. Glisaţi unitatea optică îngustă afară din sistem.
<span id="page-36-0"></span>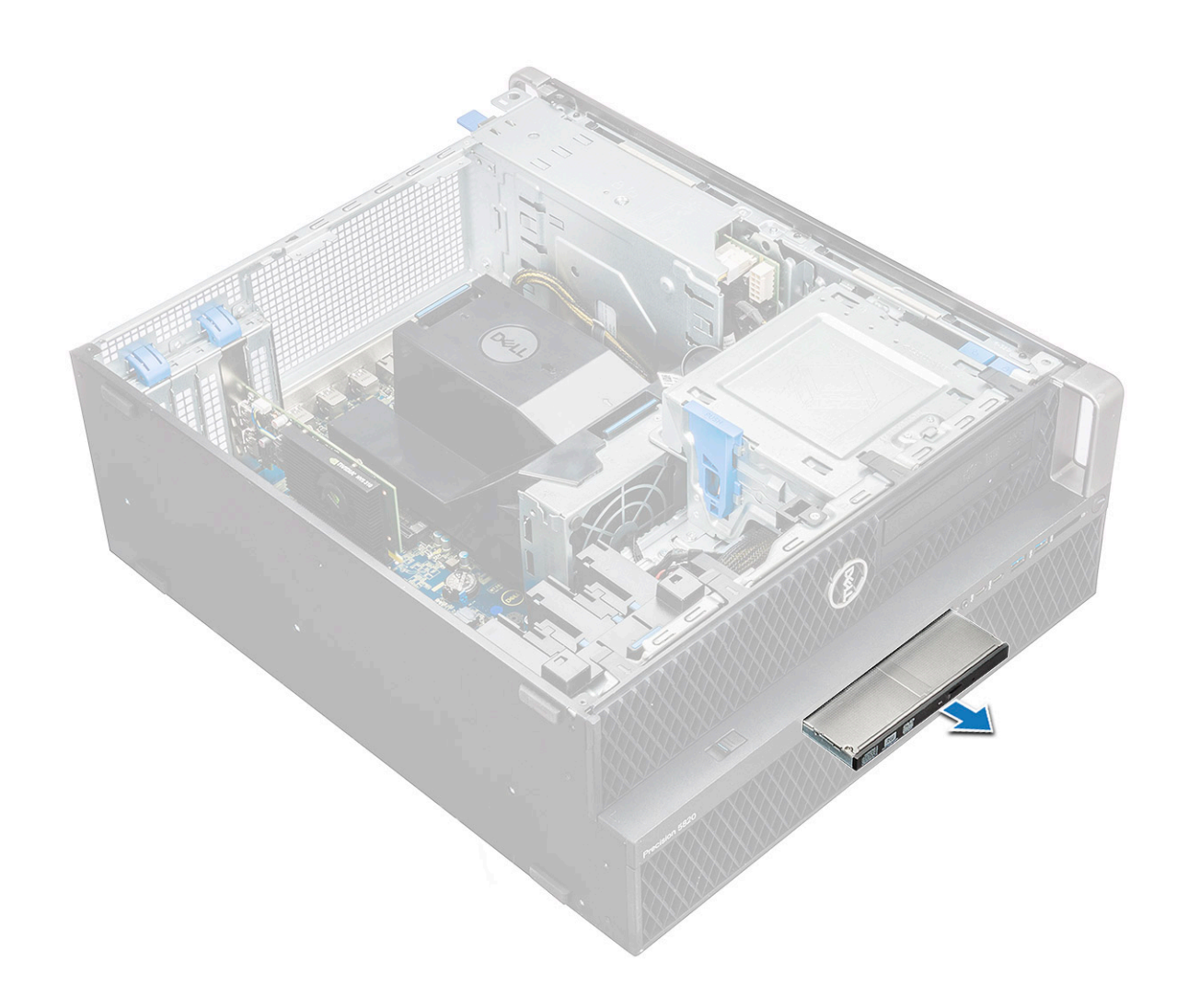

#### **Instalarea unităţii optice înguste**

- 1. Glisaţi unitatea optică îngustă în slotul de pe şasiu.
- 2. Strângeți șurubul pentru a fixa unitatea optică îngustă de șasiu.
- 3. Instalați [capacul lateral.](#page-17-0)
- 4. Urmați procedura din secțiunea [După efectuarea lucrărilor în interiorul computerului.](#page-15-0)

## **Cadrul frontal pentru intrări şi ieşiri**

### **Scoaterea cadrului frontal pentru intrări şi ieşiri**

- 1. Urmați procedurile din secțiunea [Înainte de a efectua lucrări în interiorul computerului.](#page-15-0)
- 2. Scoateţi:
	- a. [capac lateral](#page-17-0)
	- b. [cadru frontal](#page-20-0)
- 3. Pentru a scoate cadrul frontal pentru intrări şi ieşiri (I/O):
	- a. Trageți de cele patru cleme de reținere [1] de pe șasiu și împingeți cadrul afară din șasiu [2].

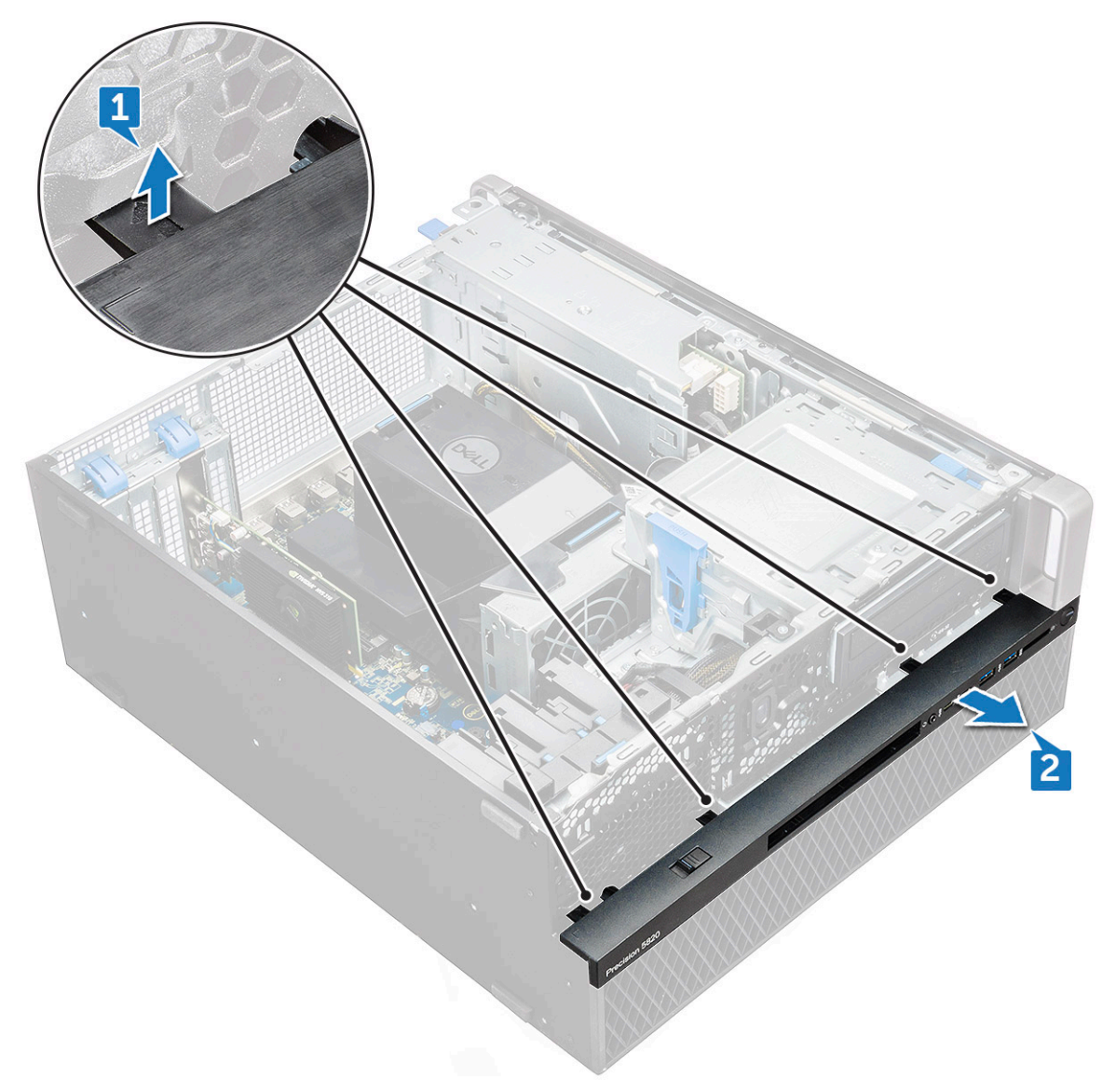

b. Ridicați panoul din șasiu.

<span id="page-38-0"></span>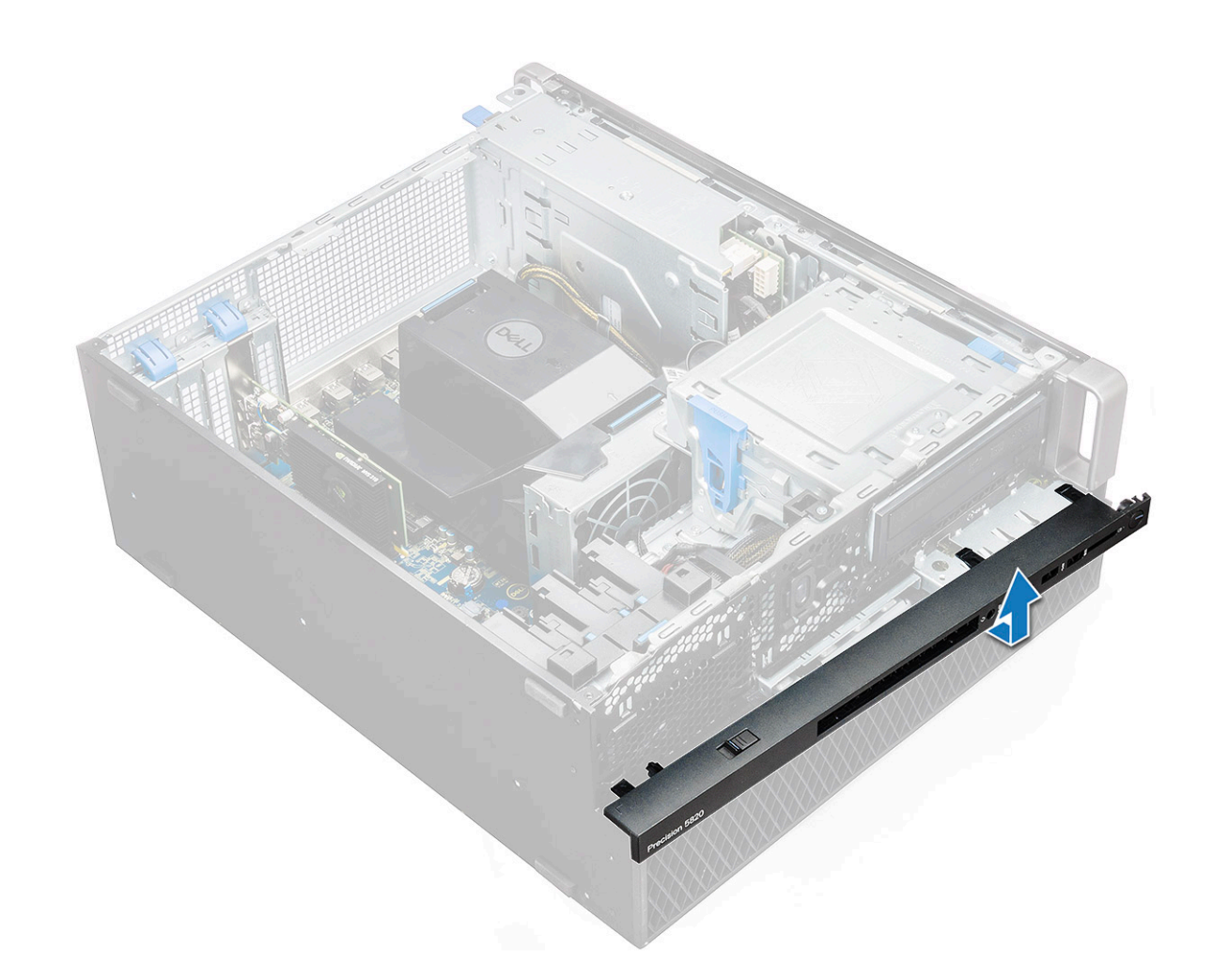

### **Instalarea cadrului frontal pentru intrări şi ieşiri**

- 1. Ţineţi cadrul pentru intrări și ieşiri (I/O) şi asiguraţi-vă că se fixează cârligele de pe cadru în canelurile de pe sistem.
- 2. Apăsați clemele de reținere și fixați-le de șasiu.
- 3. Instalati:
	- a. [cadru frontal](#page-22-0)
	- b. [capac lateral](#page-19-0)
- 4. Urmați procedura din secțiunea [După efectuarea lucrărilor în interiorul computerului.](#page-15-0)

## **Unitatea optică**

### **Scoaterea unităţii optice**

- 1. Urmați procedurile din secțiunea [Înainte de a efectua lucrări în interiorul computerului.](#page-15-0)
- 2. Scoateţi:
	- a. [capac lateral](#page-17-0)
	- **b.** [cadru frontal](#page-20-0)
- 3. Pentru a scoate unitatea optică:
	- a. Detașați cablul de date și cablul de alimentare ale unității optice de la unitatea optică.

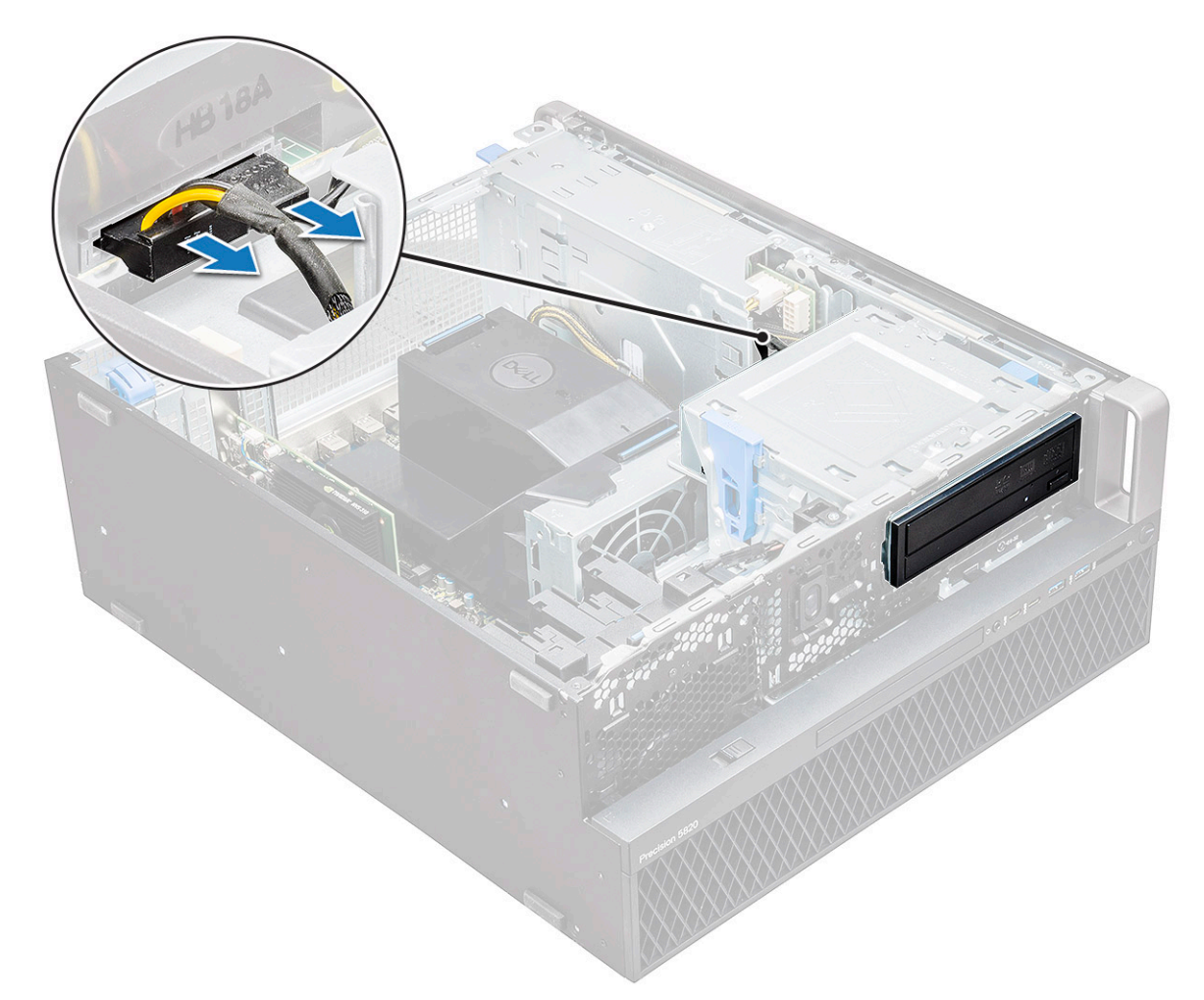

- b. Apăsați butonul de eliberare a unității optice [1] și scoateți unitatea optică din sistem.
- c. Glisaţi unitatea optică [2] şi scoateţi-o din suportul său.

<span id="page-40-0"></span>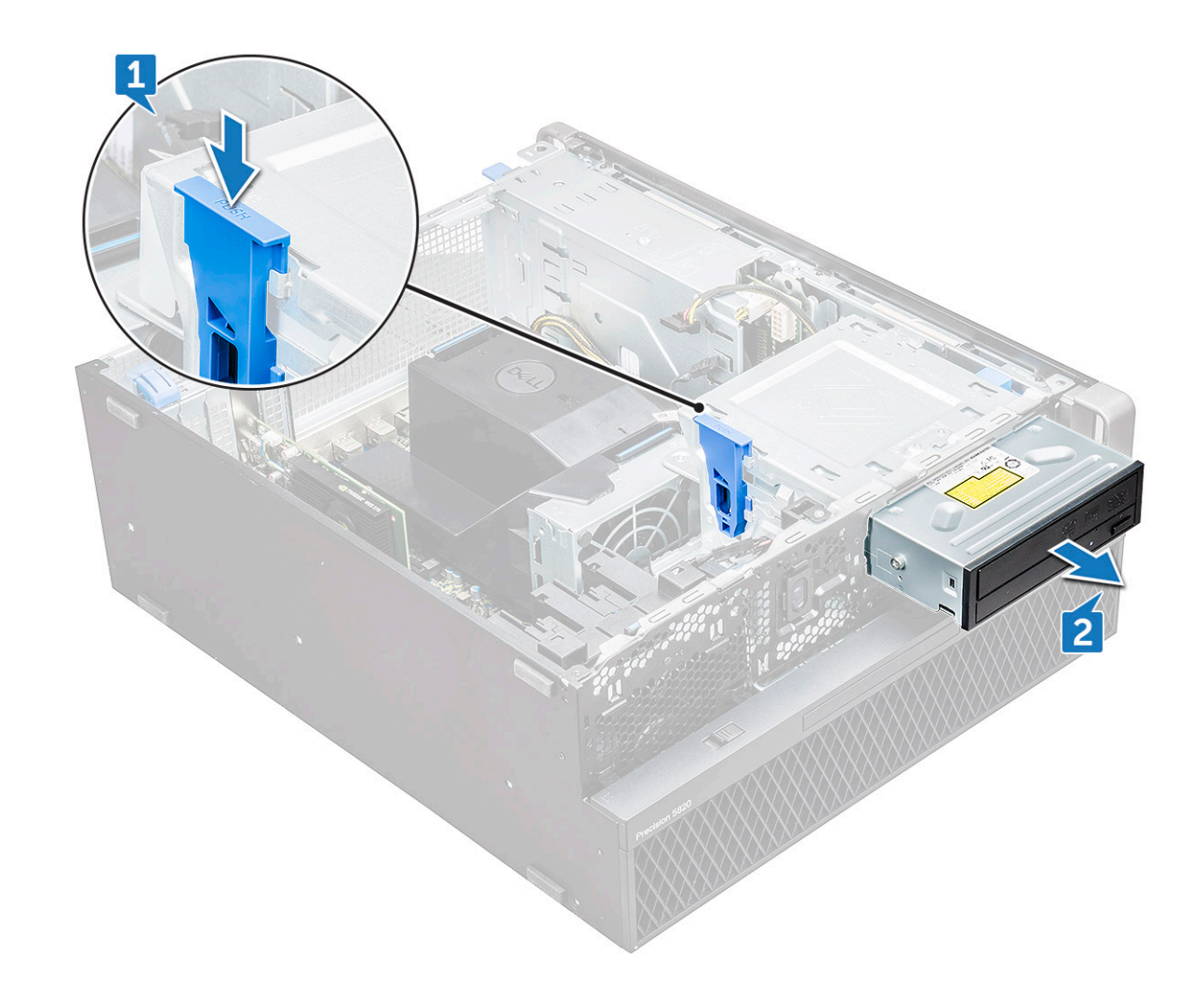

#### **Instalarea unităţii optice**

- 1. Aşezaţi unitatea optică în suportul pentru unitate optică de 5,25".
- 2. Glisați unitatea optică și fixați clema cu un clic.
- 3. Conectaţi cablul de date şi cablul de alimentare ale unităţii optice la unitatea optică.
- 4. Instalati:
	- a. [cadru frontal](#page-22-0)
	- b. [capac lateral](#page-19-0)
- 5. Urmaţi procedura din secţiunea [După efectuarea lucrărilor în interiorul computerului.](#page-15-0)

## **Suportul unităţii optice de 5,25"**

#### **Scoaterea suportului unităţii optice de 5,25"**

- 1. Urmați procedurile din secțiunea [Înainte de a efectua lucrări în interiorul computerului.](#page-15-0)
- 2. Scoateţi:
	- a. [capac lateral](#page-17-0)
	- b. [cadru frontal](#page-20-0)
	- c. [ODD](#page-38-0)
- 3. Pentru a scoate suportul unităţii optice:
	- a. Scoateți cele cinci șuruburi [1,2] care fixează suportul de șasiu.

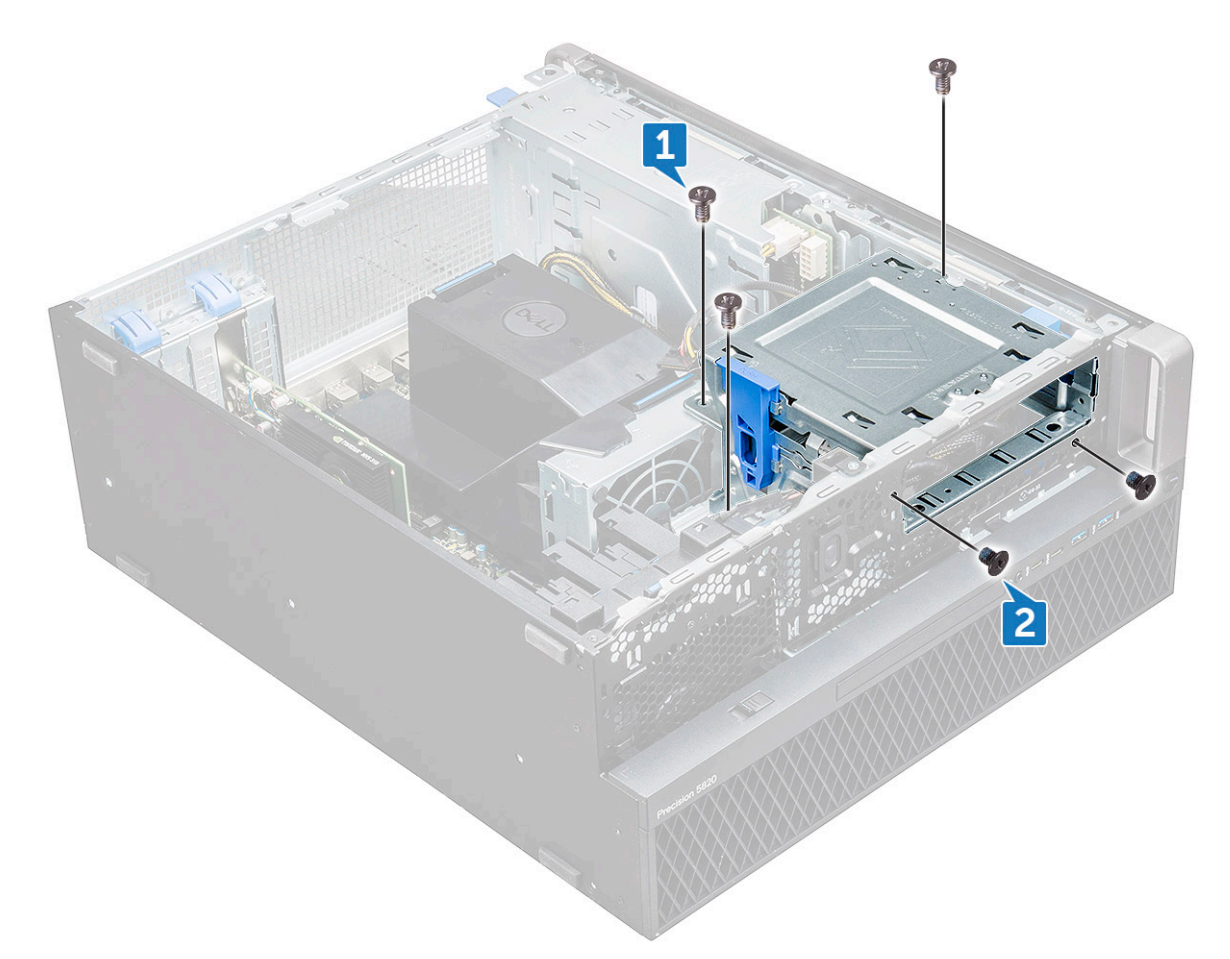

b. Glisați suportul unității optice spre partea din spate a sistemului și ridicați-l de pe șasiu.

<span id="page-42-0"></span>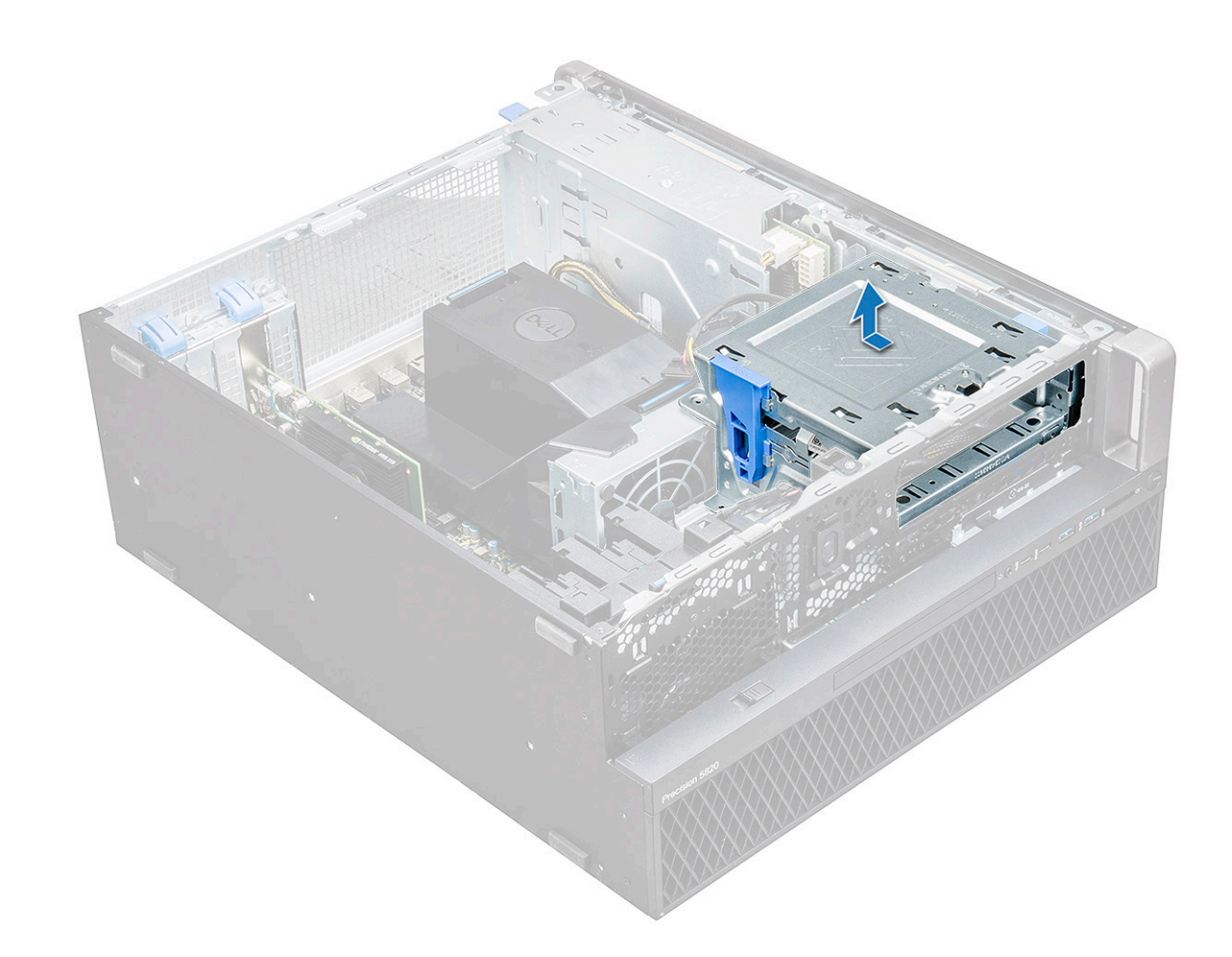

#### **Instalarea compartimentului pentru unitate optică de 5,25"**

- 1. Aşezaţi suportul pentru unitate optică în slotul din sistem.
- 2. Montați la loc șuruburile  $(6 32 \times 6,0 \text{ mm})$ .
- 3. Instalati:
	- a. [ODD](#page-40-0)
	- **b.** [cadru frontal](#page-22-0)
	- c. [capac lateral](#page-19-0)
- 4. Urmati procedura din sectiunea [După efectuarea lucrărilor în interiorul computerului.](#page-15-0)

## **Panoul frontal cu intrări şi ieşiri**

### **Scoaterea panoului frontal pentru intrări şi ieşiri**

- 1. Urmati procedurile din sectiunea [Înainte de a efectua lucrări în interiorul computerului.](#page-15-0)
- 2. Scoateti:
	- a. [capac lateral](#page-17-0)
	- **b.** [cadru frontal](#page-20-0)
	- c. cadrul frontal pentru intrări și ieșiri
	- d. suportul unității optice de 5,25"
- 3. Pentru a scoate panoul frontal pentru intrări şi ieşiri (I/O):
	- a. Deconectați cablul comutatorului de protecție împotriva intervenției neautorizate [1], cablul USB 3.1 [2], cablul de alimentare I/O față [3], cablul USB 3.1 [4], cablul boxei [5], cablul audio [6]

**NOTIFICARE:** Nu trageţi conectorul de firele cablului. Deconectaţi cablul trăgând de capătul conectorului. Dacă trageţi de cablu, firele pot ieşi din conector.

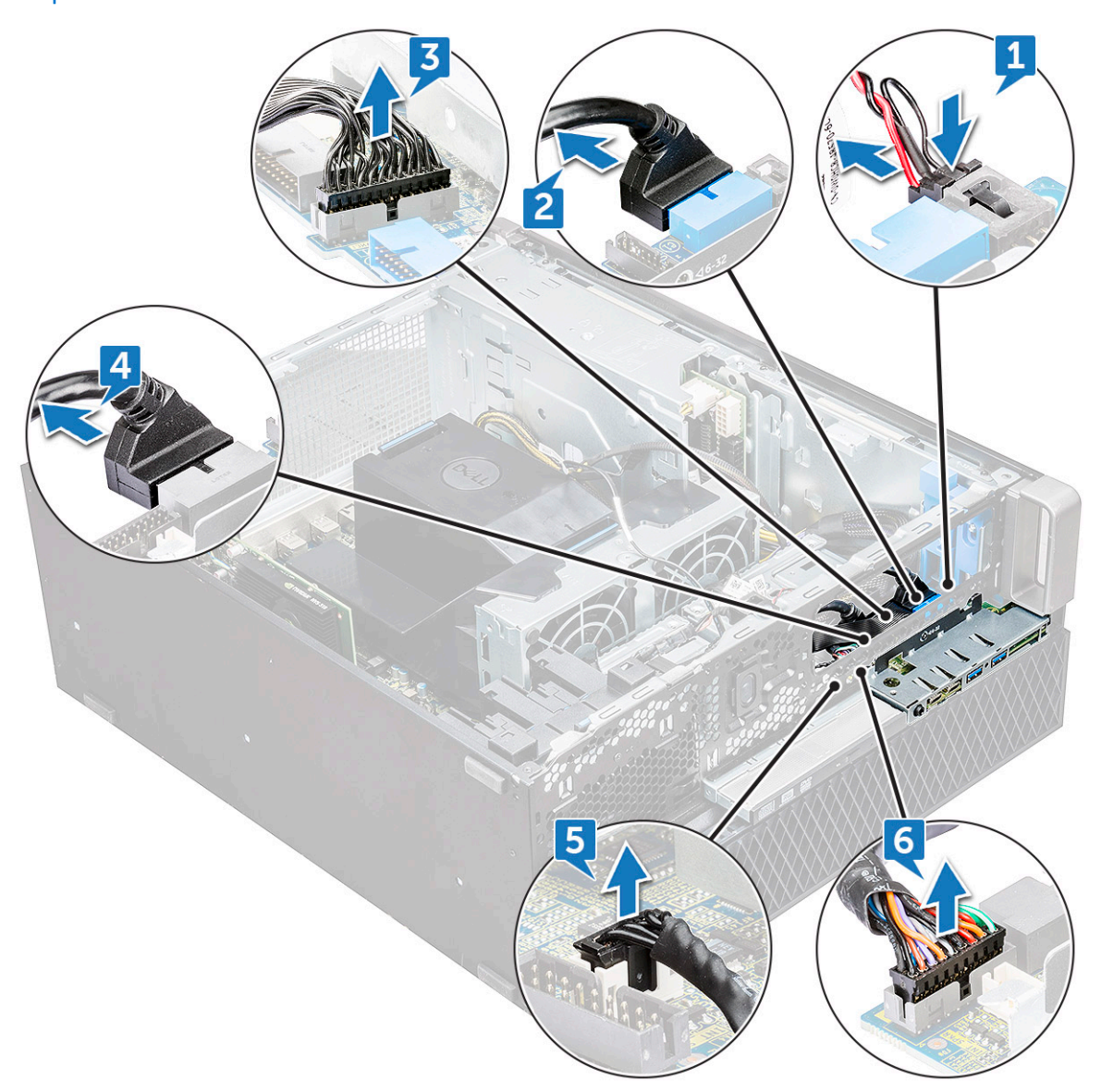

b. Scoateți șurubul [1] care fixează panoul frontal pentru intrări și ieșiri de șasiu și glisați panoul pentru intrări și ieșiri (I/O) afară de pe şasiu [2].

<span id="page-44-0"></span>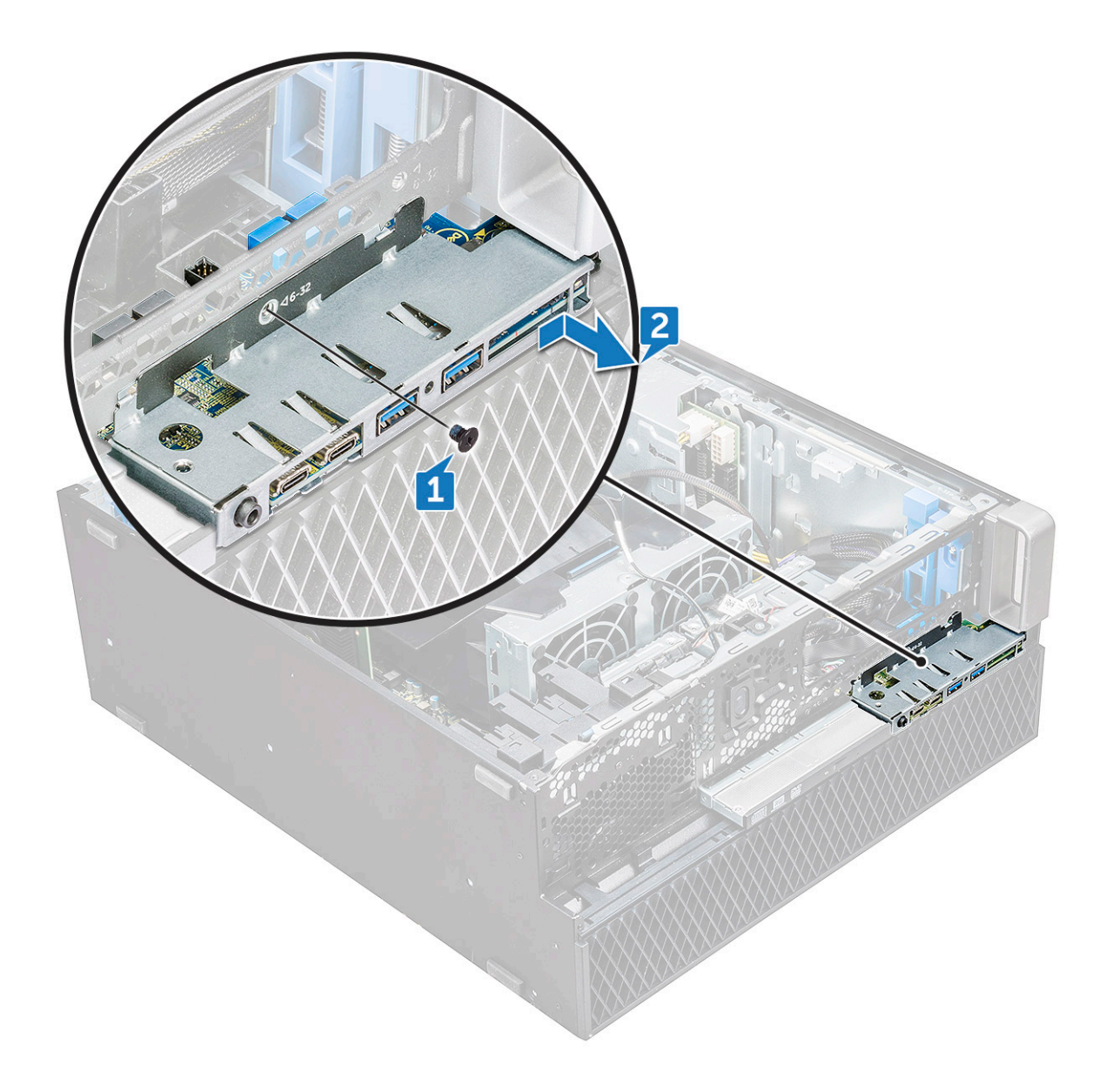

## **Instalarea panoului frontal pentru intrări şi ieşiri**

- 1. Introduceţi panoul pentru intrări şi ieşiri (I/O) în slotul său din sistem.
- 2. Glisaţi panoul pentru a fixa cârligele în orificiul şasiului.
- 3. Strângeți șurubul pentru a fixa panoul frontal I/O pe șasiu.
- 4. Conectaţi următoarele cabluri:
	- cablul comutatorului de protecţie împotriva intervenţiei neautorizate
	- cablul portului USB 3.1
	- cablul de alimentare a panoului frontal I/O
	- cablul de alimentare a panoului frontal I/O
	- cablul portului USB 3.1
	- cablul difuzoarelor
	- cablu audio
- 5. Instalaţi:
	- a. [cadrul frontal pentru intrări şi](#page-38-0) ieşiri
	- b. suportul unității optice de 5,25"
	- c. [cadru frontal](#page-22-0)
	- d. [capac lateral](#page-19-0)

6. Urmaţi procedura din secţiunea [După efectuarea lucrărilor în interiorul computerului.](#page-15-0)

## **Suportul panoului de intrări şi ieşiri**

### **Scoaterea suportului panoului pentru intrări şi ieşiri**

- 1. Urmați procedurile din secțiunea [Înainte de a efectua lucrări în interiorul computerului.](#page-15-0)
- 2. Scoateti:
	- a. [capac lateral](#page-17-0)
	- **b.** [cadru frontal](#page-20-0)
	- c. [cadrul frontal pentru intrări şi](#page-36-0) ieşiri
	- d. suportul unității optice de 5,25"
	- e. [panoul frontal pentru intrări şi](#page-42-0) ieşiri
- 3. Pentru a scoate suportul panoului pentru intrări şi ieşiri (I/O):
	- a. Scoateţi cele două şuruburi.

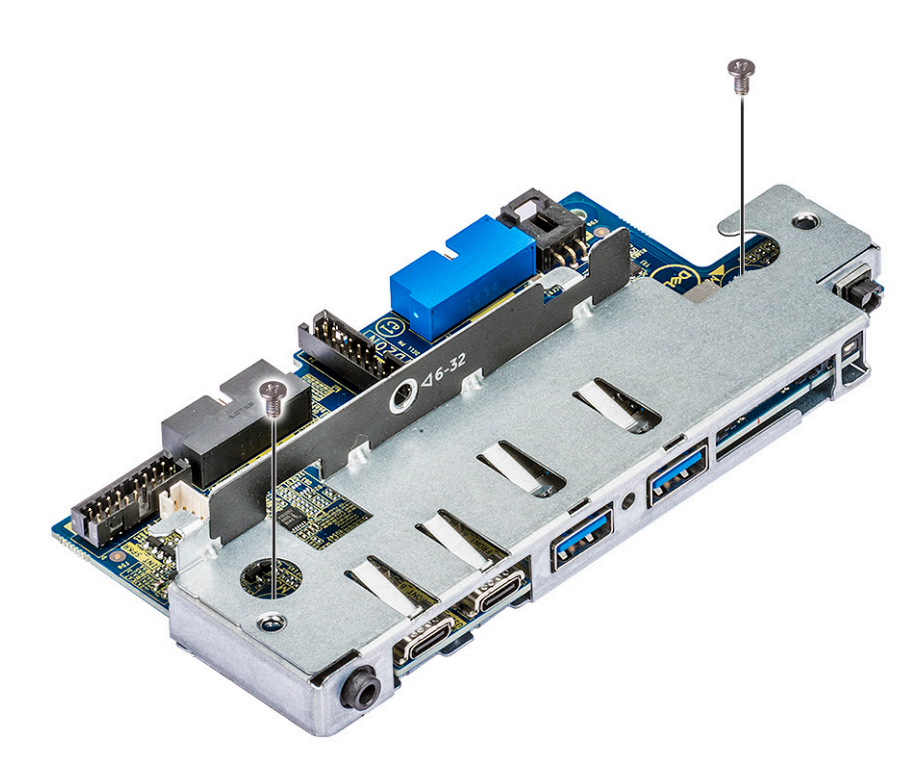

b. Glisaţi modulul I/O afară din suport.

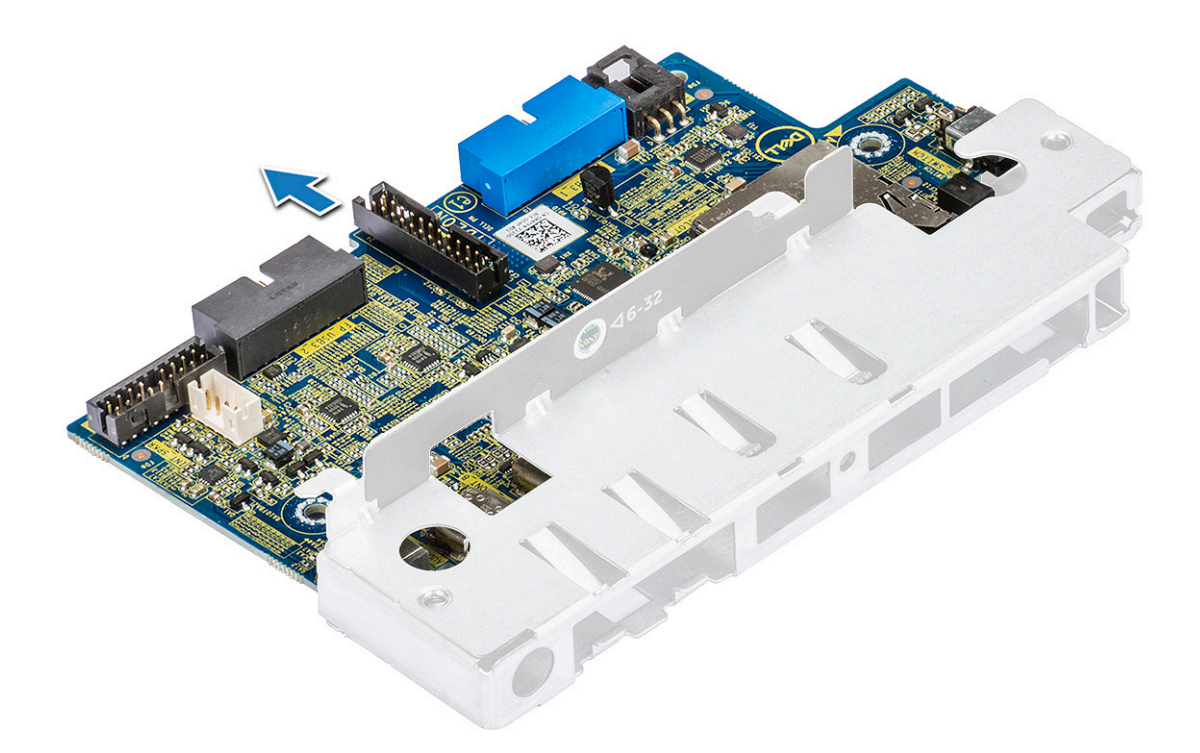

### **Instalarea suportului panoului pentru intrări şi ieşiri**

- 1. Introduceţi panoul pentru intrări şi ieşiri (I/O) în suportul metalic.
- 2. Montati la loc suruburile pentru a fixa suportul panoului I/O de panoul I/O.
- 3. Instalati:
	- a. [panoul frontal pentru intrări şi](#page-44-0) ieşiri
	- b. [cadrul frontal pentru intrări şi](#page-38-0) ieşiri
	- c. suportul unității optice de 5,25"
	- d. [cadru frontal](#page-22-0)
	- e. [capac lateral](#page-19-0)
- 4. Urmați procedura din secțiunea [După efectuarea lucrărilor în interiorul computerului.](#page-15-0)

## **Comutator de alarmă la intruziune**

#### **Scoaterea comutatorului de alarmă împotriva deschiderii neautorizate**

- 1. Urmați procedurile din secțiunea [Înainte de a efectua lucrări în interiorul computerului.](#page-15-0)
- 2. Scoateţi:
	- a. [capac lateral](#page-17-0)
	- **b.** [cadru frontal](#page-20-0)
	- c. suportul unității optice de 5,25"
- 3. Pentru a scoate comutatorul de alarmă la intruziune:
	- a. Deconectaţi cablul împotriva deschiderii neautorizate [1] de pe modulul I/O.
	- b. Scoateți șurubul [2] care fixează comutatorul de alarmă împotriva deschiderii neautorizate pe șasiu.
	- c. Ridicați comutatorul de alarmă împotriva deschiderii neautorizate spre interior și îndepărtați-l din șasiu.

**NOTIFICARE:** Sistemul nu va porni cu comutatorul de alarmă împotriva deschiderii neautorizate instalat.

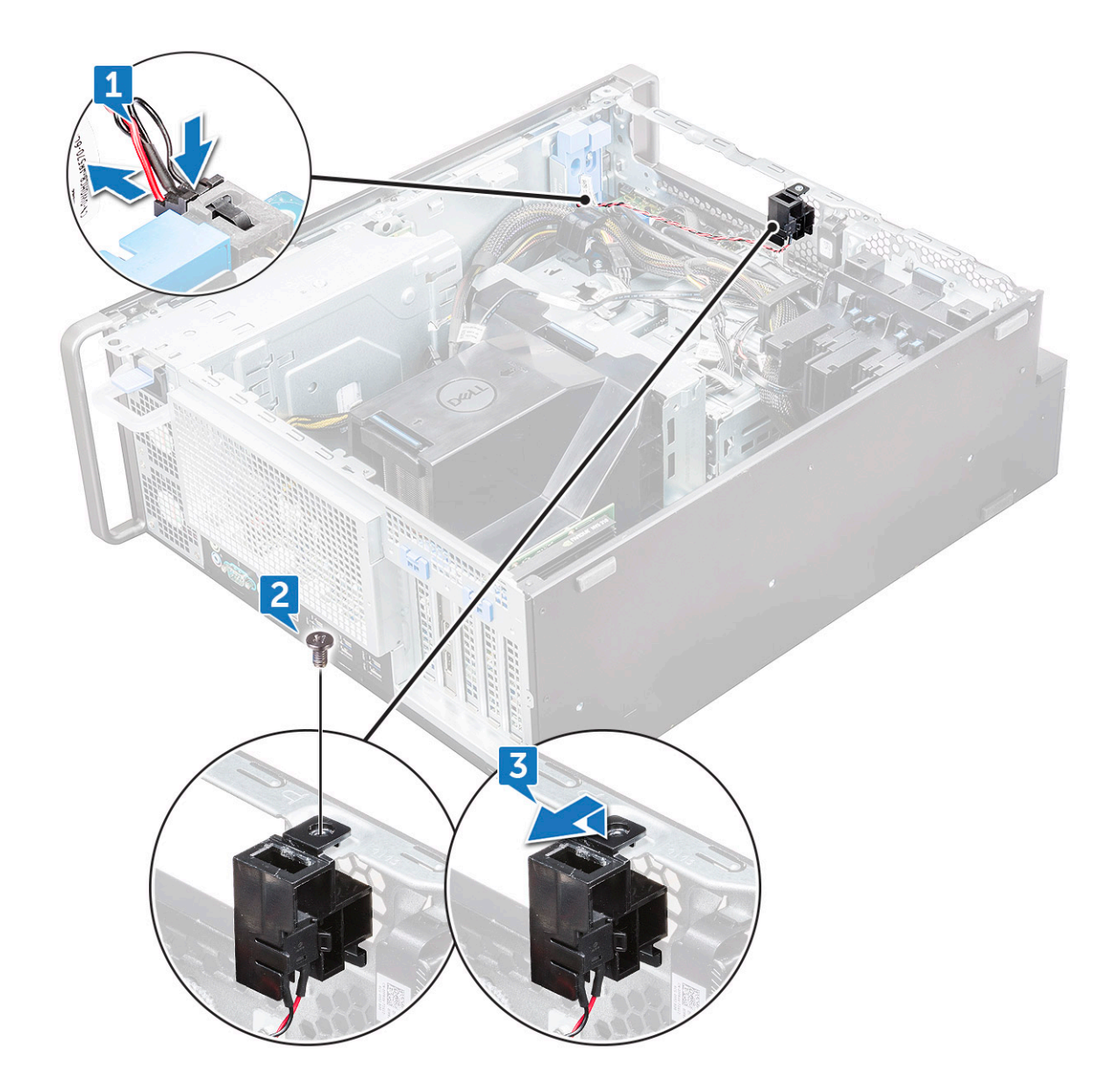

#### **Instalarea comutatorului de alarmă împotriva deschiderii neautorizate**

- 1. Poziţionaţi comutatorul de alarmă împotriva deschiderii neautorizate în fanta din şasiul de sistem.
- 2. Montați la loc șurubul care fixează comutatorul de șasiu.
- 3. Conectaţi cablul la placa de sistem.
- 4. Instalaţi:
	- a. suportul unității optice de 5,25"
	- **b.** [cadru frontal](#page-22-0)
	- c. [capac lateral](#page-19-0)
- 5. Urmați procedura din secțiunea [După efectuarea lucrărilor în interiorul computerului.](#page-15-0)

## **Difuzorul şasiului intern**

## **Scoaterea difuzorului intern de pe şasiu**

- 1. Urmați procedurile din secțiunea [Înainte de a efectua lucrări în interiorul computerului.](#page-15-0)
- 2. Scoateti: .
- a. [capac lateral](#page-17-0)
- **b.** [cadru frontal](#page-20-0)
- c. suportul unității optice de 5,25"
- 3. Pentru a scoate difuzorul intern de pe şasiu:
	- a. Deconectați cablul difuzorului [1] de la modulul I/O frontal.
	- b. Apăsaţi clemele de fixare a difuzorului [2], apoi trageţi pentru a-l elibera din sistem.
	- c. Împingeţi uşor difuzorul [3], cu tot cu cablul său, afară din sistem.

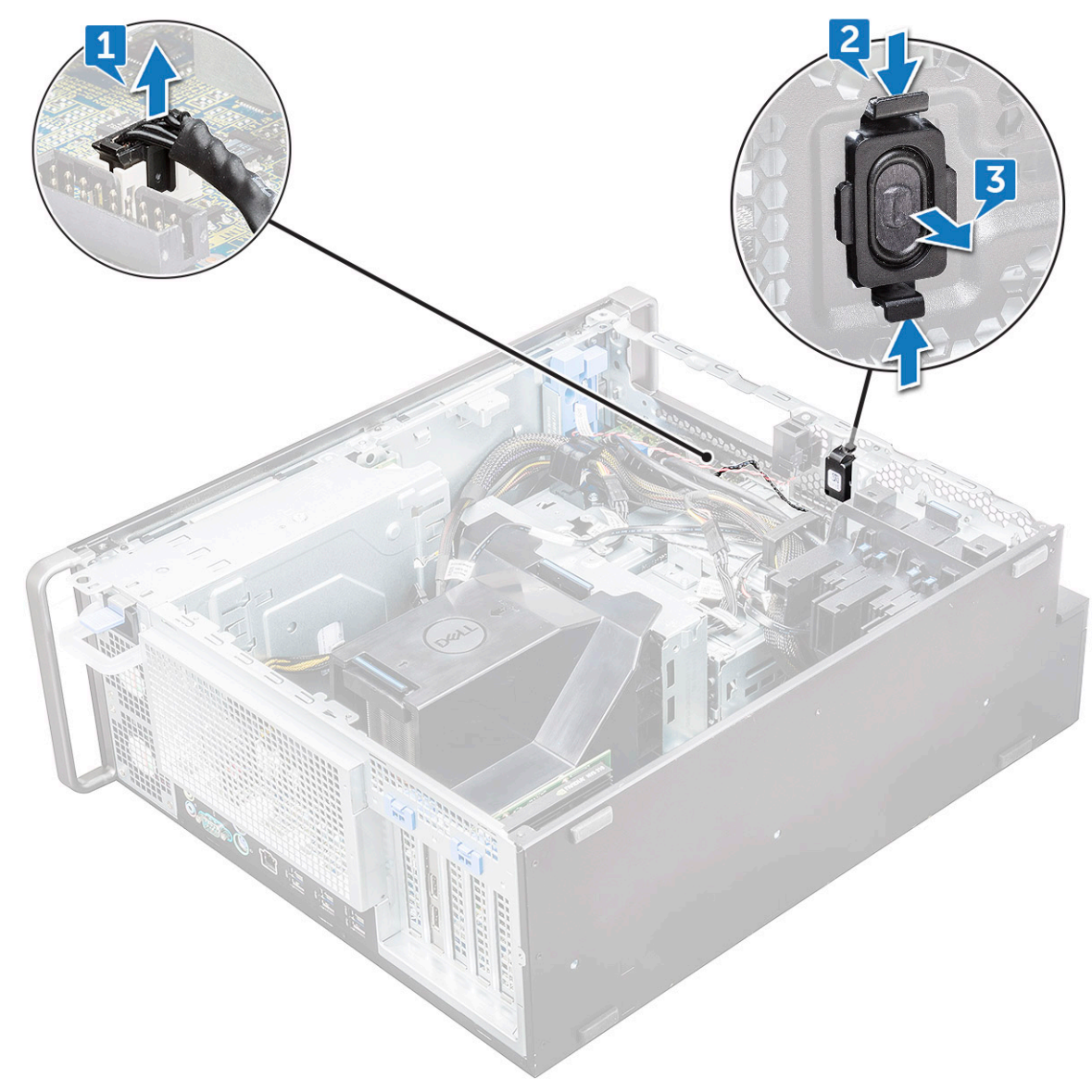

#### **Instalarea difuzorului pe şasiul intern**

- 1. Mențineți apăsate clemele de pe ambele părți ale difuzorului intern și glisați modulul difuzorului în slot pentru a-l fixa de sistem.
- 2. Conectați cablul difuzorului intern al șasiului la conectorul de pe șasiul sistemului.
- 3. Instalaţi:
	- a. [suportul unităţii optice de 5,25"](#page-42-0)
	- b. [cadru frontal](#page-22-0)
	- c. [capac lateral](#page-19-0)
- 4. Urmați procedura din secțiunea [După efectuarea lucrărilor în interiorul computerului.](#page-15-0)

## <span id="page-49-0"></span>**Duza de aer**

### **Scoaterea deflectorului de aer**

- 1. Urmați procedurile din secțiunea [Înainte de a efectua lucrări în interiorul computerului.](#page-15-0)
- 2. Scoateți [capacul lateral](#page-17-0)
- 3. Pentru a scoate deflectorul de aer:
	- a. Apăsați clemele de fixare ținând deflectorul de aer de ambele capete, apoi ridicați deflectorul din sistem.

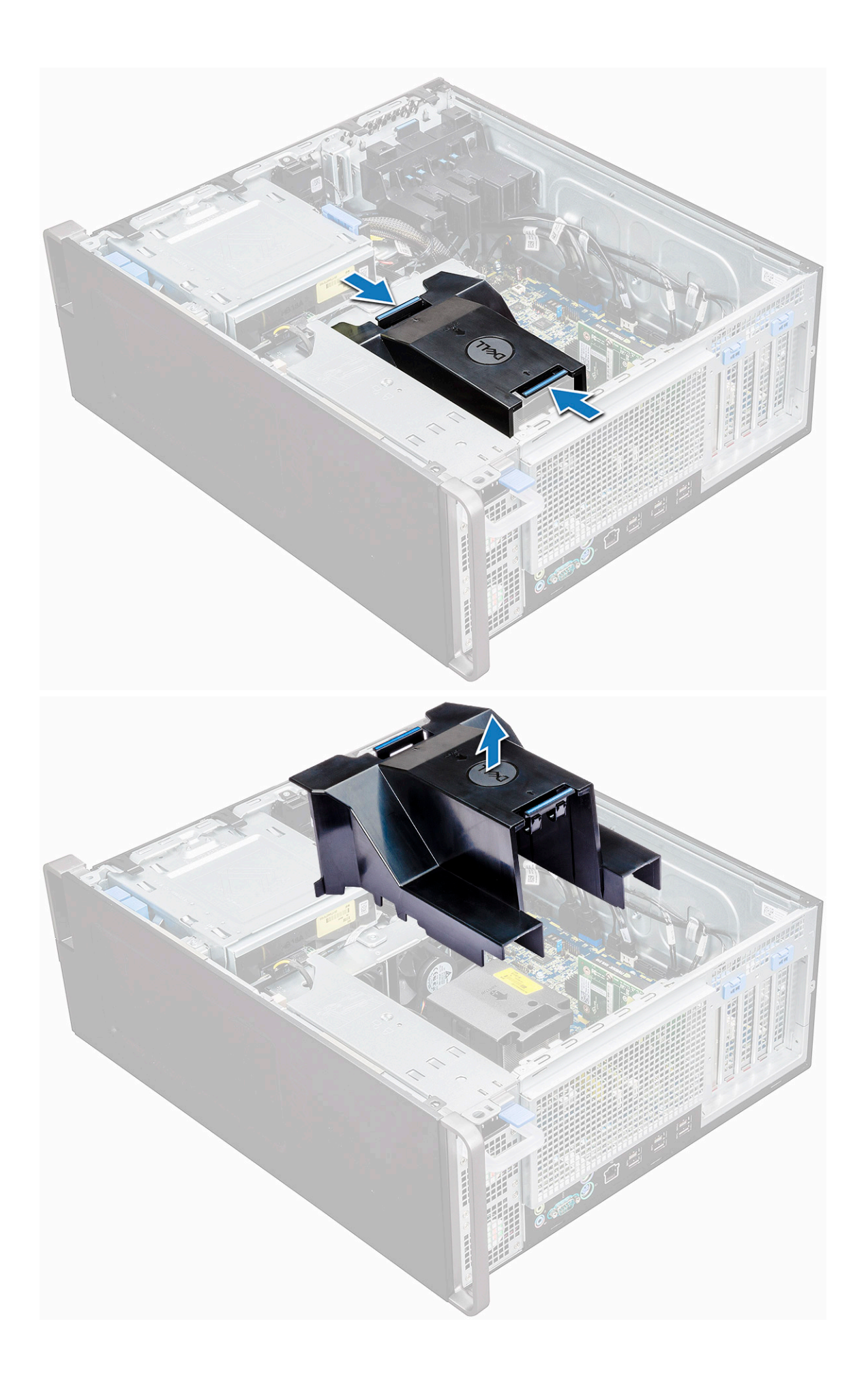

### <span id="page-51-0"></span>**Instalarea deflectorului de aer**

- 1. Aranjaţi cablurile de alimentare ale procesorului înainte de instalare.
- 2. Plasați deflectorul în poziția corespunzătoare.
- 3. Asigurati-vă că cele două cleme de fixare ale deflectorului de aer sunt complet introduse în cele două orificii de pe suportul ventilatorului din mijloc şi că cealaltă clemă este fixată pe răcitor.
- 4. Apăsați în jos deflectorul pentru a-l fixa cu un clic.
- 5. Instalati [capacul lateral.](#page-19-0)
- 6. Urmaţi procedura din secţiunea [După efectuarea lucrărilor în interiorul computerului.](#page-15-0)

## **Memorie**

#### **Scoaterea modulului de memorie**

- 1. Urmați procedurile din secțiunea [Înainte de a efectua lucrări în interiorul computerului.](#page-15-0)
- 2. Scoateţi următoarele:
	- a. [capac lateral](#page-17-0)
	- b. [duza de aer](#page-49-0)
- 3. Apăsați pe lamelele de fixare a modulului de memorie de pe ambele părți ale modulului de memorie.
- 4. Ridicati modulul de memorie afară din slotul pentru memorie de pe placa de sistem.

**AVERTISMENT: Rotirea modulului de memorie pentru a-l scoate din slot va determina defectarea modulului de memorie. Asiguraţi-vă că îl extrageţi drept afară din slotul pentru module de memorie.**

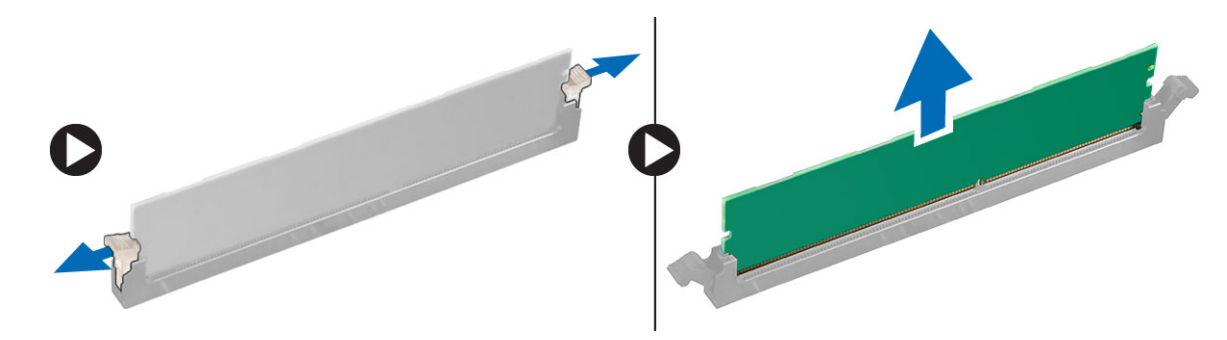

#### **Instalarea modulului de memorie**

- 1. Aliniati canelura de pe modulul de memorie cu lamela de pe conectorul modulului de memorie.
- 2. Introduceți modulul de memorie în soclul pentru module de memorie.
- 3. Apăsați ferm pe modulul de memorie până când clemele de reținere se fixează pe poziție cu un clic.

**NOTIFICARE:** Nu trageţi în sus de clemele de reţinere. Apăsaţi întotdeauna ferm pe modul până când clemele se fixează singure pe poziție.

- 4. Instalati:
	- a. duza de aer
	- b. [capac lateral](#page-19-0)
- 5. Urmați procedura din secțiunea [După efectuarea lucrărilor în interiorul computerului.](#page-15-0)

# **Placa PCIe NVMe**

## **Scoaterea plăcii PCIe NVMe**

- 1. Urmați procedurile din secțiunea [Înainte de a efectua lucrări în interiorul computerului.](#page-15-0)
- 2. Scoateți [capacul lateral](#page-17-0).
- 3. Pentru a scoate placa PCIe NVMe:
	- a. Apăsați și rotiți dispozitivul de blocare spre înapoi pentru deblocarea consolei de mascare [1].
	- b. Scoateți placa PCIe NVMe din slotul PCIe de pe placa de sistem [2].

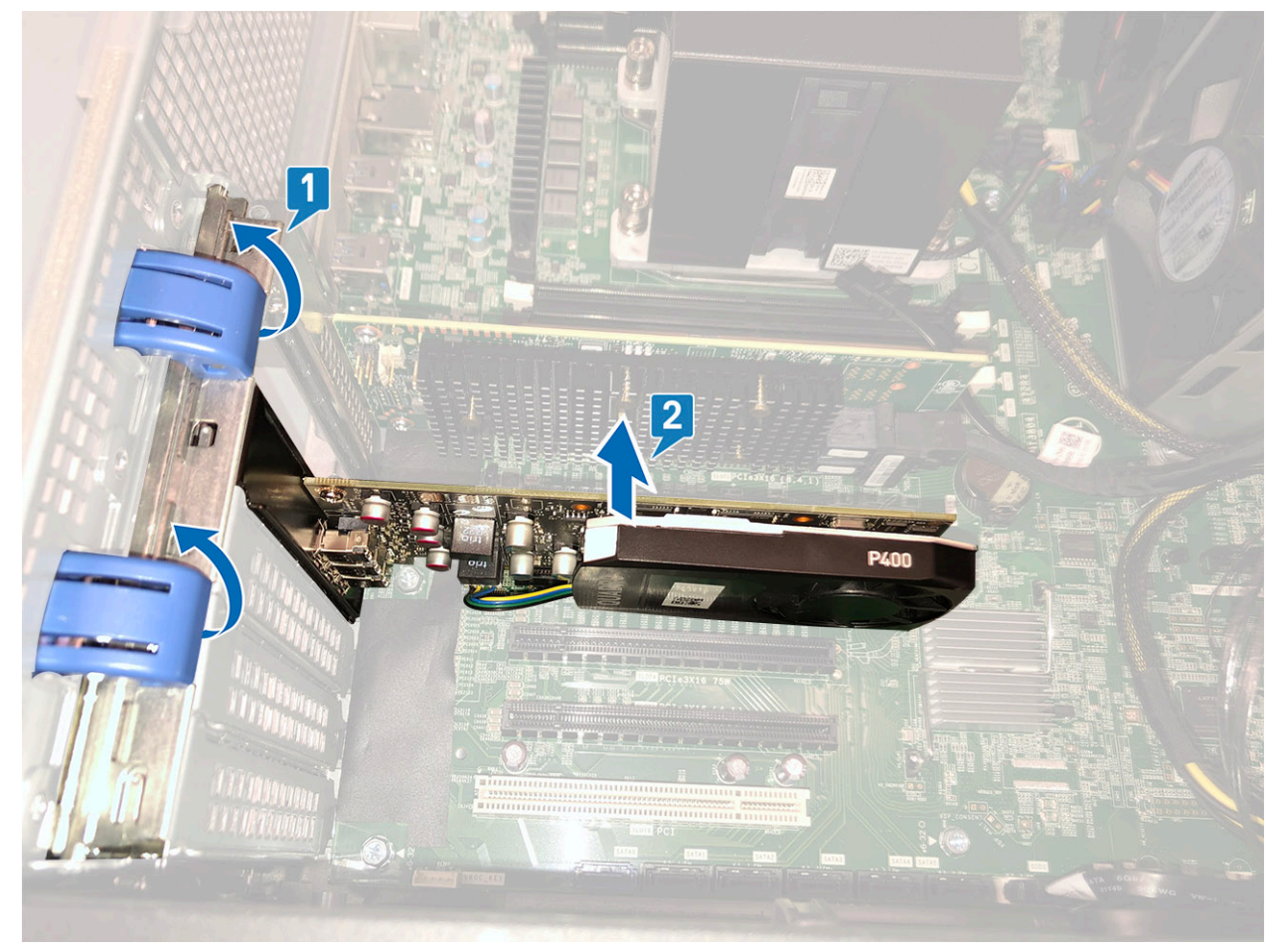

#### **Instalarea plăcii PCIe NVMe**

- 1. Aliniați și așezați placa PCIe NVMe în slotul PCIe de pe placa de sistem.
- 2. Apăsați-o în jos astfel încât să se fixeze ferm în slot.
- 3. Rotiți dispozitivul de blocare spre înainte pe consola de mascare, pentru a fixa placa de extindere pe placa de sistem.
- 4. Instalați [capacul lateral.](#page-19-0)
- 5. Urmați procedurile din secțiunea [După efectuarea lucrărilor în interiorul computerului](#page-15-0).

## <span id="page-53-0"></span>**Placa de extensie**

### **Scoaterea plăcii de extensie**

- 1. Urmați procedurile din secțiunea [Înainte de a efectua lucrări în interiorul computerului.](#page-15-0)
- 2. Scoateti [capacul lateral](#page-17-0).
- 3. Pentru a scoate placa de extensie:

- a. Apăsați pe [1] și rotiți clema de fixare a plăcii de extindere spre spate [2] pentru a debloca suportul de fixare.
- b. Ridicați placa de extindere [3] din slotul PCIe de pe placa de sistem.

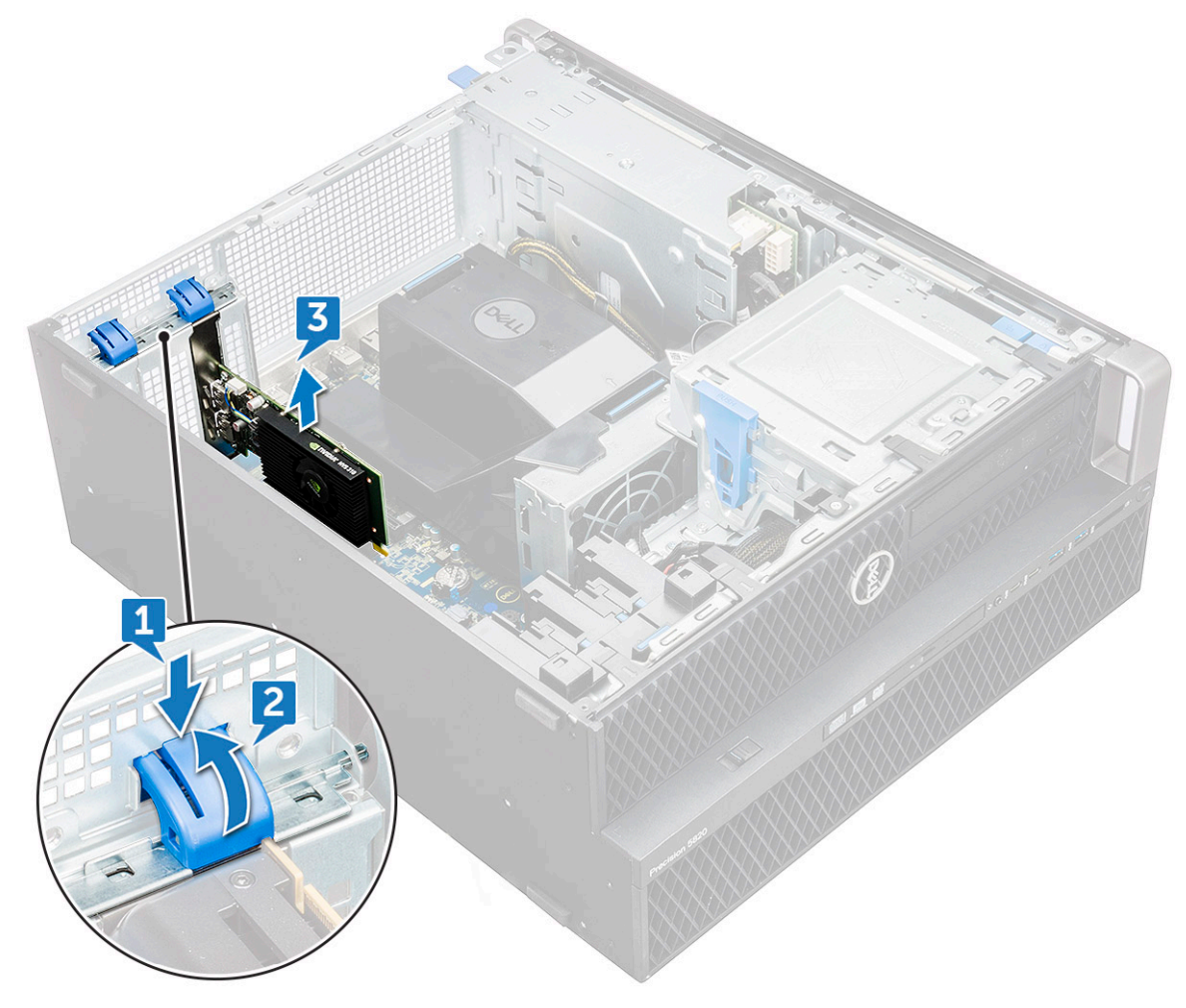

#### **Instalarea plăcii de extensie**

- 1. Aliniați și introduceți placa de extindere în slotul PCIe de pe placa de sistem.
- 2. Apăsați-o pentru a o fixa bine în slot.

**NOTIFICARE:** Dacă utilizaţi o placă de extindere cu alimentare VGA, conectaţi cablul de date sau de alimentare la placa de extindere.

- 3. Rotiți înainte ambele cleme de fixare ale plăcii de extindere pe suportul de fixare pentru a fixa placa de extindere pe placa de sistem.
- 4. Instalați [capacul lateral.](#page-19-0)
- 5. Urmați procedura din secțiunea [După efectuarea lucrărilor în interiorul computerului.](#page-15-0)

**NOTIFICARE:** Dacă utilizaţi o placă de extindere cu alimentare VGA, deconectaţi cablul de date sau de alimentare de la placa de extindere.

## **Baterie rotundă**

## **Scoaterea bateriei rotunde**

- 1. Urmați procedurile din secțiunea [Înainte de a efectua lucrări în interiorul computerului.](#page-15-0)
- 2. Scoateţi:
	- a. [capac lateral](#page-17-0)
- 3. Pentru a scoate bateria rotundă:
	- a. Apăsați siguranța de deblocare [1] îndepărtând-o de baterie, pentru a-i permite acesteia să sară din soclu [2].

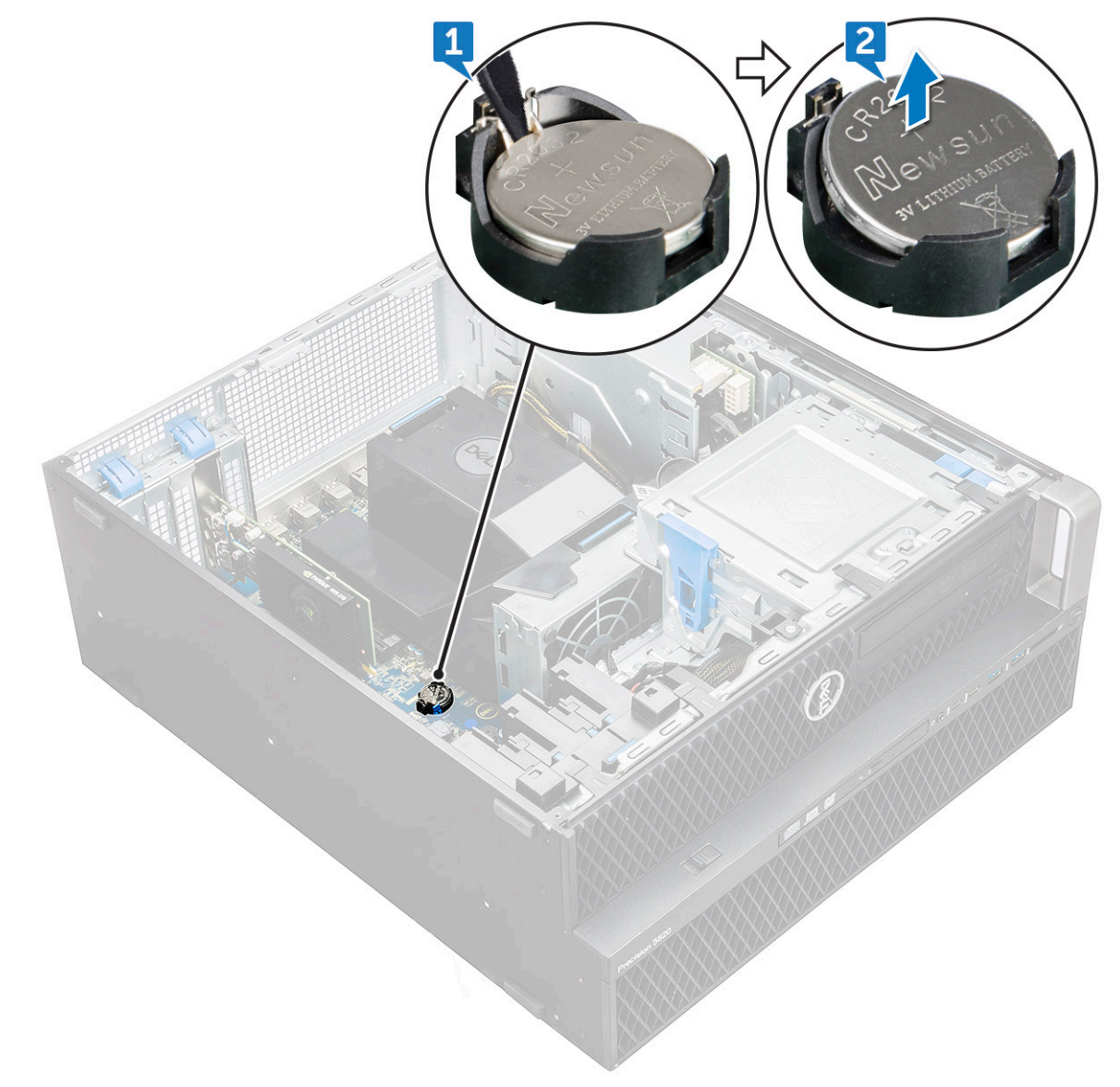

b. Ridicaţi bateria rotundă afară de pe placa de sistem.

#### **Instalarea bateriei rotunde**

- 1. Asezati bateria rotundă în slotul său de pe placa de sistem.
- 2. Apăsaţi bateria rotundă cu polul pozitiv (+) în sus, până când siguranţa de blocare cu arc îşi revine pe poziţie şi o fixează de placa de sistem.
- 3. Instalaţi:
	- a. [capac lateral](#page-19-0)

<span id="page-55-0"></span>4. Urmați procedura din secțiunea [După efectuarea lucrărilor în interiorul computerului.](#page-15-0)

## **Ventilator sistem**

### **Scoaterea ventilatorului sistemului**

- 1. Urmați procedurile din secțiunea [Înainte de a efectua lucrări în interiorul computerului.](#page-15-0)
- 2. Scoateți:
	- a. [Capacul lateral](#page-17-0)
	- b. [Duza de aer](#page-49-0)
	- c. [Cadrul frontal](#page-20-0)
	- d. [Unitatea optică](#page-38-0)
	- e. [Suportul unității optice 5,25"](#page-40-0)
- 3. Pentru a scoate ventilatorul sistemului:
	- a. Apăsați lama conectorului și deconectați cele două cabluri ale ventilatorului de pe placa de sistem.
		- **NOTIFICARE:** Nu trageți conectorul de firele cablului. Deconectați cablul trăgând de capătul conectorului. Tragerea firelor poate cauza desprinderea lor de la conector.

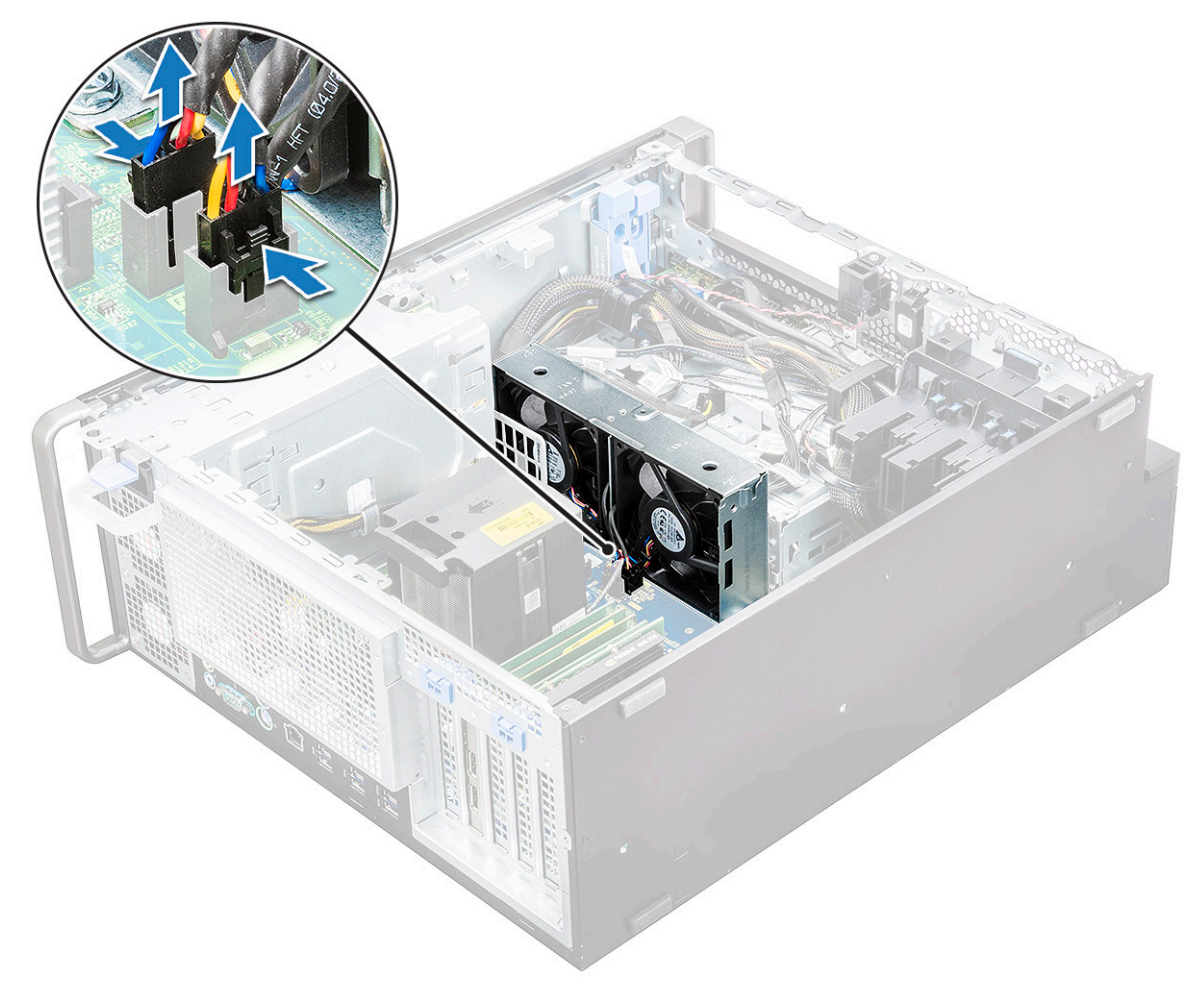

b. Scoateți șuruburile [1] care fixează ventilatorul sistemului pe placa de sistem și ridicați ventilatorul sistemului [2].

<span id="page-56-0"></span>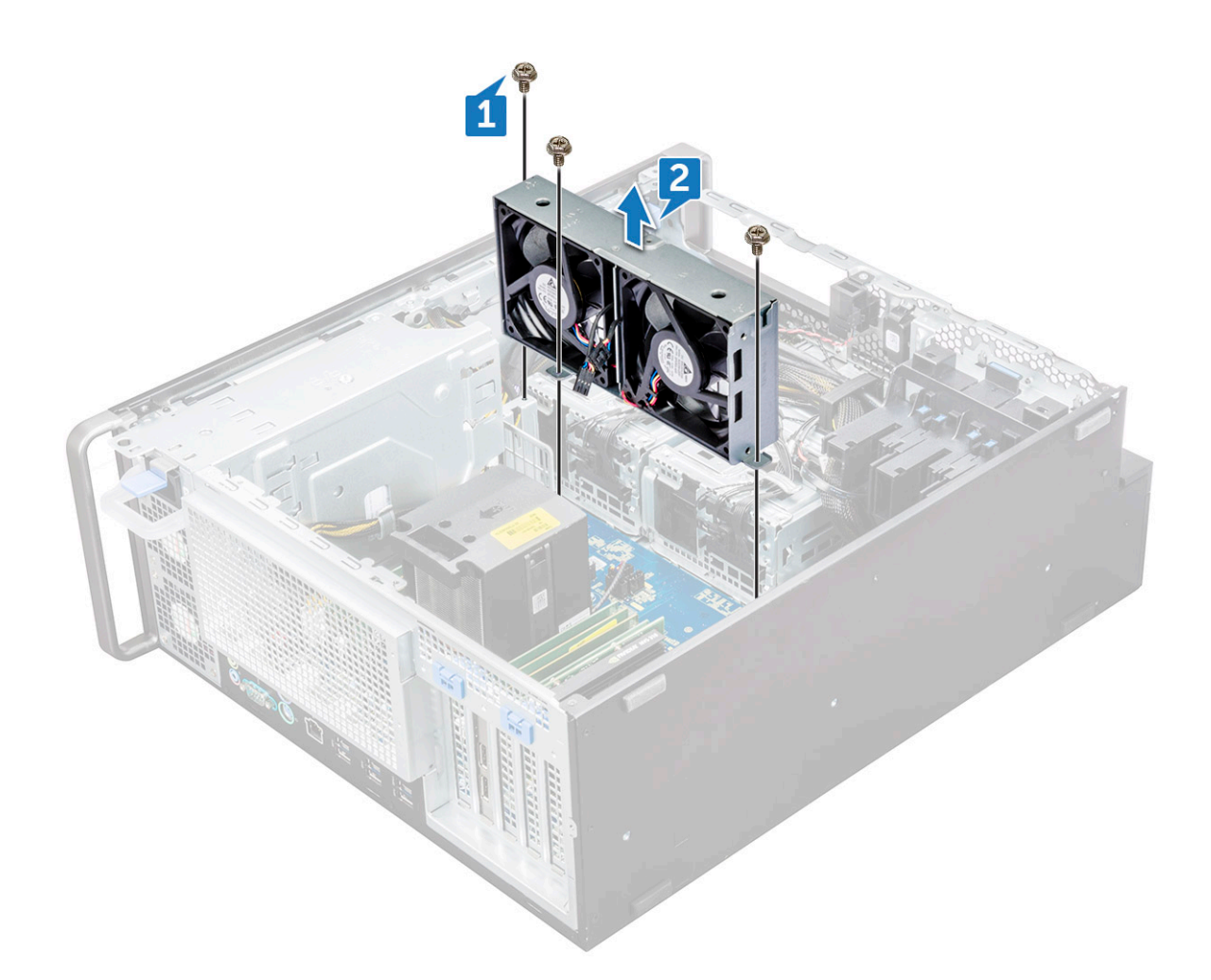

### **Instalarea ventilatorului sistemului**

- 1. Aliniaţi ventilatorul sistemului cu slotul său de pe placa de sistem şi fixaţi-l cu cele trei şuruburi.
- 2. Conectaţi cablurile ventilatorului la conectorul de pe placa de sistem.
- 3. Instalati:
	- a. suportul unității optice de 5,25"
	- b. [ODD](#page-40-0)
	- c. [cadru frontal](#page-22-0)
	- d. [duza de aer](#page-51-0)
	- e. [capac lateral](#page-19-0)
- 4. Urmați procedura din secțiunea [După efectuarea lucrărilor în interiorul computerului.](#page-15-0)

## **Suportul ventilatorului**

#### **Scoaterea ventilatorului din suportul ventilatorului**

- 1. Urmați procedurile din secțiunea [Înainte de a efectua lucrări în interiorul computerului.](#page-15-0)
- 2. Scoateţi:
	- a. [capac lateral](#page-17-0)
	- **b.** ventilatorul sistemului
- 3. Pentru a scoate ventilatorul din suportul său:
	- a. Glisați spre exterior cele patru manșoane din cauciuc ale fiecărui ventilator afară din șasiul ventilatorului [1].

b. Ridicaţi ventilatorul şi scoateţi-l din ansamblul ventilatorului [2].

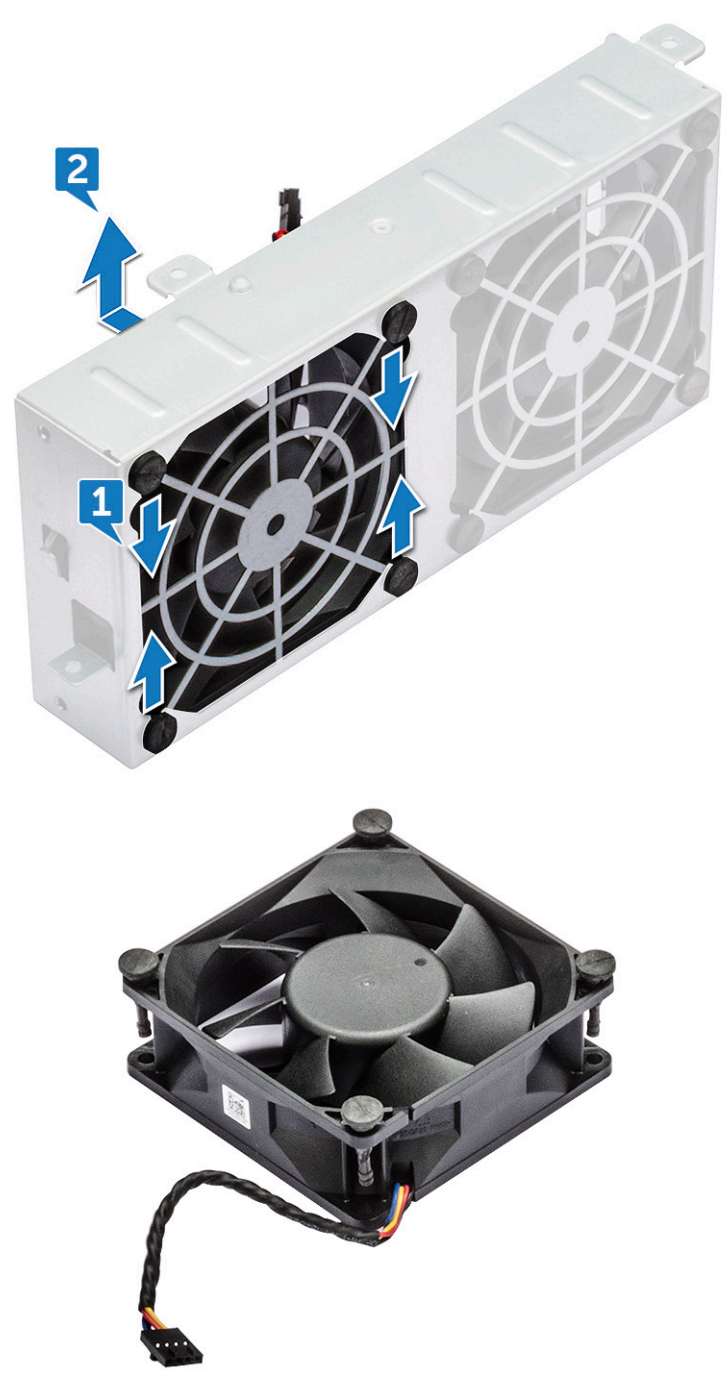

### **Instalarea ventilatorului în suportul ventilatorului**

- 1. Aşezaţi ventilatorul în suportul ventilatorului.
- 2. Strângeți manșoanele care fixează ventilatorul de suportul ventilatorului.
- 3. Instalaţi:
	- a. [ventilatorul sistemului](#page-56-0)
	- b. [capac lateral](#page-19-0)
- 4. Urmați procedura din secțiunea [După efectuarea lucrărilor în interiorul computerului.](#page-15-0)

# <span id="page-58-0"></span>**Suportul pentru plăci PCIe**

### **Scoaterea suportului pentru plăci PCIe**

- 1. Urmați procedurile din secțiunea [Înainte de a efectua lucrări în interiorul computerului.](#page-15-0)
- 2. Scoateţi:
	- a. [capac lateral](#page-17-0)
	- b. [placa de extensie](#page-53-0)
- 3. Pentru a scoate suportul pentru plăci PCIe:
	- a. Apăsați clema de fixare [1] a suportului pentru plăci PCIe și glisați suportul [2] afară din șasiu.

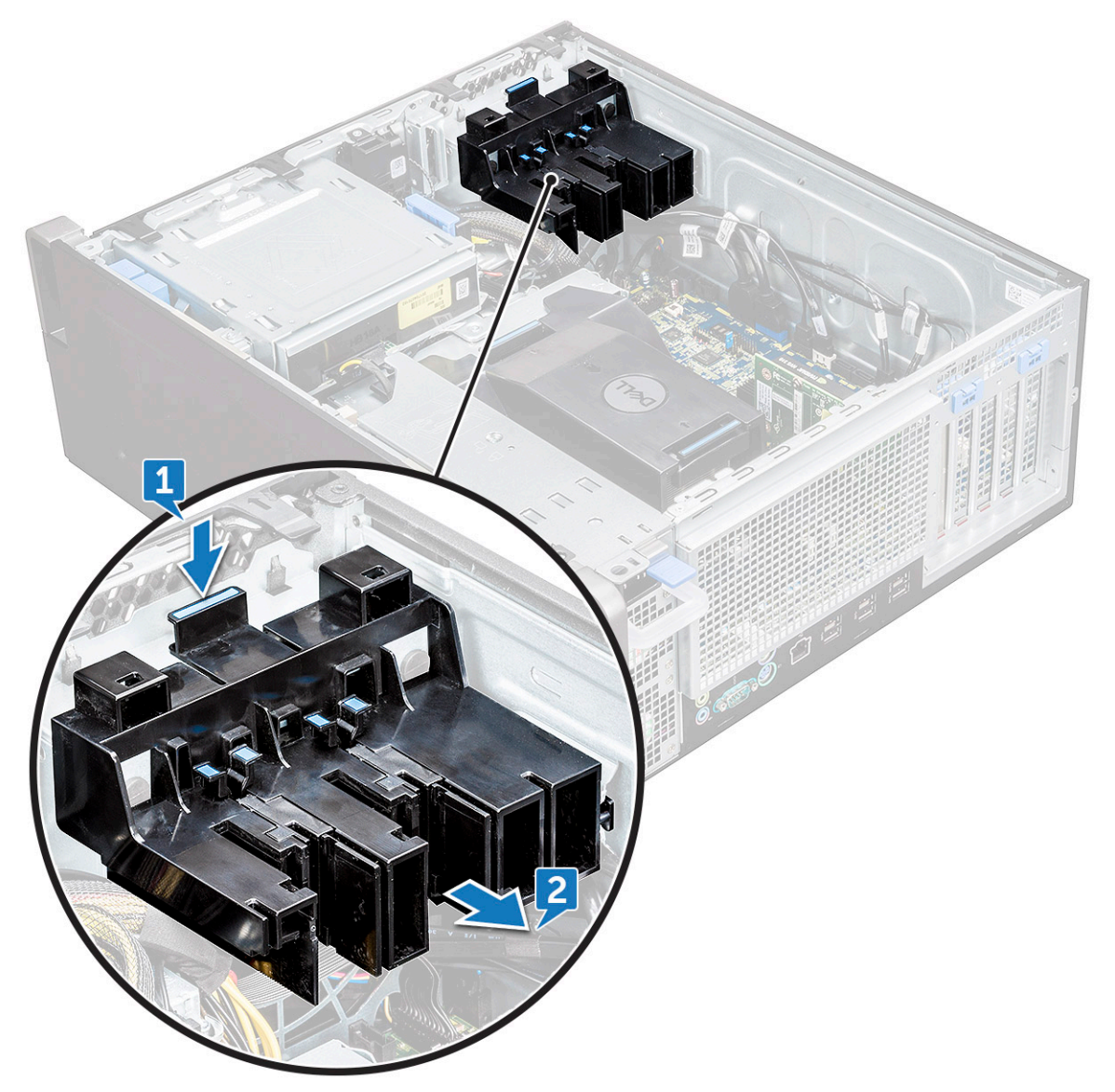

### **Instalarea suportului pentru plăci PCIe**

- 1. Aliniaţi şi aşezaţi suportul pentru plăci PCIe pe şasiul sistemului.
- 2. Apăsați suportul spre partea din spate până când se fixează în sistem cu un clic.
- 3. Instalaţi:
	- a. [capac lateral](#page-19-0)

<span id="page-59-0"></span>4. Urmați procedura din secțiunea [După efectuarea lucrărilor în interiorul computerului.](#page-15-0)

# **Ansamblul radiatorului şi al ventilatorului procesorului**

### **Scoaterea ansamblului radiatorului şi al ventilatorului procesorului**

- 1. Urmați procedurile din secțiunea [Înainte de a efectua lucrări în interiorul computerului.](#page-15-0)
- 2. Scoateti:
	- a. [capac lateral](#page-17-0)
	- b. [deflector de aer](#page-49-0)
- 3. Pentru a scoate ansamblul radiatorului şi al ventilatorului procesorului:
	- a. Deconectați cablul ventilatorului procesorului [1] de la placa de sistem.
	- b. Slăbiți cele patru șuruburi captive ale radiatorului [2] pe diagonală (4, 3, 2, 1).
	- c. Ridicaţi uşor ansamblul radiatorului şi al ventilatorului procesorului [3] din sistem.

**NOTIFICARE:** Aşezaţi ansamblul cu partea cu pastă termoconductoare îndreptată în sus.

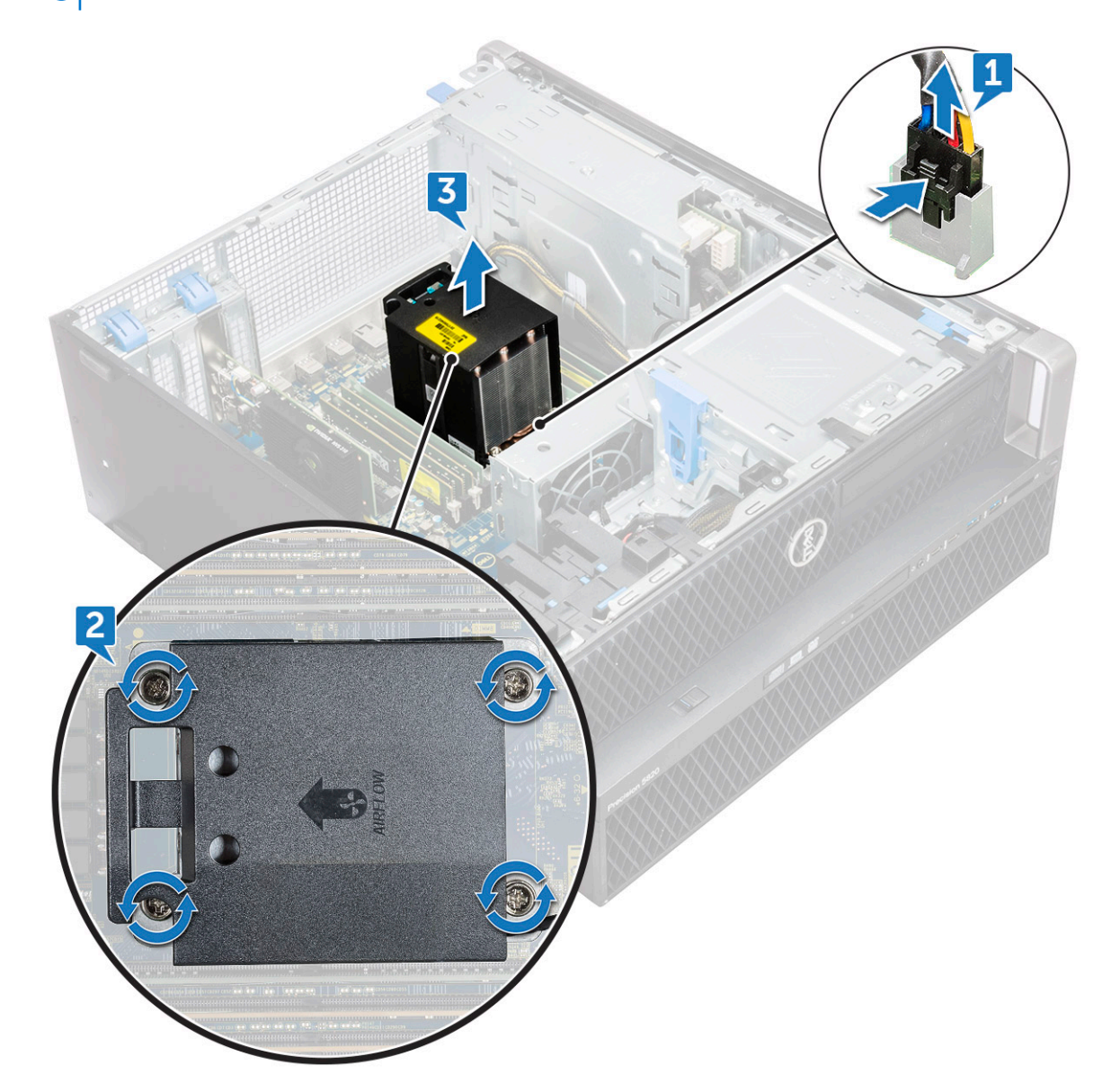

### <span id="page-60-0"></span>**Instalarea ansamblului radiatorului şi al ventilatorului procesorului**

- 1. Aşezaţi ansamblul format din radiator şi ventilatorul procesorului în fanta pentru procesor.
- 2. Înşurubaţi cele patru şuruburi pe diagonală (1, 2, 3, 4) pentru a fixa ansamblul format din radiator şi ventilatorul procesorului pe placa de sistem.

**NOTIFICARE:** Când instalaţi ansamblul format din radiator şi ventilatorul procesorului în sistem, asiguraţi-vă că săgeata pentru fluxul de aer este îndreptată spre partea din spate a sistemului.

- 3. Conectaţi cablul ventilatorului procesorului la placa de bază.
- 4. Instalati:
	- a. [deflector de aer](#page-51-0)
	- b. [capac lateral](#page-19-0)
- 5. Urmaţi procedura din secţiunea [După efectuarea lucrărilor în interiorul computerului.](#page-15-0)

#### **Scoaterea ventilatorului procesorului**

- 1. Urmați procedurile din secțiunea [Înainte de a efectua lucrări în interiorul computerului.](#page-15-0)
- 2. Scoateti:
	- a. [capac lateral](#page-17-0)
	- b. [deflector de aer](#page-49-0)
	- c. [ansamblul radiatorului şi al ventilatorului procesorului](#page-59-0)
- 3. Pentru a scoate ventilatorul procesorului:
	- a. Scoateţi cablul ventilatorului procesorului din ghidajul corespunzător din suport.

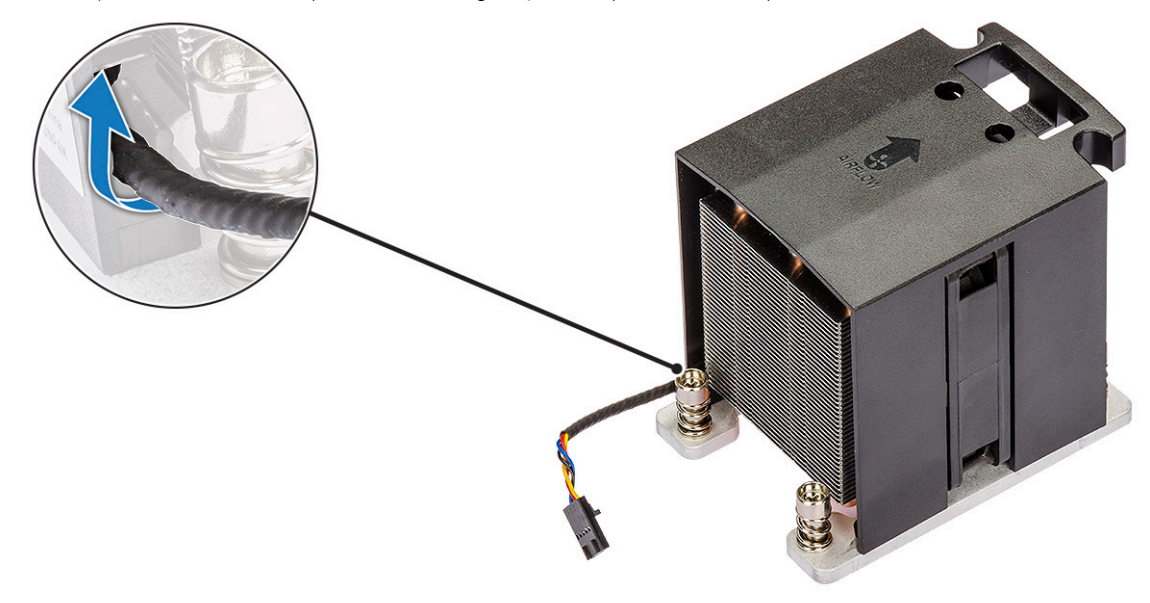

- b. Așezați ansamblul cu partea cu pastă termoconductoare îndreptată în sus.
- c. Scoateţi cele patru şuruburi [1] care fixează radiatorul şi ansamblul ventilatorului procesorului.
- d. Ridicați încet radiatorul [2] de pe ventilatorul procesorului.

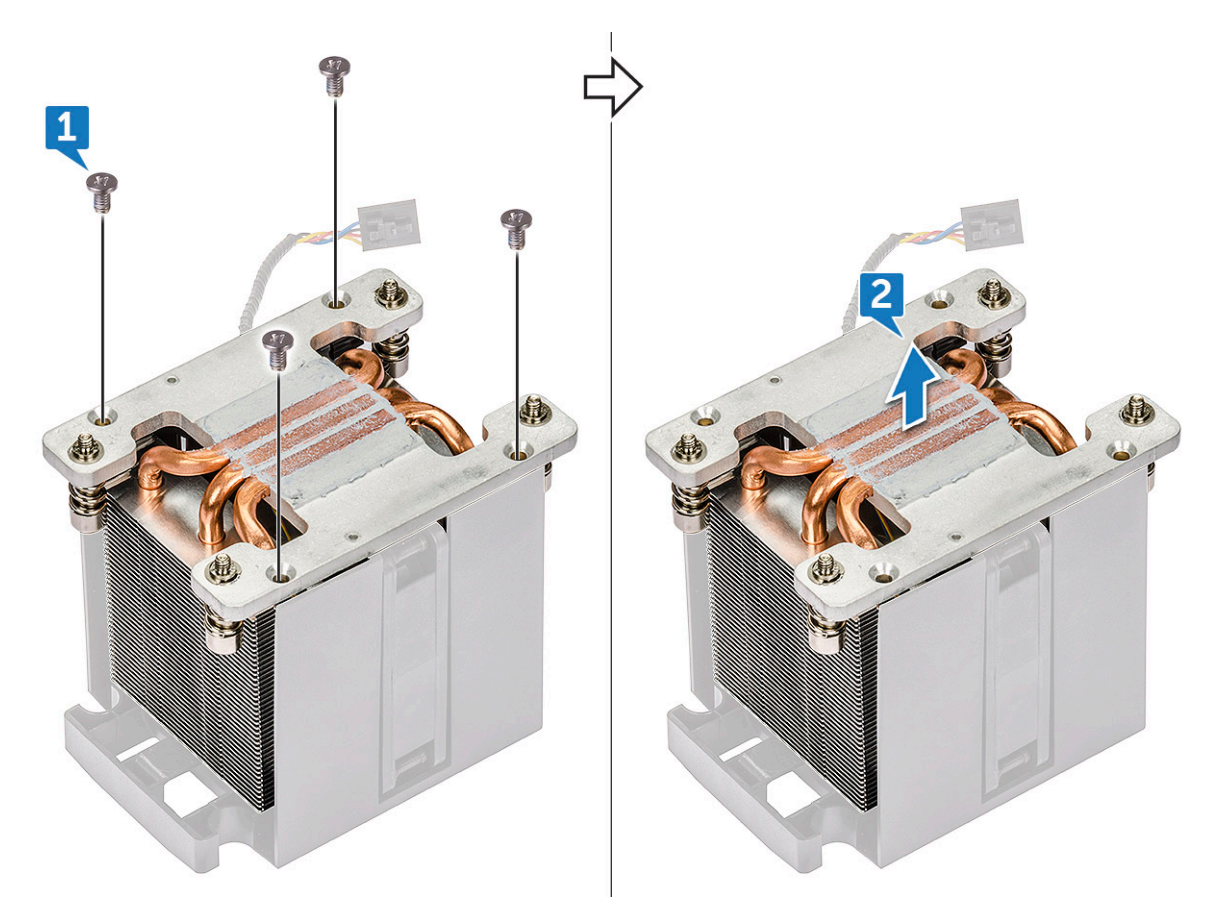

e. Detașați cele 4 garnituri din cauciuc [1] de pe suportul ventilatorului procesorului și ridicați ventilatorul [2] de pe suport.

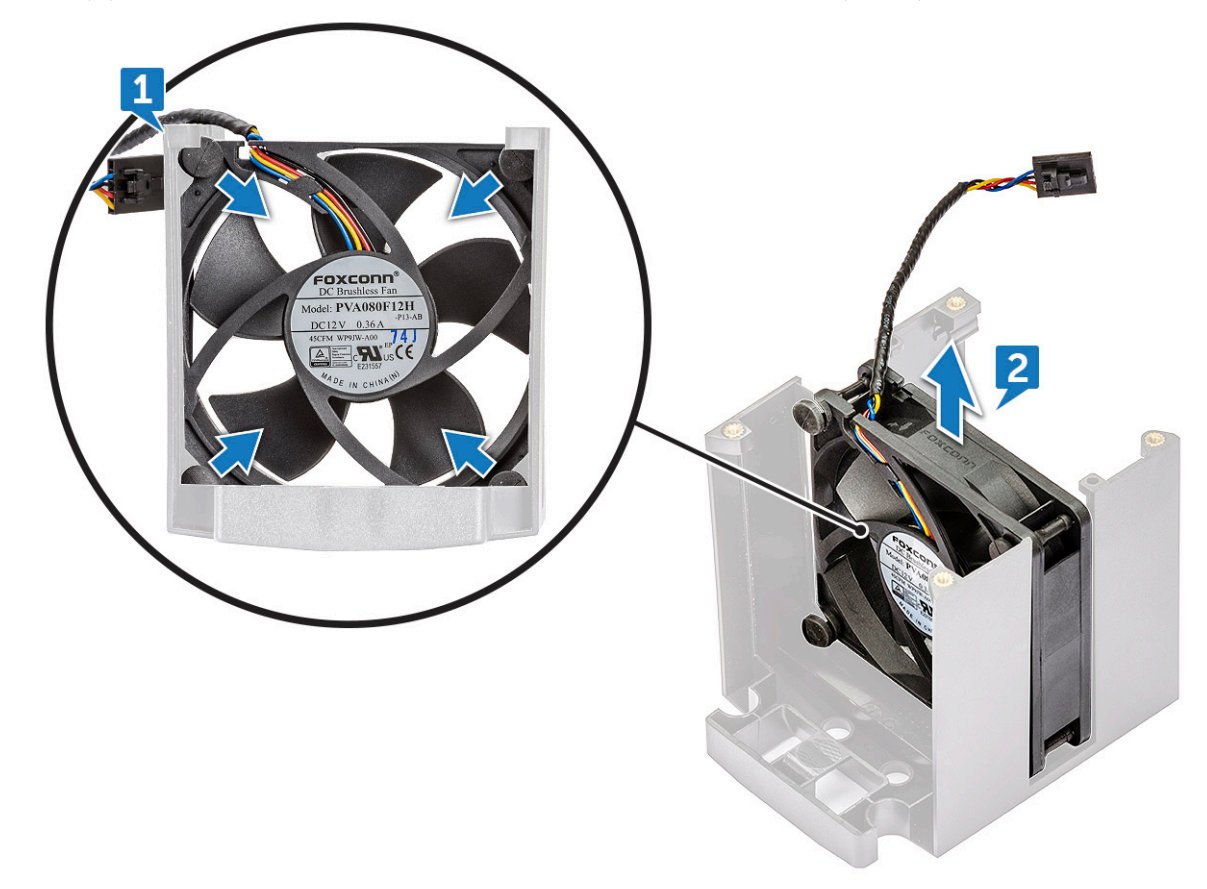

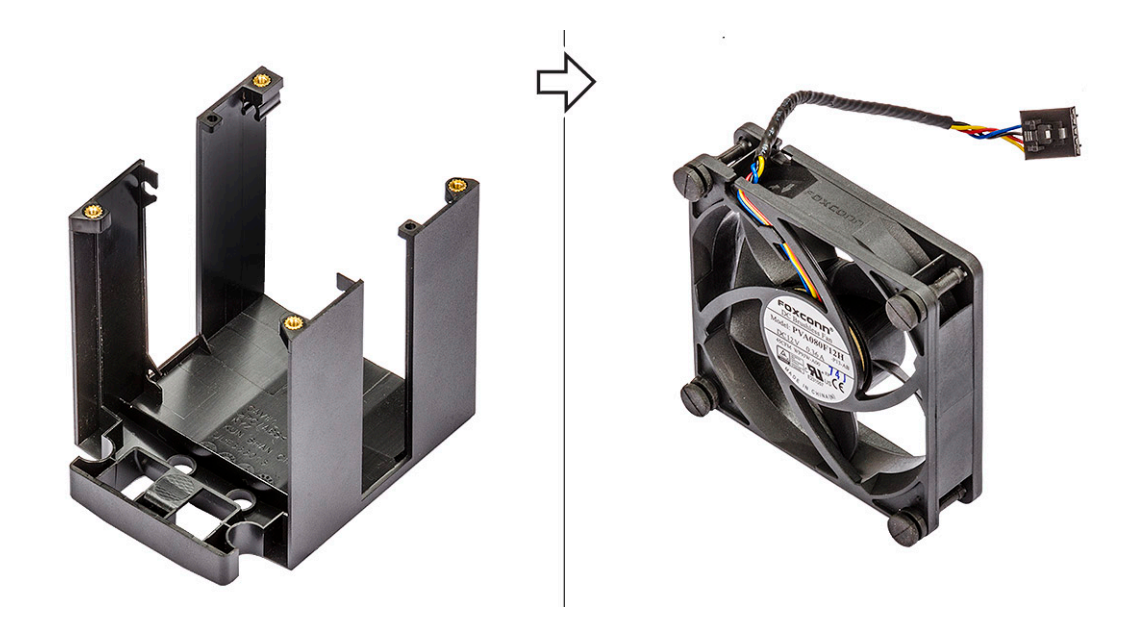

### **Instalarea ventilatorului procesorului**

- 1. Ataşaţi cele patru garnituri din cauciuc ale ventilatorului procesorului pe suportul ventilatorului.
- 2. Așezați ventilatorul procesorului în poziția corespunzătoare de pe radiator.
- 3. Direcţionaţi cablul ventilatorului în suportul ventilatorului.
- 4. Înșurubați cele 4 șuruburi care fixează radiatorul și ventilatorul procesorului.
- 5. Instalaţi:
	- a. [ansamblul radiatorului şi al ventilatorului procesorului](#page-60-0)
	- **b.** [deflector de aer](#page-51-0)
	- c. [capac lateral](#page-19-0)
- 6. Urmaţi procedura din secţiunea [După efectuarea lucrărilor în interiorul computerului.](#page-15-0)

## **Procesor**

#### **Scoaterea procesorului**

- 1. Urmati procedurile din sectiunea [Înainte de a efectua lucrări în interiorul computerului.](#page-15-0)
- 2. Scoateţi:
	- a. [capac lateral](#page-17-0)
	- b. [deflector de aer](#page-49-0)
	- c. [ansamblul radiatorului şi al ventilatorului procesorului](#page-59-0)
- 3. Pentru a scoate procesorul:
	- a. Apăsați pe maneta de eliberare din stânga [1] în jos, apoi deplasați-o spre interior pentru a o elibera din cârligul de reținere.
	- b. Apăsați pe maneta de eliberare din dreapta [2] în jos, apoi deplasați-o spre interior pentru a o elibera din cârligul de reținere.
	- c. Deschideți manetele de eliberare [3, 4] ca să deblocați capacul procesorului.
	- d. Ridicați capacul procesorului [5].
	- e. Ridicati procesorul [6] pentru a-l scoate din soclu și puneți-l într-un ambalai antistatic.

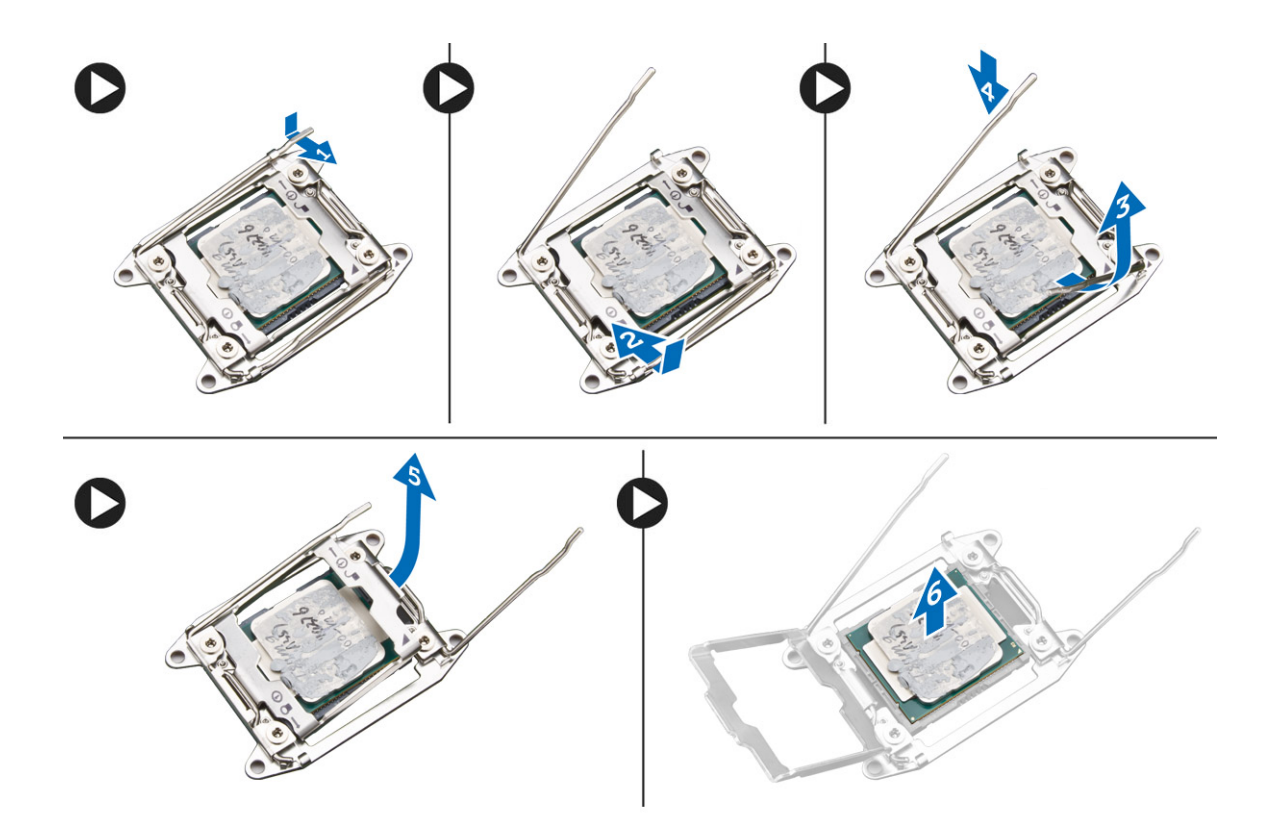

#### **Instalarea procesorului**

- 1. Introduceţi procesorul în soclul pentru procesor. Asiguraţi-vă că procesorul este aşezat corespunzător.
- 2. Coborâți cu atenție capacul procesorului.
- 3. Apăsați cele două manete de eliberare, apoi deplasați-le spre interior pentru a le fixa cu cârligul de reținere.
- 4. Instalati:
	- a. [ansamblul radiatorului şi al ventilatorului procesorului](#page-60-0)
	- b. [deflector de aer](#page-51-0)
	- c. [capac lateral](#page-19-0)
- 5. Urmați procedura din secțiunea [După efectuarea lucrărilor în interiorul computerului.](#page-15-0)

## **Ventilatorul frontal al sistemului**

#### **Scoaterea ventilatorului frontal al sistemului**

- 1. Urmati procedurile din sectiunea [Înainte de a efectua lucrări în interiorul computerului.](#page-15-0)
- 2. Scoateti:
	- a. [capac lateral](#page-17-0)
	- b. [cadru frontal](#page-20-0)
	- c. [suport PCIe](#page-58-0)
- 3. Pentru a scoate ventilatorul frontal al sistemului:
	- a. Desprindeți următoarele cabluri de pe suportul plăcii [3]:
		- $\bullet$  cablul SATA 0,1, 2, 3, 4, 5 și cablul unității optice 0, 1 [1]
		- cablul portului USB 3.1 [2]
		- **NOTIFICARE:** Nu trageţi conectorul de firele cablului. Deconectaţi cablul trăgând de capătul conectorului. Dacă trageţi de cablu, firele pot ieşi din conector.

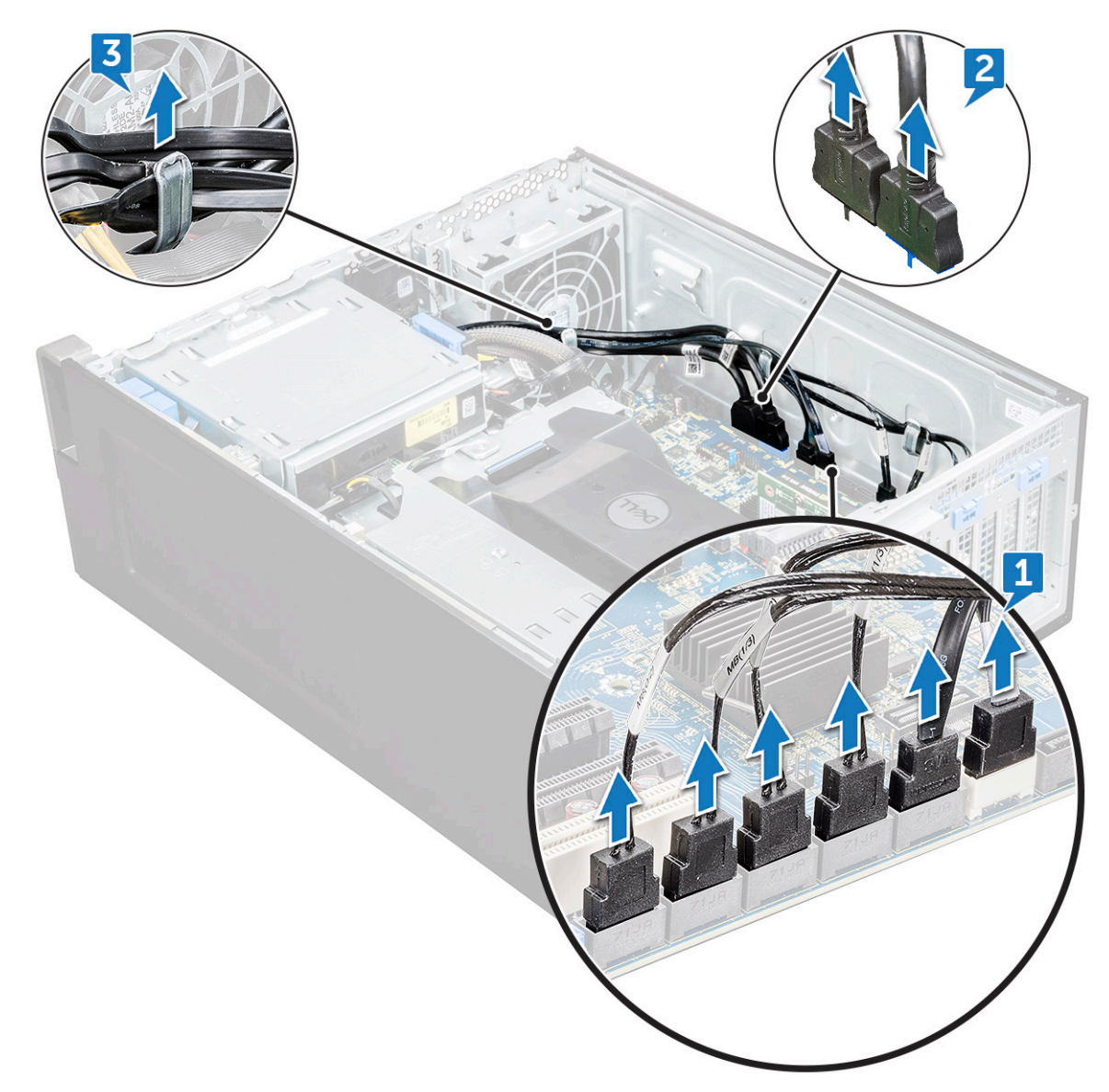

- b. Desprindeţi cablul ventilatorului [1] de placa de sistem.
- c. Scoateţi şurubul [2] care fixează ventilatorul din spate al sistemului de şasiu.
- d. Ridicați ventilatorul pentru a-l elibera din slotul de reținere de pe șasiul sistemului [3].

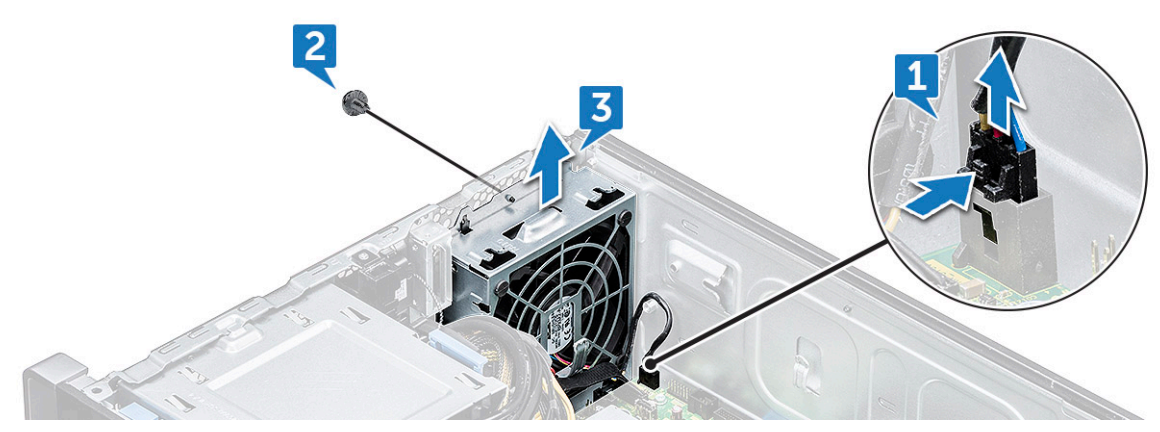

### **Instalarea ventilatorului frontal al sistemului**

1. Aliniaţi ventilatorul frontal al sistemului cu slotul său de reţinere de pe şasiu.

- 2. Montaţi la loc şurubul care fixează ventilatorul frontal al sistemului de şasiu.
- 3. Conectati cablul ventilatorului la placa de sistem.
- 4. Ghidați următoarele cabluri prin suportul pentru cabluri și conectați-le la placa de sistem:
	- cablurile SATA şi al unităţii optice
	- cablul portului USB 3.1
- 5. Instalati:
	- a. [suportul pentru plăci PCIe](#page-58-0)
	- **b.** [cadru frontal](#page-22-0)
	- c. [capac lateral](#page-19-0)
- 6. Urmaţi procedura din secţiunea [După efectuarea lucrărilor în interiorul computerului.](#page-15-0)

# **Modulul VROC**

## **Scoaterea modulului VROC**

Deconectați și scoateți modulul VROC din placa de sistem în direcție verticală.

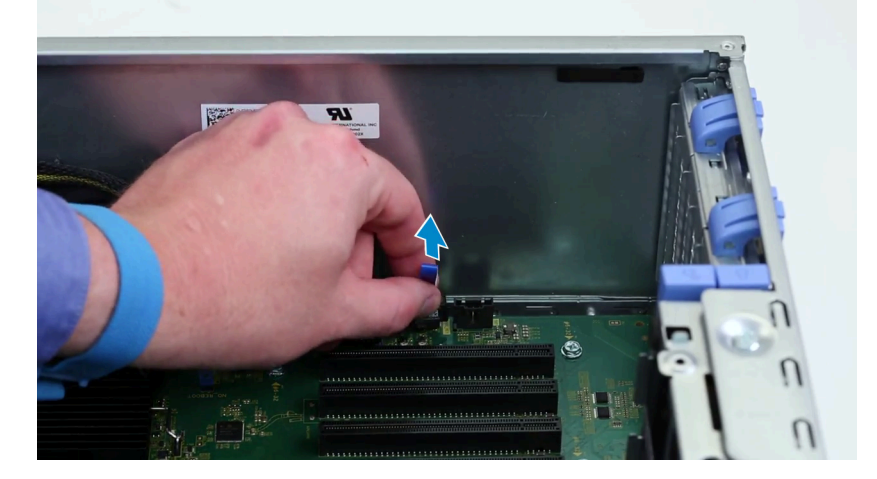

## **Instalarea modulului VROC**

Conectați modulul VROC la placa de sistem.

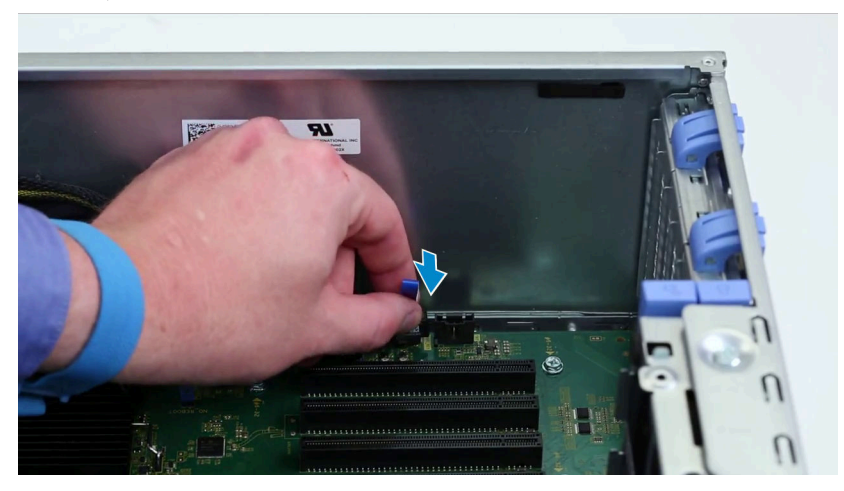

## **Placa de sistem**

### **Scoaterea plăcii de sistem**

- 1. Urmați procedurile din secțiunea [Înainte de a efectua lucrări în interiorul computerului.](#page-15-0)
- 2. Scoateţi:
	- a. [capac lateral](#page-17-0)
	- b. [duza de aer](#page-49-0)
	- c. [placa de extensie](#page-53-0)
	- d. [modulul de memorie](#page-51-0)
	- e. [ansamblul cu ventilatorul procesorului şi radiator](#page-59-0)
	- f. [cadru frontal](#page-20-0)
	- g. [ODD](#page-38-0)
	- h. suportul unității optice de 5,25"
	- i. [ventilatorul sistemului](#page-55-0)
	- j. [suportul plăcii PCIe](#page-58-0)
- 3. Pentru a scoate placa de sistem:
	- a. Pentru a scoate suportul fix al ventilatorului de sistem, scoateți șurubul [1] care fixează suportul fix de placa de sistem.
	- b. Ridicați suportul fix al ventilatorului de sistem de pe placa de sistem [2].

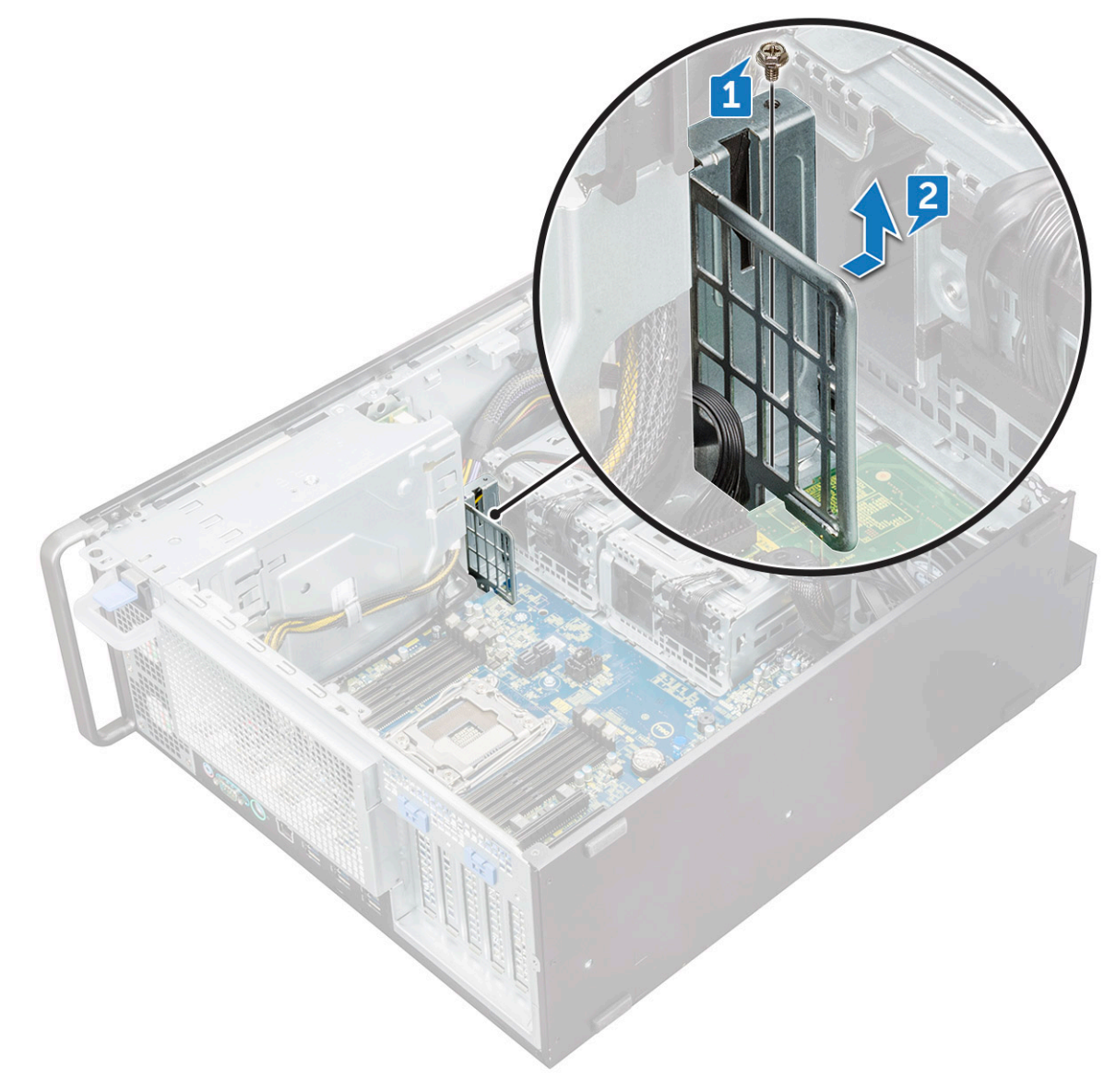

- c. Deconectaţi următoarele cabluri de la conectorii de pe placa de sistem:
	- cablu audio [1]
	- cablul de alimentare [2]
	- suportul pentru cabluri [3]
	- cablul de control al alimentării [4]
	- cablul de alimentare cu 24 de pini [5]
	- panoul frontal I/O [6]

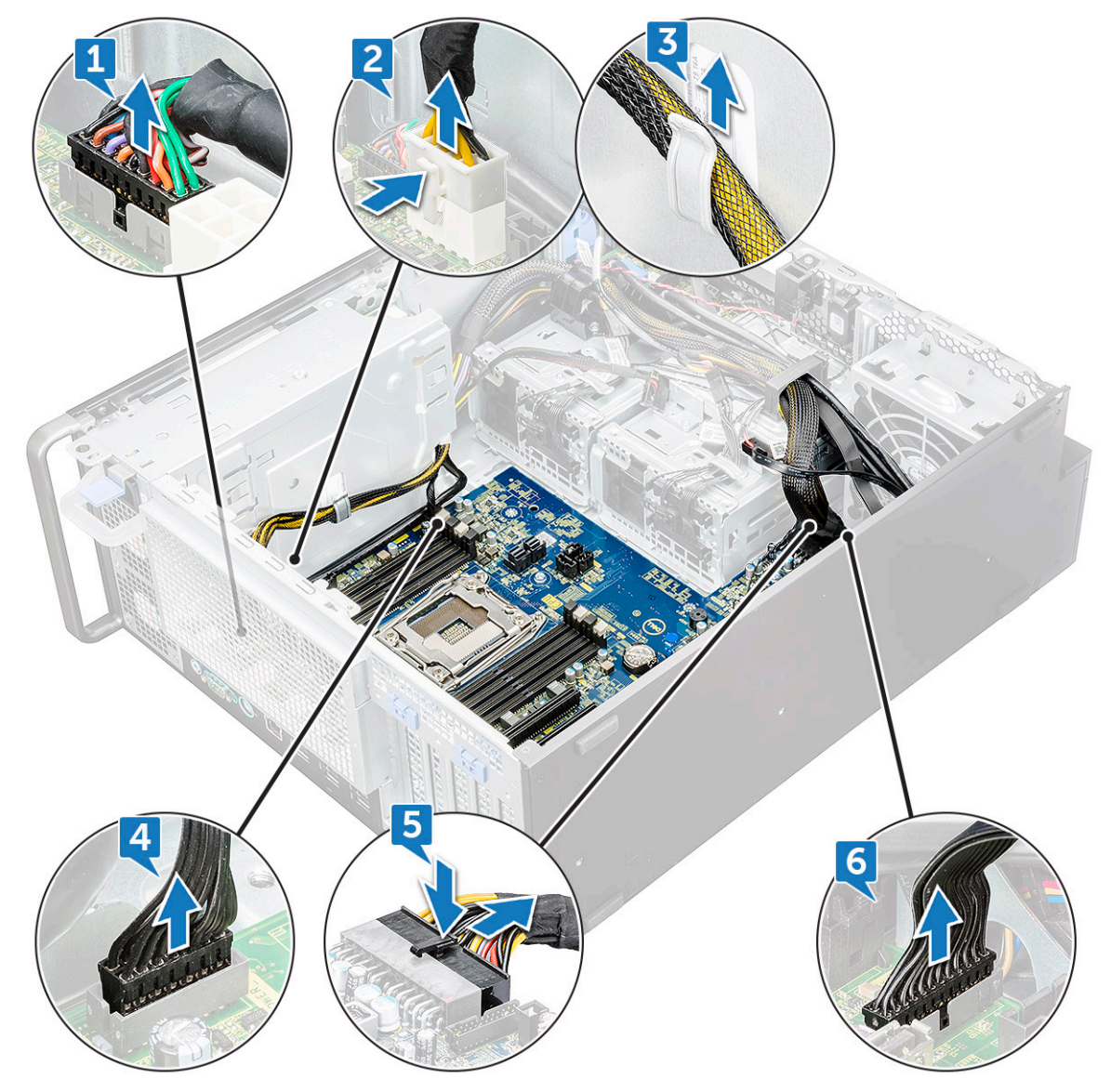

- d. Deconectați următoarele cabluri:
	- cablurile SATA şi cablurile unităţii optice [1]
	- cablul portului USB 3.1 [2]
	- cablul ventilatorului frontal al sistemului
	- cablul de date al hard diskului Flex0 şi Flex1
	- **NOTIFICARE:** Nu trageţi conectorul de firele cablului. Deconectaţi cablul trăgând de capătul conectorului. Dacă trageţi de cablu, firele pot ieși din conector.

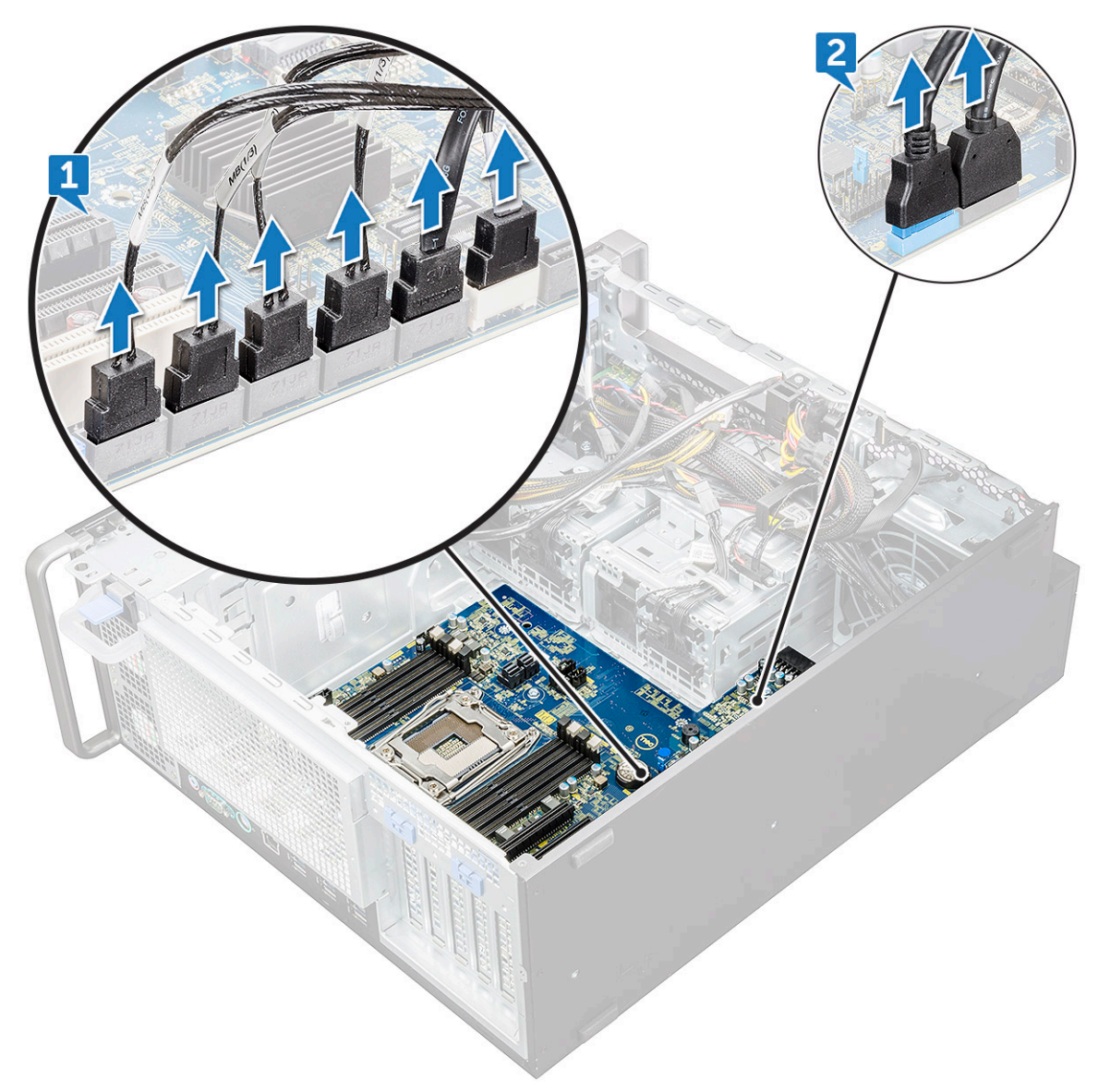

e. Scoateţi şuruburile care fixează placa de sistem pe carcasă.

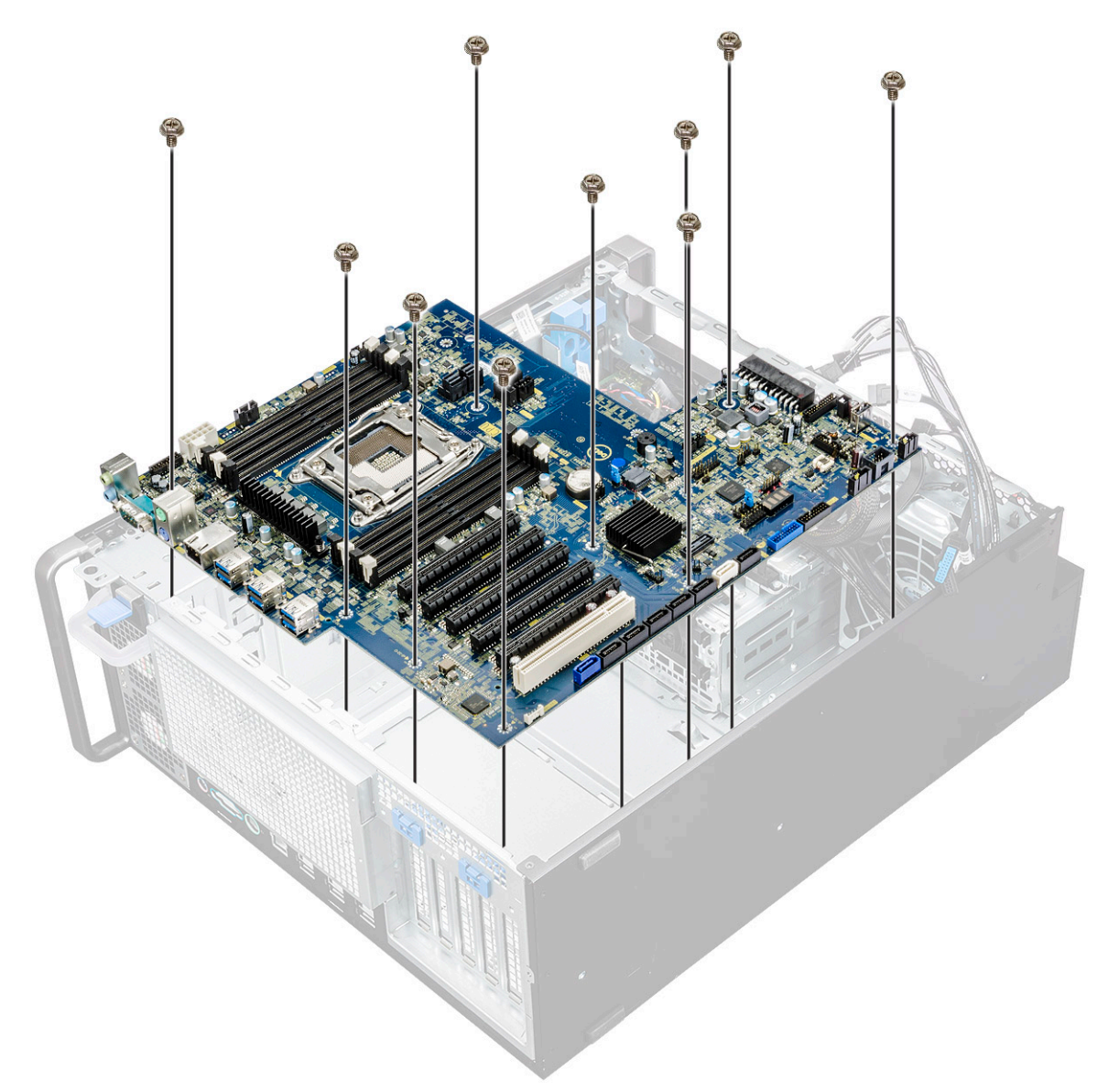

f. Glisaţi placa de sistem spre modulul suportului hard diskului pentru a o detaşa de sistem.

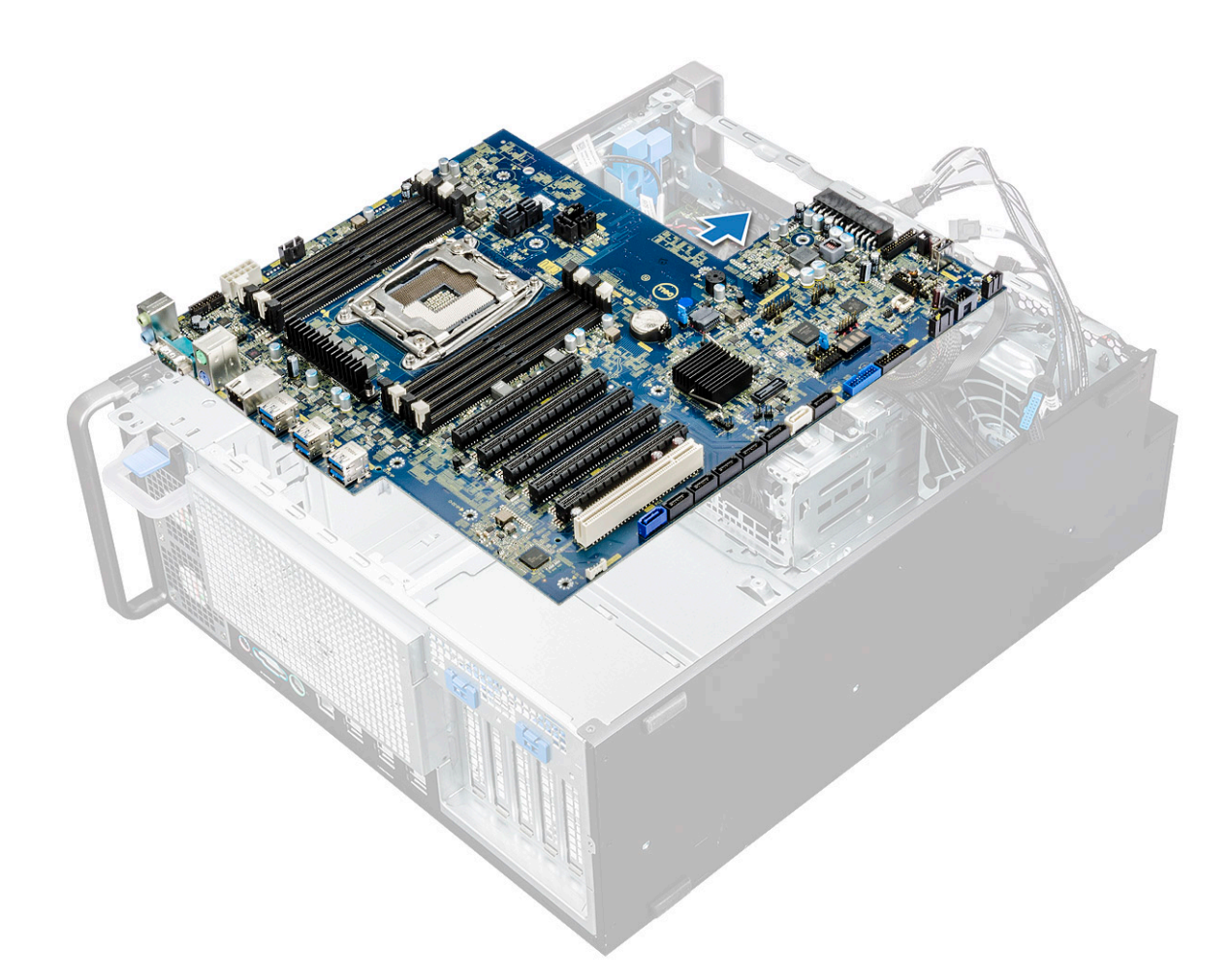

g. Ridicaţi placa de sistem pentru a o scoate din şasiu.

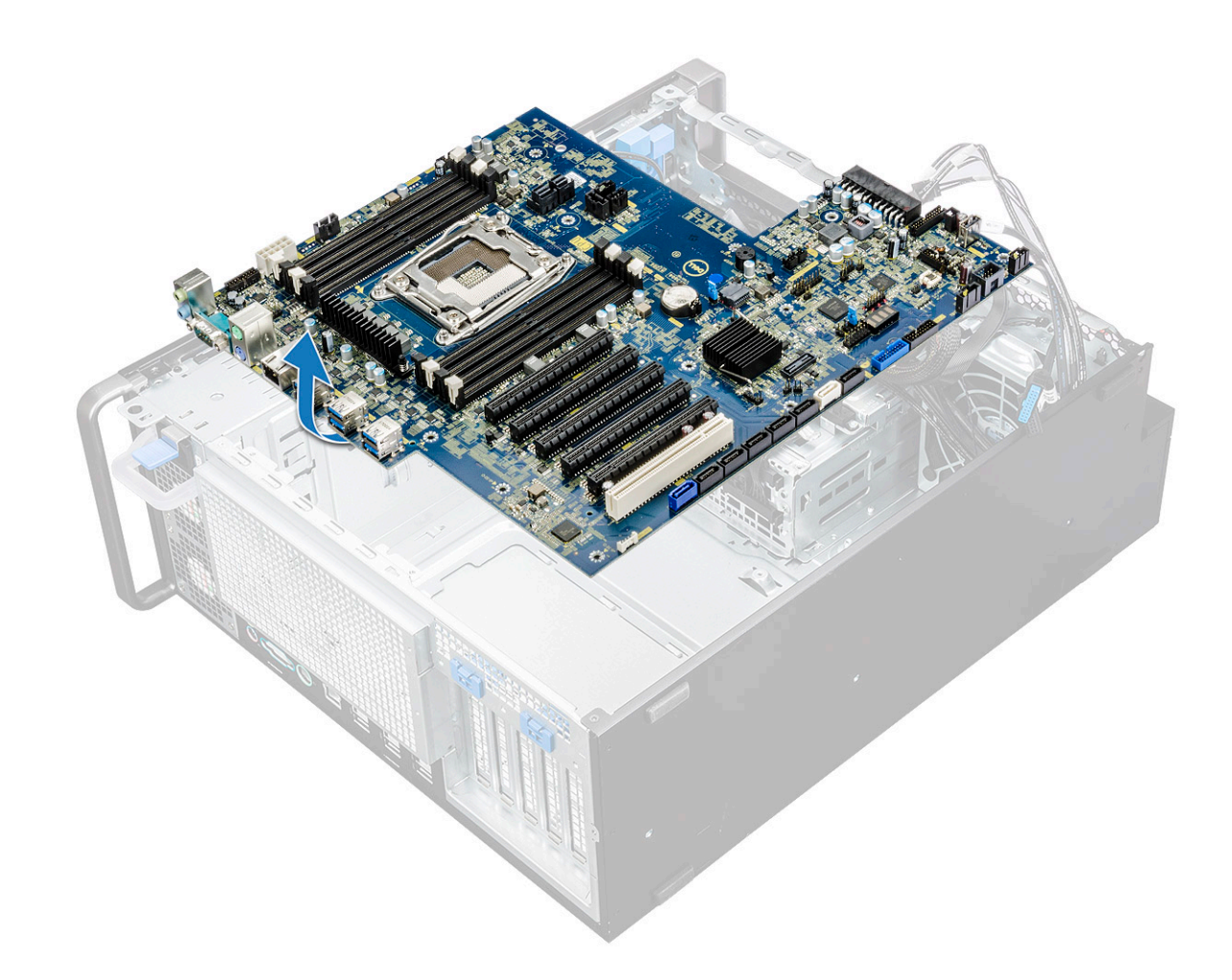

### **Instalarea plăcii de sistem**

- 1. Aliniaţi şi aşezaţi placa de sistem în şasiu.
- 2. Glisaţi placa de sistem pe poziţia ei.
- 3. Montați la loc șuruburile pentru a fixa placa de sistem de șasiu.
- 4. Așezați suportul fix al plăcii de sistem și montați la loc singurul șurub pe placa de sistem.
- 5. Conectaţi următoarele cabluri:
	- cablu audio
	- cablu de alimentare
	- cablul de control al alimentării
	- cablul de alimentare cu 24 de pini
	- panou I/O frontal
	- cablurile SATA
	- cablurile unităţii optice
	- cablurile USB 3.1
	- cablul ventilatorului frontal al sistemului
	- cablul de date al hard diskului Flex0 si Flex1
- 6. Instalati:
	- a. [suportul PCIe](#page-58-0)
	- **b.** [placa de extensie](#page-53-0)
	- c. [modulul de memorie](#page-51-0)
	- d. [ansamblul ventilatorului şi radiatorului procesorului](#page-60-0)
	- e. [ventilatorul sistemului](#page-56-0)
	- f. [duza de aer](#page-51-0)
- g. suportul unității optice de 5,25"
- h. [ODD](#page-40-0)
- i. [cadru frontal](#page-22-0)
- j. [capac lateral](#page-19-0)
- 7. Urmați procedura din secțiunea [După efectuarea lucrărilor în interiorul computerului.](#page-15-0)

### **Componentele plăcii de sistem**

Următoarea imagine prezintă componentele plăcii de sistem.

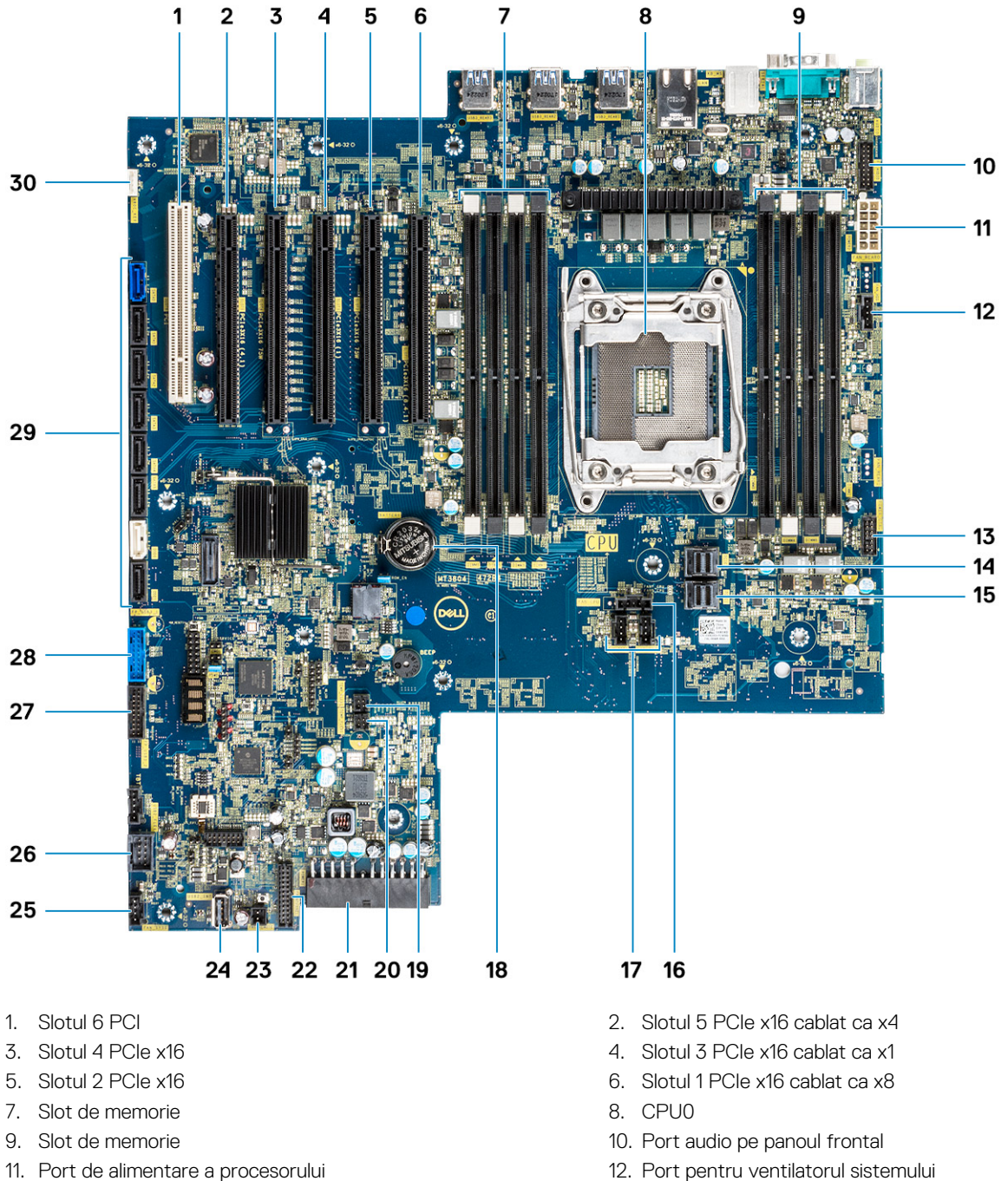

- 
- 13. Port de control al alimentării 14. PCIE0
- 15. PCIE1 16. Port pentru ventilatorul procesorului
- 17. Port pentru ventilatorul sistemului 18. Baterie rotundă
- 19. Senzor de căldură FLEX0 20. Senzor de căldură FLEX1
- 21. Cablu de alimentare cu 24 de pini 22. Port pe panoul frontal 23. Pornire la distanță 24. USB 2\_INT
- 
- 25. Ventilator de sistem 0 26. USB 2\_flex
- 
- 29. Porturi SATA 0, 1, 2, 3, 4, 5 și ODD 0, 1 30. VROC\_key

<span id="page-73-0"></span>27. Port USB3.2 pe panoul frontal 28. Port USB3.1 pe panoul frontal

**NOTIFICARE:** PCIE0 (explicație 10) este prezent/acceptat doar pe plăcile de bază proiectate pentru procesoare Xeon seria W.

# **Bateria controlerului RAID**

### **Scoaterea bateriei controlerului RAID**

- 1. Urmați procedurile din secțiunea [Înainte de a efectua lucrări în interiorul computerului.](#page-15-0)
- 2. Scoateți [capacul lateral](#page-17-0).
- 3. Pentru a scoate bateria controlerului RAID:
	- a. Deconectați cablul bateriei controlerului RAID de la placa de controler RAID.

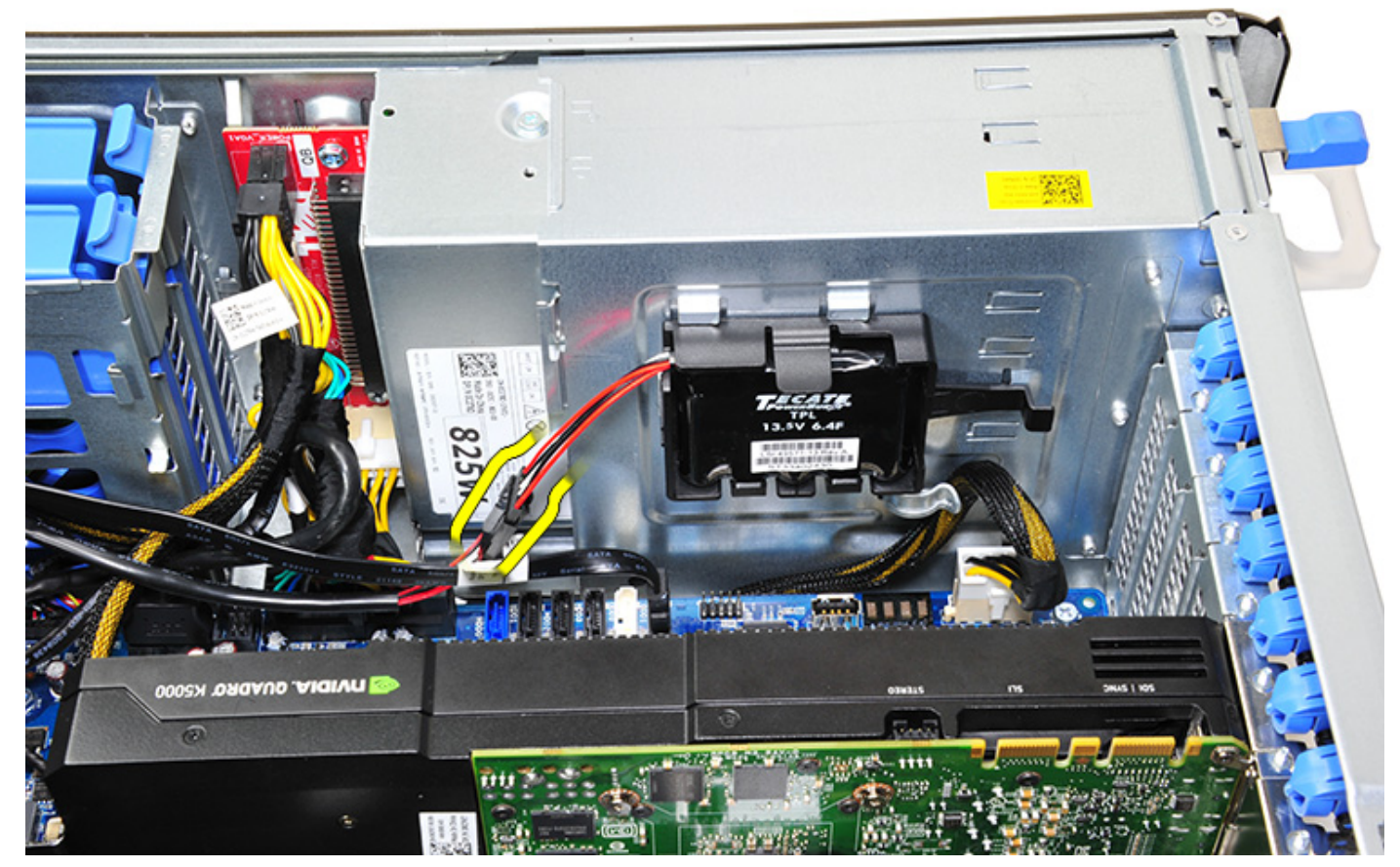

b. Împingeți în afară lamela de fixare pentru a elibera bateria controlerului RAID.

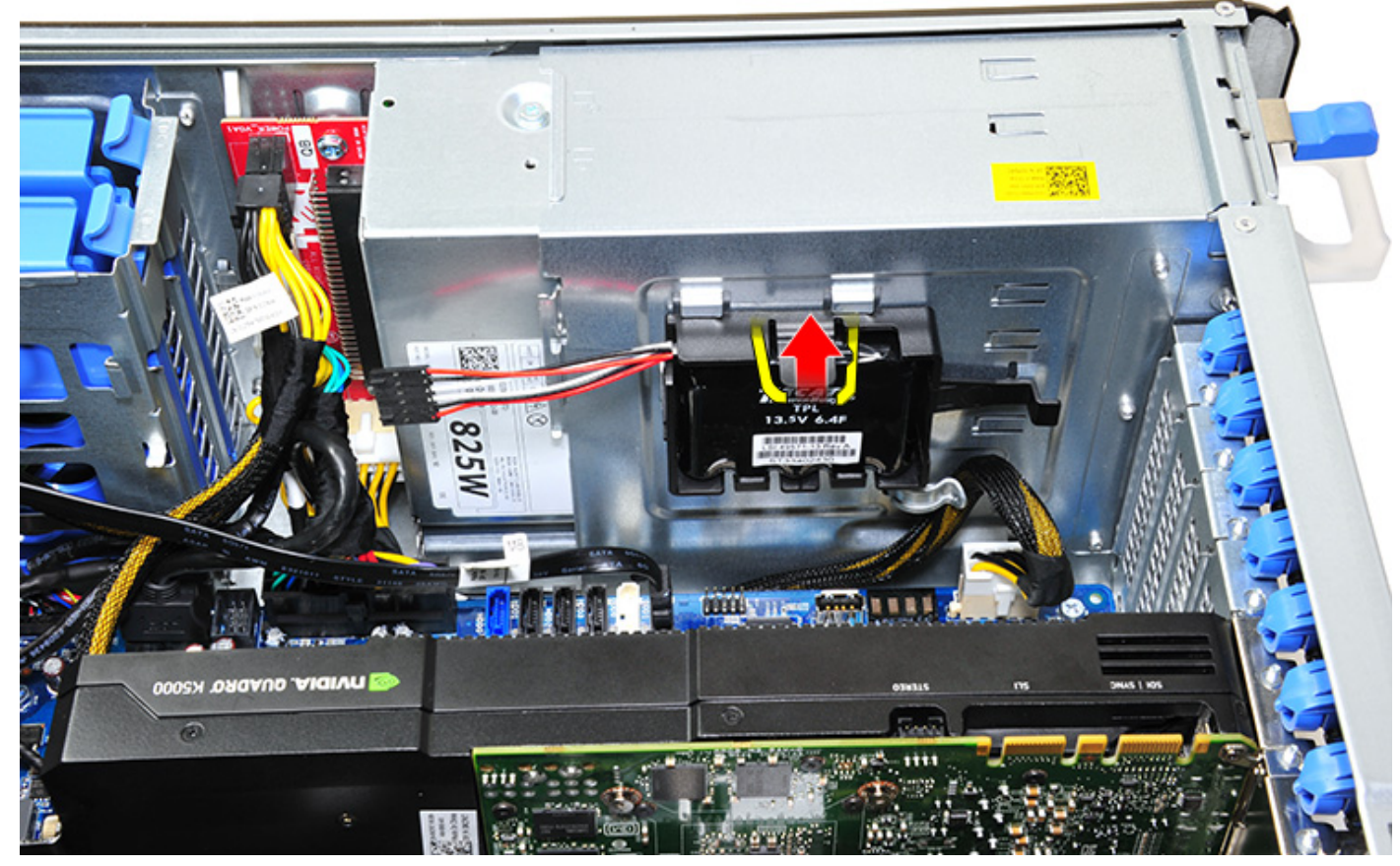

c. Ridicați și scoateți bateria controlerului RAID.

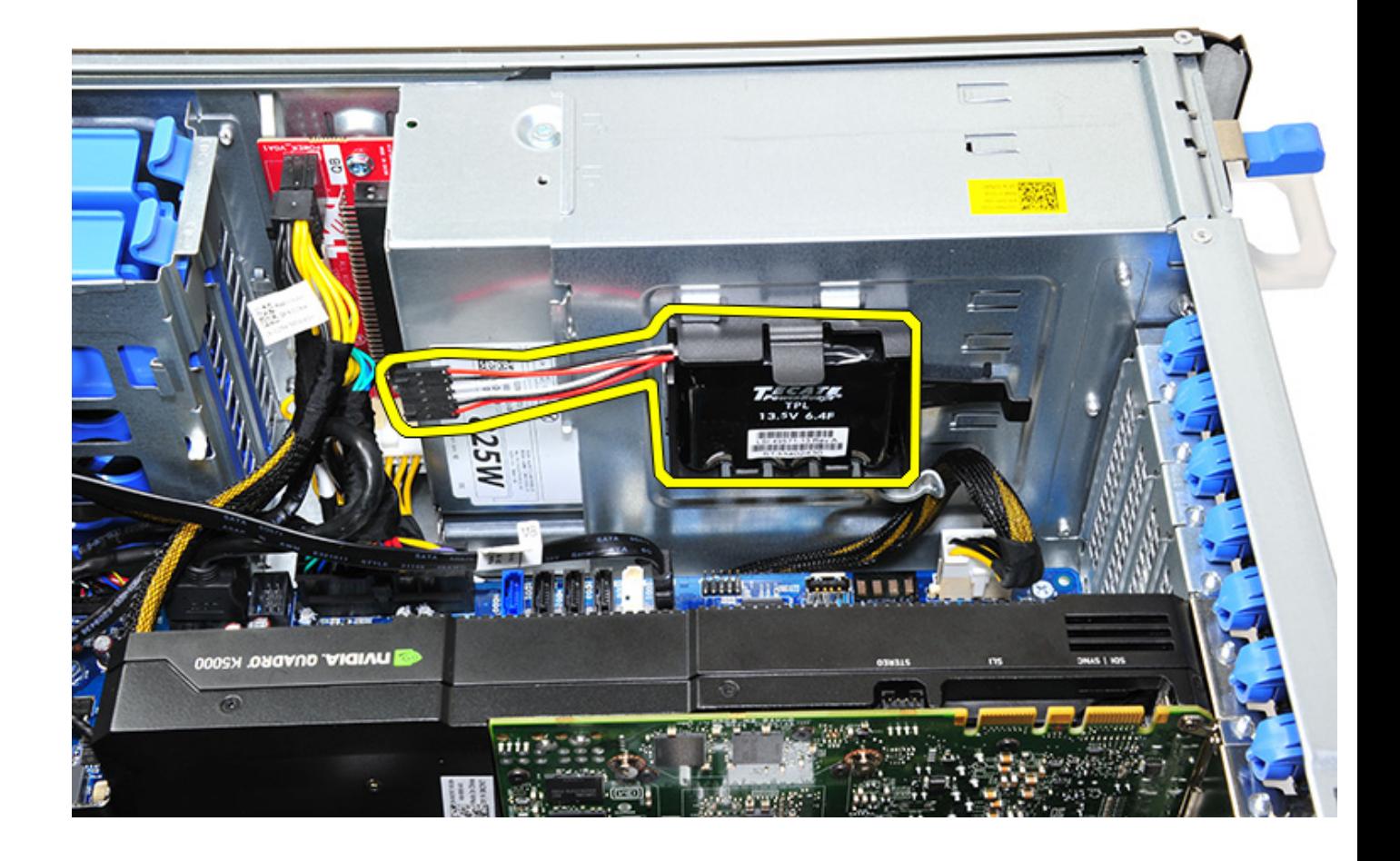

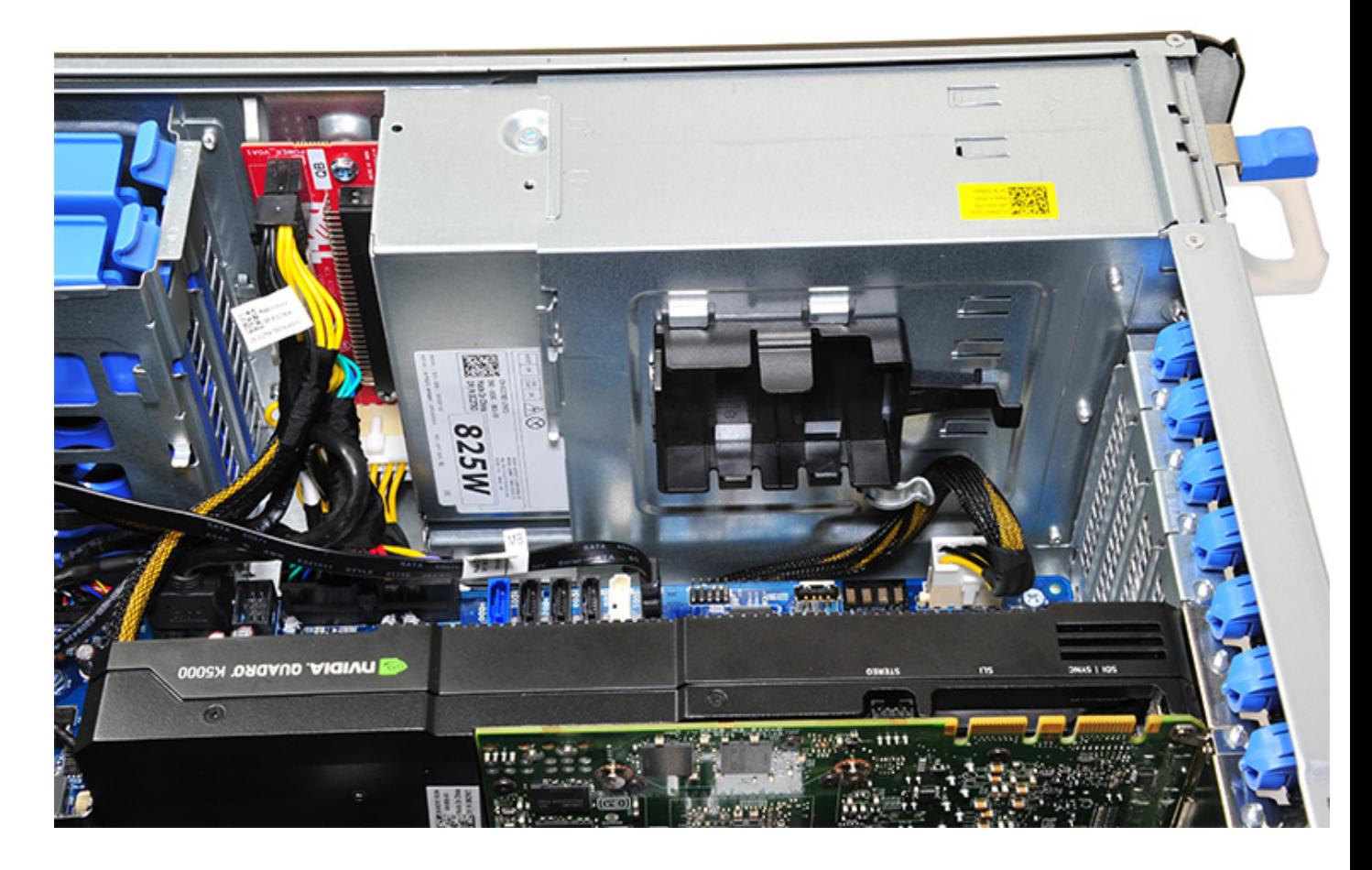

### **Instalarea bateriei controlerului RAID**

- 1. Glisați și așezați bateria controlerului RAID în consola acesteia.
- 2. Împingeți bateria controlerului RAID în consolă pentru a o fixa cu clemele de fixare.
- 3. Conectați cablul bateriei controlerului RAID.

### **Consola bateriei controlerului RAID**

### **Scoaterea consolei bateriei controlerului RAID**

- 1. Urmați procedurile din secțiunea [Înainte de a efectua lucrări în interiorul computerului.](#page-15-0)
- 2. Scoateți [capacul lateral](#page-17-0).
- 3. Scoateți [bateria controlerului RAID](#page-73-0)
- 4. Pentru a scoate consola bateriei controlerului RAID:
	- a. Ridicați lamela de fixare (1) și scoateți prin glisare consola bateriei controlerului RAID (2).

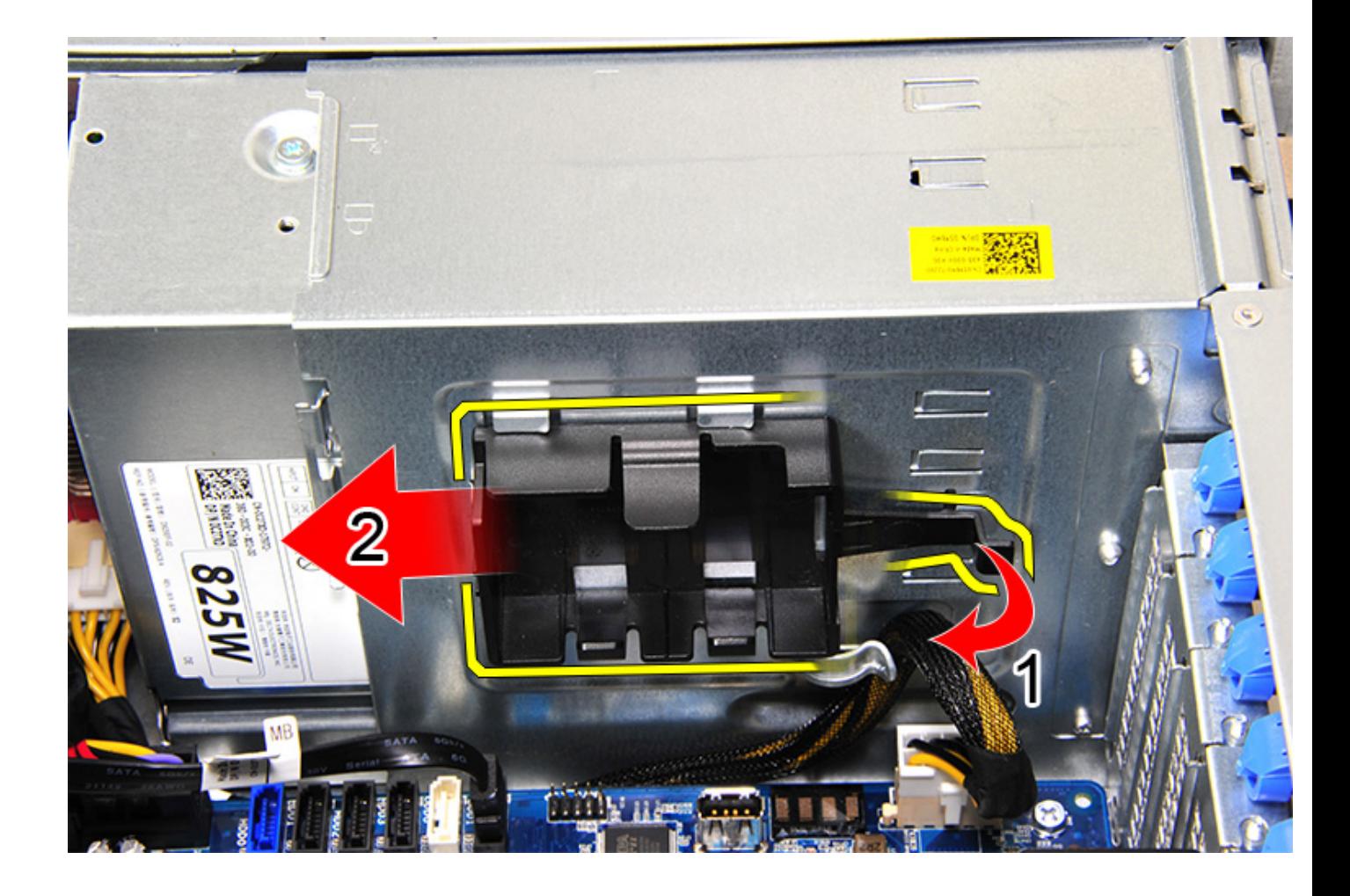

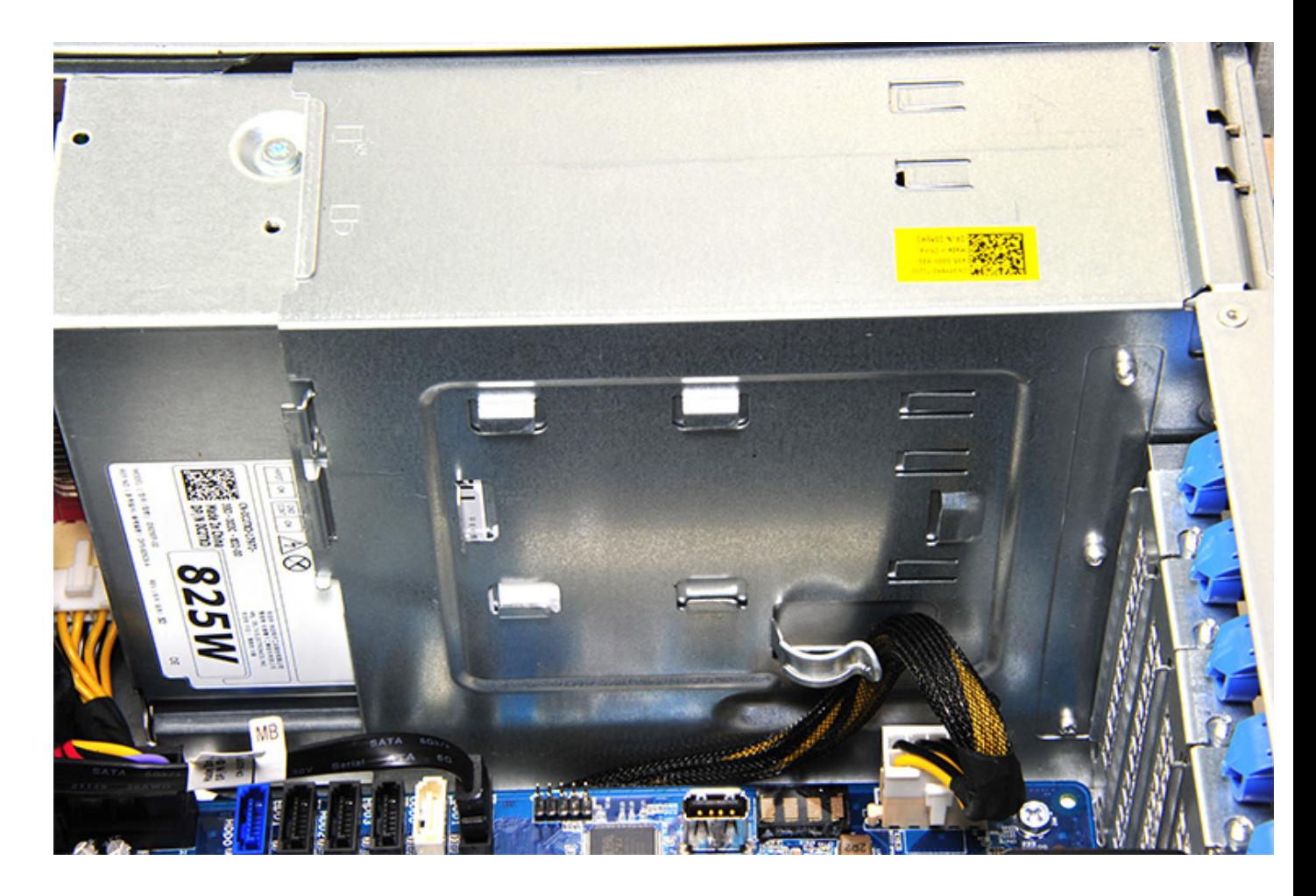

### **Instalarea consolei bateriei controlerului RAID**

- 1. Glisați și așezați consola bateriei controlerului RAID în secvență inversă față de procedura de scoatere.
- 2. Asigurați-vă că lamelele de pe consolă se potrivesc în suporturile de pe șasiu.

# **Tehnologie și componente**

Acest capitol oferă detalii despre tehnologia și componentele disponibile în sistem. **Subiecte:**

- Configurația memoriei
- Listă de tehnologii
- [Controlerul MegaRAID 9440-8i și 9460-16i](#page-81-0)
- [PCoIP Teradici](#page-83-0)

# **Configuraţia memoriei**

Această secţiune furnizează informaţii despre configuraţia memoriei la sistemele tower Dell Precision 5820 .

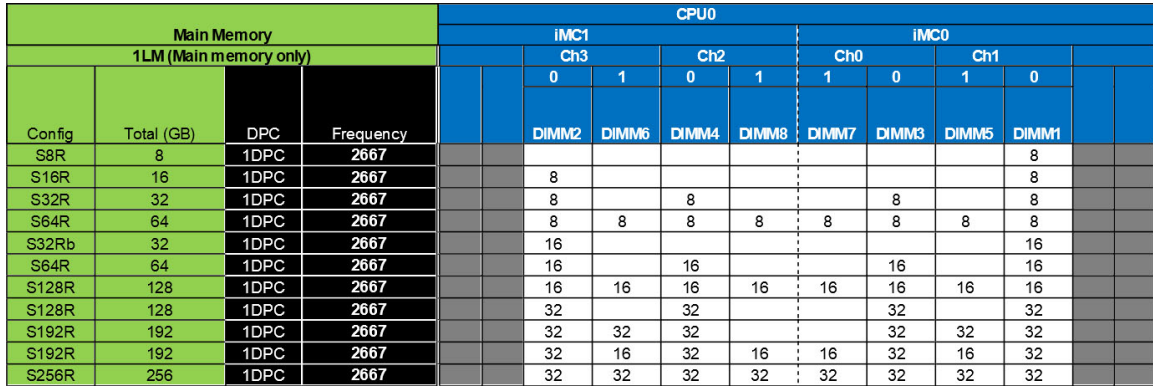

Tabelul următor ilustrează configuraţia memoriei şi regulile de populare pentru sistemele tower Dell Precision 5820:

### **Listă de tehnologii**

Această secţiune conţine informaţii despre tehnologiile care însoţesc Dell Precision 5820 Tower.

În tabelul următor sunt prezentate tehnologiile de bază disponibile pe sistemele Dell Precision 5820 Tower numai pentru utilizatorii interni Dell.

#### **Tabel 2. Procesoare din seria Intel Xeon W**

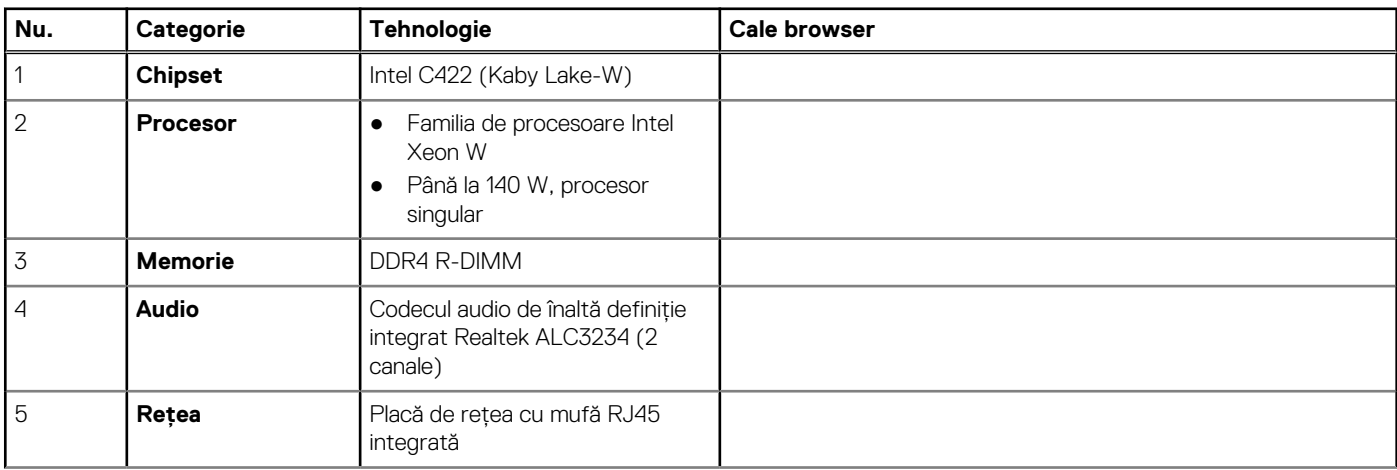

**NOTIFICARE:** Modulele DIMM de 32 GB sunt compatibile numai cu sistemele care utilizează procesoare din seria Xeon W.

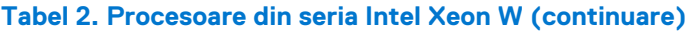

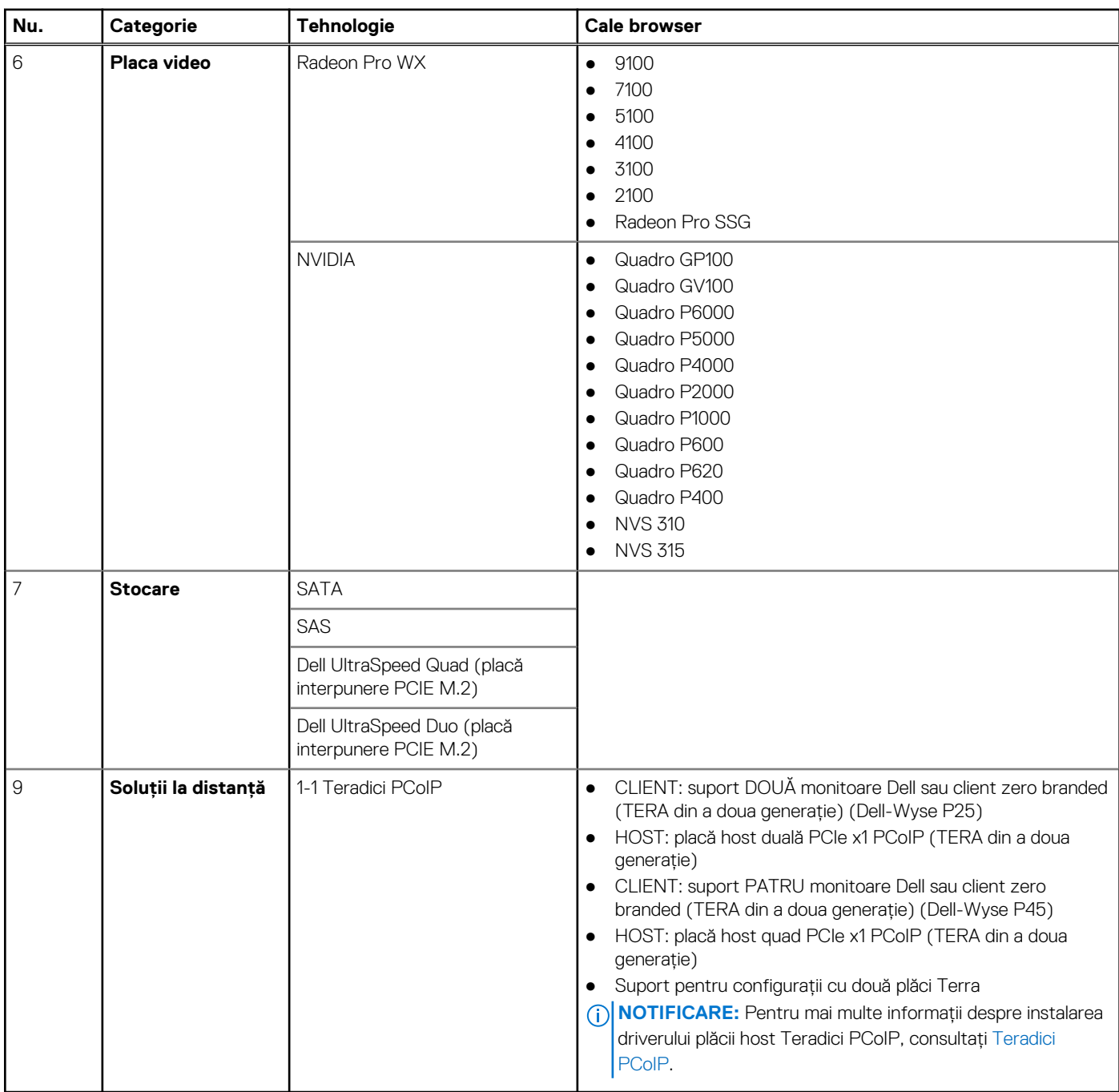

#### **Tabel 3. Procesoare din seria Intel Core X**

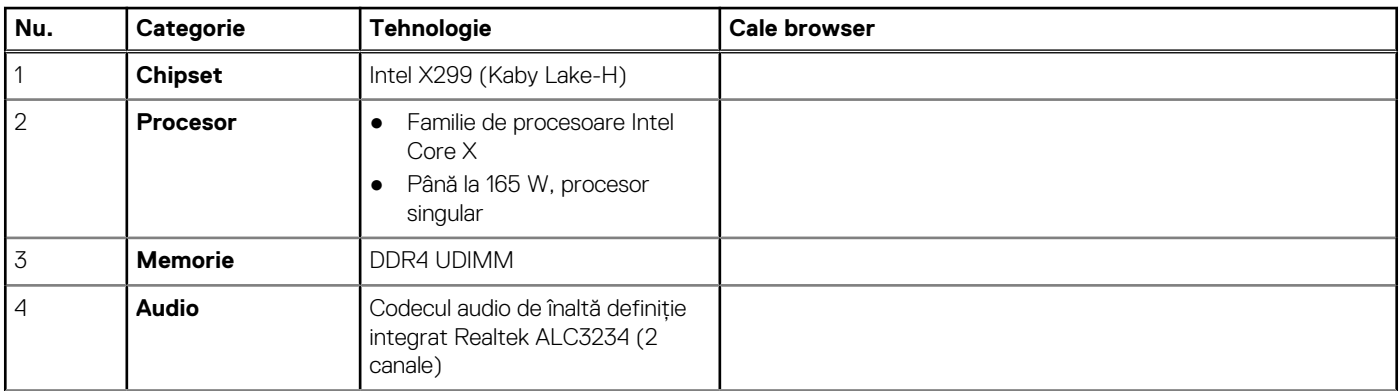

#### <span id="page-81-0"></span>**Tabel 3. Procesoare din seria Intel Core X (continuare)**

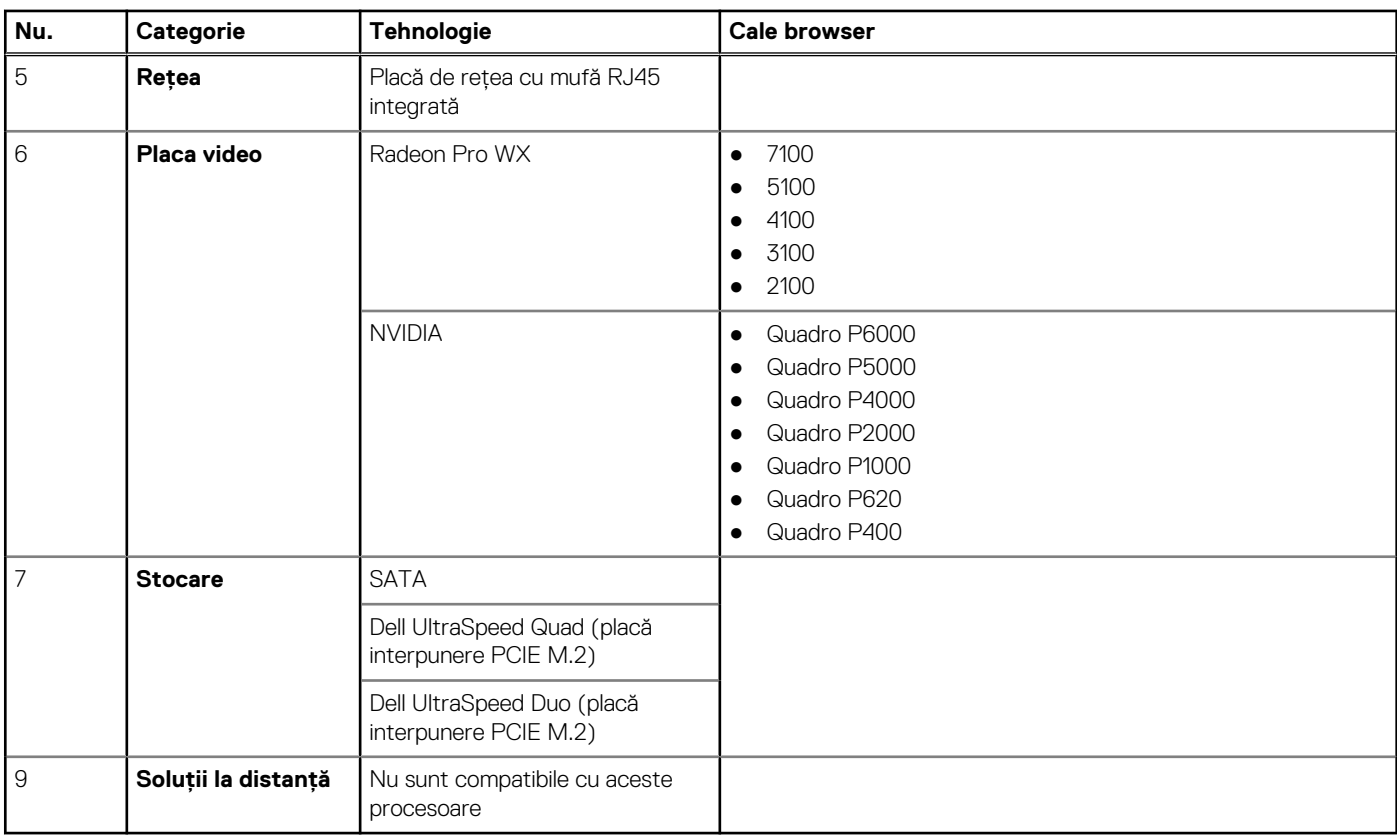

## **Controlerul MegaRAID 9440-8i și 9460-16i**

Întreprinderile de dimensiuni mici și medii (IMM) care implementează stații de lucru și servere entry-level au nevoie de soluții de stocare fiabile și necostisitoare. Adaptorul de stocare MegaRAID Tri-Mode este o placă de controler SAS/SATA/PCIe (NVMe) la 12 Gb/s care satisface aceste cerințe, oferind protecție a datelor RAID și performanțe dovedite pentru o serie de aplicații neesențiale pentru activitate. Adaptoarele de stocare MegaRAID Tri-Mode oferă avantajele de performanță NVMe pentru gama produselor de stocare, asigurând conectivitate și protecție a datelor pentru interfețele SAS/SATA. Bazate pe unitățile RAID pe cip (ROC) dual-core SAS3516 sau SAS3508 și pe memorie SDRAM DDR4-2133 pe 72 de biți, aceste controlere asigură creșteri ale lățimii de bandă și ale performanței IOPS și sunt ideale pentru servere de vârf care utilizează stocare internă sau care se conectează la incinte externe de stocare pe scară

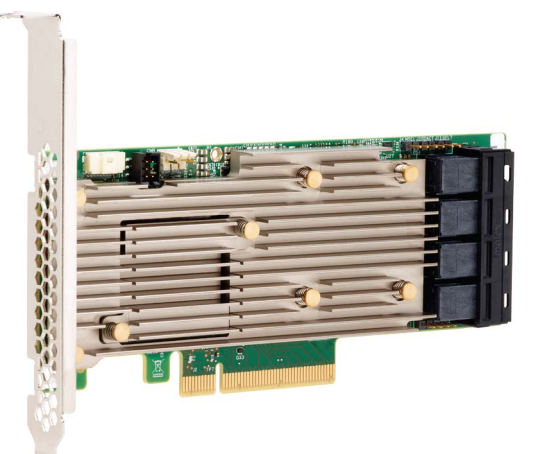

#### largă.

**NOTIFICARE:** Controlerele MegaRAID 9440 și 9460 sunt acceptate doar atunci când se utilizează procesoare Intel Xeon seria W.  $\odot$ 

Tehnologia Tri-Mode SerDes permite operarea dispozitivelor de stocare NVMe, SAS sau SATA într-un singur compartiment pentru unități. Toate cele trei moduri care deservesc concomitent unitățile NVMe, SAS și SATA pot fi operate de către un singur controler. Controlerul negociază între viteze și protocoale pentru a funcționa fără probleme cu oricare dintre cele trei tipuri de dispozitive de stocare. Suportul

Tri-Mode oferă o modalitate neperturbatoare de a asigura evoluția infrastructurii centrului de date existent. Prin upgrade-ul la un controler de tip Tri-Mode, utilizatorii pot să își extindă infrastructura dincolo de standardul SAS/SATA și să utilizeze dispozitive NVMe fără modificări majore ale altor configurații de sistem. Adaptoarele de stocare MegaRAID Tri-Mode acceptă REFCLK și SRIS bazate pe dispozitive NVMe x1, x2 și x4.

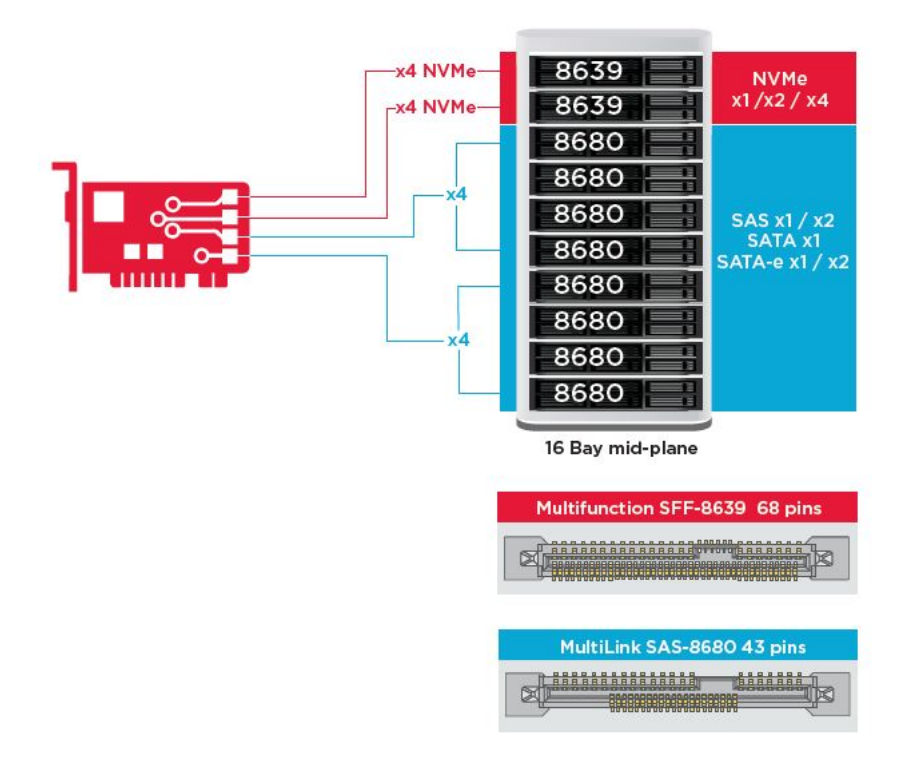

### Caracteristici principale:

- Tehnologia Tri-Mode SerDes permite operarea dispozitivelor NVMe, SAS sau SATA într-un singur compartiment pentru unități, ceea ce asigură o flexibilitate nelimitată a designului
- Acceptă rate de transfer SAS de 12, 6 și 3 Gb/s și SATA de 6 și 3 Gb/s
- Până la 8 legături PCIe. Fiecare legătură acceptă o lățime a legăturii x4, x2 sau x1, cu 8 GT/s (PCIe din a treia generație) per bandă
- Compatibil SFF-9402, schemă conectori
- Compatibil SFF-8485, SGPIO
- Se potrivește în servere cu montare în rack cu factor de formă cu profil redus și cu conectori SAS cu montare laterală
- Acceptă aplicații esențială cu lățime de bandă mare cu conectivitate PCIe 3.1
- Backup de tip flash CacheVault în cazul penelor de curent. Acceptă gestionarea blocurilor cu erori
- Echilibrează nivelul de protecție și performanțele pentru aplicațiile esențiale cu nivelurile RAID 0, 1, 5, 6, 10, 50 și 60

#### **Tabel 4. Caracteristicile controlerelor MegaRAID 9440-8i și 9460-16i**

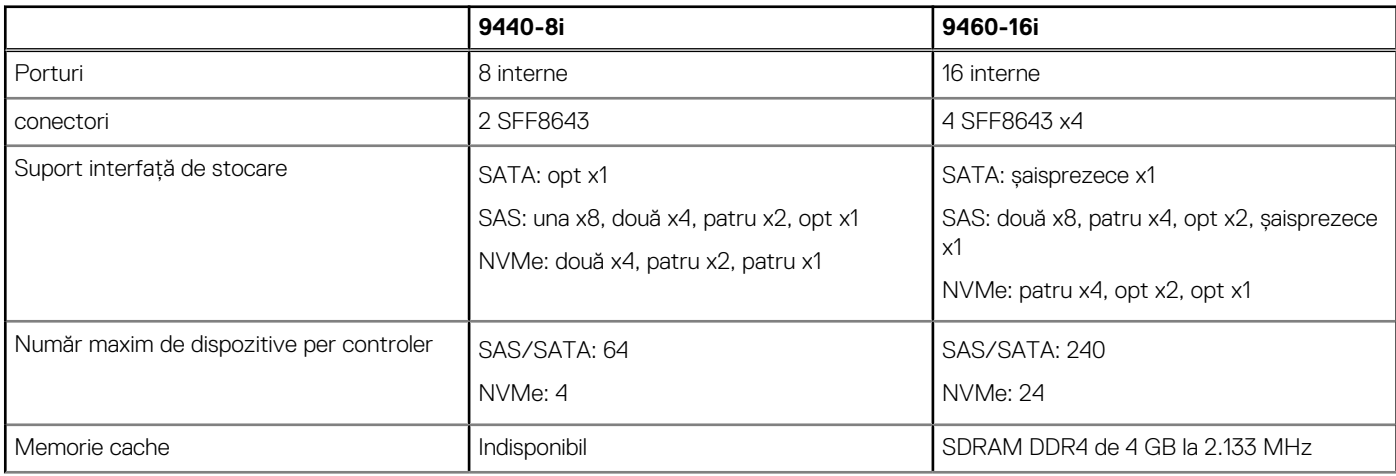

#### <span id="page-83-0"></span>**Tabel 4. Caracteristicile controlerelor MegaRAID 9440-8i și 9460-16i (continuare)**

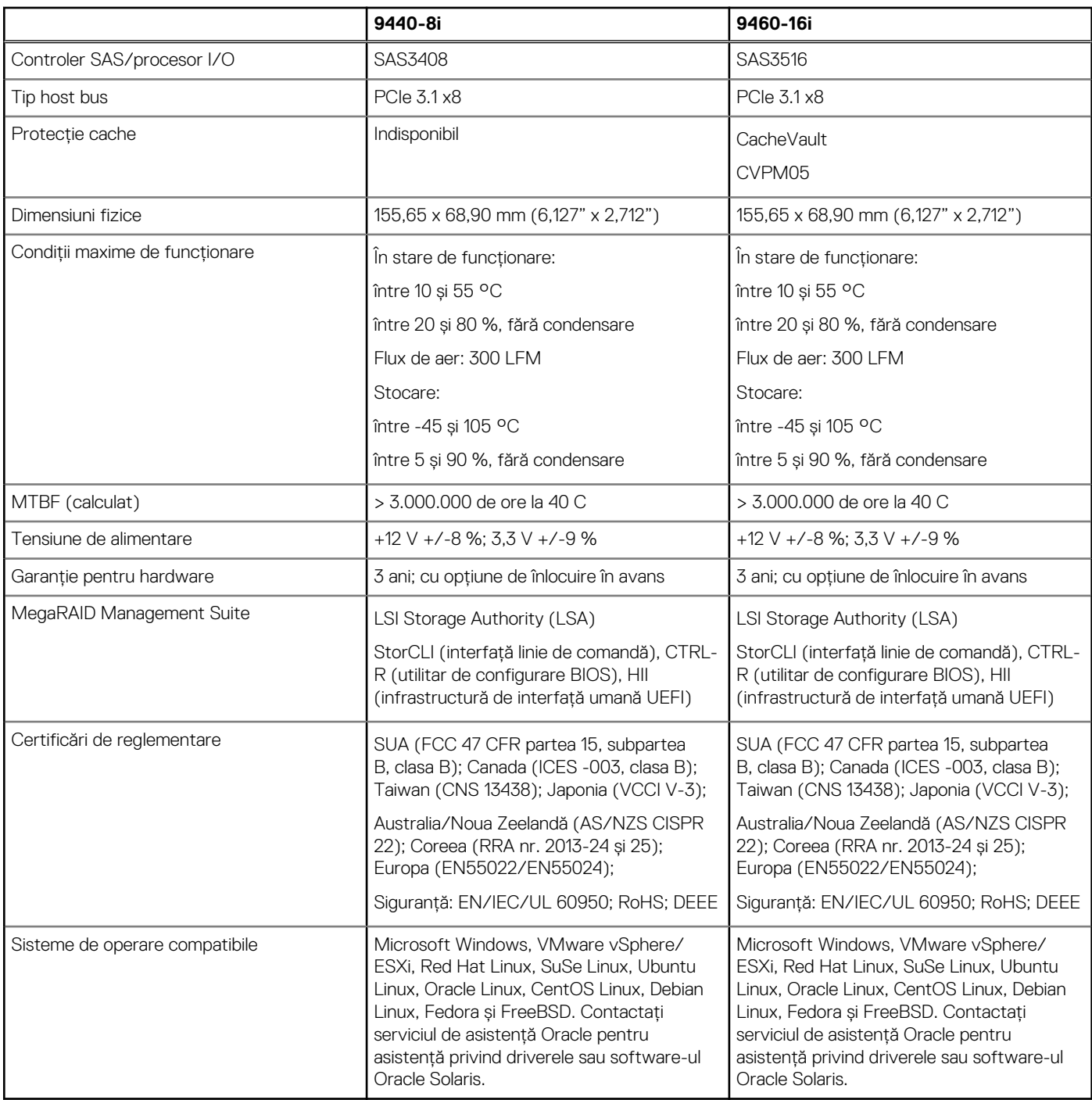

### **PCoIP Teradici**

Această secțiune descrie procesul de instalare a driverului host.

### Instalarea plăcii host PCoIP Dual/Quad Teradici

Instalați software-ul driverului host PCoIP de pe dell.com/support.

**NOTIFICARE:** Nu puteți actualiza software-ul driverului host PCoIP în timp ce o sesiune VMware View-brokered PCoIP este activă între o stație de lucru host sau un computer host și un client VMware View. Acest lucru va cauza pierderea accesului la mouse și tastatură când software-ul driverului este dezinstalat.

Pentru a actualiza software-ul driverului host PCoIP în acest tip de implementare, urmați unul dintre pașii următori:

- Conectați-vă la host de la un client zero.
- Actualizați software-ul în timp ce vă conectați la host prin alt protocol desktop la distanță, cum ar fi RDP sau VNC.

#### **Instalarea software-ului driverului host PCoIP pe un PC host:**

- 1. Descărcați software-ul driverului host PCoIP de pe site-ul de asistență Teradici (faceți clic pe Current PCoIP Product and Releases)
- 2. Conectați-vă pe interfața web de administrare a plăcii host.
- 3. Din meniul **Configuration > Host Driver Function** (Configurare > Funcția Driver Host), activați Funcția Driver Host (Host Driver Function).
- 4. Restartați computerul host.
- 5. Instalați pachetul de software host PCoIP corespunzător sistemului de operare instalat pe computerul host. Puteți începe procesul de instalare făcând dublu-clic pe programul de instalare:
- a. 64 bit: PCoipHostSoftware\_x64-v4.3.0.msi (sau mai recent)
- 6. Când apare ecranul de întâmpinare, faceți clic pe **Next** (Următorul).
- 7. Acceptați termenii și condițiile, apoi faceți clic pe **Next** (Următorul).
- 8. Asigurați-vă că locația instalării este corectă, apoi faceți clic pe **Next** (Următorul).
- 9. Faceti clic pe **Install** (Instalare).
	- **NOTIFICARE:** Pentru Windows 7, când se instalează driverul poate apărea o casetă de dialog Securitate Windows (Windows Security). Faceți clic pe **Install** (Instalare) pentru a continua instalarea. Pentru a împiedica această casetă de dialog să mai apară, selectați **Always trust software from Teradici Corporation** (Se acordă întotdeauna încredere software-ului de la Teradici Corporation).
- 10. Dacă vi se cere, restartați sistemul de operare; în caz contrar, săriți peste acest pas. La restartare, procesul de instalare al software-ului driverului host continuă când sistemul de operare se încarcă. Faceți clic pe **Install** (Instalare) pentru a continua.
- 11. Faceti clic pe **Finish** (Terminare) pentru a finaliza instalarea.

### Configurarea cablului de gestionarea alimentării pentru placa portal și host PCoIP Teradici

Dacă stația de lucru Dell Precision este echipată cu placa opțională host și portal PCoIP Teradici, asigurați-vă că ați conectat corespunzător cablul de gestionare a alimentării al plăcii Teradici la placa de sistem. Cablul de gestionare a alimentării al plăcii Teradici trebuie să fie introdus în conexiunea alimentării la distanță corespunzătoare de pe placa de sistem. Consultați

imaginea de mai jos pentru un exemplu de conector de alimentare la distanță, notat cu 19 pe diagrama plăcii de sistem:

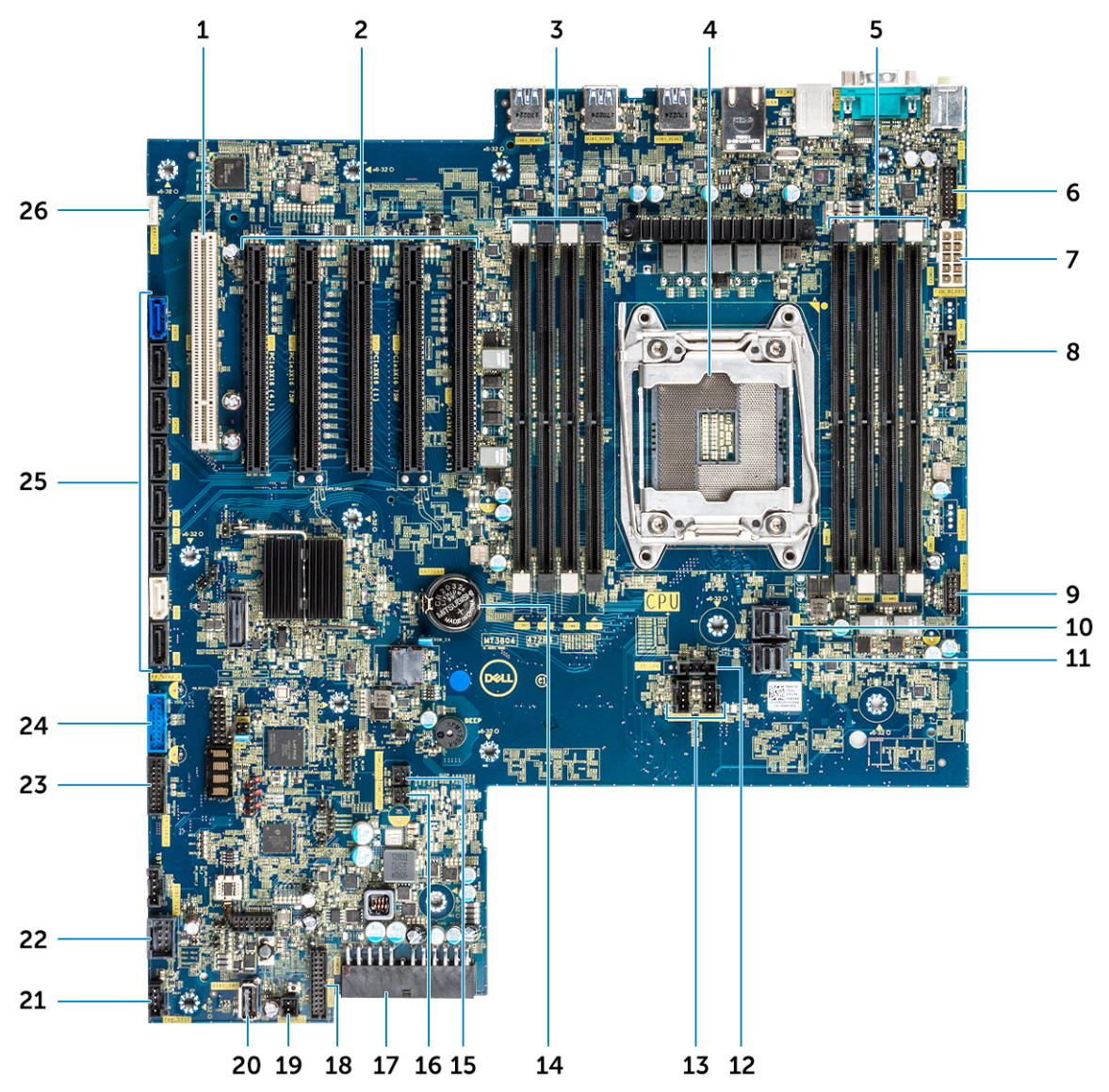

Asigurați-vă că nu ați conectat cablul de gestionare a alimentării al plăcii Teradici la oricare dintre călăreții cu doi pini Clear CMOS sau Clear PSWD.

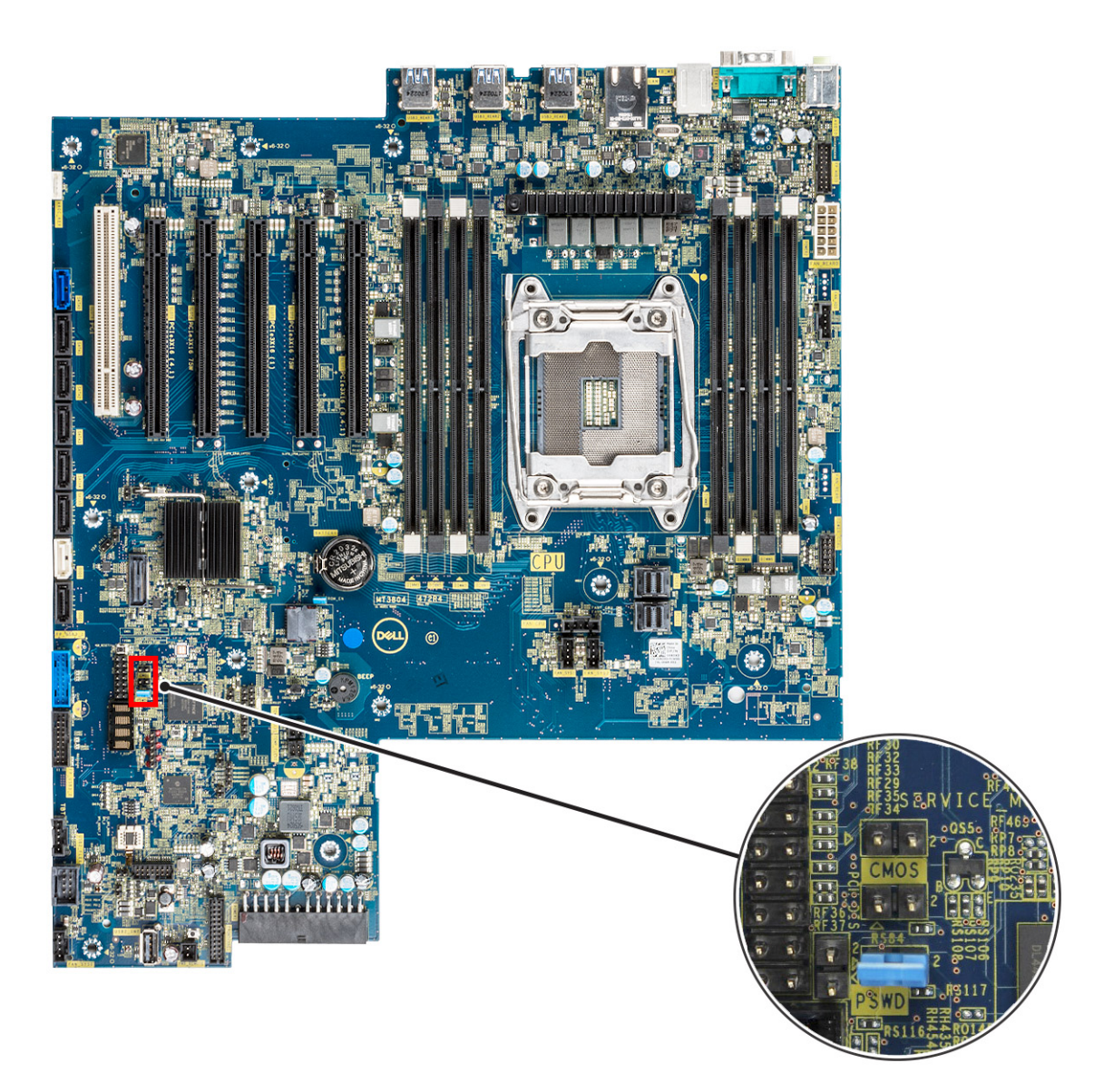

Introducerea cablului de gestionare a alimentării în călărețul Clear CMOS va reseta BIOS-ul atunci când se trimite o solicitare de restartare la distanță către placa Teradici. Va trebui să restartați ora și setările BIOS.

Introducerea cablului de gestionare a alimentării al plăcii Teradicii în călărețul Clear PSWD va șterge parola BIOS și va trebui să configurați o parolă nouă.

# **Specificaţii de sistem**

#### **Subiecte:**

- Specificațiile sistemului
- Specificaţiile memoriei
- [Specificații placă video](#page-88-0)
- Specificații placă audio
- [Specificații de rețea](#page-89-0)
- [Sloturi de plăci](#page-89-0)
- [Specificații stocare](#page-89-0)
- [Conectori externi](#page-90-0)
- Specificatii de alimentare
- Specificații fizice
- Specificații de mediu

## **Specificațiile sistemului**

#### **Caracteristică Specificație**

- **Tip procesor** Familia de procesoare Intel Xeon W 2100
	- Familia de procesoare Intel Core i7/i9 X
	- Procesoare Intel Cascade Lake W (CLX-W) și Cascade Lake X (CLX-X)

**NOTIFICARE:** Procesoarele Intel Xeon W și Core X nu sunt acceptate pe aceeași placă de bază.

**Memorie cache totală**

Până la 24,75 MB

### **Specificaţiile memoriei**

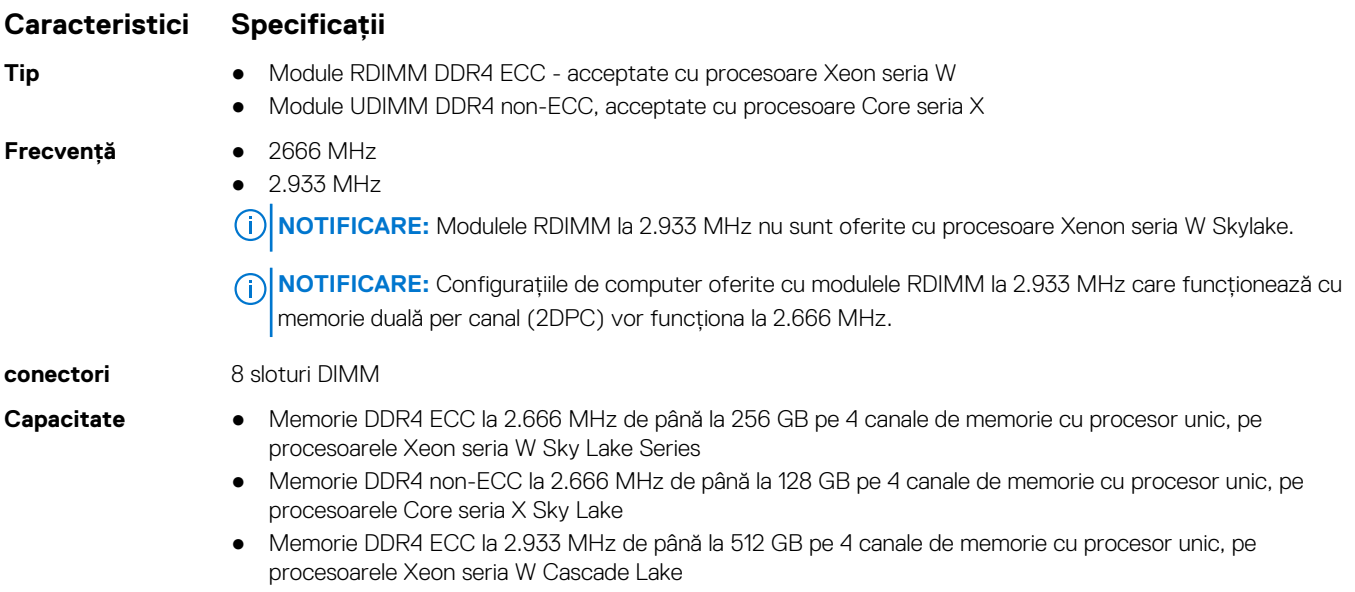

#### <span id="page-88-0"></span>**Caracteristici Specificaţii**

● Memorie DDR4 non-ECC la 2.933 MHz de până la 256 GB pe 4 canale de memorie cu procesor unic, pe procesoarele Core seria X Cascade Lake

- **Memorie maximă ●** 128 GB pentru procesoarele Core seria X Sky Lake
	- 256 GB pentru procesoarele Xeon seria W Sky Lake
	- 512 GB pentru procesoarele Xeon seria W Cascade Lake
	- 256 GB pentru procesoarele Core seria X Cascade Lake

**NOTIFICARE:** Viteza memoriei depinde de procesorul din sistem.

### **Specificații placă video**

#### **Caracteristici Specificații**

- **Placa grafică** Radeon Pro WX 9100\*
- - NVIDIA Quadro GP100\*
	- NVIDIA Quadro GV100\*
	- NVIDIA Quadro P6000
	- NVIDIA Quadro P5000
	-
	- Radeon Pro WX 7100
	- Radeon Pro WX 5100
	- Radeon Pro WX 4100
	- AMD Radeon Pro SSG\*
	- NVIDIA Quadro P4000
	- NVIDIA Quadro P2000
	- Radeon Pro WX 3100
	- Radeon Pro WX 2100
	- Radeon Pro WX 4100
	- Radeon Pro WX 5100
	- Radeon Pro WX 7100
	- Radeon Pro WX 9100
	- NVIDIA Quadro P1000
	- NVIDIA Quadro P600\*
	- NVIDIA Quadro P620
	- NVIDIA Quadro P400
	- NVIDIA Quadro T400
	- NVIDIA Quadro T600
	- NVIDIA Quadro T1000
	- NVIDIA NVS 310\*
	- NVIDIA NVS 315\*
	- NVIDIA Turing RTX 4000
	- NVIDIA Turing RTX 5000
	- NVIDIA Turing RTX 6000
	- NVIDIA GEFORCE RTX 2080 B
	- NVIDIA GEFORCE RTX 3080
	- NVIDIA GEFORCE RTX 3090
		- **NOTIFICARE:** Plăcile grafice NVDIA GEFORCE 3080 și 3090 sunt eligibile pentru utilizare pe sloturile PCIe 2 și 4 ale plăcii de sistem.

**NOTIFICARE:** Asterisc (\*): se acceptă doar pe sisteme cu procesoare Xeon seria W.

# <span id="page-89-0"></span>**Specificaţii placă audio**

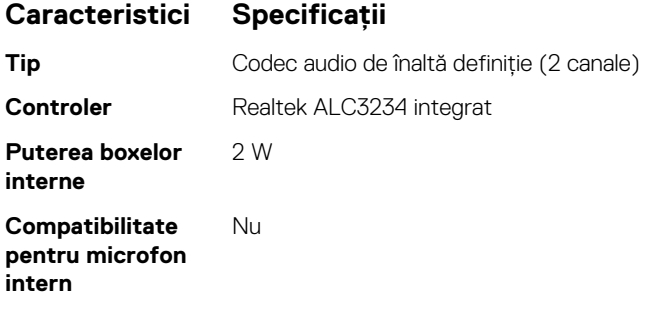

### **Specificații de rețea**

**Caracteristici Specificaţii**

- Integrată Controlere Gigabit Ethernet Intel i219 cu suport pentru activare de la distanță prin Intel Remote Wake UP, pentru PXE şi pentru cadre jumbo
- 
- **Opțional •** Placă de rețea gigabit PCIe cu un singur port Intel i210 10/100/1.000 (generația 1 x 1).
	- Placă de rețea PCIe cu două porturi Intel X550-T2 de 10 GbE (generația 3 x 4)
	- Placă de rețea PCIe cu un singur port Aquantia AQN-108 de 2,5 Gb/5 Gbe (generația 3 x 4).

## **Sloturi de plăci**

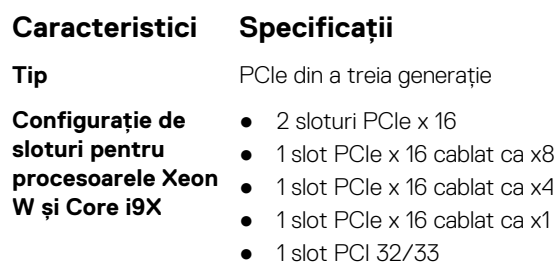

**Configuraţie de sloturi pentru procesoarele Core** ● x4 1x PCIe **i7X**

- x16 1x PCIe ● x8 1x PCIe
- 
- x1 1x PCIe
- Slotul 1 nu este activ în această configuraţie.

# **Specificații stocare**

### **Caracteristici Specificaţii**

- **Accesibile extern** DVD-ROM; DVD+/-RW, opțiuni compartiment de 5,25": BD, DVD+/-RW
- **Accesibile intern** Unități SSD PCIe NVMe M.2 până la 4 unități de 1 TB pe 1 placă Dell Precision Ultra-Speed Drive Quad x16
	- Unități SSD PCIe NVMe M.2 în compartimentul flexibil din față
		- Până la 2 unități M.2/U.2 atunci când sunt instalate procesoare Xeon seria W și Core X Cascade Lake **NOTIFICARE:** Memoria Optane U.2 este disponibilă doar cu procesoare Xeon seria W Cascade Lake.

○ Până la 1 unitate M.2 atunci când sunt instalate procesoare Core seria X Sky Lake

● Până la 6 unități SATA de 2,5"

#### <span id="page-90-0"></span>**Caracteristici Specificaţii**

- Până la 5 unități SATA de 3,5"
- Unitățile SAS cu controlere opționale și SED sunt disponibile doar pe sisteme cu procesoare Xeon W

### **Conectori externi**

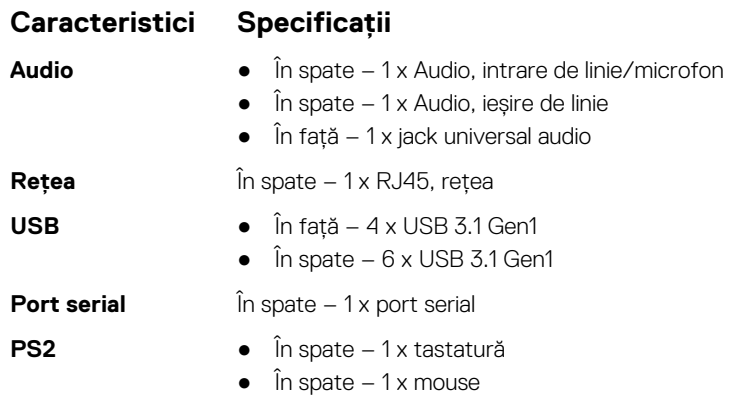

### **Specificaţii de alimentare**

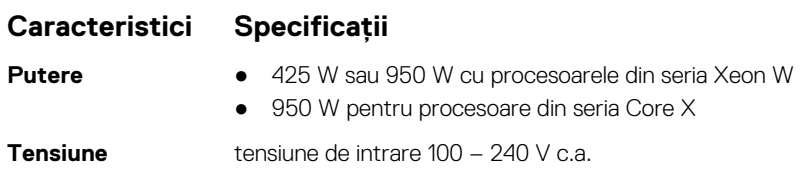

# **Specificaţii fizice**

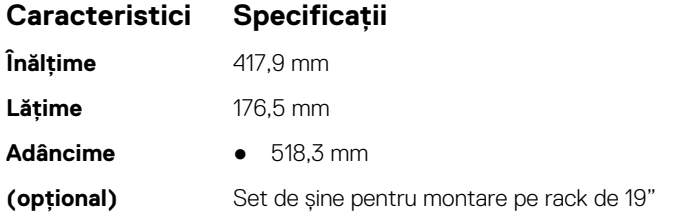

### **Specificaţii de mediu**

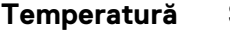

**Temperatură Specificaţii** între 5 şi 35 °C (între 41 şi 95 °F)

**funcţionare**

**În stare de**

**NOTIFICARE:** \* Începând de la 1.500 m (5.000 ft), temperatura maximă ambientală de funcţionare scade cu câte 1 °C (1,8 °F) pentru fiecare 300 m (1.000 ft), până la 3.000 m (10.000 ft).

**Stocare între -40 și 65 °C (între -40 și 149 °F)** 

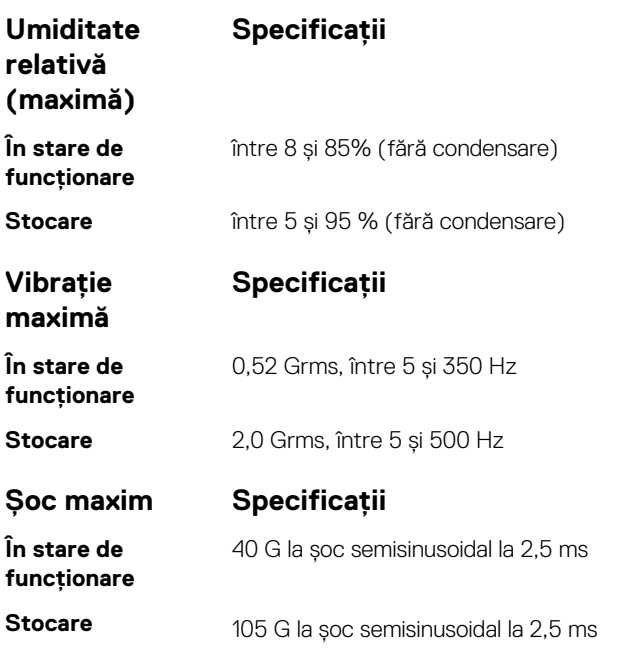

# **Configurare sistem**

#### **Subiecte:**

- Opţiuni generale
- [System configuration \(Configurație sistem\)](#page-93-0)
- [Video](#page-96-0)
- [Security \(Securitate\)](#page-96-0)
- [Secure Boot \(Încărcare securizată\)](#page-98-0)
- [Performance \(Performanţe\)](#page-99-0)
- [Gestionarea alimentării](#page-100-0)
- [POST Behaviour \(Comportament testare POST\)](#page-101-0)
- **[Flexibilitate](#page-102-0)**
- [Virtualization Support \(Suport virtualizare\)](#page-102-0)
- [Maintenance \(Întreţinere\)](#page-103-0)
- [System Logs \(Jurnale de sistem\)](#page-103-0)
- [Advanced configurations \(Configuraţii avansate\)](#page-103-0)
- [SupportAssist System Resolution \(Rezoluţie sistem SupportAssist\)](#page-104-0)
- [Actualizarea BIOS](#page-104-0)
- [Opțiunile controlerului MegaRAID](#page-105-0)
- [Parola de sistem și de configurare](#page-106-0)

### **Opţiuni generale**

#### **Tabel 5. General**

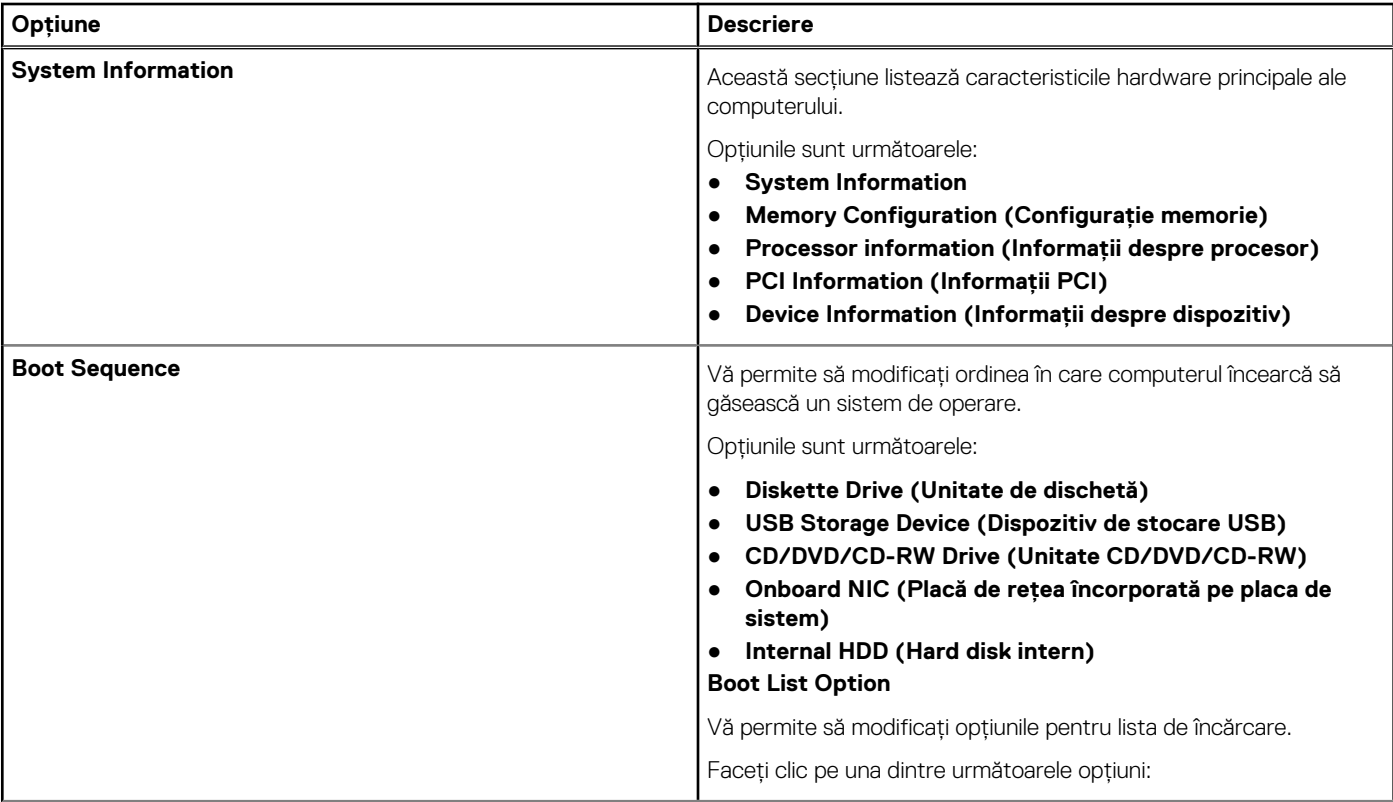

#### <span id="page-93-0"></span>**Tabel 5. General (continuare)**

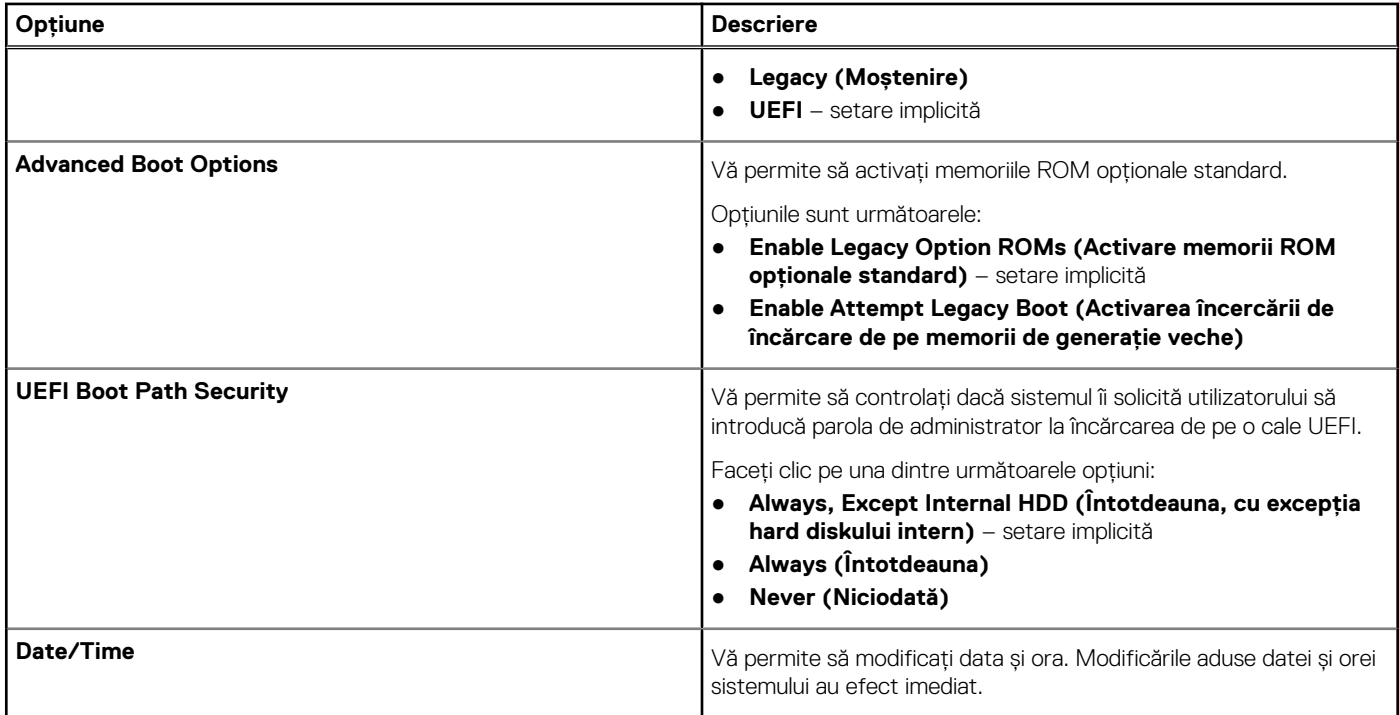

# **System configuration (Configurație sistem)**

### **Tabel 6. System Configuration (Configurație sistem)**

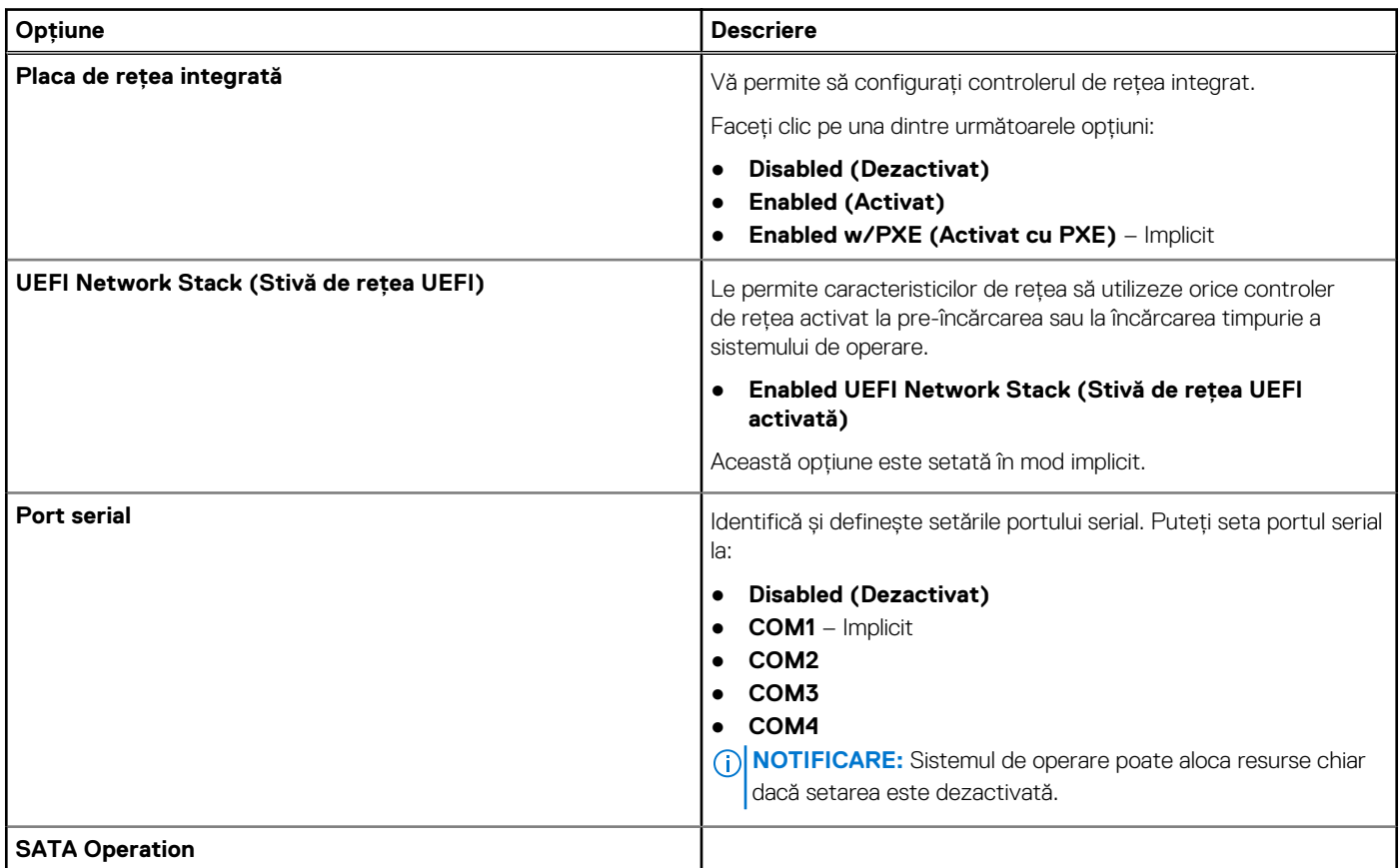

### **Tabel 6. System Configuration (Configurație sistem) (continuare)**

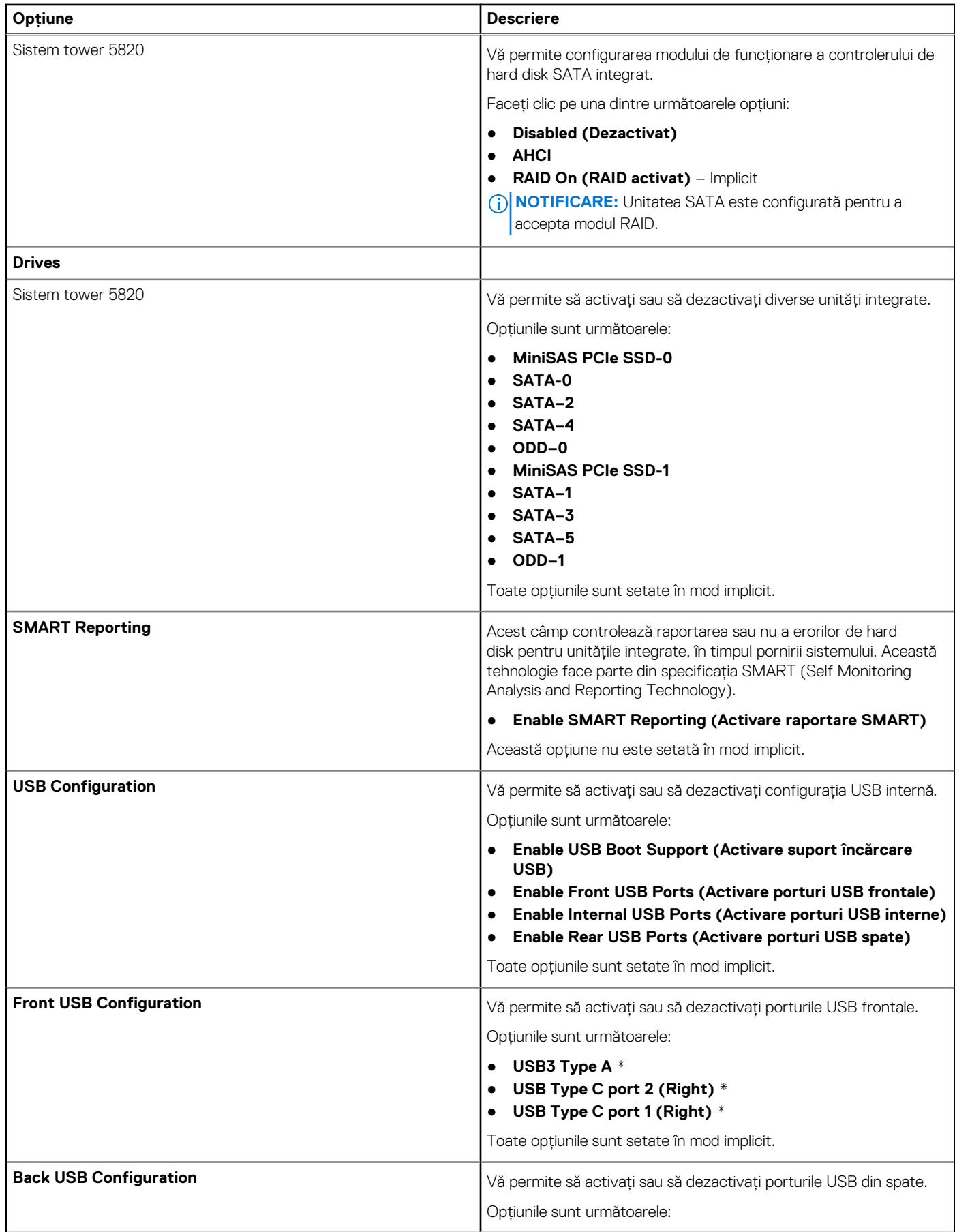

### **Tabel 6. System Configuration (Configurație sistem) (continuare)**

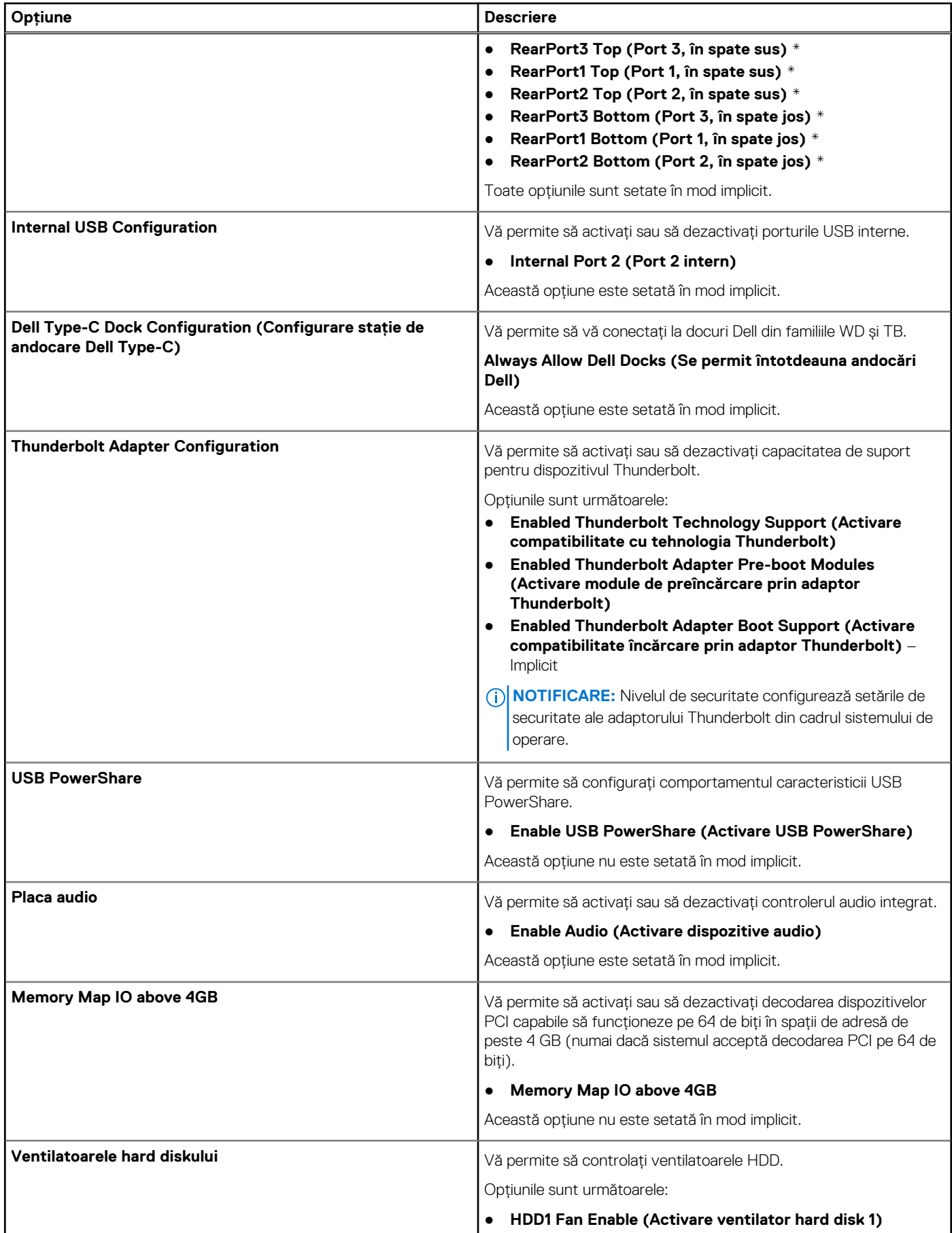

### <span id="page-96-0"></span>**Tabel 6. System Configuration (Configurație sistem) (continuare)**

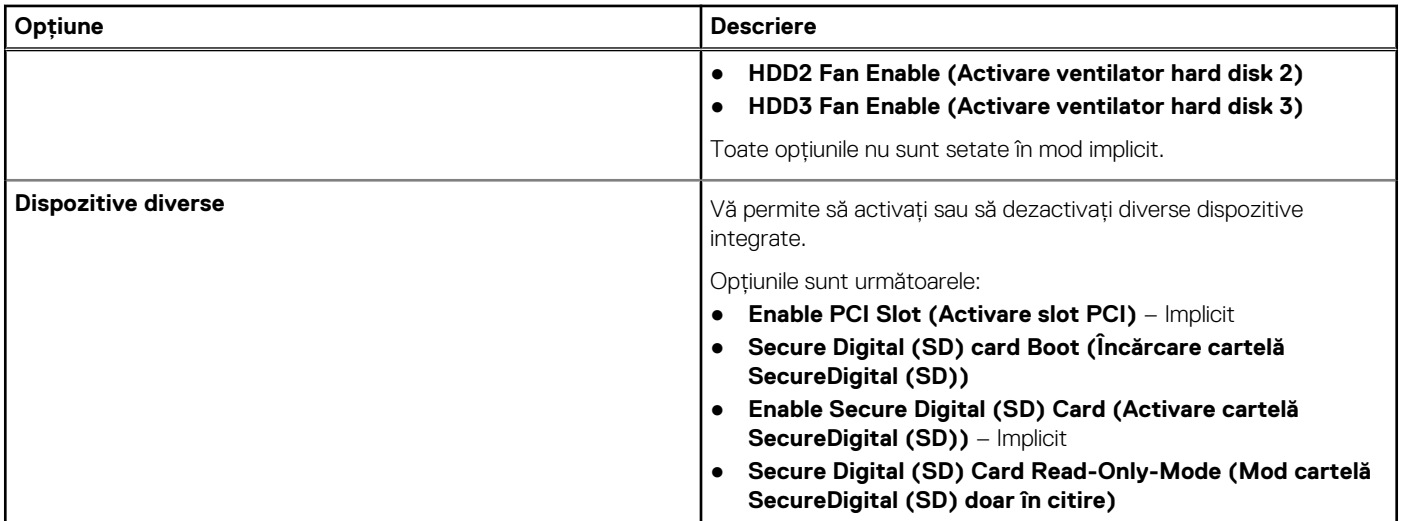

### **Video**

#### **Tabel 7. Video**

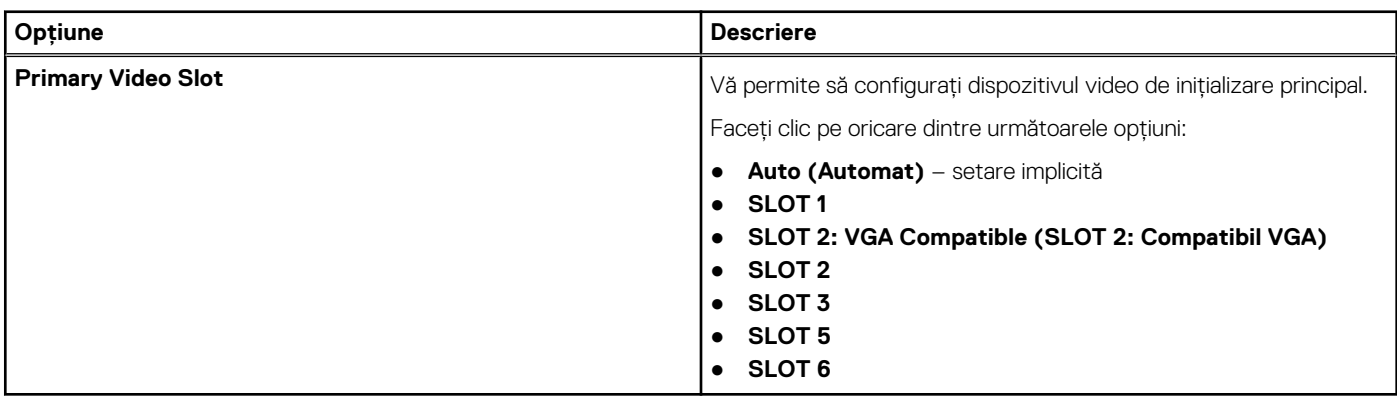

# **Security (Securitate)**

#### **Tabel 8. Security (Securitate)**

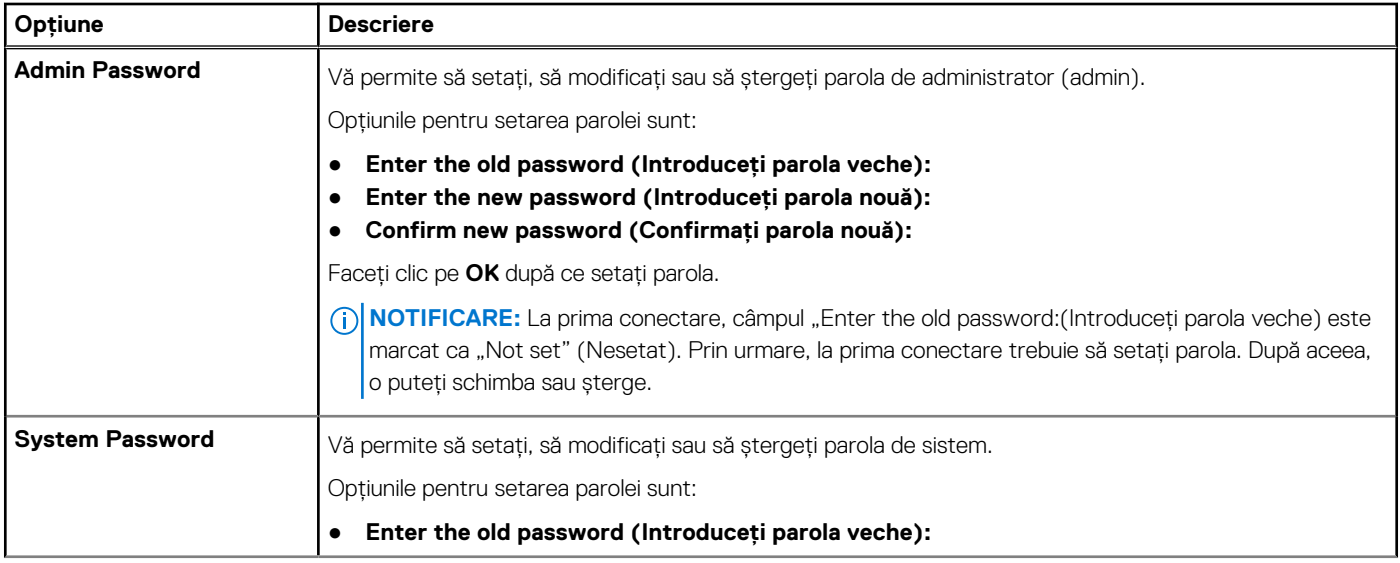

### **Tabel 8. Security (Securitate) (continuare)**

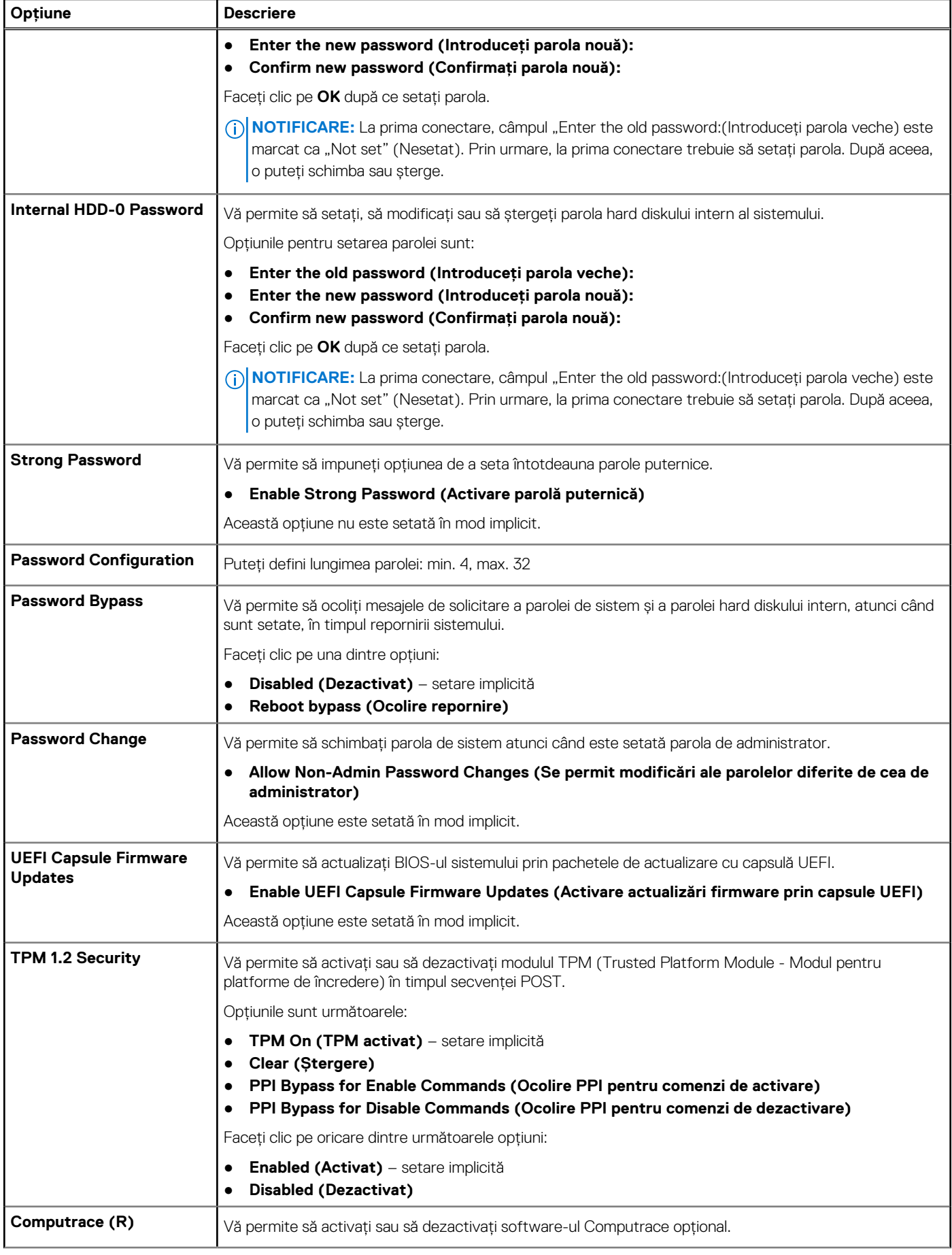

### <span id="page-98-0"></span>**Tabel 8. Security (Securitate) (continuare)**

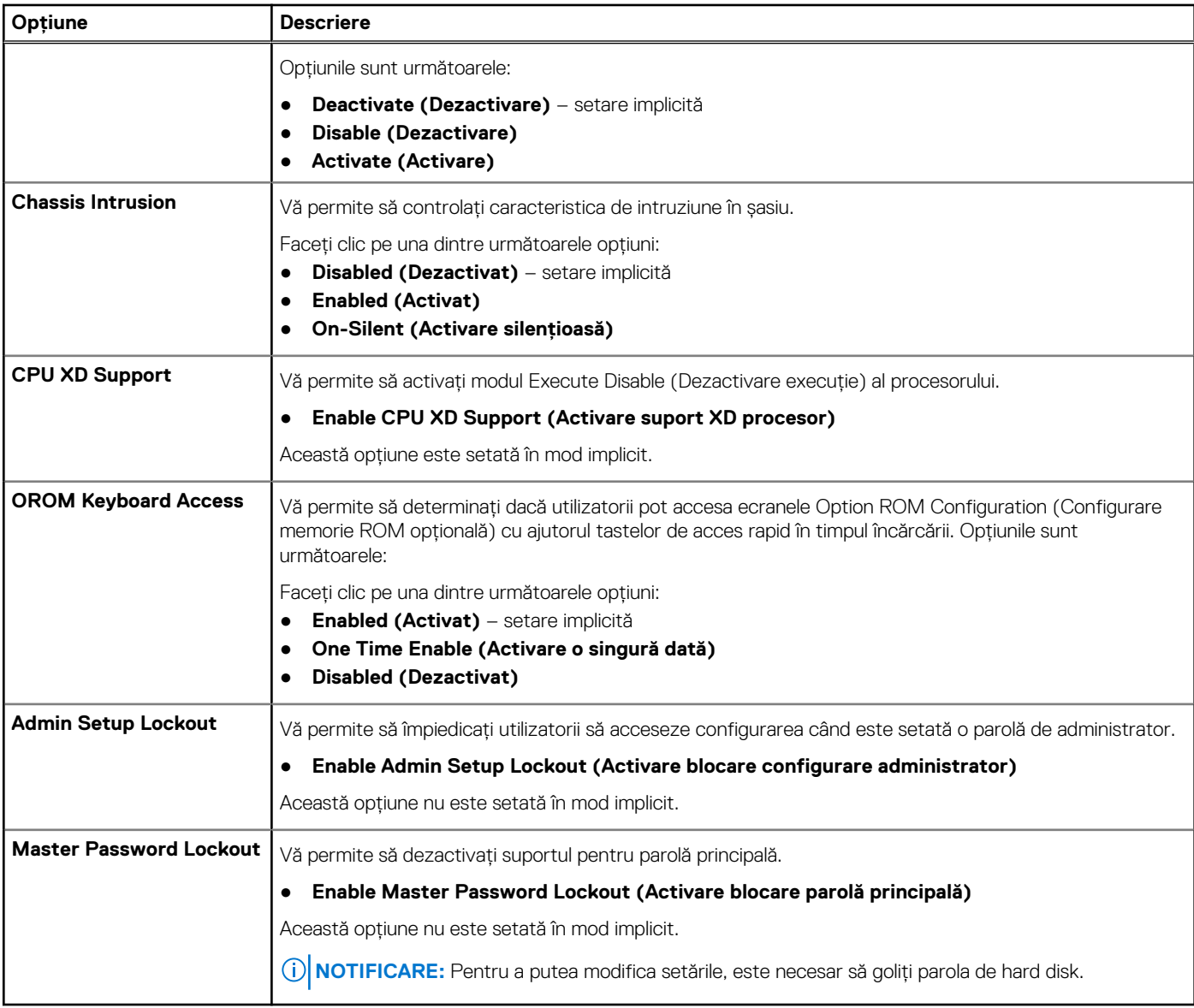

# **Secure Boot (Încărcare securizată)**

### **Tabel 9. Secure Boot (Încărcare securizată)**

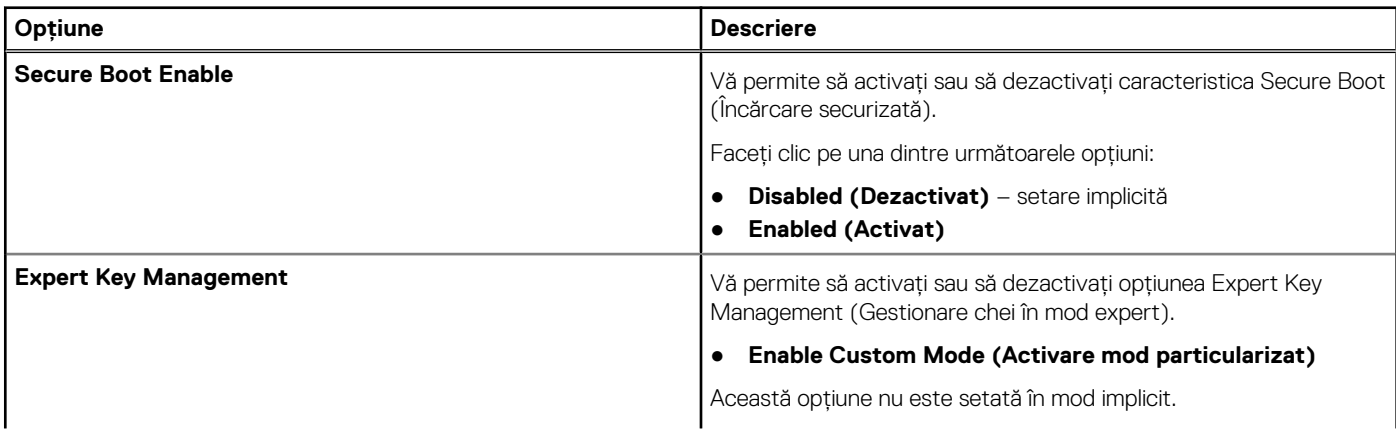

### <span id="page-99-0"></span>**Tabel 9. Secure Boot (Încărcare securizată) (continuare)**

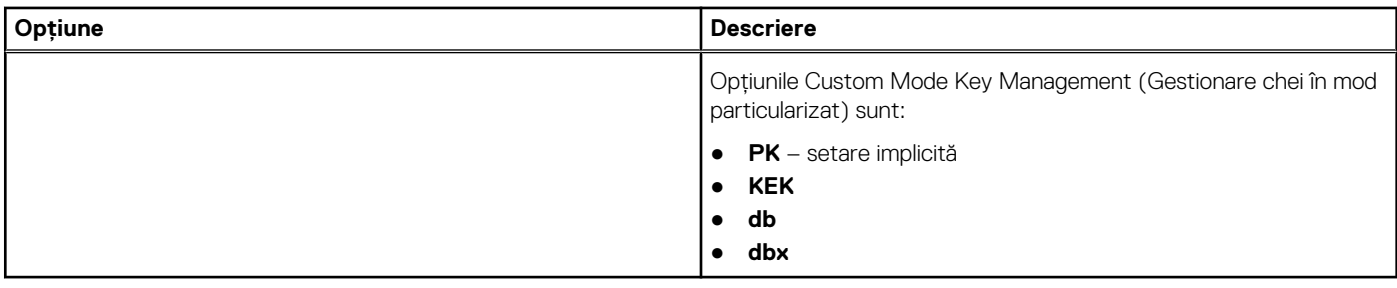

# **Performance (Performanţe)**

#### **Tabel 10. Performance (Performanţe)**

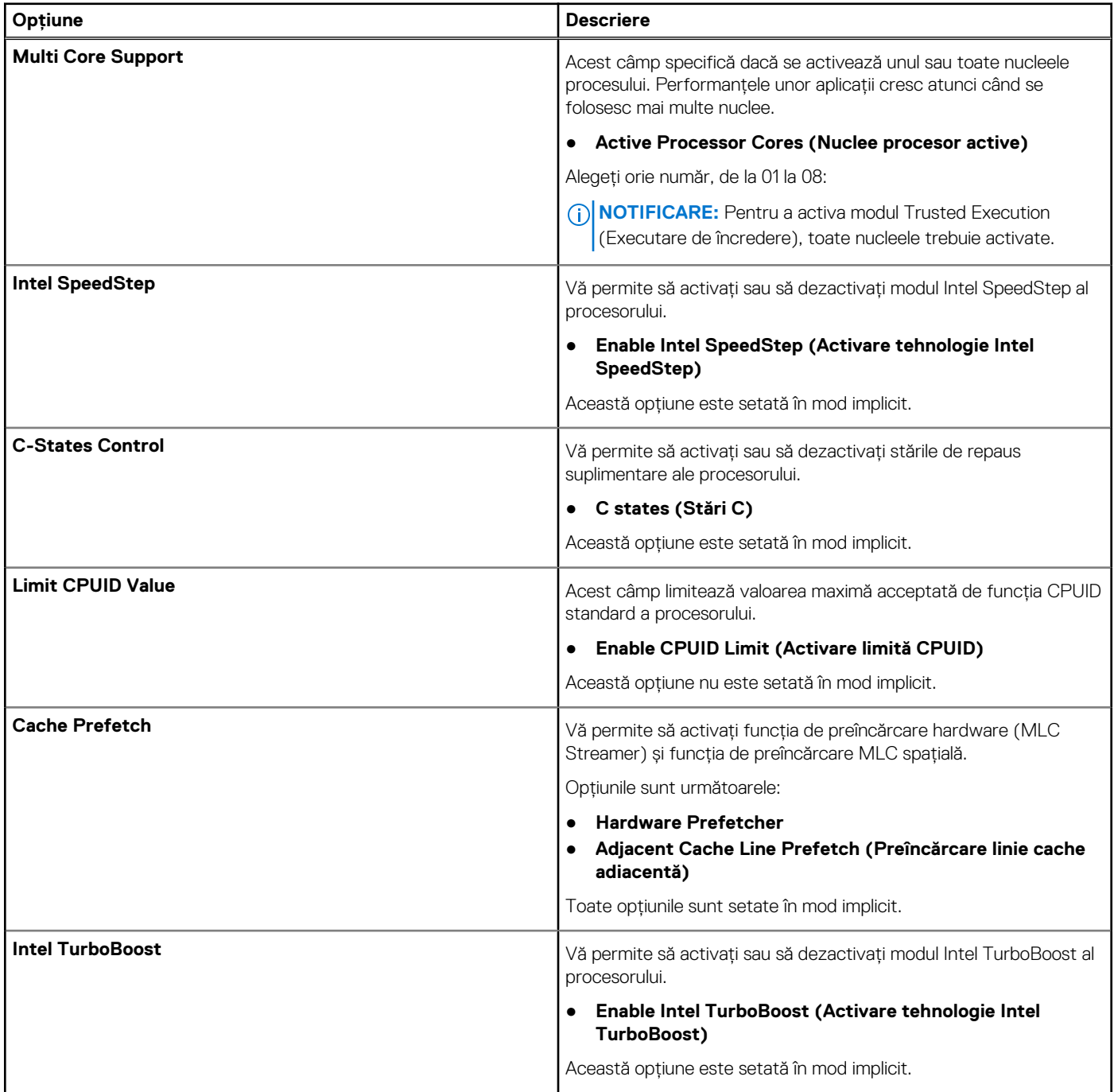

#### <span id="page-100-0"></span>**Tabel 10. Performance (Performanţe) (continuare)**

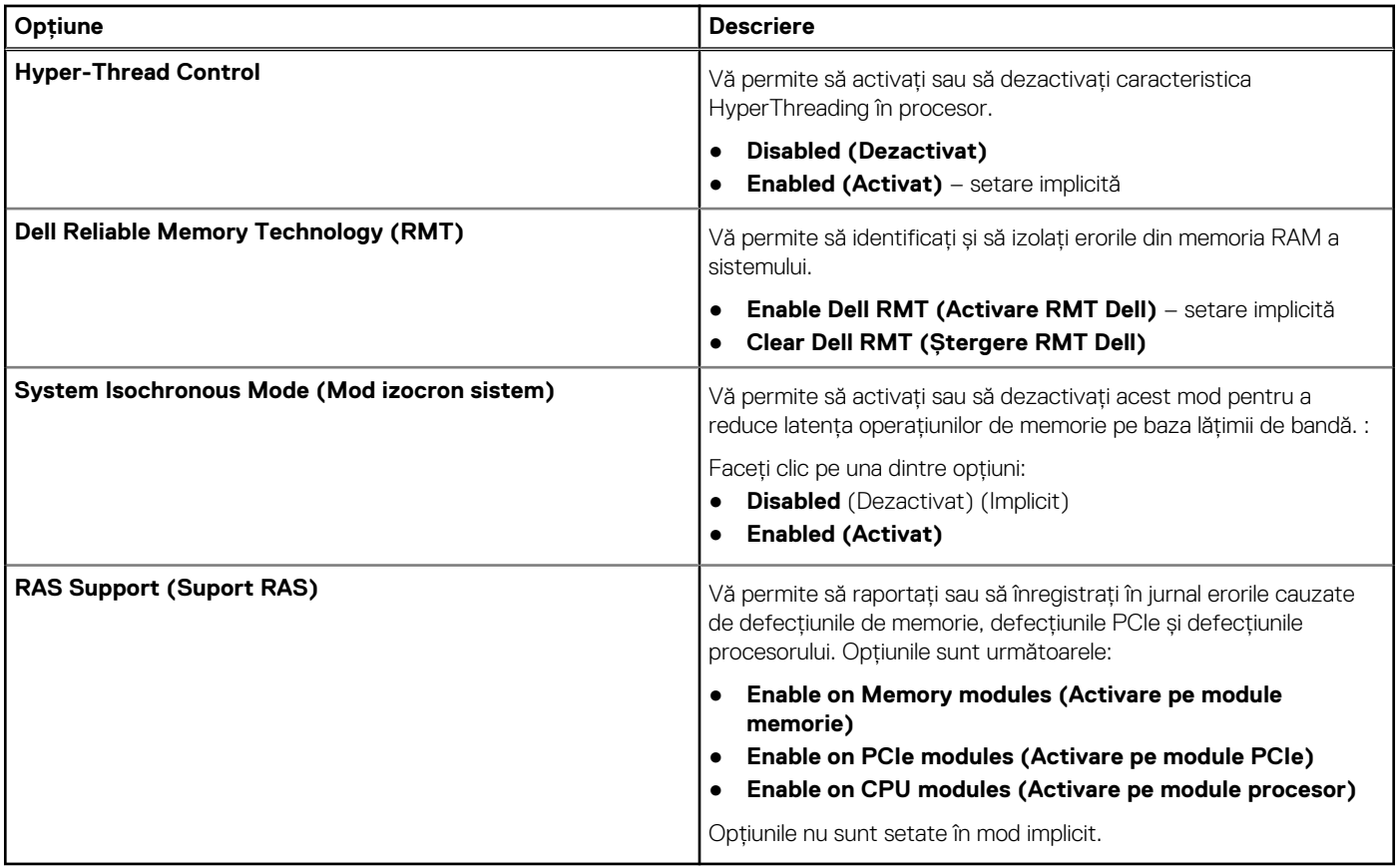

### **Gestionarea alimentării**

#### **Tabel 11. Power Management (Gestionarea alimentării)**

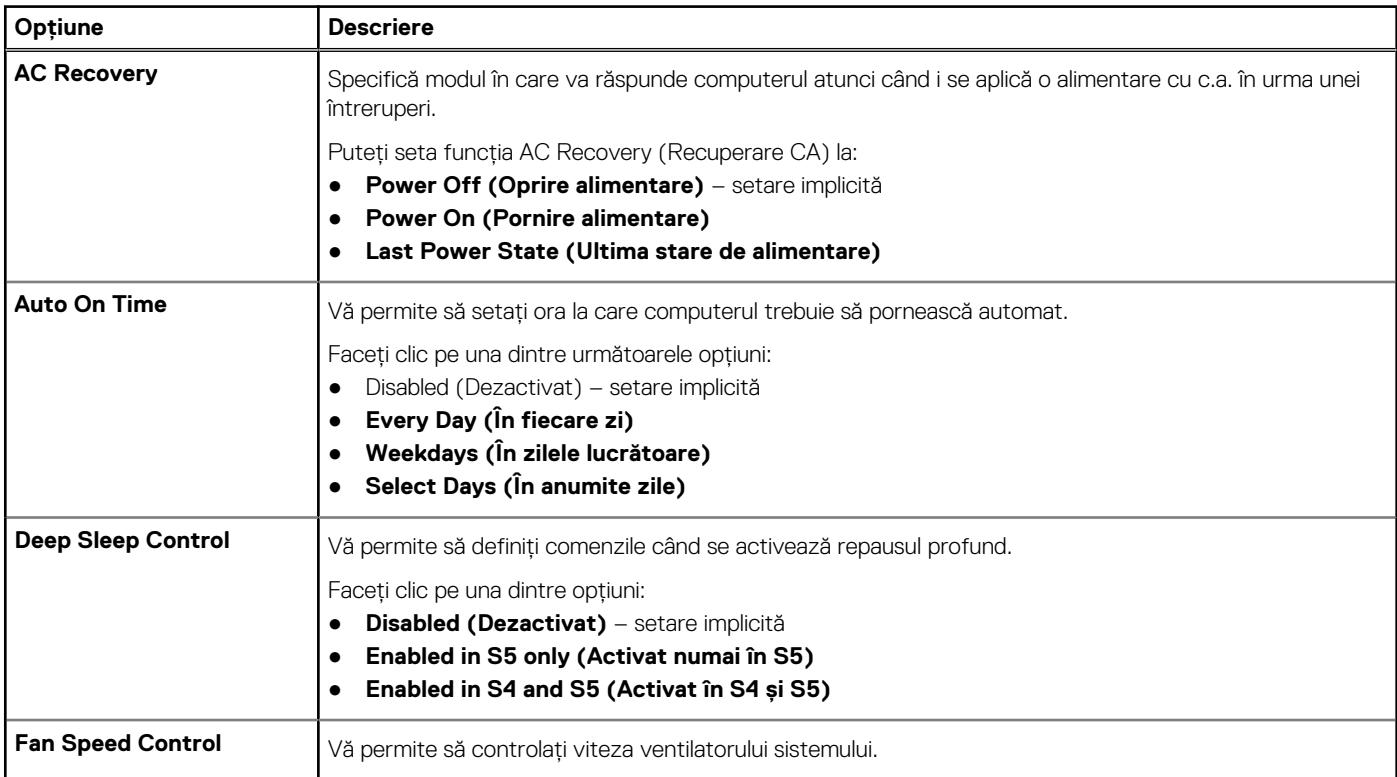

#### <span id="page-101-0"></span>**Tabel 11. Power Management (Gestionarea alimentării) (continuare)**

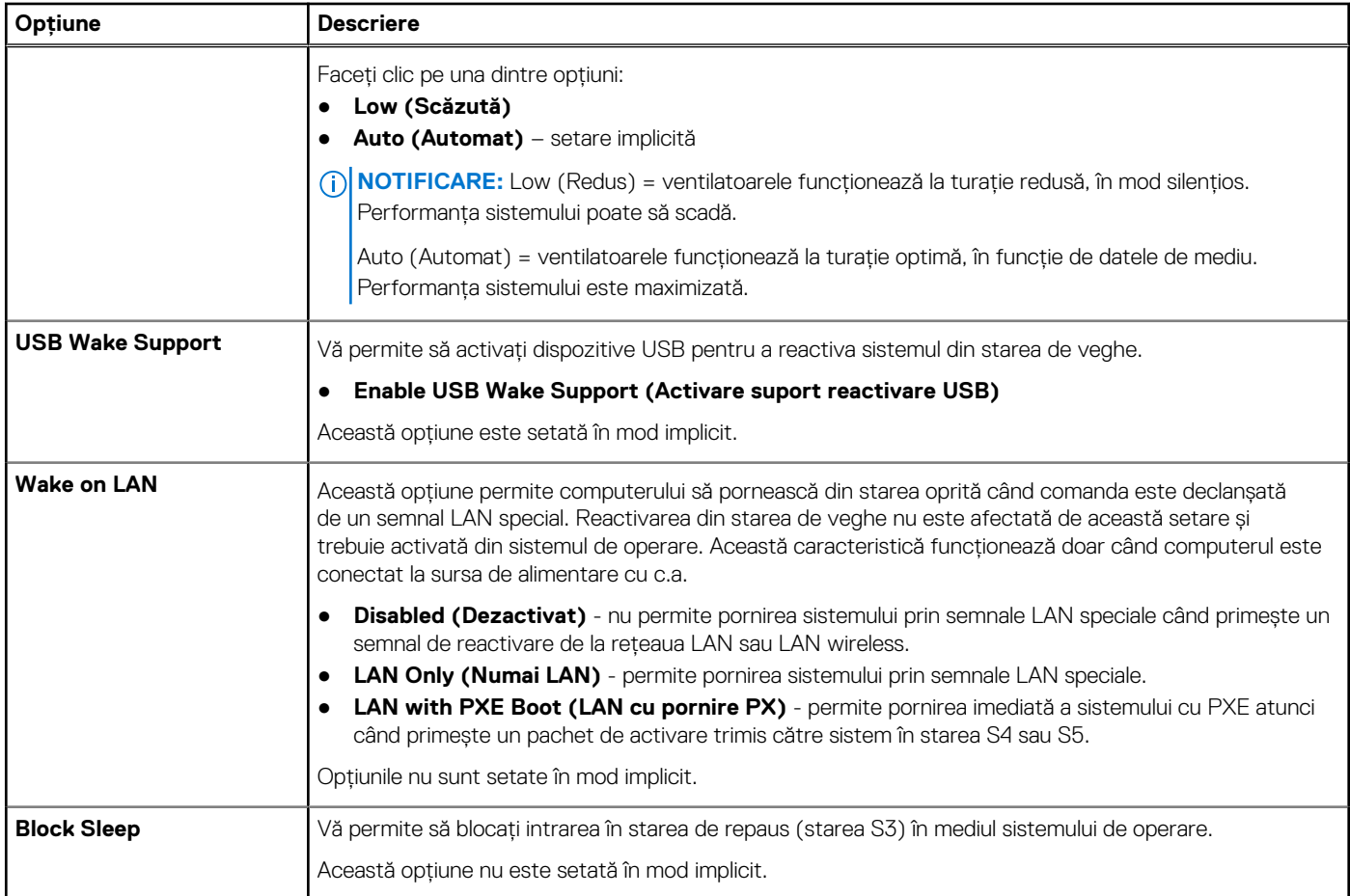

# **POST Behaviour (Comportament testare POST)**

### **Tabel 12. POST Behavior (Comportament POST)**

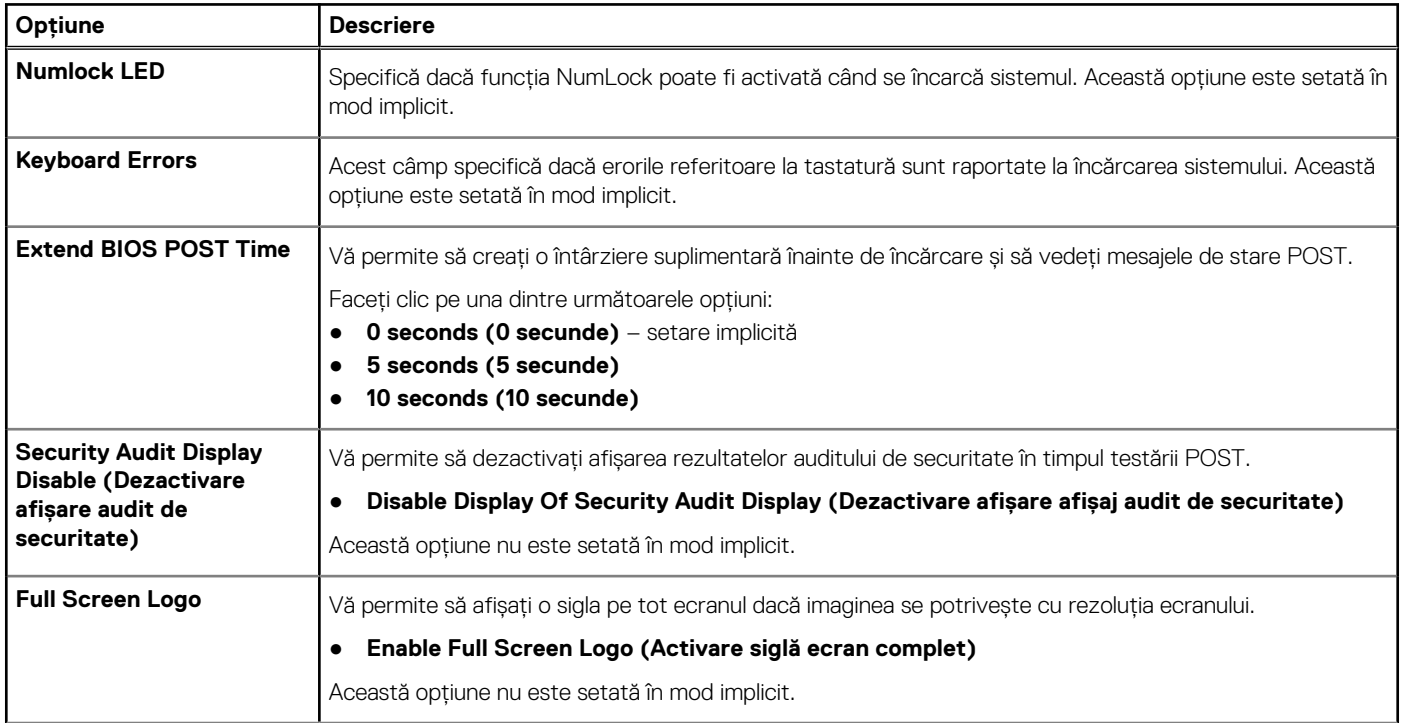

#### <span id="page-102-0"></span>**Tabel 12. POST Behavior (Comportament POST) (continuare)**

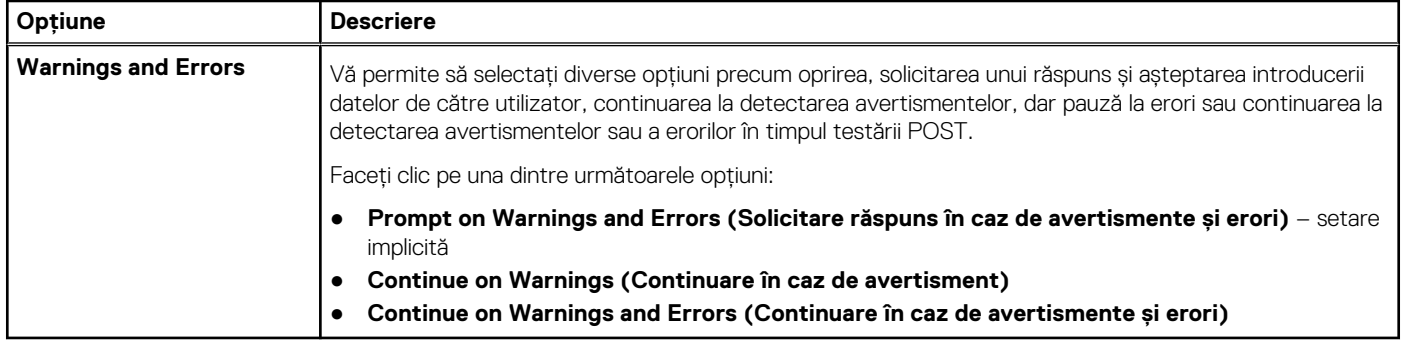

### **Flexibilitate**

#### **Tabel 13. Flexibilitate**

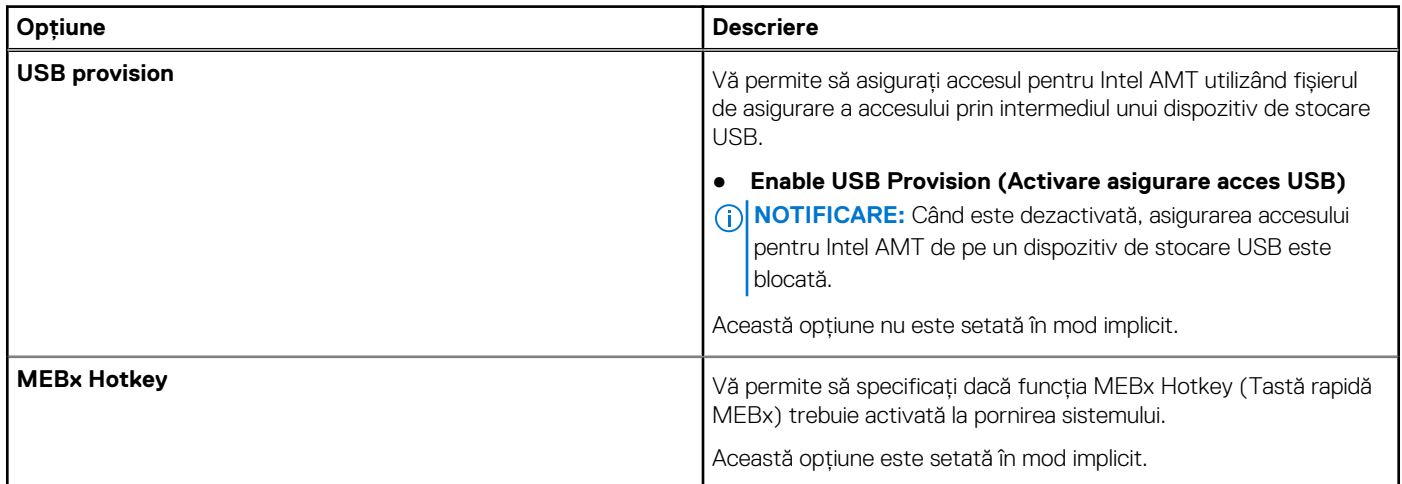

# **Virtualization Support (Suport virtualizare)**

#### **Tabel 14. Virtualization Support (Suport virtualizare)**

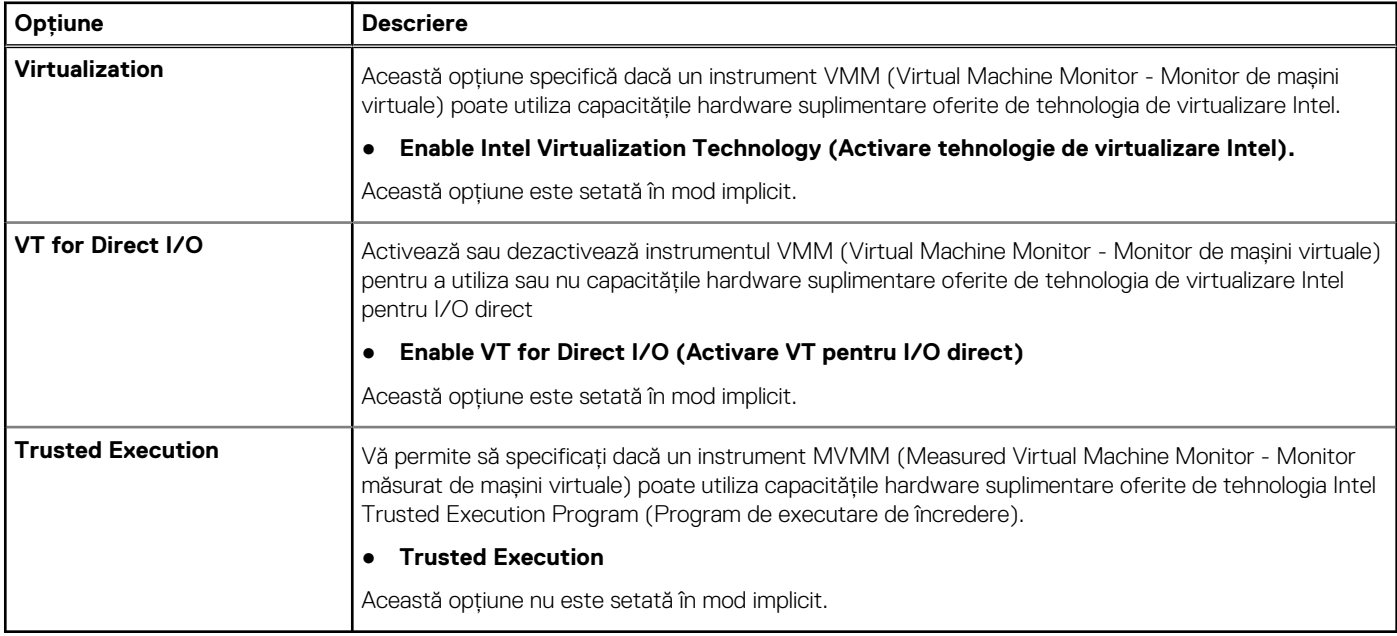

# <span id="page-103-0"></span>**Maintenance (Întreţinere)**

### **Tabel 15. Maintenance (Întreţinere)**

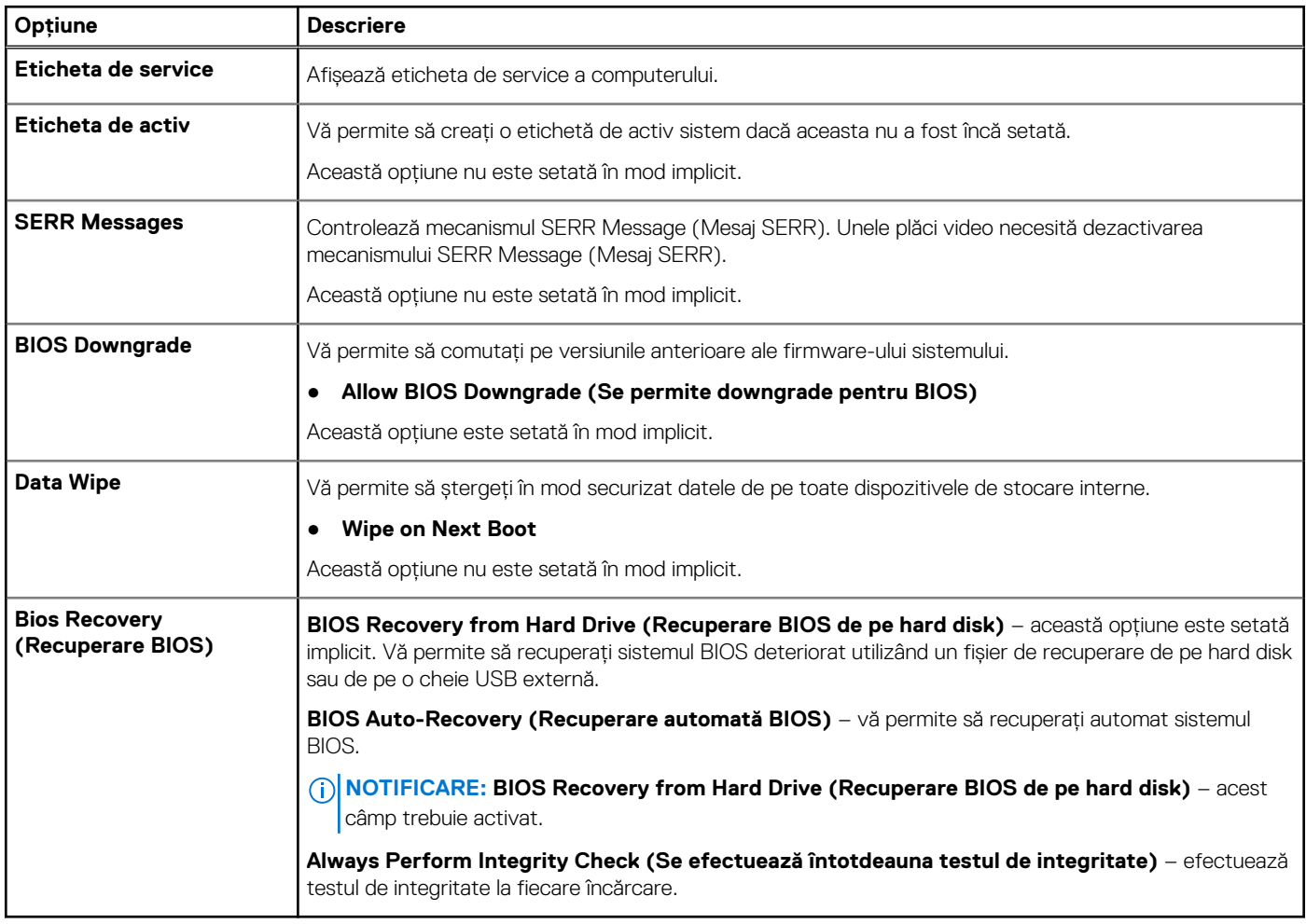

### **System Logs (Jurnale de sistem)**

#### **Tabel 16. Jurnalele de sistem**

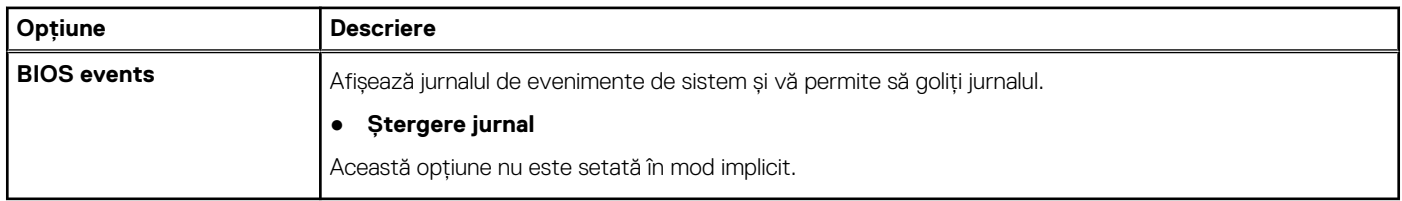

### **Advanced configurations (Configuraţii avansate)**

### **Tabel 17. Advanced configurations (Configuraţii avansate)**

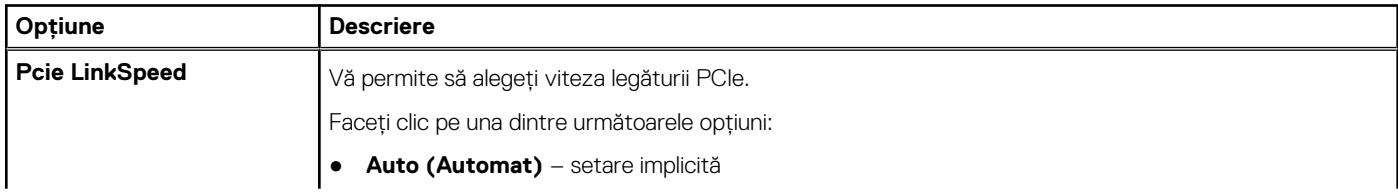

#### <span id="page-104-0"></span>**Tabel 17. Advanced configurations (Configuraţii avansate)**

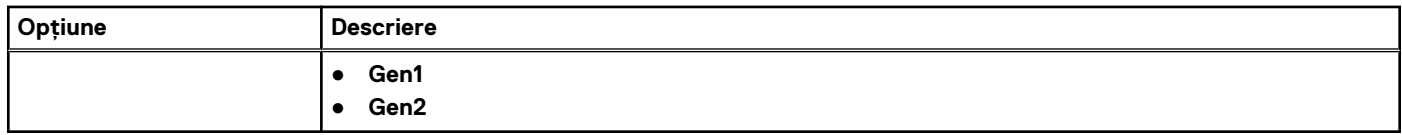

## **SupportAssist System Resolution (Rezoluţie sistem SupportAssist)**

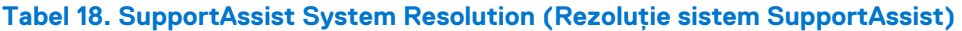

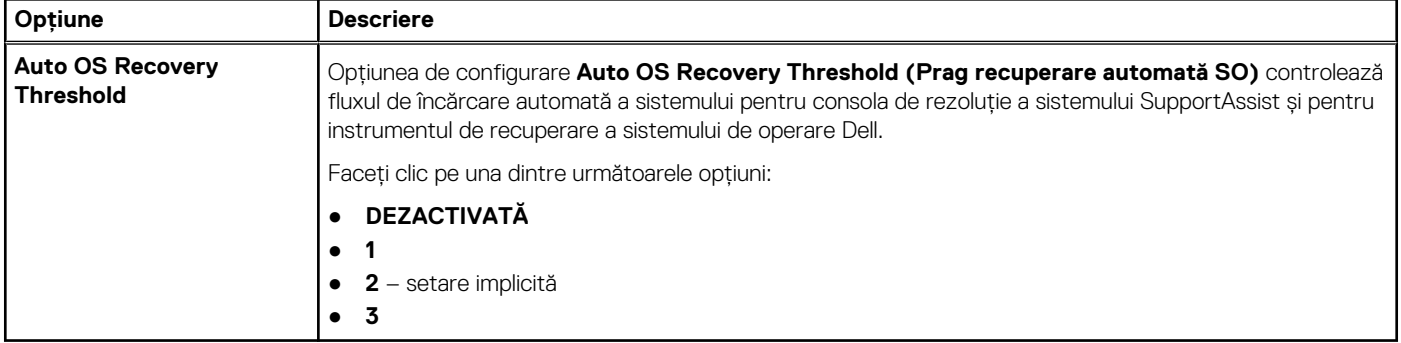

### **Actualizarea BIOS**

### **Actualizarea BIOS în Windows**

- 1. Accesați [www.dell.com/support.](https://www.dell.com/support)
- 2. Faceți clic pe **Product support** (Asistență produs). În caseta **Search support** (Căutare asistență), introduceți eticheta de service a computerului, apoi faceți clic pe **Search** (Căutare).

**NOTIFICARE:** Dacă nu aveți o etichetă de service, folosiți funcția SupportAssist pentru a vă identifica în mod automat computerul. De asemenea, puteți folosi ID-ul de produs sau puteți căuta manual modelul computerului.

- 3. Faceți clic pe **Drivers and Downloads** (Drivere și descărcări). Extindeți **Find drivers** (Căutare drivere).
- 4. Selectați sistemul de operare instalat pe computer.
- 5. În lista verticală **Category** (Categorie), selectați **BIOS**.
- 6. Selectați cea mai recentă versiune de BIOS și faceți clic pe **Download** (Descărcare) pentru a descărca fișierul BIOS pe computer.
- 7. După finalizarea descărcării, accesați folderul în care ați salvat fișierul de actualizare BIOS.
- 8. Faceți dublu-clic pe pictograma fișierului de actualizare a BIOS-ului și urmați instrucțiunile care apar pe ecran. Pentru mai multe informații, consultați articolul [000124211](https://www.dell.com/support/kbdoc/000124211) din baza de cunoștințe la adresa [www.dell.com/support.](https://www.dell.com/support)

### **Actualizarea BIOS-ului în medii Linux și Ubuntu**

Pentru a actualiza BIOS-ul de sistem pe un computer pe care este instalat Linux sau Ubuntu, consultați articolul din baza de cunoștințe [000131486](https://www.dell.com/support/kbdoc/000131486) la adresa [www.dell.com/support.](https://www.dell.com/support)

### **Actualizarea sistemului BIOS prin folosirea unității USB în Windows**

- 1. Urmați procedurile de la pasul 1 până la pasul 6 din secțiunea Actualizarea sistemului BIOS în Windows pentru a descărca cel mai recent fișier de configurare a programului BIOS.
- 2. Creați o unitate USB încărcabilă. Pentru mai multe informații, consultați articolul [000145519](https://www.dell.com/support/kbdoc/000145519/) din baza de cunoștințe la adresa [www.dell.com/support](https://www.dell.com/support).
- <span id="page-105-0"></span>3. Copiați fișierul de configurare a programului BIOS pe unitatea USB încărcabilă.
- 4. Conectați unitatea USB încărcabilă la computerul care necesită actualizarea BIOS.
- 5. Reporniți computerul și apăsați **F12**.
- 6. Selectați unitatea USB din **Meniul de încărcare unică**.
- 7. Introduceți numele fișierului de configurare a programului BIOS și apăsați **Enter**. Va apărea **Utilitarul de actualizare BIOS**.
- 8. Urmati instructiunile de pe ecran pentru a finaliza actualizarea sistemului BIOS.

### **Actualizarea BIOS-ului din meniul de încărcare unică F12**

Actualizați BIOS-ul sistemului utilizând fișierul .exe de actualizare a BIOS-ului copiat pe o cheie USB FAT32 și încărcați din meniul de încărcare unică F12.

### **Actualizarea BIOS-ului**

Puteți executa fișierul de actualizare a BIOS-ului din Windows, utilizând o unitate încărcabilă USB sau puteți actualiza BIOS-ul din meniul de încărcare unică F12 din computer.

Majoritatea computerelor Dell realizate după 2012 au această capacitate și puteți verifica acest lucru, încărcând computerul în meniul de încărcare unică F12 pentru a vedea dacă BIOS FLASH UPDATE (Actualizare flash BIOS) este enumerată ca opțiune de încărcare pentru computer. Dacă opțiunea apare în listă, atunci BIOS-ul acceptă această opțiune de actualizare a BIOS-ului.

**NOTIFICARE:** Numai computerele cu opțiunea BIOS Flash Update în meniul de încărcare unică F12 pot utiliza aceasta funcție.  $(i)$ 

### **Actualizarea din meniul de încărcare unică**

Pentru a actualiza BIOS-ul din meniul de încărcare unică F12, veți avea nevoie de următoarele:

- O unitate USB formatată la fișierul de sistem FAT32 (cheia nu trebuie să fie încărcabilă)
- Fișierul executabil BIOS pe care l-ați descărcat de pe site-ul web Dell Support și l-ați copiat în rădăcina unității USB
- Adaptorul de curent c.a. conectat la computer
- Bateria computerului funcțională pentru actualizarea BIOS-ului

Efectuați pașii următori pentru a executa procesul de actualizare a BIOS-ului din meniul F12:

#### **AVERTIZARE: Nu opriți computerul în timpul procesului de actualizare a BIOS-ului. Computerul poate să nu se încarce dacă îl opriți.**

- 1. Din starea de oprire, inserați unitatea USB pe care ați copiat fișierul într-un port USB al computerului.
- 2. Porniți computerul și apăsați tasta F12 pentru a accesa meniul de încărcare unică, selectați Actualizare BIOS utilizând mouse-ul sau tastele săgeți, apoi apăsați Enter. Este afișat meniul de actualizare BIOS.
- 3. Faceți clic pe **Flash from file (Actualizare din fișier)**.
- 4. Selectați dispozitivul USB extern.
- 5. Selectați fișierul și faceți dublu-clic pe fișierul țintă de actualizare, apoi faceți clic pe **Submit (Trimitere)**.
- 6. Faceți clic pe **Update BIOS (Actualizare BIOS)**. Computerul repornește pentru actualizarea BIOS-ului.
- 7. Computerul se va reporni după finalizarea actualizării BIOS-ului.

# **Opțiunile controlerului MegaRAID**

În timpul încărcării sistemului, apăsați pe <Ctrl> + <R> atunci când vi se solicită pe ecranul BIOS pentru a accesa utilitarul de configurare BIOS.

### **Tabel 19. Utilitarul de configurare MegaRAID**

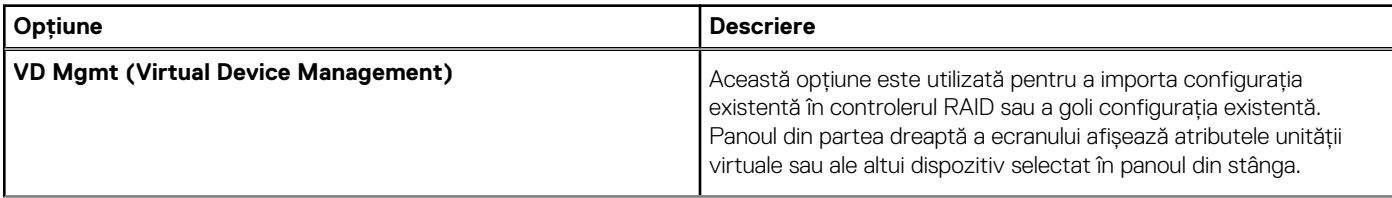

#### <span id="page-106-0"></span>**Tabel 19. Utilitarul de configurare MegaRAID (continuare)**

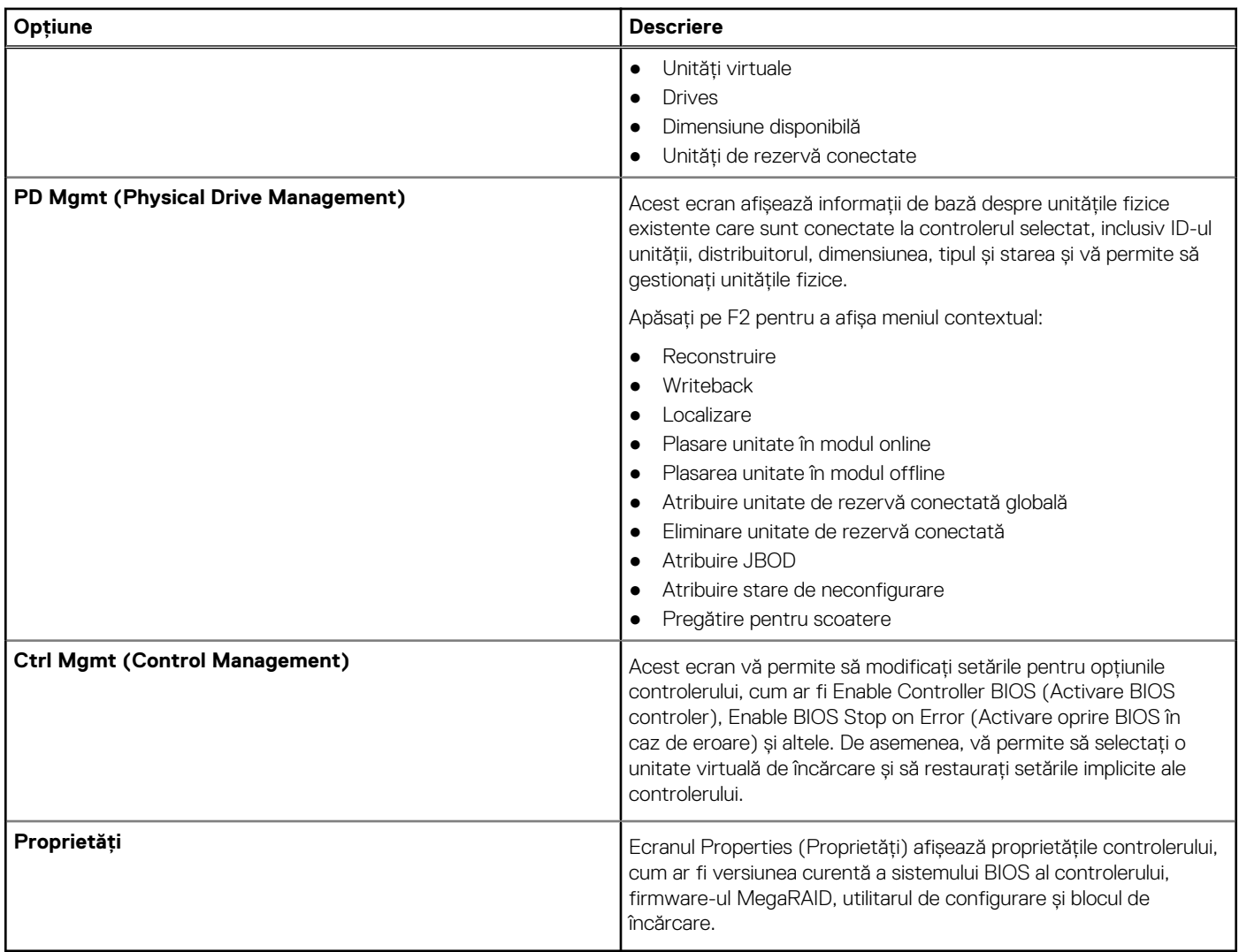

**NOTIFICARE:** Apăsați pe <Ctrl> + <N> pentru a trece la ecranul următor și pe <Ctrl> + <P> pentru a reveni la ecranul anterior.

# **Parola de sistem și de configurare**

### **Tabel 20. Parola de sistem și de configurare**

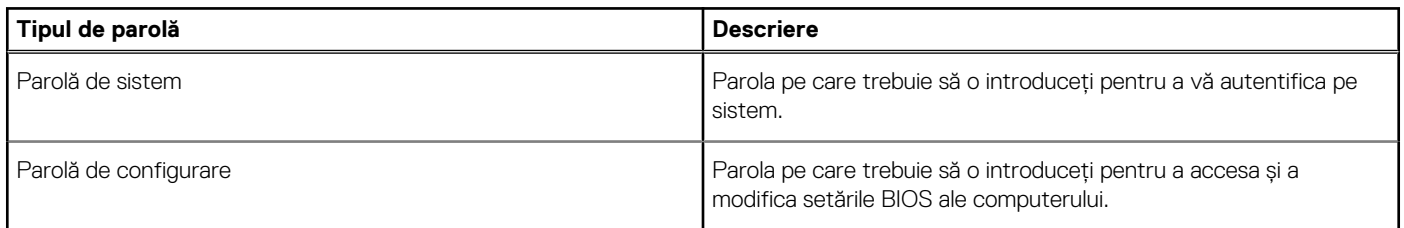

Puteți crea o parolă de sistem și o parolă de configurare pentru a securiza computerul.

**AVERTIZARE: Funcțiile parolei oferă un nivel de bază de securitate pentru datele de pe computer.**

### **AVERTIZARE: Oricine poate accesa datele stocate pe computer dacă acesta nu este blocat sau dacă este lăsat nesupravegheat.**

**NOTIFICARE:** Funcția parolei de sistem și de configurare este dezactivată.

### **Atribuirea unei parole de configurare a sistemului**

#### Puteți atribui o **System or Admin Password (Parolă de sistem sau de administrator)** numai când starea este **Not Set (Nestabilită)**.

Pentru a intra în configurarea de sistem, apăsați F2 imediat după pornire sau reîncărcare.

- 1. În ecranul **System BIOS (BIOS sistem)** sau **System Setup (Configurare sistem)**, selectați **Security (Securitate)** și apăsați **Enter**.
	- Ecranul **Security (Securitate)** este afișat.
- 2. Selectați **System/Admin Password (Parolă de sistem/administrator)** și creați o parolă în câmpul **Enter the new password (Introduceți parola nouă)**.

Utilizați instrucțiunile următoare pentru a atribui parola de sistem:

- O parolă poate avea până la 32 de caractere.
- Parola poate conține numere de la 0 la 9.
- Sunt valide numai literele minuscule, literele majuscule nu sunt permise.
- Doar caracterele speciale următoare sunt permise: spațiu, ("),  $(+)$ ,  $(,)$ ,  $(-)$ ,  $(.)$ ,  $(')$ ,  $(')$ ,  $([])$ ,  $(')$ ,  $([])$ ,  $( `)$ .
- 3. Tastați parola de sistem pe care ați introdus-o mai devreme în câmpul **Confirm new password (Confirmați parola nouă)** și faceți clic pe **OK**.
- 4. Apăsați pe Esc, iar un mesaj vă va solicita să salvați modificările.
- 5. Apăsați pe Y pentru a salva setările. Computerul se va reîncărca.

### **Ștergerea sau modificarea unei parole de configurare a sistemului existente**

Asigurați-vă că opțiunea **Password Status** (Stare parolă) este Unlocked (Deblocată) (în Configurare sistem) înainte de a încerca să ștergeți sau să modificați parola de sistem și de configurare existentă. Nu puteți șterge sau modifica o parolă de sistem sau de configurare existentă, dacă opțiunea **Password Status (Stare parolă)** este Locked (Blocată).

Pentru a intra în configurarea de sistem, apăsați F2 imediat după pornire sau reîncărcare.

1. În ecranul **System BIOS (BIOS sistem)** sau **System Setup (Configurare sistem)**, selectați **System Security (Securitate sistem)** și apăsați **Enter**.

Ecranul **System Security (Securitate sistem)** este afișat.

- 2. În ecranul **System Security (Securitate sistem)**, verificați opțiunea dacă **Password Status (Stare parolă)** este **Unlocked (Deblocată)**.
- 3. Selectați **System Password (Parolă sistem)**, modificați sau ștergeți parola de sistem existentă și apăsați **Enter** sau Tab.
- 4. Selectați **Setup Password (Parolă configurare)**, modificați sau ștergeți parola de configurare existentă și apăsați **Enter** sau Tab.
	- **NOTIFICARE:** Dacă modificați parola de sistem și/sau de configurare, reintroduceți parola nouă când vi se solicită acest lucru. Dacă ștergeți parola de sistem și de configurare, confirmați ștergerea când vi se solicită acest lucru.
- 5. Apăsați pe Esc, iar un mesaj vă va solicita să salvați modificările.
- 6. Apăsați pe Y pentru a salva setările și a ieși din Configurarea sistemului. Computerul repornește.
# **Software**

**7**

Acest capitol oferă detalii despre sistemele de operare acceptate, precum și instrucțiuni privind modul de instalare a driverelor. **Subiecte:**

- Sistem de operare
- Descărcarea driverelor
- [Drivere pentru chipset](#page-109-0)
- [Driverul controlerului plăcii grafice](#page-109-0)
- [Porturi](#page-109-0)
- **[Drivere USB](#page-110-0)**
- **Driverul de retea**
- [Drivere audio](#page-110-0)
- [Drivere pentru controlerele de stocare](#page-110-0)
- [Alte drivere](#page-110-0)

### **Sistem de operare**

Sistemul dvs. Sistem tower Precision 5820 acceptă următoarele sisteme de operare:

- Windows 11 Pro pe 64 de biți
- Windows 11 Pro National Academic pe 64 de biți
- Windows 11 Pro for Workstations pe 64 de biți
- Windows 10 Pro pe 64 de biți
- Windows 10 Pro National Academic pe 64 de biți
- Windows 10 Enterprise pe 64 de biti \*
- Windows 10 Pro for Workstations, pe 64 de biți
- RHEL 8.4
- Ubuntu 20.04 LTS, pe 64 de biți
- Neokylin 10

**(i) NOTIFICARE:** Asterisc (\*): înseamnă că "se acceptă doar pe sisteme cu procesoare Xeon seria W".

### **Descărcarea driverelor**

- 1. Porniti computerul.
- 2. Accesati **Dell.com/support**.
- 3. Faceţi clic pe **Product Support (Asistenţă produs)**, introduceţi eticheta de service aferentă sistemului şi faceţi clic pe **Submit (Remitere)**.

**NOTIFICARE:** Dacă nu aveţi eticheta de service, utilizaţi caracteristica de detectare automată sau răsfoiţi manual după modelul sistemului.

- 4. Faceţi clic pe **Drivers and Downloads (Drivere şi descărcări)**.
- 5. Selectaţi sistemul de operare instalat pe sistem.
- 6. Derulați în josul paginii și selectați driverul de instalat.
- 7. Faceti clic pe **Download File (Descărcare fisier)** pentru a descărca driverul pentru sistem.
- 8. După ce se termină descărcarea, accesați folderul în care ați salvat fișierul driverului.
- 9. Faceti dublu clic pe pictograma fisierului driverului și urmati instructiunile de pe ecran.

## <span id="page-109-0"></span>**Drivere pentru chipset**

Verificaţi dacă driverele pentru chipsetul Intel şi cele pentru interfaţa Intel Management Engine sunt instalate deja în computer.

v System devices ACPI Fixed Feature Button ACPI Module Device Advanced programmable interrupt controller Composite Bus Enumerator Direct memory access controller High Definition Audio Controller High Definition Audio Controller Intel(R) C620 series chipset CSME: IDE Redirection - A1BC Intel(R) C620 series chipset LPC Controller - A1C1 Intel(R) C620 series chipset MROM 0 - A1EC Intel(R) C620 series chipset MROM 1 - A1ED Intel(R) C620 series chipset PCI Express Root Port #1 - A190 Intel(R) C620 series chipset PCI Express Root Port #8 - A197 Intel(R) C620 series chipset PMC - A1A1 Intel(R) C620 series chipset SMBus - A1A3 Intel(R) C620 series chipset SPI Controller - A1A4 Intel(R) C620 series chipset Thermal Subsystem - A1B1 Intel(R) Management Engine Interface Intel(R) Xeon(R) processor P family/Core i7 CBDMA Registers - 2021 Intel(R) Xeon(R) processor P family/Core i7 CBDMA Registers - 2021 Intel(R) Xeon(R) processor P family/Core i7 CBDMA Registers - 2021 Intel(R) Xeon(R) processor P family/Core i7 CBDMA Registers - 2021 Intel(R) Xeon(R) processor P family/Core i7 CBDMA Registers - 2021 Intel(R) Xeon(R) processor P family/Core i7 CBDMA Registers - 2021 Intel(R) Xeon(R) processor P family/Core i7 CBDMA Registers - 2021 Intel(R) Xeon(R) processor P family/Core i7 CBDMA Registers - 2021 Intel(R) Xeon(R) processor P family/Core i7 CHA Registers - 2057 Intel(R) Xeon(R) processor P family/Core i7 CHA Registers - 2054 Intel(R) Xeon(R) processor P family/Core i7 CHA Registers - 2056 Intel(R) Xeon(R) processor P family/Core i7 CHA Registers - 2055 Intel(R) Xeon(R) processor P family/Core i7 CHA Registers - 208E

# **Driverul controlerului plăcii grafice**

Verificati dacă driverul controlerului plăcii grafice sunt instalate deia în computer.

 $\vee$  Display adapters NVIDIA NVS 310

## **Porturi**

Verificaţi dacă driverele porturilor sunt instalate deja în computer.

- <span id="page-110-0"></span>↓ Dorts (COM & LPT)
	- Communications Port (COM1)
	- Intel(R) Active Management Technology SOL (COM3)

## **Drivere USB**

Verificati dacă driverele USB sunt instalate deja în computer.

- $\vee$   $\bullet$  Universal Serial Bus controllers
	- Generic SuperSpeed USB Hub
	- **Generic USB Hub**
	- Intel(R) USB 3.0 eXtensible Host Controller 1.0 (Microsoft)
	- USB Composite Device
	- **USB Mass Storage Device**
	- USB Root Hub (xHCl)

## **Driverul de reţea**

Driverul este etichetat ca Intel I219-LM Ethernet Driver.

V Network adapters Intel(R) Ethernet Connection (3) I219-LM

## **Drivere audio**

Verificaţi dacă driverele audio sunt instalate deja în computer.

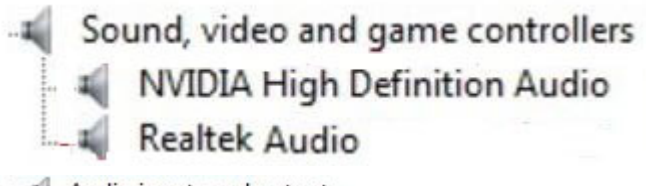

 $\vee$  I Audio inputs and outputs Il Speakers / Headphones (Realtek Audio)

## **Drivere pentru controlerele de stocare**

Verificaţi dacă driverele pentru controlerul de stocare sunt instalate deja în computer.

↓ Storage controllers

- Intel(R) C600+/C220+ series chipset SATA RAID Controller
- Microsoft Storage Spaces Controller

## **Alte drivere**

Această secţiune listează detaliile diverselor drivere corespunzătoare tuturor celorlalte componente din Managerul de dispozitive.

### Driverele de securitate

Verificaţi dacă driverele de securitate sunt instalate deja în computer.

 $\vee$  **P** Security devices **P** Trusted Platform Module 1.2

### Driverele pentru software

Verificaţi dacă driverele pentru software sunt instalate deja în computer.

- $\vee$  Software devices
	- Microsoft Device Association Root Enumerator
	- Microsoft GS Wavetable Synth

### Driverele pentru dispozitive de interfaţă umană

Verificaţi dacă driverele pentru dispozitive de interfaţă umană sunt instalate deja în computer.

Muman Interface Devices USB Input Device

### **Firmware**

Verificaţi dacă driverele pentru firmware sunt instalate deja în computer.

 $\vee$  **Firmware** System Firmware

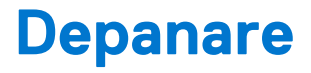

Secțiunea următoare descrie pașii obișnuiți de depanare care pot fi efectuați pentru a soluționa anumite probleme pe computer.

#### **Subiecte:**

- Diagnosticarea prin evaluarea îmbunătățită a sistemului la preîncărcare diagnosticare ePSA 3.0
- Preboot blinking power button codes
- [Codurile indicatoarelor hard diskului](#page-115-0)
- [Sloturi PCIe](#page-116-0)

### **Diagnosticarea prin evaluarea îmbunătățită a sistemului la preîncărcare – diagnosticare ePSA 3.0**

Puteți lansa diagnosticarea ePSA printr-una dintre metodele următoare:

- Apăsați tasta F12 atunci când sistemul se pornește și alegeți opțiunea **ePSA or Diagnostics** (ePSA sau Diagnosticare) din Meniul de încărcare unică.
- Apăsați și mențineți tasta Fn (tasta funcțională de pe tastatură) și butonul **Power On** (PWR) al sistemului.

### **Executarea diagnosticării ePSA**

Porniți diagnosticarea prin oricare dintre metodele sugerate mai jos:

- 1. Porniți computerul.
- 2. Când computerul încarcă sistemul, apăsati pe tasta F12 când se afisează sigla Dell.
- 3. În ecranul meniului de încărcare, utilizați tastele săgeți în sus/în jos pentru a selecta opțiunea **Diagnostics (Diagnosticare)**, apoi apăsați pe **Enter**.

**NOTIFICARE:** Se afişează fereastra **Enhanced Pre-boot System Assessment (Evaluare îmbunătăţită a sistemului la preîncărcare)**, listând toate dispozitivele detectate în computer. Diagnosticarea începe să execute testele pe toate dispozitivele detectate.

- 4. Faceți clic pe săgeata din colțul din dreapta jos pentru a trece la pagina de listare. Elementele detectate sunt listate și testate.
- 5. Pentru a executa un test de diagnosticare pentru un dispozitiv specific, apăsați tasta ESC și faceți clic pe **Yes (Da)** pentru a opri testul de diagnosticare.
- 6. Selectați dispozitivul din panoul din partea stângă și faceți clic pe **Run Tests**(Executare teste).
- 7. Dacă există probleme, sunt afișate codurile erorilor. Notați codul erorii și contactați Dell.

### **Preboot blinking power button codes**

#### **Table 21. Power button LED state**

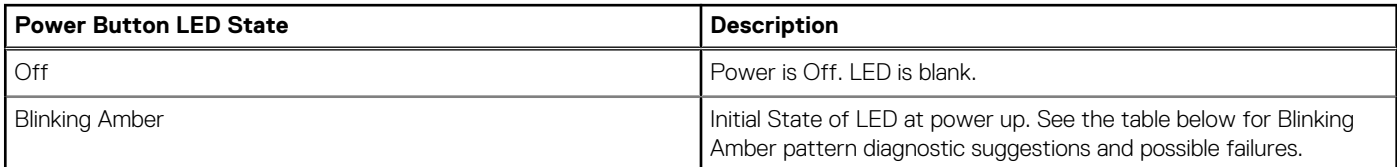

### **Table 21. Power button LED state (continued)**

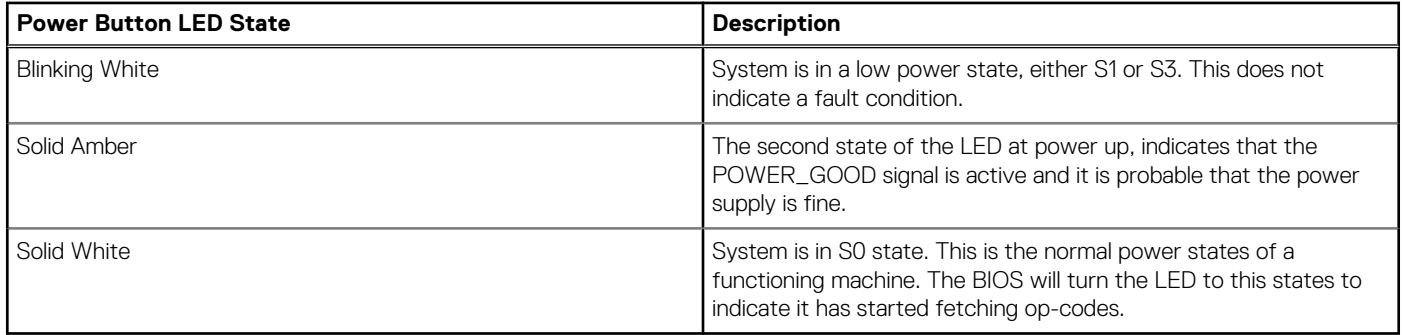

### **Table 22. Diagnostic LED behavior**

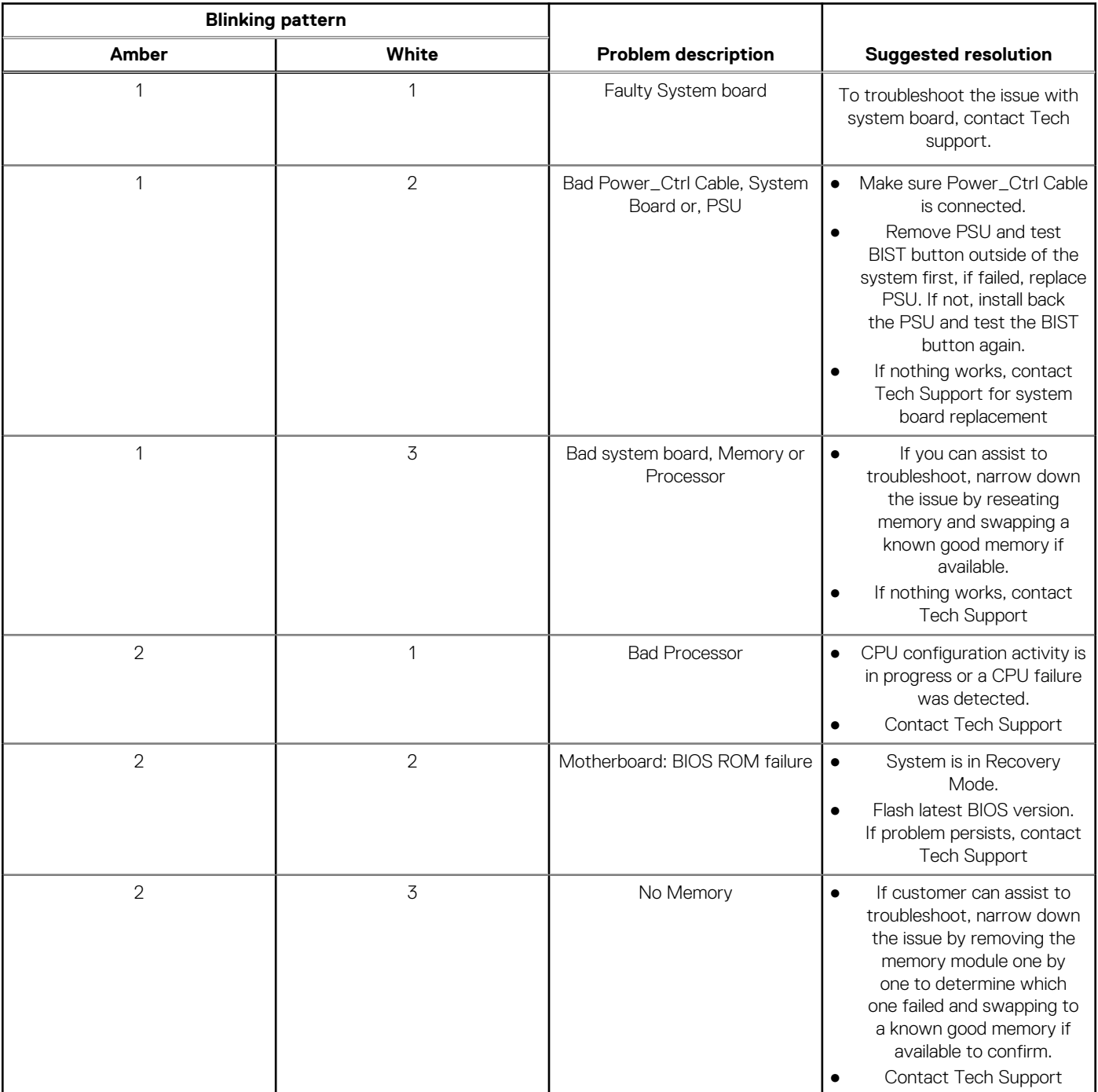

### **Table 22. Diagnostic LED behavior (continued)**

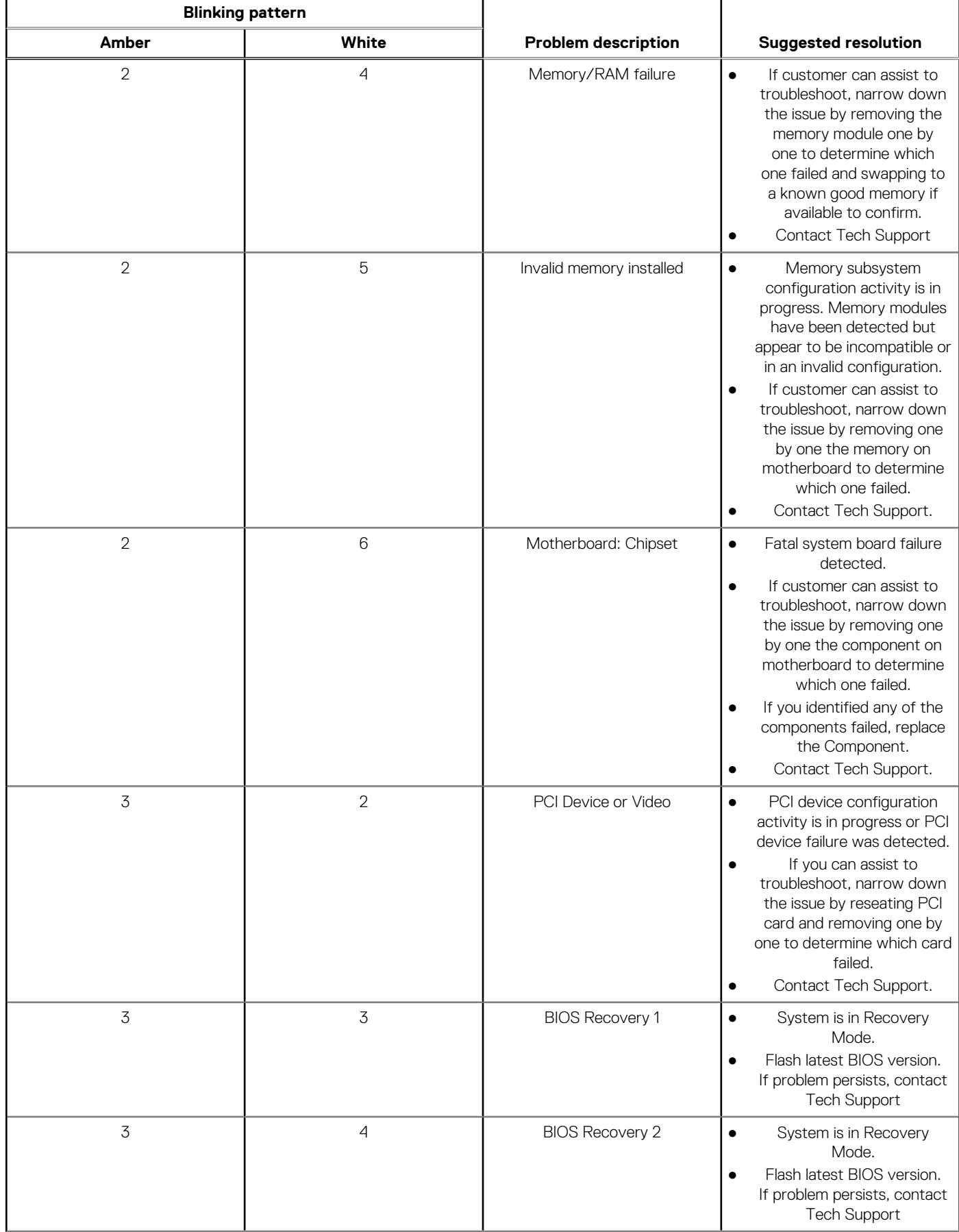

### <span id="page-115-0"></span>**Table 22. Diagnostic LED behavior (continued)**

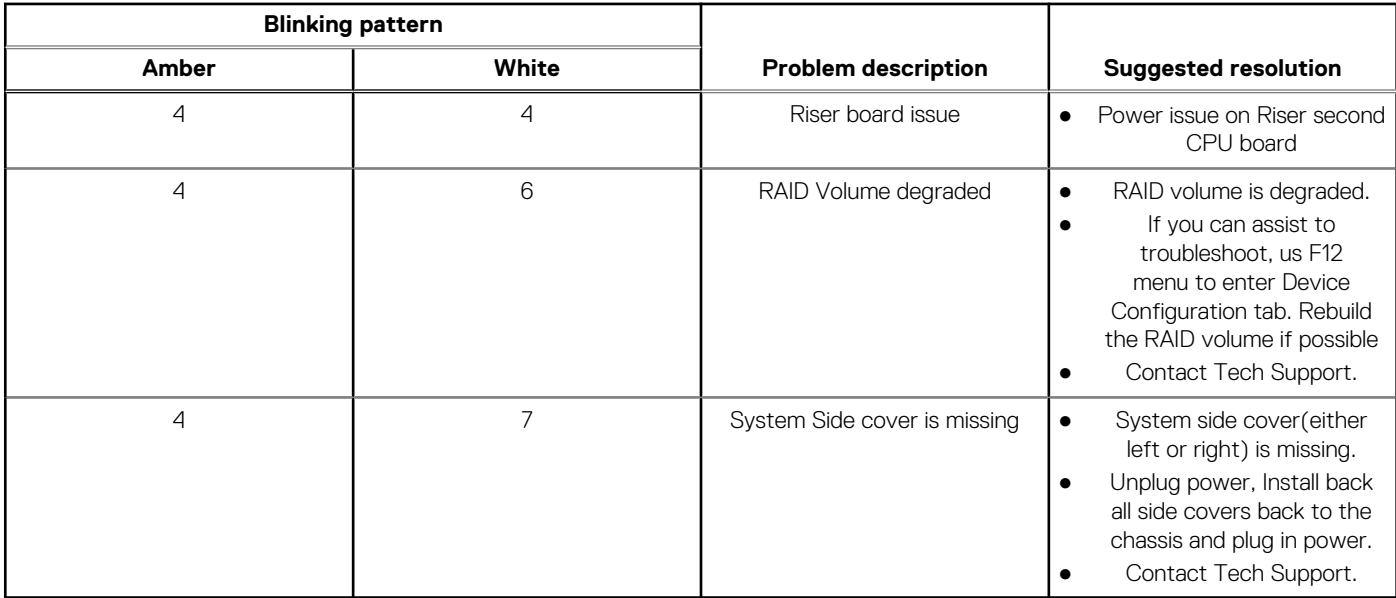

## **Codurile indicatoarelor hard diskului**

Fiecare suport de hard disk are un indicator LED de activitate și un indicator LED de stare. Indicatoarele oferă informații despre starea curentă a hard diskului. Indicatorul LED de activitate indică dacă hard diskul este în uz în prezent sau nu. Indicatorul LED de stare indică starea de alimentare a hard diskului.

### Indicatoarele hard diskului

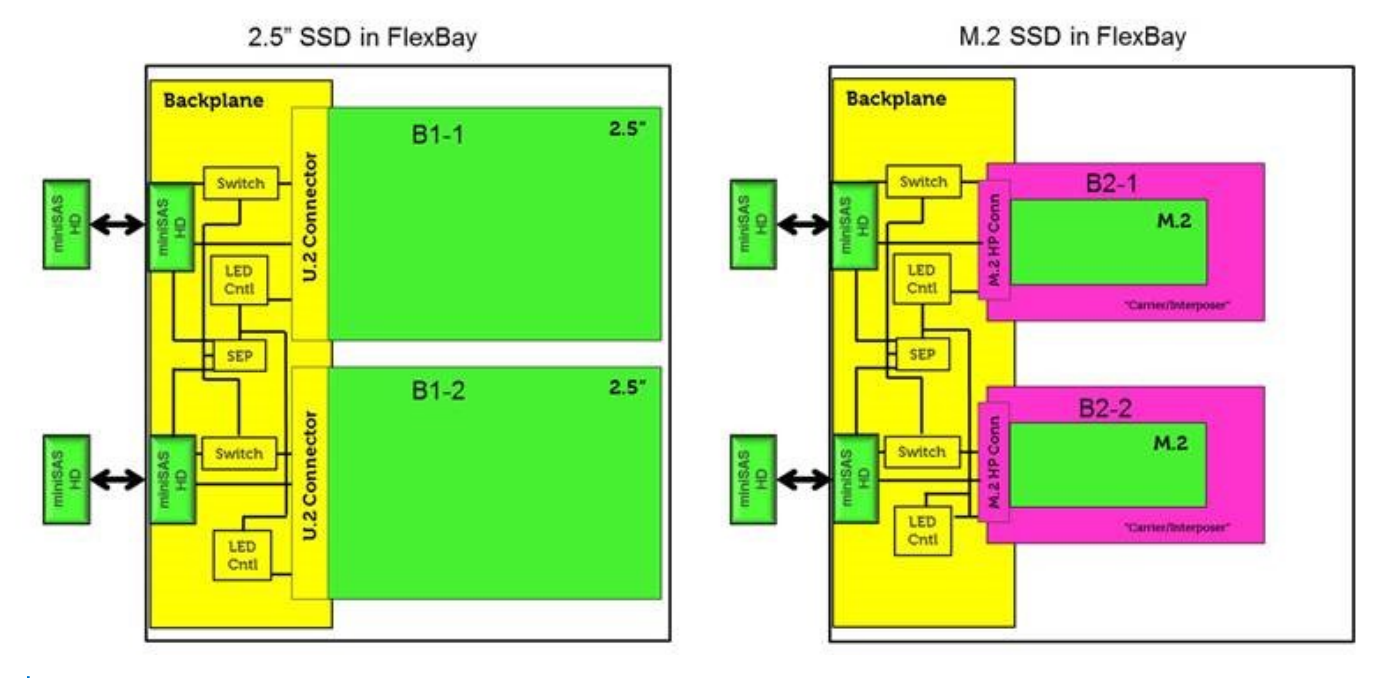

**NOTIFICARE:** Indicatoarele LED de stare sau de activitate funcționează doar cu o unitate de infrastructură cu fiecare dintre suporturile afisate mai jos.

<span id="page-116-0"></span>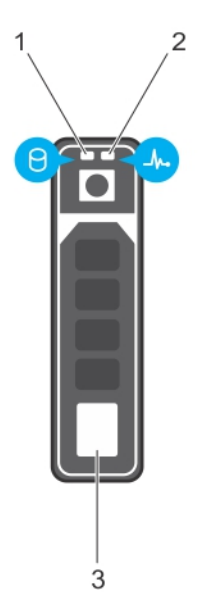

#### **Figura 1. Indicatoarele hard diskului**

- 1. indicator LED de activitate a hard diskului
- 2. indicator LED de stare a hard diskului
- 3. hard diskul
- **NOTIFICARE:** Dacă hard diskul este în modul Advanced Host Controller Interface (AHCI), indicatorul LED de stare nu se aprinde.
- **NOTIFICARE:** Comportamentul indicatorului de stare a unității este gestionat de Storage Spaces Direct. Este posibil să nu fie utilizate toate indicatoarele de stare a unității.

#### **Tabel 23. Codurile indicatoarelor hard diskului**

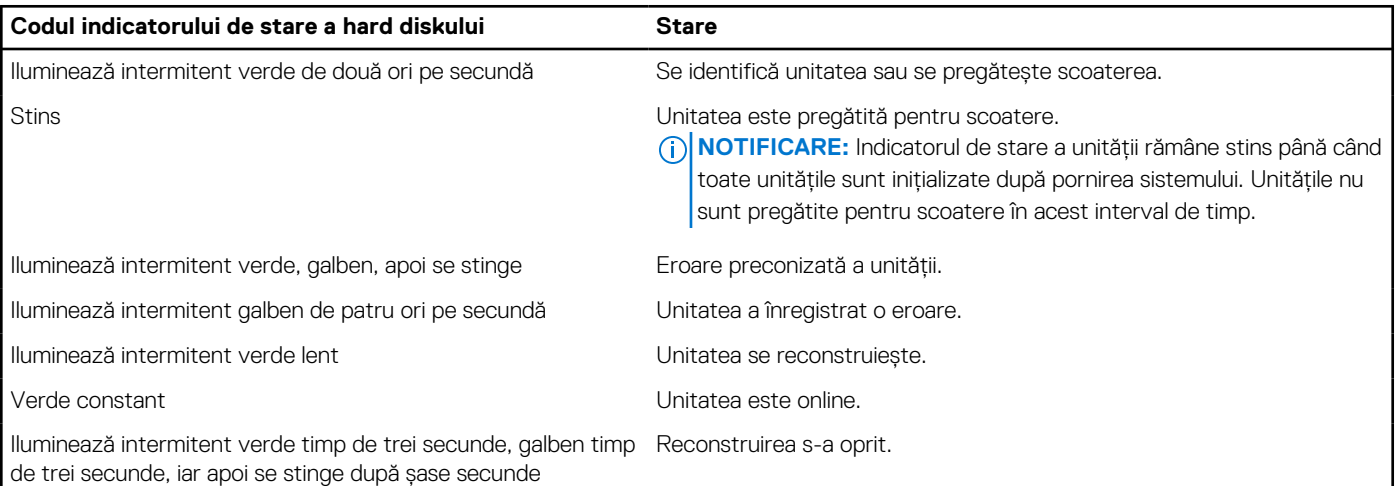

## **Sloturi PCIe**

Sloturile PCIe de la Precision 5820 au o funcţionalitate diferită în funcţie de procesorul instalat. Core i7-78xx are o limită de 28 de căi.

Aceasta are ca rezultat un număr mai redus de căi pentru PCIe la sloturile 1 şi 4, aşa cum este indicat în tabelul următor:

● Slotul 1 este cel mai apropiat de complexul CPU/memorie.

#### **Tabel 24. Sloturi PCIe**

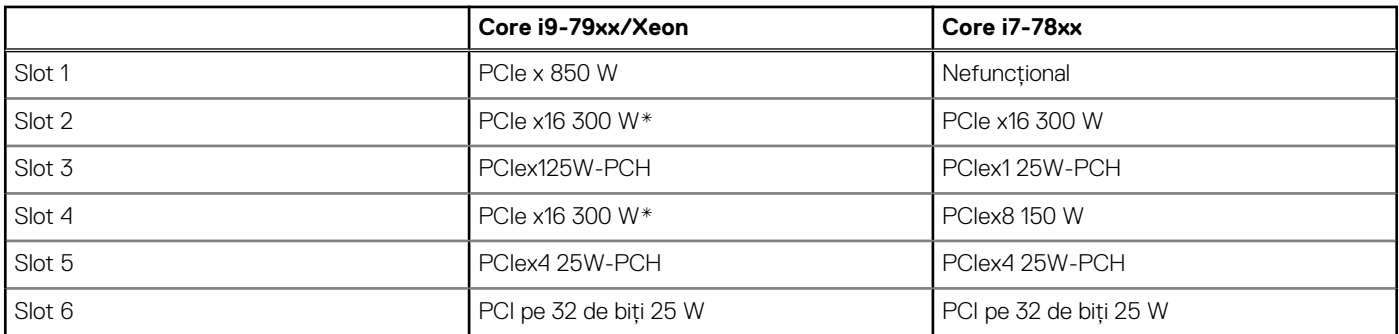

**NOTIFICARE:** Toate sloturile sunt din a treia generaţie (8 GT) de la hubul rădăcină a procesorului, dacă nu se indică altfel. xX indică numărul de căi conectate la slot. FH = Full Height (înălţime completă), FL = Full Length (lungime completă), DW = Double Wide (lăţime dublă) conform definiţiei specificaţiei PCIe CEM \*Sloturile acceptă o putere de 300 W. Limitat la 250 W per slot atunci când este instalat mai mult de un MEGA.

# **Cum se poate contacta Dell**

**NOTIFICARE:** Dacă nu dispuneţi de o conexiune Internet activă, puteţi găsi informaţii de contact pe factura de achiziţie, bonul de livrare, foaia de expediţie sau catalogul de produse Dell.

Dell oferă mai multe opţiuni de service şi asistenţă online şi prin telefon. Disponibilitatea variază în funcţie de ţară şi produs şi este posibil ca anumite servicii să nu fie disponibile în zona dvs. Pentru a contacta Dell referitor la probleme de vânzări, asistenţă tehnică sau servicii pentru clienți:

- 1. Accesaţi adresa **Dell.com/support**.
- 2. Selectaţi categoria de asistenţă.
- 3. Verificaţi ţara sau regiunea dvs. în lista verticală **Choose a Country/Region (Alegeţi o Ţară/Regiune)** din partea de jos a paginii.
- 4. Selectați serviciul sau legătura de asistență tehnică adecvată, în funcție de necesitățile dvs.